# Panduan Penggunaan

40PFT6550 50PFT6550 55PFT6550

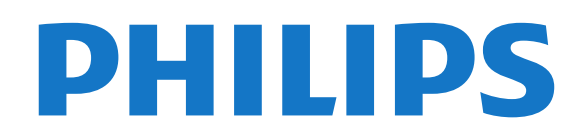

## Daftar isi

#### [1 Tur TV](#page-3-0)*[4](#page-3-0)*

- [1.1 TV Android Philips](#page-3-1)*[4](#page-3-1)*
- [1.2 Menggunakan Aplikasi](#page-3-2)*[4](#page-3-2)*
- [1.3 Memainkan Permainan](#page-3-3)*[4](#page-3-3)*
- [1.4 Film dan program yang terlewat](#page-3-4)*[4](#page-3-4)*
- [1.5 Menjeda TV dan Perekaman](#page-3-5)*[4](#page-3-5)*
- [1.6 Smartphone dan Tablet](#page-4-0) [1.7 Jejaring Sosial](#page-4-1)*[5](#page-4-1)*
- [1.8 3D](#page-4-2)*[5](#page-4-2)*
- [1.9 Ambilight](#page-4-3)*[5](#page-4-3)*
- [1.10 Ambilight + Hue](#page-4-4)*[5](#page-4-4)*
- [1.11 Sambungan Bluetooth](#page-4-5)*[5](#page-4-5)*

#### [2 Mengonfigurasi](#page-6-0)*[7](#page-6-0)*

- [2.1 Membaca Petunjuk Keselamatan](#page-6-1)*[7](#page-6-1)*
- [2.2 Dudukan TV dan Braket Pemasangan di Dinding](#page-6-2) *7*
- [2.3 Tips tentang Penempatan](#page-6-3)*[7](#page-6-3)*
- [2.4 Kabel Daya](#page-6-4)*[7](#page-6-4)*
- [2.5 Kabel Antena](#page-7-0)*[8](#page-7-0)*

#### [3 Menyambungkan TV Android Anda](#page-8-0)*[9](#page-8-0)*

- [3.1 Jaringan dan Internet](#page-8-1)*[9](#page-8-1)*
- [3.2 Akun Google](#page-11-0)*[12](#page-11-0)*
- [3.3 Galeri Aplikasi Philips](#page-11-1)*[12](#page-11-1)*

#### [4 Menyambungkan Perangkat](#page-13-0)*[14](#page-13-0)*

- [4.1 Tentang Sambungan](#page-13-1)*[14](#page-13-1)*
- [4.2 CAM dengan Kartu Pintar CI+](#page-16-0)*[17](#page-16-0)*
- [4.3 Penerima Set-Top Box](#page-16-1)*[17](#page-16-1)*
- [4.4 Sistem Home Theatre HTS](#page-17-0)*[18](#page-17-0)* [4.5 Smartphone dan Tablet](#page-19-0)*[20](#page-19-0)*
- 
- [4.6 Pemutar Disk Blu-ray](#page-19-1)*[20](#page-19-1)* [4.7 Pemutar DVD](#page-19-2)*[20](#page-19-2)*
- [4.8 Bluetooth Speaker dan Gamepad](#page-19-3)*[20](#page-19-3)*
- [4.9 Headphone](#page-20-0)
- [4.10 Konsol Permainan](#page-21-0)*[22](#page-21-0)*
- [4.11 Gamepad](#page-21-1)
- [4.12 Hard Drive USB](#page-22-0)*[23](#page-22-0)*
- [4.13 Keyboard USB](#page-23-0)*[24](#page-23-0)*
- [4.14 Flash Drive USB](#page-24-0)*[25](#page-24-0)*
- [4.15 Kamera Foto](#page-24-1)*[25](#page-24-1)* [4.16 Camcorder](#page-24-2)
- [4.17 Komputer](#page-24-3)*[25](#page-24-3)*

### [5 Menyalakan dan Mematikan](#page-26-0)*[27](#page-26-0)*

- [5.1 Aktif atau siaga](#page-26-1)*[27](#page-26-1)*
- [5.2 Kecerahan Logo Philips](#page-26-2)*[27](#page-26-2)*
- [5.3 Tombol di TV](#page-26-3)<br>5.4Timer Tidur [27](#page-26-3)
- [5.4 Timer Tidur](#page-26-4)
- [5.5 Menonaktifkan Timer](#page-26-5)*[27](#page-26-5)*

### [6 Remote Control](#page-28-0)*[29](#page-28-0)*

- [6.1 Ikhtisar tombol](#page-28-1)*[29](#page-28-1)*
- [6.2 Pencarian suara](#page-29-0)*[30](#page-29-0)*
- [6.3 Keyboard](#page-30-0)*[31](#page-30-0)*
- [6.4 Memasangkan Remote Control](#page-31-0)*[32](#page-31-0)*
- [6.5 Sensor IR](#page-31-1)*[32](#page-31-1)*
- [6.6 Baterai](#page-31-2)*[32](#page-31-2)* [6.7 Membersihkan](#page-32-0)*[33](#page-32-0)*
- 

### [7 Saluran](#page-33-0)*[34](#page-33-0)*

- [7.1 Menginstal Saluran](#page-33-1)*[34](#page-33-1)*
- [7.2 Daftar Saluran](#page-33-2)*[34](#page-33-2)*
- [7.3 Menonton saluran](#page-34-0)*[35](#page-34-0)* [7.4 Saluran Favorit](#page-37-0)*[38](#page-37-0)*
- [7.5 Teks/Teleteks](#page-38-0)*[39](#page-38-0)*

#### [7.6 TV Interaktif](#page-39-0)*[40](#page-39-0)*

### [8 Panduan TV](#page-41-0)*[42](#page-41-0)*

- [8.1 Apa yang Anda Perlukan](#page-41-1)*[42](#page-41-1)*
- [8.2 Data Panduan TV](#page-41-2)
- [8.3 Menggunakan Panduan TV](#page-41-3)

### [9 Perekaman dan Menjeda TV](#page-43-0)*[44](#page-43-0)*

- [9.1 Merekam](#page-43-1)*[44](#page-43-1)*
- [9.2 Menjeda TV](#page-44-0)*[45](#page-44-0)*

### [10 Pilihan Teratas](#page-46-0)*[47](#page-46-0)*

- [10.1 Tentang Pilihan Teratas](#page-46-1)*[47](#page-46-1)*
- [10.2 Sekarang di TV](#page-46-2)[47](#page-46-2)<br>10.3 TV on Demand 47
- [10.3 TV on Demand](#page-46-3)
- [10.4 Video on Demand](#page-47-0)*[48](#page-47-0)*

### [11 Menu Awal](#page-48-0)*[49](#page-48-0)*

- [11.1 Tentang Menu Awal](#page-48-1)*[49](#page-48-1)*
- [11.2 Membuka menu Awal](#page-48-2)
- [11.3 Pencarian dan Pencarian Suara](#page-48-3)*[49](#page-48-3)*
- [11.4 Profil Terbatas](#page-48-4)

### [12 Menu TV](#page-49-0)*[50](#page-49-0)*

- [12.1 Tentang Menu TV](#page-49-1)*[50](#page-49-1)*
- [12.2 Membuka Menu TV](#page-49-2)
- [13 Netflix](#page-50-0)*[51](#page-50-0)*

#### [14 Sumber](#page-51-0)*[52](#page-51-0)*

- 
- [14.1 Beralih ke perangkat](#page-51-1)*[52](#page-51-1)* [14.2 Opsi untuk Input TV](#page-51-2)
- [14.3 Nama dan Jenis Perangkat](#page-51-3)*[52](#page-51-3)*
- [14.4 Permainan atau Komputer](#page-51-4)*[52](#page-51-4)*
- [14.5 Memindai Ulang Sambungan](#page-52-0)*[53](#page-52-0)*

#### [15 Aplikasi](#page-53-0)*[54](#page-53-0)*

- [15.1 Tentang Aplikasi](#page-53-1)*[54](#page-53-1)*
- 
- [15.2 Google Play](#page-53-2)*[54](#page-53-2)* [15.3 Galeri Aplikasi](#page-54-0)*[55](#page-54-0)*
- [15.4 Memulai atau Menghentikan Aplikasi](#page-55-0)*[56](#page-55-0)*
- [15.5 Mengunci Aplikasi](#page-55-1)*[56](#page-55-1)*
- [15.6 Mengelola Aplikasi](#page-56-0)*[57](#page-56-0)*
- [15.7 Penyimpanan](#page-56-1)

#### [16 Permainan](#page-58-0)*[59](#page-58-0)*

- [16.1 Apa yang Anda Perlukan](#page-58-1)*[59](#page-58-1)*
- [16.2 Gamepad](#page-58-2)*[59](#page-58-2)*
- [16.3 Bermain Permainan](#page-58-3)*[59](#page-58-3)*

[17.2 Opsi tentang Internet](#page-60-2)*[61](#page-60-2)*

[18.1 Dari Sambungan USB](#page-61-1)

[16.4 Permainan dengan Layar Terpisah](#page-58-4)*[59](#page-58-4)*

[18 Video, Foto dan Musik](#page-61-0)*[62](#page-61-0)*

[18.3 Dari Layanan Penyimpanan Awan](#page-61-3)*[62](#page-61-3)*

[19 Smartphone dan Tablet](#page-64-0)*[65](#page-64-0)* [19.1 Aplikasi Remote TV Philips](#page-64-1)*[65](#page-64-1)*

[18.2 Dari Komputer atau NAS](#page-61-2)*[62](#page-61-2)*

[18.4 Memutar Video Anda](#page-61-4)*[62](#page-61-4)* [18.5 Melihat Foto Anda](#page-62-0)

[18.6 Memutar Musik Anda](#page-62-1)*[63](#page-62-1)*

[16.5 Pengaturan Permainan Ideal](#page-59-0)*[60](#page-59-0)*

#### [17 Internet](#page-60-0)*[61](#page-60-0)* [17.1 Memulai Internet](#page-60-1)*[61](#page-60-1)*

[19.2 Google Cast](#page-64-2)

2

[19.3 Miracast](#page-64-3)*[65](#page-64-3)* [19.4 AirPlay](#page-65-0)*[66](#page-65-0)*

[19.5 MHL](#page-65-1)*[66](#page-65-1)*

#### [20 Ambilight](#page-67-0)*[68](#page-67-0)*

[20.1 Gaya Ambilight](#page-67-1)*[68](#page-67-1)* [20.2 Ambilight Nonaktif](#page-67-2)*[68](#page-67-2)* [20.3 Pengaturan Ambilight](#page-67-3)*[68](#page-67-3)*

#### [21 3D](#page-68-0)*[69](#page-68-0)*

[21.1 Apa yang Anda Perlukan](#page-68-1)*[69](#page-68-1)* [21.2 Kacamata 3D](#page-68-2)*[69](#page-68-2)* [21.3 Menonton 3D](#page-69-0)

- [21.4 Tampilan 3D Optimal](#page-69-1)*[70](#page-69-1)*
- [21.5 Perawatan Kacamata 3D](#page-69-2)*[70](#page-69-2)*
- [21.6 Peringatan Kesehatan](#page-69-3)*[70](#page-69-3)*

#### [22 Multi View](#page-71-0)*[72](#page-71-0)*

[22.1 Tentang Multi View](#page-71-1)*[72](#page-71-1)* [22.2 Teks dan TV](#page-71-2)[72](#page-71-2)<br>22.3 Netty dan TV 72 [22.3 Nettv dan TV](#page-71-3)*[72](#page-71-3)* [22.4 HDMI dan TV](#page-71-4)*[72](#page-71-4)*

#### [23 Pengaturan](#page-72-0)*[73](#page-72-0)*

- [23.1 Gambar](#page-72-1)*[73](#page-72-1)*
- [23.2 Suara](#page-78-0)*[79](#page-78-0)*
- [23.3 Pengaturan Ambilight](#page-81-0)*[82](#page-81-0)*
- [23.4 Pengaturan Ekonomis](#page-83-0)*[84](#page-83-0)* [23.5 Pengaturan Umum](#page-84-0)*[85](#page-84-0)*
- 
- [23.6 Jam, Wilayah dan Bahasa](#page-86-0)*[87](#page-86-0)* [23.7 Akses Universal](#page-89-0)*[90](#page-89-0)*

#### [24 Nirkabel dan Jaringan](#page-92-0)*[93](#page-92-0)*

- [24.1 Jaringan](#page-92-1)*[93](#page-92-1)*
- [24.2 Bluetooth](#page-92-2)

#### [25 Pengaturan Android](#page-93-0)*[94](#page-93-0)*

#### [26 Penginstalan Saluran](#page-94-0)*[95](#page-94-0)*

[26.1 Pemasangan Antena/Kabel](#page-94-1)*[95](#page-94-1)* [26.2 Salinan Daftar Saluran](#page-96-0)

### [27 Perangkat lunak](#page-98-0)*[99](#page-98-0)*

[27.1 Perbarui Perangkat Lunak](#page-98-1)*[99](#page-98-1)* [27.2 Versi Perangkat Lunak](#page-98-2)*[99](#page-98-2)* [27.3 Perangkat Lunak Sumber Terbuka](#page-98-3)*[99](#page-98-3)* [27.4 Pengumuman](#page-99-0)*[100](#page-99-0)*

### [28 Spesifikasi](#page-100-0)*[101](#page-100-0)*

[28.1 Lingkungan](#page-100-1)*[101](#page-100-1)* [28.2 Daya](#page-100-2)*[101](#page-100-2)* [28.3 Sistem Operasi](#page-101-0)*[102](#page-101-0)* [28.4 Penerimaan](#page-101-1)*[102](#page-101-1)* [28.5 Tipe Layar](#page-101-2) [28.6 Resolusi Input Layar](#page-101-3)*[102](#page-101-3)* [28.7 Dimensi dan Berat](#page-101-4)*[102](#page-101-4)* [28.8 Konektivitas](#page-101-5)*[102](#page-101-5)* [28.9 Suara](#page-102-0)*[103](#page-102-0)* [28.10 Multimedia](#page-102-1)*[103](#page-102-1)*

#### [29 bantuan dan Dukungan](#page-103-0)*[104](#page-103-0)*

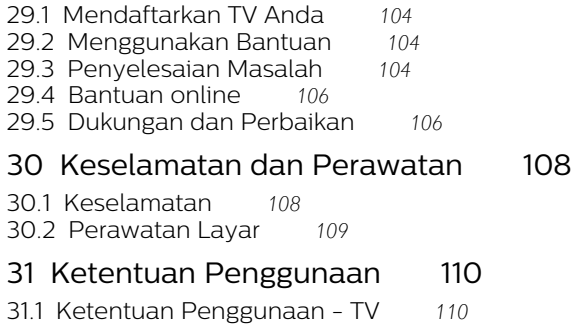

- [31.2 Ketentuan Penggunaan Smart TV](#page-109-2)*[110](#page-109-2)*
- [31.3 Ketentuan Penggunaan Galeri Aplikasi Philips](#page-109-3) *[110](#page-109-3)*

### [32 Hak Cipta](#page-111-0)*[112](#page-111-0)*

- [32.1 MHL](#page-111-1)*[112](#page-111-1)* [32.2 HDMI](#page-111-2)*[112](#page-111-2)* [32.3 Dolby Digital Plus](#page-111-3)*[112](#page-111-3)* [32.4 DTS Premium Sound ™](#page-111-4)*[112](#page-111-4)* [32.5 Microsoft](#page-111-5)
- [32.6 Wi-Fi Alliance](#page-111-6)*[112](#page-111-6)* [32.7 Kensington](#page-112-0)
- [32.8 Merek Dagang Lainnya](#page-112-1)*[113](#page-112-1)*

#### [Indeks](#page-113-0)*[114](#page-113-0)*

## <span id="page-3-0"></span>1 Tur TV

### <span id="page-3-1"></span>1.1 TV Android Philips

<span id="page-3-3"></span>Ini adalah Philips Android TV™.

TV Android menawarkan ribuan film, tayangan, dan game dari Google Play, Youtube, dan aplikasi favorit Anda.\*

Pencarian dengan suara dan rekomendasi yang dipersonalisasi berarti waktu untuk menikmati hiburan lebih banyak dan waktu untuk mencari sesuatu yang bagus lebih sedikit. Dengan Google Cast bawaan, Anda dapat dengan mudah memutar film, tayangan, dan foto dari Chromebook atau perangkat Android Anda ke TV.\*\*

Dengan Aplikasi Remote TV Philips pada smartphone atau tablet, saluran TV berada tepat di ujung jari Anda. Kirimkan foto ke layar TV yang besar atau ikuti acara masak favorit Anda melalui tablet di dapur. Mulai sekarang, TV ini menjadi anggota rumah tangga mobile Anda.

<span id="page-3-4"></span>Sambungkan TV Anda ke jaringan rumah dan Internet.

\* TV ini harus tersambung ke Internet. Mungkin Anda perlu berlangganan ke penyedia konten tertentu.

\*\* Casting dioptimalkan untuk layanan tertentu saja. Kualitas streaming untuk konten lain mungkin berbeda-beda. Sistem operasi dan perangkat yang didukung: Android 2.3 dan di atasnya, iOS® 7 dan di atasnya, Windows® 7 dan di atasnya, Mac OS® 10.7 dan di atasnya dan OS Chrome (versi 38 atau di atasnya).

Google, Android, Google Play, dan merek lainnya adalah merek dagang dari Google Inc. Robot Android direproduksi atau dimodifikasi dari karya yang dibuat dan dibagikan oleh Google dan digunakan sesuai dengan ketentuan sebagaimana dijelaskan dalam Lisensi Atribusi Creative Commons 3.0.

<span id="page-3-5"></span>[http://creativecommons.org/licenses/by/3.0/legalco](http://creativecommons.org/licenses/by/3.0/legalcode) [de](http://creativecommons.org/licenses/by/3.0/legalcode)

### <span id="page-3-2"></span> $\overline{12}$

## Menggunakan Aplikasi

Untuk membantu Anda memulai,

beberapa Aplikasi praktis telah diinstal sebelumnya di TV Anda.

Halaman Aplikasi menampilkan kumpulan Apl (Aplikasi) di TV Anda. Seperti Aplikasi di smartphone atau tablet, Aplikasi di TV Anda menawarkan fungsi khusus agar pengalaman menikmati TV makin

lengkap. Aplikasi seperti permainan TV atau perkiraan cuaca (a.o.). Atau mulai aktifkan Aplikasi Browser Internet, seperti Google Chrome, untuk menjelajahi Internet.

Untuk informasi selengkapnya, di Bantuan, tekan tombol berwarna - Kata kunci dan cari Aplikasi.

### $\overline{13}$ Memainkan Permainan

TV ini adalah layar besar untuk bermain permainan. Cukup besar untuk dua orang.

Anda dapat memainkan permainan dari Konsol Permainan yang tersambung, permainan dari Aplikasi yang sudah terinstal, atau permainan online di situs web. Anda dapat mengatur TV ke pengaturan yang ideal untuk bermain permainan, sehingga aksiaksinya cepat dan responsif. Jika Anda memainkan permainan multipemain dengan layar terpisah, Anda dapat mengatur TV untuk menampilkan masingmasing layar sebagai layar penuh secara simultan. Setiap pemain dapat berfokus pada permainan yang dimainkannya sendiri.

### $\overline{14}$ Film dan program yang terlewat

Untuk mendapatkan video rental, Anda tidak perlu keluar rumah.

Buka Video on Demand dan dapatkan film terbaru melalui streaming langsung di TV Anda. Buka Aplikasi toko video, buat akun pribadi, pilih filmnya dan tekan putar.

Video on Demand tersedia di negara tertentu.

Untuk informasi selengkapnya, di Bantuan, tekan tombol berwarna - Kata kunci dan cari Video on **Demand** 

### 1.5

## Menjeda TV dan Perekaman

Jika Anda menyambungkan Hard Drive USB, Anda dapat menjeda dan merekam siaran dari saluran TV digital.

Jedakan TV Anda dan jawab panggilan telepon urgen atau istirahatlah selama pertandingan olahraga, sementara TV menyimpan siaran pada Hard Drive USB. Anda dapat menontonnya lagi nanti. Dengan Hard Drive USB yang tersambung, Anda juga dapat merekam siaran digital. Anda dapat merekam sambil menonton program atau mengatur jadwal

perekaman program yang akan ditayangkan selanjutnya.

Untuk informasi selengkapnya, di Bantuan, tekan tombol berwarna - Kata kunci dan cari Jeda TV atau Rekaman.

### <span id="page-4-0"></span>1.6 Smartphone dan Tablet

Aplikasi Remote TV Philips baru adalah sahabat baru TV Anda.

Dengan Aplikasi Remote TV di smartphone atau tablet, Andalah yang mengendalikan media di sekitar. Kirim foto, musik, atau video ke layar TV besar Anda atau tonton salah satu saluran TV secara langsung di tablet atau ponsel Anda. Buka Panduan TV dan jadwalkan perekaman untuk besok. TV Anda di rumah akan melakukan pekerjaan itu. Aktifkan Ambilight+hue dan atur efek warna yang paling nyaman di ruang keluarga Anda. Dengan Aplikasi Remote TV Anda memegang kembali. Anda mungkin mempertimbangkan untuk menurunkan volume TV.

<span id="page-4-4"></span>Unduh Aplikasi Remote TV Philips dari app store favorit Anda.

Aplikasi ini gratis.

Aplikasi Remote TV Philips tersedia untuk iOS dan Android.

### <span id="page-4-1"></span>1.7 Jejaring Sosial

Tidak perlu bangun untuk memeriksa pesan dari teman Anda di komputer.

Di TV ini Anda mendapatkan pesan dari jejaring sosial di layar TV. Anda dapat mengirimkan dan menjawab pesan dari sofa Anda.

Untuk informasi selengkapnya, di Bantuan, tekan tombol berwarna - Kata kunci dan cari Aplikasi.

### <span id="page-4-2"></span> $\overline{18}$  $3D$

TV baru Anda TV 3D.

Nikmati pengalaman seutuhnya dalam menonton film 3D. Putar film secara 3D di Pemutar Blu-ray atau sewa film 3D dari Video Store dari menu Home, Video on Demand.

<span id="page-4-5"></span>TV ini menggunakan teknologi Active 3D untuk menonton 3D dalam resolusi penuhnya.

<span id="page-4-3"></span>Untuk informasi selengkapnya, di Bantuan, tekan tombol berwarna - Kata kunci dan cari 3D.

### $\overline{19}$ Ambilight

Ambilight adalah fitur yang paling elegan dan eksklusif di TV Philips Anda.

Pancaran halus cahaya berwarna yang bersinar dari belakang layar - memperluas pengalaman visual Anda. Dengan Ambilight, akan membuat Anda rileks tetapi pikiran Anda akan sepenuhnya merasakan apa yang Anda lihat.

Dengan Ambilight+hue Anda bahkan bisa memperluas Ambilight lagi. Dilengkapi dengan bola lampu Philips Hue\* yang dapat dikontrol secara nirkabel. Semuanya dikonfigurasi untuk memenuhi ruangan Anda dengan warna yang sesuai dengan tayangan di TV.

Anda akan kehilangan Ambilight jika Anda matikan.

\* Tersedia terpisah.

### $\overline{110}$ Ambilight + Hue

### TV Ambilight Anda

Teknologi Ambilight Philips yang unik telah melampaui batas normal. Tidak hanya membuat layar Anda terlihat semakin lebar, tetapi juga membuat pengalaman menonton Anda semakin nyata dengan memproyeksikan pancaran ekstra-lebar dari seluruh sisi layar TV ke dinding di sekitarnya. Warna-warni, kemeriahan, dan kegembiraan menembus layar dan memasuki ruang keluarga, menghadirkan pengalaman menonton yang lebih mendebarkan, intens, dan nyata.

#### Ambilight + Hue

Penuhi ruangan dan kehidupan Anda dengan keajaiban Ambilight. Dengan Ambilight + hue\*, Anda dapat memperluas pengalaman Ambilight ke seluruh ruangan.

Dengan Ambilight+hue Anda bahkan bisa memperluas Ambilight lagi. Dilengkapi dengan bola lampu Philips Hue\* yang dapat dikontrol secara nirkabel. Semuanya dikonfigurasi untuk memenuhi ruangan Anda dengan warna yang sesuai dengan tayangan di TV.

TV Ambilight dan bola lampu hue Anda saling 'berkomunikasi' secara nirkabel, dan melingkupi Anda dalam emosi, kekuatan, dan warna Ambilight.

\*Perangkat hue disediakan terpisah.

### 1.11 Sambungan Bluetooth

TV Anda dilengkapi dengan teknologi Bluetooth.

Anda dapat menyambungkan speaker nirkabel atau headphone nirkabel tambahan. Tidak perlu lagi menyambungkan kabel, memasangkan perangkat Anda dengan TV sudah cukup.

Untuk informasi selengkapnya, di Bantuan, tekan tombol berwarna - Kata kunci dan cari Bluetooth atau Speaker Nirkabel.

## <span id="page-6-0"></span>2 Mengonfigurasi

### <span id="page-6-1"></span> $\overline{21}$

## Membaca Petunjuk Keselamatan

Baca petunjuk keselamatan terlebih dahulu sebelum menggunakan TV.

Untuk membaca petunjuk, di Bantuan, tekan tombol berwarna Kata kunci dan cari Petunjuk Keselamatan.

### <span id="page-6-2"></span> $\overline{22}$

## Dudukan TV dan Braket Pemasangan di Dinding

### <span id="page-6-3"></span>Dudukan TV

Anda dapat menemukan petunjuk pemasangan dudukan TV di Panduan Ringkas yang disertakan dengan TV. Jika panduan ini hilang, Anda dapat mengunduhnya dari [www.philips.com.](http://www.philips.com)

Gunakan nomor jenis produk TV untuk mencari Panduan Ringkas yang akan diunduh.

### Pemasangan di Dinding

TV Anda juga dipersiapkan

dengan braket pemasangan di dinding yang sesuai VESA (dijual terpisah).

Gunakan kode VESA berikut ini saat membeli braket pemasangan di dinding. . .

<span id="page-6-4"></span>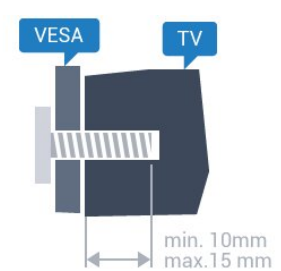

• 32PFx6500 VESA MIS-F 100x100, M4 • 40PFx6510, 40PFx6540, 40PFx6550, 40PFx6560, 40PFx6580 VESA MIS-F 200x200, M4 • 50PFx6510, 50PFx6540, 50PFx6550, 50PFx6560, 50PFx6580 VESA MIS-F 400x200, M6 • 55PFx6510,

55PFx6540, 55PFx6550, 55PFx6560, 55PFx6580

### VESA MIS-F 400x200, M6 • 65PFx6520 VESA MIS-F 400x400, M6

### Persiapan

Lepaskan 4 tutup sekrup plastik terlebih dahulu dari bush berulir di bagian belakang TV. Pastikan sekrup logam yang digunakan untuk memasang TV ke braket yang sesuai VESA masuk kirakira sedalam 10 mm di bush berulir TV.

### Perhatian

Pemasangan TV di dinding memerlukan keahlian khusus dan hanya boleh dilakukan oleh personel berkualifikasi. Pemasangan TV di dinding harus memenuhi standar keselamatan agar sesuai dengan berat TV. Selain itu, baca juga tindakan keselamatan sebelum mengatur posisi TV.

TP Vision Europe B.V. menyatakan tidak bertanggung jawab atas pemasangan yang tidak tepat atau pemasangan yang mengakibatkan kecelakaan atau cedera.

### $\overline{23}$

## Tips tentang Penempatan

• Atur posisi TV sedemikian rupa sehingga cahaya lampu tidak menyorot langsung ke layar.

• Redupkan pencahayaan di dalam ruangan untuk efek Ambilight yang terbaik.

• Atur posisi jarak TV hingga sejauh 15 cm dari dinding.

• Jarak ideal untuk menonton TV 3 kali ukuran layarnya secara diagonal. Saat duduk, mata Anda harus sejajar dengan bagian tengah layar.

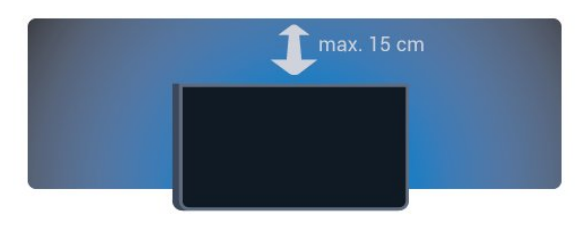

### $\overline{24}$ Kabel Daya

- Masukkan kabel daya ke konektor POWER di bagian belakang TV.
- Pastikan kabel daya dicolokkan dengan rapat ke konektor.
- Pastikan steker daya, di soket dinding, selalu dapat diakses.

• Jika Anda mencabut kabel daya, tarik stekernya, jangan kabelnya.

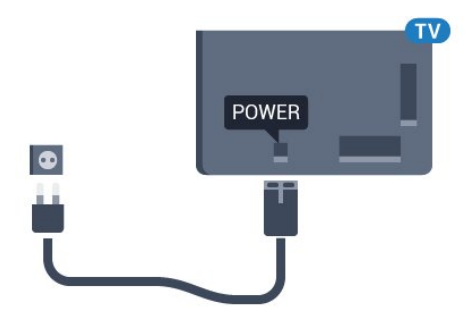

Meskipun konsumsi daya TV ini sangat rendah pada saat siaga, cabut kabel daya untuk menghemat energi jika TV tidak digunakan dalam jangka waktu panjang.

Di Bantuan, tekan tombol berwarna - Kata kunci dan cari Mengaktifkan untuk informasi selengkapnya tentang menyalakan atau mematikan TV.

### <span id="page-7-0"></span>2.5 Kabel Antena

Colokkan steker antena dengan kuat ke soket Antena di bagian belakang TV.

Anda dapat menyambungkan antena Anda sendiri atau sinyal antena dari sistem distribusi antena. Gunakan konektor antena RF IEC Koaks 75 Ohm.

Gunakan sambungan antena ini untuk mendapatkan sinyal input DVB-T dan DVB-C.

8

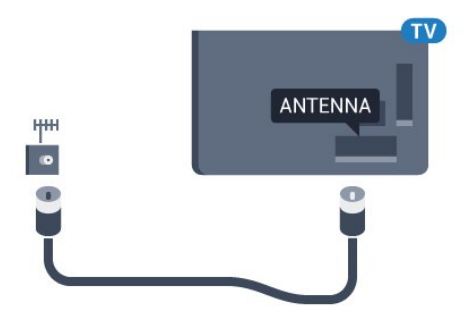

## <span id="page-8-0"></span>Menyambungkan TV Android Anda

### <span id="page-8-1"></span>3.1

## Jaringan dan Internet

### Jaringan Rumah

Untuk menikmati kemampuan TV Android Philips sepenuhnya, TV Anda harus tersambung ke internet.

Sambungkan TV ke jaringan rumah dengan sambungan Internet berkecepatan tinggi. Anda dapat menghubungkan TV Anda secara nirkabel atau berkabel ke router jaringan Anda.

### Menyambung ke Jaringan

### Sambungan Nirkabel

### Apa yang Anda Perlukan

Untuk menyambungkan TV ke Internet secara nirkabel, Anda memerlukan router Wi-Fi yang tersambung ke Internet.

Gunakan sambungan internet berkecepatan tinggi (broadband).

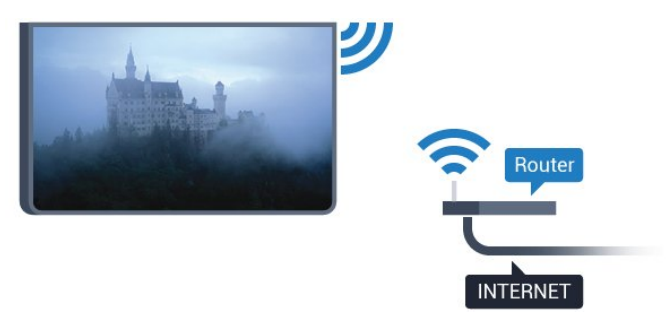

### Membuat Sambungan

#### Nirkabel

Untuk membuat sambungan nirkabel…

1 - Tekan  $\bigotimes$ , pilih Semua Pengaturan dan tekan OK.

**2 -** Pilih Nirkabel dan Jaringan dan

tekan  $\sum$  (kanan) untuk masuk ke menu.

- **3** Pilih Kabel atau Wi-Fi > Menyambung ke Jar. dan tekan OK.
- **4** Pilih Nirkabel dan tekan OK.

**5 -** Di daftar hasil temuan jaringan, pilih jaringan nirkabel Anda. Jika jaringan tidak ada di daftar karena nama jaringan disembunyikan (Anda mematikan siaran SSID router), pilih Tambah Jaringan Baru untuk memasukkan sendiri nama jaringan Anda. **6 -** Bergantung pada jenis router yang digunakan, masukkan kunci enkripsi Anda - WEP, WPA, atau WPA2. Jika Anda memasukkan kunci enkripsi untuk jaringan ini sebelumnya, Anda dapat memilih OK untuk segera membuat sambungan. **7 -** Ketika sambungan berhasil, akan muncul sebuah pesan.

### WPS

Jika router Anda memiliki WPS, Anda dapat langsung menyambungkannya ke router tanpa memindai jaringan. Jika Anda memiliki perangkat pada jaringan nirkabel yang menggunakan sistem enkripsi keamanan WEP, Anda tidak dapat menggunakan WPS.

1 - Tekan **&**, pilih **Semua Pengaturan** dan tekan OK.

- **2** Pilih Nirkabel dan Jaringan dan
- tekan  $\rightarrow$  (kanan) untuk masuk ke menu.

**3 -** Pilih Kabel atau Wi-Fi > Menyambung ke Jar. dan tekan OK.

- **4** Pilih WPS lalu tekan OK.
- **5** Datangi router, tekan tombol WPS, dan kembali lagi ke TV dalam 2 menit.
- **6** Pilih Sambungkan untuk membuat sambungan.

**7 -** Ketika sambungan berhasil, akan muncul sebuah pesan.

### WPS dengan Kode PIN

Jika router Anda memiliki WPS dengan kode PIN, Anda dapat langsung menyambungkannya ke router tanpa memindai jaringan. Jika Anda memiliki perangkat pada jaringan nirkabel yang menggunakan sistem enkripsi keamanan WEP, Anda tidak dapat menggunakan WPS.

1 - Tekan  $\bigstar$ , pilih Semua Pengaturan dan tekan OK.

**2 -** Pilih Nirkabel dan Jaringan dan

tekan  $\rightarrow$  (kanan) untuk masuk ke menu.

**3 -** Pilih Kabel atau Wi-Fi > Menyambung ke Jar. dan tekan OK.

**4 -** Pilih WPS dengan kode PIN dan tekan OK.

**5 -** Tulis PIN 8-digit yang ditampilkan pada layar dan masukkan ke perangkat lunak router di PC Anda. Baca panduan router tentang tempat untuk memasukkan kode PIN di perangkat lunak router.

**6 -** Pilih Sambungkan untuk membuat sambungan. **7 -** Ketika sambungan berhasil, akan muncul sebuah pesan.

#### Permasalahan

#### Jaringan nirkabel tidak ditemukan atau terdistorsi

• Oven microwave, telepon DECT, atau perangkat Wi-Fi 802.11b/g/n lain di sekitar Anda mungkin mengganggu jaringan nirkabel.

• Pastikan firewall di jaringan Anda memungkinkan akses ke sambungan nirkabel TV.

• Jika jaringan nirkabel tidak bekerja dengan tepat di rumah Anda, coba penginstalan jaringan berkabel.

#### Internet tidak berfungsi

• Jika sambungan ke router OK, periksa sambungan router ke Internet.

#### PC dan sambungan Internet lambat

• Lihat informasi tentang jangkauan dalam ruangan, kecepatan transfer, dan faktor kualitas sinyal lainnya di buku petunjuk router nirkabel Anda.

• Gunakan sambungan Internet berkecepatan tinggi (broadband) untuk router Anda.

#### DHCP

• Jika sambungan gagal, Anda dapat memeriksa pengaturan DHCP (Dynamic Host Configuration Protocol) di router. DHCP harus diaktifkan.

#### Sambungan Berkabel

#### Apa yang Anda Perlukan

Untuk menyambungkan TV ke Internet, Anda memerlukan router jaringan yang tersambung ke Internet. Gunakan sambungan internet berkecepatan tinggi (broadband).

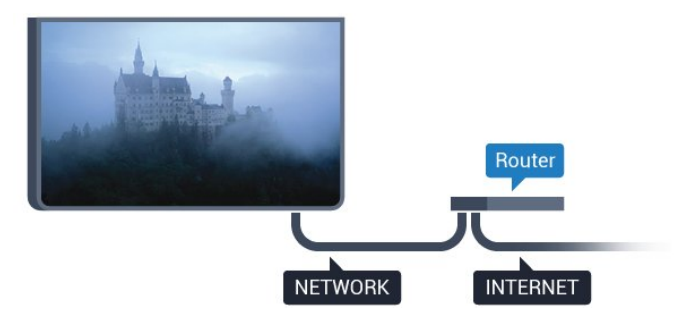

#### Membuat Sambungan

Untuk membuat sambungan berkabel…

- **1** Sambungkan router ke TV dengan kabel jaringan (Kabel ethernet\*\*).
- **2** Pastikan router dihidupkan.
- 3 Tekan  $\bigstar$ , pilih Semua Pengaturan dan tekan OK.
- **4** Pilih Nirkabel dan Jaringan dan
- tekan  $\rightarrow$  (kanan) untuk masuk ke menu.
- **5** Pilih Kabel atau Wi-Fi > Menyambung ke Jar. dan tekan OK.
- **6** Pilih Brkabel dan tekan OK. TV akan terus-

terus mencari sambungan jaringan.

**7 -** Ketika sambungan berhasil, akan muncul sebuah pesan.

Jika sambungan gagal, Anda dapat memeriksa pengaturan DHCP router. DHCP harus diaktifkan.

\*\*Untuk memenuhi peraturan EMC, gunakan Cat FTP berpelindung. Kabel ethernet 5E.

### Pengaturan Jaringan

#### Melihat Pengaturan Jaringan

 Anda dapat melihat semua pengaturan jaringan saat ini di sini. Alamat IP dan MAC, kekuatan sinyal, kecepatan, metode enkripsi, dll.

Untuk melihat pengaturan jaringan saat ini…

- 1 Tekan  $\bigotimes$ , pilih Semua Pengaturan dan tekan OK.
- **2** Pilih Nirkabel dan Jaringan dan
- tekan  $\sum$  (kanan) untuk masuk ke menu.

**3 -** Pilih Kabel atau Wi-Fi > Lihat Pengaturan Jaringan dan tekan OK.

**4 -** Tekan (kiri) berulang kali jika perlu, untuk menutup menu.

#### Konfigurasi Jaringan

Jika Anda pengguna mahir dan ingin menginstal jaringan dengan alamat IP Statis, atur TV ke IP Statis.

Untuk mengatur TV ke IP Statis…

- 1 Tekan **&** pilih Semua Pengaturan dan tekan OK.
- **2** Pilih Nirkabel dan Jaringan dan
- tekan  $\rightarrow$  (kanan) untuk masuk ke menu.
- **3** Pilih Kabel atau Wi-Fi > Konfigurasi
- Jaringan dan tekan OK.
- **4** Pilih IP Statis dan tekan OK untuk mengaktifkan Konfigurasi IP Statis.
- **5** Pilih Konfigurasi IP Statis dan lakukan konfigurasi sambungan.
- **6** Anda dapat menetapkan angka untuk Alamat
- IP, Netmask, Gateway, DNS 1, atau DNS 2.
- **7** Tekan (kiri) berulang kali jika perlu, untuk menutup menu.

#### Menyalakan dengan Wi-Fi (WoWLAN)

Anda dapat menyalakan TV ini dari smartphone atau tablet jika status TV adalah Siaga. Pengaturan Aktifkan dengan Wi-Fi (WoWLAN) harus dihidupkan.

Untuk mengaktifkan WoWLAN…

1- Tekan  $\boldsymbol{\star}$ , pilih Semua Pengaturan dan

#### tekan OK.

**2 -** Pilih Nirkabel dan Jaringan dan

tekan  $\sum$  (kanan) untuk masuk ke menu.

**3 -** Pilih Kabel atau Wi-Fi > Aktifkan dengan Wi-Fi

(WoWLAN) dan tekan OK.

**4 -** Pilih Aktif dan tekan OK.

**5 -** Tekan (kiri) berulang kali jika perlu, untuk menutup menu.

### Mengaktifkan sambungan Wi-Fi

Anda dapat mengaktifkan atau menonaktifkan sambungan Wi-Fi pada TV Anda.

Untuk mengaktifkan Wi-Fi…

1 - Tekan  $\bullet$ , pilih Semua Pengaturan dan tekan OK.

**2 -** Pilih Nirkabel dan Jaringan dan

tekan  $\rightarrow$  (kanan) untuk masuk ke menu.

**3 -** Pilih Kabel atau Wi-Fi > Wi-Fi On/Off dan tekan OK.

**4 -** Pilih Aktif dan tekan OK.

**5 -** Tekan (kiri) berulang kali jika perlu, untuk menutup menu.

### Digital Media Renderer - DMR

Jika file media Anda tidak dapat diputar di TV, pastikan Digital Media Renderer telah diaktifkan. Berdasarkan pengaturan pabrik, DMR sudah diaktifkan.

Untuk mengaktifkan DMR…

1 - Tekan  $\bigotimes$ , pilih Semua Pengaturan dan tekan OK. **2 -** Pilih Nirkabel dan Jaringan dan tekan  $\sum$  (kanan) untuk masuk ke menu. **3 -** Pilih Kabel atau Wi-Fi > Digital Media Renderer - DMR dan tekan OK. **4 -** Pilih Aktif dan tekan OK.

**5 -** Tekan (kiri) berulang kali jika perlu, untuk menutup menu.

### Mengaktifkan Wi-Fi Miracast

Aktifkan Wi-Fi Miracast untuk berbagi layar smartphone, tablet atau komputer Anda di TV . . .

Untuk mengaktifkan Miracast…

1 - Tekan **&** pilih **Semua Pengaturan** dan tekan OK.

**2 -** Pilih Nirkabel dan Jaringan dan

tekan  $\sum$  (kanan) untuk masuk ke menu.

**3 -** Pilih Kabel atau Wi-Fi > Wi-Fi Miracast dan tekan OK.

**4 -** Pilih Aktif dan tekan OK.

**5 -** Tekan (kiri) berulang kali jika perlu, untuk

menutup menu.

Untuk informasi selengkapnya, di Bantuan, tekan tombol berwarna - Kata kunci dan cari Miracast™, aktifkan.

### Menghapus sambungan Wi-Fi Miracast

Hapus daftar perangkat yang tersambung dan diblokir yang digunakan dengan Miracast.

Untuk menghapus sambungan Miracast…

1 - Tekan **&** pilih Semua Pengaturan dan tekan OK. **2 -** Pilih Nirkabel dan Jaringan dan

tekan  $\sum$  (kanan) untuk masuk ke menu.

**3 -** Pilih Kabel atau Wi-Fi > Sambungan Wi-Fi Miracast dan tekan OK.

**4 -** Pilih Hapus Semua dan tekan OK.

**5 -** Tekan (kiri) berulang kali jika perlu, untuk menutup menu.

### Layar Pintar Wi-Fi

Untuk menonton saluran TV digital di smartphone atau tablet dengan Aplikasi Remote TV Philips, Anda harus mengaktifkan Layar Pintar Wi-Fi. Beberapa saluran acak mungkin tidak tersedia pada perangkat seluler Anda.

Untuk mengaktifkan Layar Pintar Wi-Fi…

1 - Tekan  $\bigstar$ , pilih Semua Pengaturan dan tekan OK.

**2 -** Pilih Nirkabel dan Jaringan dan

tekan  $\rightarrow$  (kanan) untuk masuk ke menu.

**3 -** Pilih Kabel atau Wi-Fi > Layar Pintar Wi-Fi dan tekan OK.

**4 -** Pilih Aktif dan tekan OK.

**5 -** Tekan (kiri) berulang kali jika perlu, untuk menutup menu.

### Nama Jaringan TV

Jika Anda memiliki lebih dari satu TV di jaringan rumah, Anda dapat memberikan nama khusus untuk TV tersebut.

Untuk mengubah nama TV…

1 - Tekan **\***, pilih Semua Pengaturan dan tekan OK.

**2 -** Pilih Nirkabel dan Jaringan dan

tekan  $\sum$  (kanan) untuk masuk ke menu.

**3 -** Pilih Kabel atau Wi-Fi > Nama Jaringan TV dan tekan OK.

**4 -** Masukkan nama dengan keyboard pada layar

atau keyboard pada remote control (jika tersedia).

5 - Pilih  $\vee$  untuk mengonfirmasi perubahan.

**6 -** Tekan (kiri) berulang kali jika perlu, untuk

### Menghapus Memori Internet

Dengan Hapus Memori Internet, Anda dapat menghapus semua file Internet dan data login yang tersimpan di TV, seperti password, cookie, dan riwayat.

Untuk menghapus memori Internet…

1 - Tekan **\***, pilih Semua Pengaturan dan tekan OK. **2 -** Pilih Nirkabel dan Jaringan dan tekan  $\sum$  (kanan) untuk masuk ke menu. **3 -** Pilih Kabel atau Wi-Fi > Hapus Memori Internet dan tekan OK. **4 -** Pilih OK untuk mengonfirmasi. **5 -** Tekan (kiri) berulang kali jika perlu, untuk menutup menu.

### Berbagi File

TV dapat disambungkan ke perangkat lain di jaringan nirkabel Anda, seperti komputer atau smartphone. Anda dapat menggunakan komputer dengan Microsoft Windows atau Apple OS X.

Pada TV ini, Anda dapat membuka foto, musik, dan video yang disimpan di komputer.

### <span id="page-11-0"></span> $\overline{32}$ Akun Google

### Sign In

Untuk menikmati kemampuan TV Android Philips sepenuhnya, Anda dapat sign in ke Google dengan Akun Google.

<span id="page-11-1"></span>Dengan sign in, Anda dapat bermain permainan favorit Anda di seluruh ponsel, tablet, dan TV. Anda juga akan mendapatkan rekomendasi video dan musik yang disesuaikan di layar utama TV serta akses ke Youtube, Google Play, dan aplikasi lainnya.

#### Sign In

Gunakan Akun Google yang sudah ada untuk sign in ke Google di TV. Akun Google terdiri dari alamat email dan kata sandi. Jika Anda belum memiliki Akun Google, gunakan komputer atau tablet Anda untuk membuatnya (accounts.google.com). Untuk memainkan permainan dengan Google Play, Anda memerlukan profil Google+. Jika Anda tidak sign in selama pemasangan TV pertama kali, Anda dapat selalu masuk di lain waktu.

Untuk sign in setelah Anda melakukan pemasangan

TV...

1 - Tekan **&**, pilih Semua Pengaturan dan tekan OK.

**2 -** Pilih Pengaturan Android dan tekan OK.

**3 -** Tekan (turun) dan pilih Pribadi > Tambah akun dan tekan OK.

**4 -** Tekan OK pada SIGN IN.

**5 -** Dengan keyboard remote control, masukkan alamat email dan tekan tombol OK kecil di sebelah kanan keyboard.

**6 -** Masuk kata sandi Anda dan tekan

tombol OK kecil yang sama untuk sign in. **7 -** Tekan (kiri) berulang kali jika perlu, untuk menutup menu.

Jika Anda ingin masuk dengan Akun Google yang lain, keluarlah terlebih dahulu, lalu masuklah dengan akun yang lain.

### Pengaturan Android

Anda dapat mengatur atau melihat beberapa pengaturan atau informasi khusus Android. Anda dapat menemukan daftar aplikasi yang terinstal pada TV dan ruang penyimpanan yang dibutuhkan. Anda dapat mengatur bahasa yang ingin Anda gunakan dengan Pencarian Suara. Anda dapat mengonfigurasi keyboard pada layar atau memungkinkan aplikasi menggunakan lokasi Anda. Jelajahi pengaturan Android lain. Anda dapat mengunjungi [www.support.google.com/androidtv](http://www.support.google.com/androidtv) untuk informasi selengkapnya tentang pengaturan ini.

Untuk membuka pengaturan ini…

1 - Tekan **;** pilih Semua Pengaturan dan tekan OK.

**2 -** Pilih Pengaturan Android, dan tekan OK.

**3 -** Jelajahi pengaturan Android lain.

4 - Tekan  $\leftarrow$  BACK jika perlu, untuk menutup menu.

### 3.3 Galeri Aplikasi Philips

### Aplikasi Philips

Sambungkan TV ke Internet untuk menikmati aplikasi yang dipilih oleh Philips. Aplikasi ini khusus dibuat untuk TV. Galeri Aplikasi Philips menawarkan berbagai aplikasi. Untuk beberapa negara, Anda dapat menginstal aplikasi Toko video lokal atau aplikasi dari stasiun penyiaran TV di negara Anda. Aplikasi yang disebut terakhir bisa menawarkan layanan Catch-Up TV.

Koleksi Galeri Aplikasi Philips aplikasi mungkin

berbeda pada setiap negara atau wilayah.

Beberapa aplikasi Galeri Aplikasi telah diinstal sebelumnya pada TV Anda. Untuk menginstal aplikasi lainnya dari Galeri Aplikasi, Anda akan diminta untuk menyetujui Ketentuan Penggunaan. Anda dapat mengatur Pengaturan Privasi berdasarkan preferensi Anda.

### Ketentuan Penggunaan

Untuk menginstal dan menggunakan aplikasi Galeri Aplikasi Philips, Anda harus menyetujui Ketentuan Penggunaan. Jika Anda tidak menyetujui ketentuan ini selama pemasangan TV pertama, Anda bisa selalu menyetujuinya di lain waktu. Saat Anda menyetujui Ketentuan Penggunaan, beberapa aplikasi akan segera tersedia dan Anda dapat menelusuri Galeri Aplikasi Philips untuk menginstal aplikasi lain.

Untuk menyetujui Ketentuan Penggunaan setelah Anda melakukan pemasangan TV...

1 - Tekan <br />
HOME dan pilih Koleksi Philips > Galeri Aplikasi dan tekan OK untuk membuka Galeri Aplikasi.

**2 -** Anda dapat memilih Ketentuan Penggunaan, lalu tekan OK untuk membaca.

**3 -** Pilih Terima dan tekan OK. Anda tidak dapat membatalkan persetujuan ini.

4 - Tekan  $\leftarrow$ BACK untuk menutup menu.

### Pengaturan Privasi

Anda dapat mengatur beberapa pengaturan privasi untuk aplikasi Galeri Aplikasi Philips.

• Anda dapat mengizinkan statistik teknis untuk dikirim ke Philips.

• Anda dapat mengizinkan rekomendasi pribadi.

• Anda dapat mengizinkan cookie.

• Anda dapat mengaktifkan Penguncian Anak untuk aplikasi dengan peringkat usia 18+.

Untuk mengatur pengaturan privasi Galeri Aplikasi Philips…

1 - Tekan  $\bigcap$  HOME dan pilih Koleksi Philips > Galeri Aplikasi dan tekan OK untuk membuka Galeri Aplikasi.

**2 -** Anda dapat memilih Kebijakan Privasi, lalu tekan OK untuk membacanya.

**3 -** Pilih Terima dan tekan OK. Anda tidak dapat membatalkan persetujuan ini.

4 - Tekan  $\leftarrow$  BACK untuk menutup menu.

## Menyambungkan Perangkat

### <span id="page-13-1"></span>4.1

<span id="page-13-0"></span> $\overline{\Delta}$ 

## Tentang Sambungan

### Panduan Konektivitas

Selalu sambungkan perangkat pada TV dengan sambungan berkualitas tertinggi yang tersedia. Selain itu, gunakan kabel berkualitas bagus untuk memastikan transfer gambar dan suara berjalan baik.

Saat Anda menyambungkan perangkat, TV mengenali jenisnya dan memberikan nama jenis yang tepat untuk masing-masing perangkat. Anda dapat mengubah nama jenis jika menginginkannya. Jika nama jenis yang tepat untuk sebuah perangkat sudah ditetapkan, TV secara otomatis beralih ke pengaturan TV yang ideal saat Anda beralih ke perangkat ini di menu Sumber.

Jika Anda memerlukan bantuan untuk menyambungkan beberapa perangkat ke TV, Anda dapat mengunjungi panduan konektivitas TV Philips. Panduan ini berisi informasi mengenai cara melakukan sambungan dan kabel mana yang harus digunakan.

Kunjungi www.connectivityguide.philips.com

### Port antena

Jika Anda memiliki Set-top box (penerima digital) atau Recorder, sambungkan kabel antena untuk mengarahkan sinyal antena melalui Set-top box dan/atau Recorder terlebih dahulu sebelum masuk ke TV. Dengan cara ini, antena dan Set-top box dapat mengirim kemungkinan saluran tambahan ke Recorder untuk melakukan perekaman.

### Port HDMI

#### Kualitas HDMI

Sambungan HDMI memiliki kualitas gambar dan suara terbaik. Satu kabel HDMI menggabungkan sinyal video dan audio. Gunakan kabel HDMI untuk sinyal TV.

Untuk kualitas transfer sinyal terbaik, gunakan kabel HDMI Berkecepatan tinggi dan jangan menggunakan kabel HDMI yang panjangnya lebih dari 5 m.

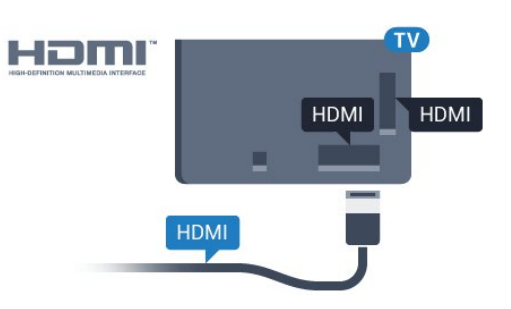

### Perlindungan hak cipta

Kabel HDMI mendukung HDCP (Perlindungan Konten Digital Bandwidth Tinggi). HDCP adalah sinyal perlindungan hak cipta yang mencegah penyalinan konten dari disk DVD atau Disk Blu-ray. Disebut juga sebagai DRM (Digital Rights Management/Manajemen Hak Digital ).

### HDMI ARC

Semua sambungan HDMI pada TV memiliki HDMI ARC (Audio Return Channel).

Jika perangkat, biasanya Sistem Home Theatre (HTS), juga memiliki sambungan HDMI ARC, sambungkan ke sambungan HDMI mana saja pada TV ini. Dengan sambungan HDMI ARC, Anda tidak perlu menyambungkan kabel audio ekstra yang mengirimkan suara dari gambar TV ke HTS. Sambungan HDMI ARC menggabungkan kedua sinyal tersebut.

Anda dapat menggunakan sambungan HDMI mana saja pada TV ini untuk menyambungkan HTS namun ARC hanya tersedia untuk 1 perangkat/sambungan pada waktu bersamaan.

#### HDMI MHL

Dengan HDMI MHL, Anda dapat mengirim apa yang Anda lihat pada smartphone Android atau tablet ke layar TV Anda.

Sambungan HDMI 4 pada TV ini menggunakan MHL 2.0 (Mobile High-Definition Link).

Sambungan kabel ini memiliki stabilitas dan bandwith tinggi , latensi rendah, tidak ada interferensi nirkabel dan reproduksi suara kualitas bagus. Selain itu, sambungan MHL akan mengisi daya baterai smartphone atau tablet Anda. Meskipun tersambung, perangkat mobile Anda tidak akan diisi dayanya jika TV dalam status siaga.

Cari informasi apakah kabel MHL pasif sesuai untuk perangkat mobile Anda. Secara khusus, dengan konektor HDMI untuk TV pada satu sisi, pastikan jenis konektor yang perlu Anda sambungkan ke smartphone atau tablet.

MHL, Mobile High-Definition Link dan Logo MHL

adalah merek dagang atau merek dagang terdaftar dari MHL, LLC.

#### HDMI CEC - EasyLink

#### EasyLink

Sambungan HDMI memiliki kualitas gambar dan suara terbaik. Satu kabel HDMI menggabungkan sinyal video dan audio. Gunakan kabel HDMI untuk sinyal TV High Definition (HD). Untuk kualitas transfer sinyal terbaik, gunakan kabel HDMI Berkecepatan tinggi dan jangan menggunakan kabel HDMI yang panjangnya lebih dari 5 m.

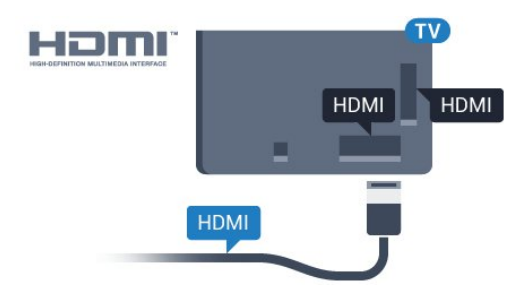

#### EasyLink HDMI CEC

Jika perangkat Anda tersambung dengan HDMI dan memiliki EasyLink, Anda dapat mengoperasikannya dengan remote control TV. EasyLink HDMI CEC harus Diaktifkan pada TV dan perangkat yang tersambung.

Dengan EasyLink, Anda dapat mengoperasikan perangkat yang tersambung dengan remote control TV. EasyLink menggunakan HDMI CEC (Consumer Electronics Control) untuk berkomunikasi dengan perangkat yang tersambung. Perangkat harus mendukung HDMI CEC dan harus tersambung dengan sambungan HDMI.

#### Konfigurasi EasyLink

EasyLink pada TV ini sudah diaktifkan. Pastikan semua pengaturan HDMI CEC sudah dikonfigurasi dengan tepat pada perangkat EasyLink yang tersambung. EasyLink mungkin tidak berfungsi pada perangkat dari merek lain.

#### HDMI CEC pada merek lain

Fungsionalitas HDMI CEC memiliki nama yang berbeda pada merek yang berbeda. Beberapa contohnya adalah: Anynet, Aquos Link, Bravia Theatre Sync, Kuro Link, Simplink dan Viera Link. Tidak semua merek sepenuhnya kompatibel dengan EasyLink.

Contoh nama merek HDMI CEC adalah properti masing-masing pemiliknya.

#### Mengoperasikan Perangkat

Untuk mengoperasikan perangkat yang tersambung ke HDMI dan dikonfigurasikan dengan EasyLink, pilih perangkat atau aktivitasnya di daftar sambungan TV. Tekan **SOURCES**, pilih perangkat yang tersambung ke sambungan HDMI dan tekan OK.

Setelah perangkat dipilih, remote control TV dapat mengontrol perangkat. Namun

 $tombol$   $\triangle$  HOME dan  $\equiv$  OPTIONS dan beberapa tombol TV lain, tidak diteruskan ke perangkat.

Jika tombol yang Anda perlukan tidak ada di remote control TV, Anda dapat memilih tombol pada menu Opsi.

Tekan  $\equiv$  OPTIONS dan pilih Kontrol di bilah menu. Pada layar, pilih tombol perangkat yang Anda perlukan dan tekan OK.

Beberapa tombol perangkat yang sangat spesifik mungkin tidak tersedia pada menu Kontrol.

Hanya perangkat yang mendukung fungsi Remote Control EasyLink akan merespons remote control TV.

#### EasyLink Aktif dan Tidak Aktif

Anda dapat mengaktifkan dan menonaktifkan EasyLink. TV dilengkapi pengaturan EasyLink yang sudah diaktifkan.

Untuk menonaktifkan EasyLink sepenuhnya…

1 - Tekan **&**, pilih Semua Pengaturan dan tekan OK.

2 - Pilih Pengaturan Umum dan tekan > (kanan) untuk masuk ke menu.

**3 - Pilih EasyLink, tekan > (kanan) dan** 

pilih EasyLink selangkah lebih jauh.

**4 -** Pilih Tidak aktif.

**5 -** Tekan (kiri) berulang kali jika perlu, untuk menutup menu.

#### Remote Control EasyLink

Jika Anda ingin perangkat berkomunikasi, namun Anda tidak ingin mengoperasikannya dengan remote control TV, Anda dapat menonaktifkan Remote Control EasyLink secara terpisah.

Untuk mengaktifkan atau menonaktifkan Remote Control EasyLink…

1- Tekan  $\bigstar$ , pilih Semua Pengaturan dan tekan OK.

2 - Pilih **Pengaturan Umum** dan tekan > (kanan) untuk masuk ke menu.

**3 -** Pilih EasyLink > Remote Control Easylink, dan tekan OK.

**4 -** Pilih Aktif atau Tidak Aktif dan tekan OK.

**5 -** Tekan (kiri) berulang kali jika perlu, untuk

### DVI ke HDMI

Jika Anda masih memiliki perangkat yang hanya memiliki sambungan DVI, Anda dapat menyambungkan perangkat ke sambungan HDMI mana pun dengan adaptor DVI ke HDMI.

Gunakan adaptor DVI ke HDMI jika perangkat Anda hanya memiliki sambungan DVI. Gunakan salah satu sambungan HDMI dan tambahkan kabel Audio L/R (jack-mini 3,5mm) ke Audio In untuk suara, di bagian belakang TV.

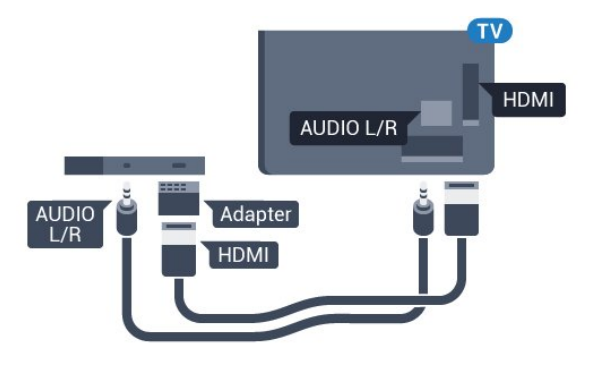

#### Perlindungan hak cipta

Kabel DVI dan HDMI mendukung HDCP (Perlindungan Konten Digital Bandwidth Tinggi). HDCP adalah sinyal perlindungan hak cipta yang mencegah penyalinan konten dari disk DVD atau Disk Blu-ray. Disebut juga sebagai DRM (Digital Rights Management/Manajemen Hak Digital ).

### Y Pb Pr - Komponen

Y Pb Pr - Video Komponen adalah sambungan berkualitas tinggi.

Sambungan YPbPr dapat digunakan untuk sinyal TV Definisi Tinggi (High Definition, HD). Di samping Y, sinyal Pb dan Pr menambah sinyal untuk suara Kiri dan Kanan Audio.

Cocokkan warna konektor YPbPr (hijau, biru, merah) dengan steker kabel saat menyambungkan. Gunakan kabel cinch Audio L/R jika perangkat Anda juga dilengkapi suara.

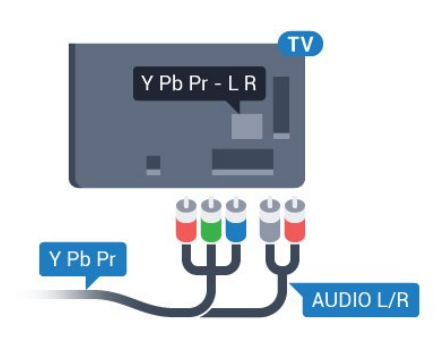

### Scart

SCART adalah sambungan berkualitas baik.

Sambungan SCART dapat digunakan untuk sinyal video CVBS dan RGB tetapi tidak dapat digunakan untuk sinyal TV Definisi Tinggi (High Definition, HD). Sambungan SCART menggabungkan sinyal video dan audio. Sambungan SCART juga mendukung pemutaran NTSC.

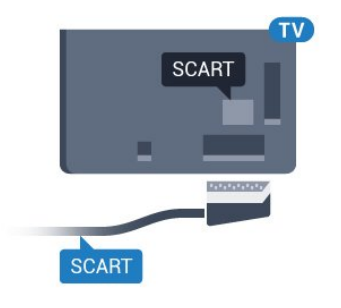

### Audio Out - Optik

Audio Out - Optik adalah sambungan suara berkualitas tinggi.

Sambungan optik ini dapat membawa saluran audio 5.1. Jika perangkat Anda, biasanya Sistem Home Theatre (Home Theatre System, HTS), tidak dilengkapi sambungan HDMI ARC, Anda dapat menggunakan sambungan ini dengan sambungan Audio In - Optik pada HTS. Sambungan Audio Out - Optik mengirimkan suara dari TV ke HTS.

Anda dapat mengatur jenis sinyal audio out untuk menyesuaikan kemampuan audio Sistem Home Theatre Anda.

Untuk informasi selengkapnya, di Bantuan, tekan tombol berwarna - Kata kunci dan cari Pengaturan Audio Out.

Jika suara tidak sesuai dengan video di layar, Anda dapat menyesuaikan sinkronisasi audio ke video. Untuk informasi selengkapnya, di Bantuan, tekan tombol berwarna - Kata kunci dan cari Sinkronisasi Audio ke Video.

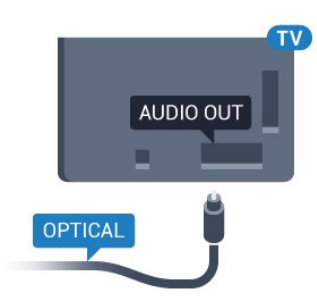

### <span id="page-16-0"></span> $42$ CAM dengan Kartu Pintar -  $Cl+$

### $Cl<sub>+</sub>$

TV ini siap untuk Akses Bersyarat CI+.

Dengan CI+, Anda dapat menonton program HD premium , seperti film dan olahraga, yang ditawarkan oleh operator TV digital di wilayah Anda. Program ini diacak oleh operator TV dan diurutkan dengan modul CI+ prabayar.

Operator TV digital menyediakan modul CI+ (Modul Akses Bersyarat - CAM) dan kartu pintar yang disertai, saat Anda berlangganan program premiumnya. Program ini dilengkapi tingkat perlindungan hak cipta yang tinggi.

Hubungi operator TV digital untuk informasi selengkapnya tentang syarat & ketentuannya.

<span id="page-16-1"></span>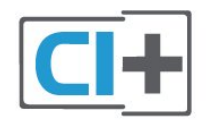

### Kartu Pintar

Operator TV digital menyediakan modul CI+ (Modul Akses Bersyarat - CAM) dan kartu pintar yang disertai, saat Anda berlangganan program premiumnya.

Masukkan kartu pintar ke dalam modul CAM. Lihat petunjuk yang Anda terima dari operator.

Untuk memasukkan CAM pada TV…

**1 -** Perhatikan CAM apakah metode untuk memasukkannya benar. Bila dimasukkan secara keliru, CAM dan TV bisa mengalami kerusakan. **2 -** Sambil melihat bagian belakang TV, dengan bagian depan CAM menghadap ke arah Anda, masukkan CAM secara perlahan ke slot COMMON INTERFACE.

**3 -** Tekan masuk CAM sejauh mungkin. Biarkan CAM berada di slot secara permanen.

Saat Anda menyalakan TV, dibutuhkan beberapa menit sebelum CAM aktif. Jika CAM dimasukkan dan biaya langganan telah dibayar (metode langganan bisa berbeda), Anda dapat menonton saluran yang diacak, yang didukung oleh kartu pintar CAM.

CAM dan kartu pintar eksklusif untuk TV Anda. Jika Anda melepaskan CAM, Anda tidak akan bisa menonton saluran yang diacak lagi, yang didukung oleh CAM.

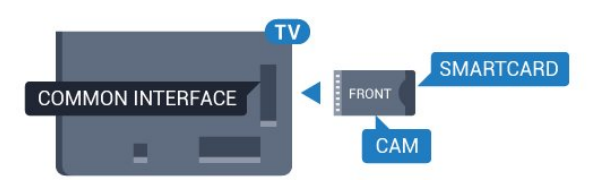

### Kata kunci dan kode PIN

Untuk beberapa CAM, Anda harus memasukkan kode PIN untuk menonton salurannya. Jika Anda mengatur kode PIN untuk CAM, kami sarankan Anda menggunakan kode yang sama dengan yang Anda gunakan untuk membuka kunci TV.

Untuk mengatur kode PIN untuk CAM…

- 1- Tekan **Ext** SOURCES.
- **2** Pilih jenis saluran yang CAM-nya Anda gunakan.
- 3 Tekan  $\equiv$  OPTIONS dan pilih Antarmuka Umum.

**4 -** Pilih operator TV CAM. Layar berikut ini muncul dari operator TV. Ikuti petunjuk pada layar untuk melihat setelan kode PIN.

### $\overline{43}$

## Penerima - Set-Top Box

### Kotak Kabel

Gunakan 2 kabel antena untuk menyambungkan antena ke Set-top box (penerima digital) dan TV.

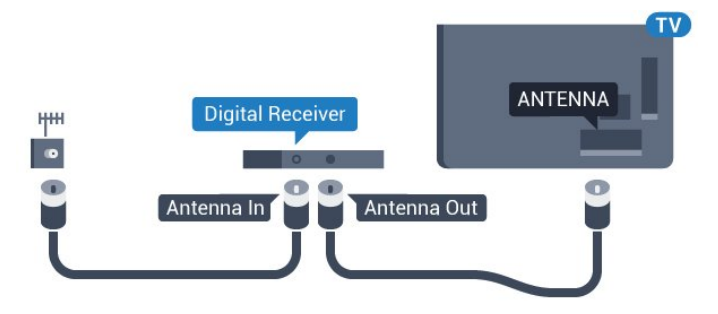

Di samping sambungan antena, tambahkan kabel HDMI untuk menyambungkan Set-top box ke TV. Alternatifnya, Anda dapat menggunakan kabel SCART jika Set-top box tidak memiliki sambungan HDMI.

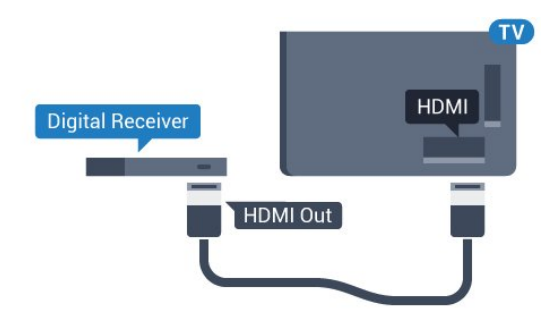

#### Menonaktifkan Timer

Nonaktifkan timer otomatis ini, hanya jika Anda menggunakan remote control Set-top box. Nonaktifkan timer ini agar TV tidak otomatis mati setelah periode 4 jam tanpa menekan salah satu tombol pada remote control TV yang ditekan.

Pada Bantuan, tekan tombol berwarna  $\rightarrow$  Kata kunci dan cari Nonaktifkan Timer untuk informasi selengkapnya.

### Tuner Satelit

Sambungkan kabel antena parabola ke penerima Satelit.

Di samping sambungan antena, tambahkan kabel HDMI untuk menyambungkan perangkat ke TV. Alternatifnya, Anda dapat menggunakan kabel SCART jika perangkat tidak memiliki sambungan HDMI.

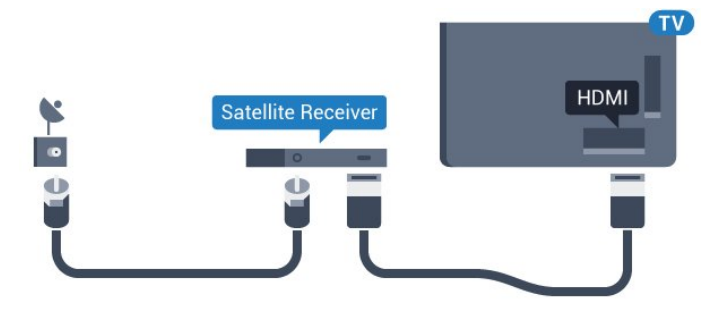

#### Menonaktifkan Timer

Nonaktifkan timer otomatis ini, hanya jika Anda menggunakan remote control Set-top box. Nonaktifkan timer ini agar TV tidak otomatis mati setelah periode 4 jam tanpa menekan salah satu tombol pada remote control TV yang ditekan.

<span id="page-17-0"></span>Pada Bantuan, tekan tombol berwarna - Kata kunci dan cari Nonaktifkan Timer untuk informasi selengkapnya.

### $\overline{44}$

## Sistem Home Theatre - HTS

### Menyambungkan dengan HDMI ARC

Gunakan kabel HDMI untuk menyambungkan Sistem Home Theatre (HTS) ke TV. Anda dapat menyambungkan Soundbar Philips atau HTS dengan pemutar disk bawaan.

#### HDMI ARC

Jika Sistem Home Theatre Anda dilengkapi sambungan HDMI ARC, Anda dapat menggunakan sabungan HDMI mana pun pada TV untuk menyambungkannya. Dengan HDMI ARC, Anda tidak perlu menyambungkan kabel audio tambahan. Sambungan HDMI ARC menggabungkan kedua sinyal tersebut.

Semua sambungan HDMI pada TV dapat menghadirkan sinyal Audio Return Channel (ARC). Tetapi begitu Anda menyambungkan Sistem Home Theatre, TV hanya dapat mengirimkan sinyal ARC ke sambungan HDMI ini.

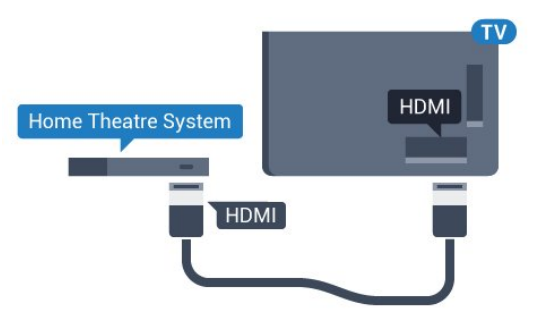

Sinkronisasi audio ke video (sink)

Jika suara tidak sesuai dengan video pada layar, Anda dapat mengatur penundaan pada sebagian besar Sistem Home Theatre dengan pemutar disk untuk menyesuaikan suara dengan video.

Untuk informasi selengkapnya, di Bantuan, tekan tombol berwarna - Kata kunci dan cari Sinkronisasi Audio ke Video.

### Menyambungkan dengan HDMI

Gunakan kabel HDMI untuk menyambungkan Sistem Home Theatre (HTS) ke TV. Anda dapat menyambungkan Soundbar Philips atau HTS dengan pemutar disk bawaan.

Jika Sistem Home Theatre tidak dilengkapi sambungan HDMI ARC, tambahkan kabel audio optik (Toslink) untuk mengirimkan suara gambar TV ke Sistem Home Theatre.

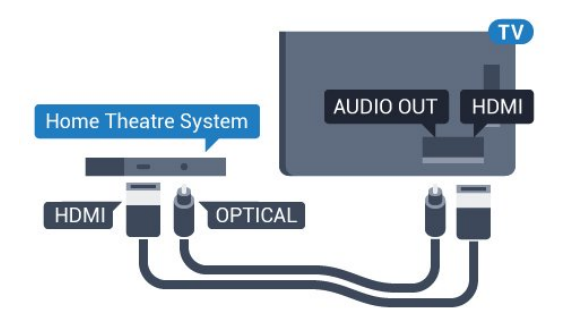

Sinkronisasi audio ke video (sink)

Jika suara tidak sesuai dengan video pada layar, Anda dapat mengatur penundaan pada sebagian besar Sistem Home Theatre dengan pemutar disk untuk menyesuaikan suara dengan video.

Untuk informasi selengkapnya, di Bantuan, tekan tombol berwarna - Kata kunci dan cari Sinkronisasi Audio ke Video.

### Pengaturan Audio Out

#### Penundaan Audio Out

Dengan Sistem Home Theatre (HTS) yang tersambung ke TV, gambar pada TV dan suara dari HTS sebaiknya disinkronisasi.

#### Sinkronisasi otomatis audio ke video

Dengan Sistem Home Theatre Philips terbaru, sinkronisasi audio ke video dilakukan secara otomatis dan selalu tepat.

#### Penundaan sinkronisasi audio

Untuk beberapa Sistem Home Theatre, Anda mungkin perlu menyesuaikan penundaan sinkronisasi audio untuk menyinkronkan audio ke video. Pada HTS, tingkatkan nilai penundaan sampai ada kecocokan antara gambar dan suara. Nilai penundaan 180 mdtk mungkin diperlukan. Baca buku petunjuk HTS. Dengan nilai penundaan yang disiapkan di HTS, Anda perlu menonaktifkan Penundaan Audio Out pada TV.

Untuk menonaktifkan Penundaan Audio Out…

1 - Tekan **;** pilih Semua Pengaturan dan tekan OK.

2 - Pilih Suara dan tekan > (kanan) untuk masuk ke menu.

**3 -** Pilih Lanjutan > Penundaan Audio Out dan tekan OK.

**4 -** Pilih Tidak aktif.

**5 -** Tekan (kiri) berulang kali jika perlu, untuk menutup menu.

### Offset Keluaran Audio

Jika Anda tidak dapat mengatur penundaan pada Sistem Home Theatre, Anda dapat mengatur TV untuk menyinkronkan suara. Anda dapat mengatur offset yang mengompensasi waktu yang diperlukan Sistem Home Theatre untuk memproses suara gambar TV. Anda dapat mengatur nilai dalam kelipatan 5 mdtk. Pengaturan maksimumnya adalah -60 mdtk.

Pengaturan Penundaan Audio Out harus diaktifkan.

Untuk menyinkronkan suara pada TV…

1 - Tekan **;** pilih Semua Pengaturan dan tekan OK.

2 - Pilih Suara dan tekan > (kanan) untuk masuk ke menu.

**3 -** Pilih Lanjutan > Offset Keluaran Audio dan tekan OK.

**4 -** Gunakan panel penggeser untuk mengatur offset suara dan tekan OK.

**5 -** Tekan (kiri) berulang kali jika perlu, untuk menutup menu.

#### Format Audio Out

Jika Anda memiliki Sistem Home Theatre (HTS) dengan kemampuan pemrosesan suara multisaluran seperti Dolby Digital, DTS® atau semacamnya, atur Format Audio Out ke Multisaluran. Dengan Multisaluran, TV dapat mengirimkan sinyal suara multisaluran dari saluran TV atau pemutar yang tersambung ke Sistem Home Theatre. Jika Anda memiliki Sistem Home Theatre tanpa pemrosesan suara multisaluran, pilih Stereo.

Untuk mengatur Format Audio Out…

1 - Tekan  $\bigotimes$ , pilih Semua Pengaturan dan tekan OK.

2 - Pilih Suara dan tekan > (kanan) untuk masuk ke menu.

**3 -** Pilih Lanjutan > Format Audio Out dan tekan OK.

**4 -** Pilih Multisaluran atau Stereo (tidak dikompresi), lalu tekan OK.

**5 -** Tekan (kiri) berulang kali jika perlu, untuk menutup menu.

#### Pelevelan Audio Out

Gunakan pengaturan Pelevelan Audio Out untuk menyamakan volume (kekencangan) TV dan Sistem Home Theatre saat Anda beralih dari TV ke Sistem Home Theatre dan sebaliknya. Perbedaan volume dapat disebabkan oleh perbedaan dalam pemrosesan suara.

Untuk menyamakan perbedaan volume…

1 - Tekan  $\bullet$ , pilih Semua Pengaturan dan

tekan OK.

2 - Pilih Suara dan tekan > (kanan) untuk masuk ke menu.

**3 -** Pilih Lanjutan > Pelevelan Audio Out dan tekan OK.

**4 -** Pilih Lainnya, Medium, atau Kurangi, lalu tekan OK.

**5 -** Jika perbedaan volumenya besar, pilih Lainnya. Jika perbedaan volumenya kecil, pilih Kurangi. **6 -** Tekan (kiri) berulang kali jika perlu, untuk menutup menu.

Pelevelan Audio Out mempengaruhi sinyal suara Audio Out - Optik dan HDMI ARC.

### Masalah pada suara HTS

#### Suara dengan noise keras

<span id="page-19-2"></span>Jika Anda menonton video dari flash drive USB yang dicolokkan atau komputer yang tersambung, suara dari Sistem Home Theatre Anda mungkin akan terdistorsi. Noise terdengar jika file audio atau video memiliki suara DTS tetapi Sistem Home Theatre tidak memiliki pemrosesan suara DTS. Anda dapat mengatasi masalah ini dengan mengatur Format Audio Out TV menjadi Stereo (tidak terkompresi).

#### Tekan  $\bullet$  untuk Semua

Pengaturan > Suara > Lanjutan > Format Audio Out.

#### Tidak ada suara

Jika Anda tidak dapat mendengar suara dari TV di Sistem Home Theatre, periksa apakah Anda telah menyambungkan kabel HDMI ke sambungan HDMI ARC di Sistem Home Theatre. Semua sambungan HDMI pada TV adalah sambungan HDMI ARC.

### <span id="page-19-0"></span>4.5 Smartphone dan Tablet

Untuk menyambungkan smartphone atau tablet ke TV, Anda dapat menggunakan sambungan nirkabel atau kabel.

#### <span id="page-19-3"></span>Nirkabel

Untuk sambungan nirkabel, pada smartphone atau tablet Anda unduhlah Aplikasi Remote Philips TV dari toko aplikasi pilihan Anda.

#### Kabel

<span id="page-19-1"></span>Untuk sambungan kabel, gunakan sambungan HDMI 4 MHL di bagian belakang TV. Di Bantuan, tekan tombol berwarna - Kata kunci dan cari HDMI MHL untuk informasi selengkapnya.

### $\overline{46}$

## Pemutar Disk Blu-ray

Gunakan kabel HDMI berkecepatan tinggi untuk menyambungkan pemutar Disk Blu-ray ke TV.

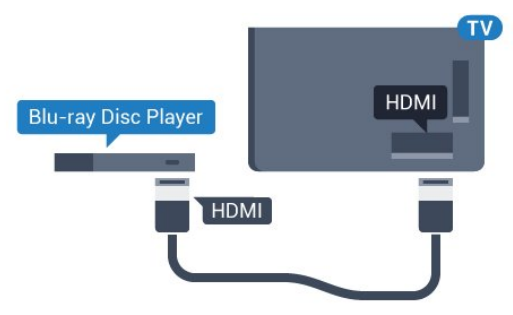

Jika pemutar Disk Blu-ray dilengkapi HDMI CEC EasyLink, Anda dapat mengoperasikan pemutar dengan remote control TV.

### 4.7 Pemutar DVD

Gunakan kabel HDMI untuk menyambungkan pemutar DVD ke TV.

Alternatifnya, Anda dapat menggunakan kabel SCART, jika perangkat tidak memiliki sambungan HDMI sama sekali.

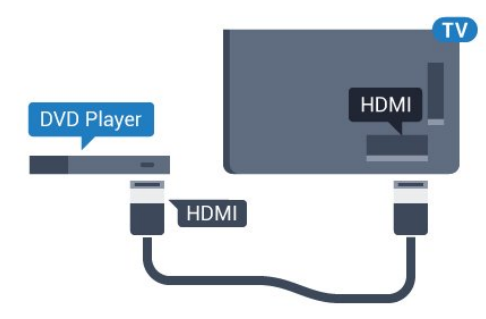

Jika pemutar DVD tersambung dengan HDMI dan dilengkapi CEC EasyLink, Anda dapat mengoperasikan pemutar dengan remote control TV.

Untuk informasi selengkapnya tentang EasyLink, di Bantuan, tekan tombol berwarna - Kata kunci dan cari EasyLink HDMI CEC.

 $\overline{48}$ 

## Bluetooth - Speaker dan Gamepad

### Apa yang Anda Perlukan

Anda dapat menyambungkan perangkat nirkabel yang dilengkapi Bluetooth® ke TV ini – speaker nirkabel, subwoofer, sound bar atau headphone. Anda juga dapat menyambungkan gamepad nirkabel dengan Bluetooth LE.

Untuk memutar suara TV pada speaker nirkabel, Anda harus memasangkan speaker nirkabel dengan TV. Anda dapat memasangkan beberapa speaker nirkabel dan maksimum 4 perangkat Bluetooth LE (energi rendah). TV hanya dapat memutar suara pada satu speaker pada saat bersamaan. Jika Anda menyambungkan subwoofer, suara diputar pada TV dan subwoofer. Jika Anda menyambungkan sound bar, suara diputar pada sound bar saja.

### Perhatian - Sinkronisasi Audio ke Video

Banyak sistem speaker Bluetooth memiliki apa yang disebut 'latensi' tinggi. Latensi tinggi berarti audio lebih lambat dibanding video, sehingga menyebabkan 'lip sync' (sinkronisasi audio dan video) tidak sinkron. Sebelum membeli sistem speaker Bluetooth nirkabel, cari tahu tentang model terbaru dan cari perangkat yang tingkat latensinya rendah. Minta saran dari toko/penjual TV Anda.

Untuk informasi selengkapnya tentang cara memasangkan speaker nirkabel, di Bantuan, tekan  $tombol$  berwarna  $\blacktriangleright$  Kata kunci dan cari Bluetooth, Pemasangan.

### Memasangkan Perangkat

Posisikan speaker nirkabel pada jarak 5 meter dari TV. Bacalah panduan pengguna perangkat tentang informasi khusus mengenai pemasangan dan jarak nirkabel. Pastikan pengaturan Bluetooth pada TV diaktifkan.

Setelah gamepad nirkabel terpasang, Anda dapat menggunakannya. Saat speaker nirkabel terpasang, Anda dapat memilihnya untuk memutar suara TV. Saat perangkat terpasang, Anda tidak perlu memasangkannya lagi kecuali Anda melepas perangkat tersebut.

Untuk memasangkan speaker nirkabel dengan TV…

**1 -** Nyalakan speaker nirkabel dan tempatkan di posisi yang dapat dijangkau TV.

2 - Tekan  $\bullet$ , pilih Semua Pengaturan dan tekan OK.

**3 -** Pilih Nirkabel dan Jaringan dan

tekan  $\sum$  (kanan) untuk masuk ke menu.

<span id="page-20-0"></span>**4 -** Pilih Bluetooth > Cari Perangkat Bluetooth, dan tekan OK.

**5 -** Pilih Cari dan tekan OK. Ikuti petunjuk pada layar. Anda dapat memasangkan perangkat tersebut dengan TV dan TV akan menyimpan sambungan

tersebut.

**6 -** Pilih jenis perangkat (headphone, subwoofer, …), pilih Berikutnya dan tekan OK.

**7 -** Tekan (kiri) berulang kali jika perlu, untuk menutup menu.

Untuk informasi selengkapnya mengenai cara memilih speaker nirkabel, di Bantuan, tekan tombol berwarna - Kata kunci dan cari Speaker, Pilih.

Untuk informasi selengkapnya mengenai pengaturan Bluetooth Aktif atau Tidak Aktif, di Bantuan, tekan tombol berwarna - Kata kunci dan cari Bluetooth, Aktif atau Nonaktif.

### Memilih Perangkat

Setelah speaker Bluetooth terpasang, Anda dapat memilihnya untuk memutar suara TV.

Untuk memilih speaker nirkabel untuk memutar suara TV…

1 - Tekan **\***, pilih Speaker dan tekan OK.

**2 -** Pilih sistem loudspeaker yang Anda inginkan dan tekan OK.

**3 -** Tekan (kiri) berulang kali jika perlu, untuk menutup menu.

### Menghapus Perangkat

Anda dapat menyambungkan atau memutus sambungan perangkat Bluetooth nirkabel. Ketika perangkat Bluetooth tersambung, Anda dapat menggunakan gamepad atau mendengarkan suara TV melalui speaker nirkabel. Anda juga dapat menghapus perangkat Bluetooth nirkabel. Jika Anda menghapus perangkat Bluetooth, perangkat tersebut tidak akan terpasang.

Untuk menghapus atau memutuskan sambungan perangkat nirkabel...

1 - Tekan **&**, pilih **Semua Pengaturan** dan tekan OK.

**2 -** Pilih Nirkabel dan Jaringan dan tekan OK.

**3 -** Pilih Bluetooth > Lepas Perangkat dan tekan OK.

**4 -** Dalam daftar, pilih perangkat nirkabel dan tekan OK.

- **5** Pilih Putuskan atau Lepaskan dan tekan OK.
- **6** Pilih OK dan tekan OK untuk mengonfirmasi.

**7 -** Tekan (kiri) berulang kali jika perlu, untuk menutup menu.

### $\overline{49}$ Headphone

Anda dapat menyambungkan serangkaian headphone ke sambungan  $\Omega$  pada bagian belakang TV. Sambungan tersebut adalah jack-mini 3,5 mm. Anda dapat menyesuaikan volume headphone secara terpisah.

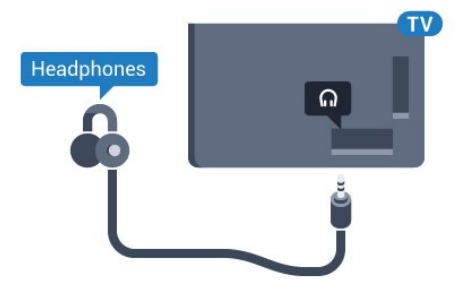

Untuk menyesuaikan volume…

1 - Tekan **;** pilih Volume Headphone dan tekan OK.

2 - Tekan panah  $\land$  (naik) atau  $\lor$  (turun) untuk menyesuaikan nilai.

**3 -** Tekan (kiri) berulang kali jika perlu, untuk menutup menu.

### <span id="page-21-0"></span> $\overline{410}$

## Konsol Permainan

### HDMI

Untuk kualitas terbaik, sambungkan konsol permainan dengan kabel HDMI Berkecepatan tinggi ke TV.

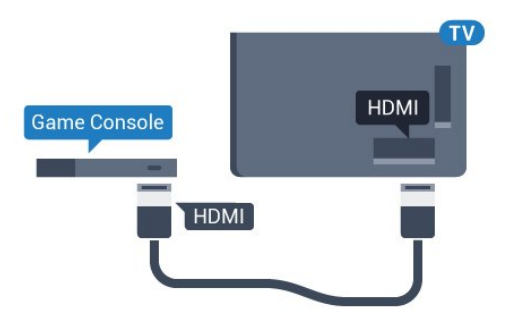

### Y Pb Pr

<span id="page-21-1"></span>Sambungkan konsol permainan dengan kabel video komponen (Y Pb Pr) dan kabel audio L/R ke TV.

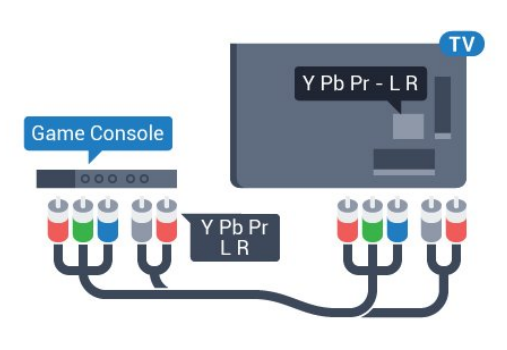

### Scart

Sambungkan konsol permainan ke TV dengan kabel komposit (CVBS) dan kabel audio L/R ke TV.

Jika konsol permainan hanya dilengkapi output Video (CVBS) dan Audio L/R, gunakan adaptor Video Audio L/R ke SCART (dijual terpisah) untuk disambungkan dengan sambungan SCART.

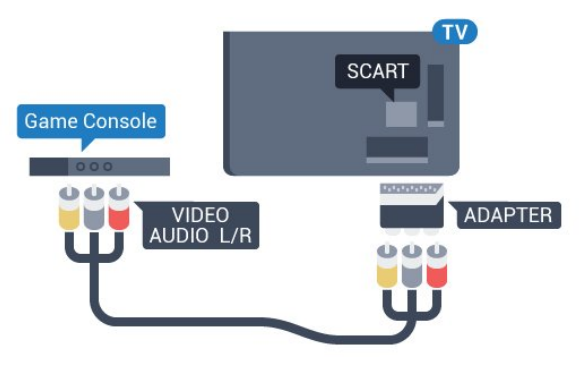

### Pengaturan Terbaik

Sebelum mulai bermain permainan dari konsol permainan yang tersambung, kami menyarankan Anda untuk mengatur TV ke pengaturan Permainan ideal.

Setelah selesai bermain permainan dan mulai menonton TV lagi, ingatlah untuk mengalihkan pengaturan Permainan atau Komputer kembali ke Tidak Aktif.

Untuk mengatur TV ke pengaturan ideal…

1 - Tekan **;** pilih Semua Pengaturan dan tekan OK.

2 - Pilih Gambar dan tekan > (kanan) untuk masuk ke menu.

**3 -** Pilih Lanjutan > Permainan/Komputer, dan pilih jenis perangkat yang ingin Anda gunakan. Untuk beralih kembali ke TV, pilih Tidak aktif.

**4 -** Tekan (kiri) berulang kali jika perlu, untuk menutup menu.

### Menyambungkan Gamepad

Untuk bermain permainan dari Internet di TV ini, Anda dapat menyambungkan berbagai pilihan Gamepad nirkabel. Anda dapat menggunakan Gamepad dengan penerima nano USB atau gamepad dengan Bluetooth.

Untuk menyambungkan Gamepad dengan penerima nano USB...

**1 -** Colokkan penerima nano kecil di salah satu sambungan USB pada samping TV. Penerima nano nirkabel disertakan dengan Gamepad.

**2 -** Jika Gamepad diaktifkan, Anda dapat menggunakan Gamepad tersebut.

Anda dapat menyambungkan Gamepad kedua pada sambungan USB kedua di samping TV.

#### Bluetooth

Untuk menyambungkan gamepad nirkabel dengan Bluetooth, di Bantuan, tekan tombol berwarna - Kata kunci dan cari Bluetooth, Pemasangan.

### Gamepad yang Cocok

Berbagai pilihan Gamepad nirkabel disesuaikan dan diuji untuk digunakan di TV ini. Gamepad lainnya mungkin tidak sepenuhnya kompatibel.

Gamepad yang cocok adalah…

- Logitech F710
- Logitech F510
- Pengontrol Nirkabel Xbox 360 untuk Windows
- Gamepad Nirkabel Speedlink Strike FX
- Play Station Sony dengan kabel
- Mad Catz C.T.R.L. Gamepad Mobile untuk Android
- Ipega, PG-9023
- Ipega, PG-9025
- Gamepad PhoneJoy

### Permasalahan

Untuk menyelesaikan kemungkinan interferensi dengan perangkat nirkabel lainnya pada TV…

• Gunakan kabel ekstensi USB dan jauhkan penerima nano sekitar 1 meter dari TV.

<span id="page-22-0"></span>• Atau, Anda dapat menggunakan hub USB yang didayai ke TV dan colokkan penerima nano pada hub USB.

### $\overline{412}$ Hard Drive USB

### Apa yang Anda Perlukan

Jika Anda menyambungkan Hard Drive USB, Anda dapat menjeda atau merekam siaran TV. Siaran TV harus siaran digital (siaran DVB atau semacamnya).

#### Untuk Menjeda

Untuk menjeda siaran, Anda memerlukan Hard Drive yang kompatibel dengan USB 2.0 dengan ruang disk minimal 4 GB.

#### Untuk Merekam

Untuk menjeda dan merekam siaran, Anda memerlukan ruang disk minimal 250GB. Jika Anda ingin merekam siaran dengan data panduan TV dari Internet, Anda harus memiliki sambungan Internet yang terpasang di TV sebelum Anda memasang Hard Drive USB.

Untuk informasi selengkapnya tentang cara memasang Hard Drive USB, di Bantuan, tekan tombol berwarna - Kata kunci dan cari Hard Drive USB, penginstalan.

### Pemasangan

Sebelum Anda dapat menjeda atau merekam siaran, Anda harus menyambungkan dan memformat Hard Drive USB. Memformat akan menghapus semua file dari Hard Drive USB.

**1 -** Sambungkan Hard Drive USB ke salah satu sambungan USB pada TV. Jangan menyambungkan perangkat USB lainnya ke port USB lain saat memformat.

**2 -** Hidupkan Hard Drive USB dan TV.

**3 -** Jika TV disetel ke saluran TV digital, tekan **II** (Jeda). Mencoba menjeda akan memulai pemformatan.

Ikuti petunjuk pada layar.

Saat Hard Drive USB diformat, biarkan Hard Drive USB tersambung secara permanen.

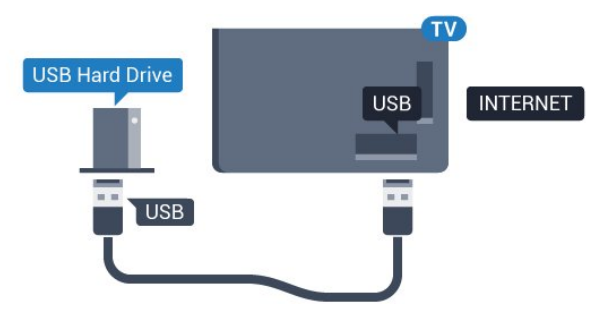

#### Peringatan

Hard Drive USB diformat secara eksklusif untuk TV ini,

sehingga Anda tidak dapat menggunakan rekaman yang disimpan pada TV atau PC lainnya. Jangan menyalin atau mengubah file di Hard Drive USB dengan aplikasi PC apa pun. Hal ini akan merusak rekaman Anda. Jika Anda memformat Hard Drive USB lainnya, konten pada Hard Drive USB sebelumnya akan hilang. Hard Drive USB yang terpasang di TV Anda akan perlu diformat ulang untuk digunakan dengan komputer.

### Memformat

Sebelum Anda dapat menjeda atau merekam siaran, Anda harus menyambungkan dan memformat Hard Drive USB. Memformat akan menghapus semua file dari Hard Drive USB. Jika Anda ingin merekam siaran dengan data Panduan TV dari Internet, Anda harus mengonfigurasi sambungan Internet terlebih dahulu sebelum memasang Hard Drive USB.

### Peringatan

Hard Drive USB diformat secara eksklusif untuk TV ini, sehingga Anda tidak dapat menggunakan rekaman yang disimpan pada TV atau PC lainnya. Jangan menyalin atau mengubah file di Hard Drive USB dengan aplikasi PC apa pun. Hal ini akan merusak rekaman Anda. Jika Anda memformat Hard Drive USB lainnya, konten pada Hard Drive USB sebelumnya akan hilang. Hard Drive USB yang terpasang di TV Anda akan perlu diformat ulang untuk digunakan dengan komputer.

Untuk memformat Hard Drive USB…

**1 -** Sambungkan Hard Drive USB ke salah satu sambungan USB pada TV. Jangan menyambungkan perangkat USB lainnya ke port USB lain saat memformat.

**2 -** Hidupkan Hard Drive USB dan TV.

**3 -** Jika TV disetel ke saluran TV digital,

tekan **II** (Jeda). Mencoba menjeda akan memulai pemformatan. Ikuti petunjuk pada layar.

**4 -** TV akan bertanya apakah Anda ingin menggunakan Hard Drive USB untuk menyimpan aplikasi, jika ya, jawab pertanyaan tersebut. **5 -** Saat Hard Drive USB diformat, biarkan Hard Drive USB tersambung secara permanen.

<span id="page-23-0"></span>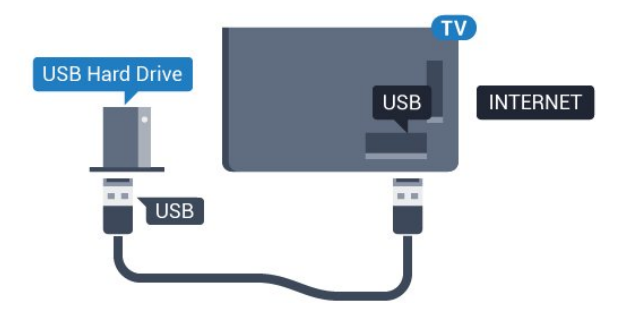

### $\frac{1}{4.13}$ Keyboard USB

### Menyambungkan

Sambungkan keyboard USB (tipe USB-HID) untuk memasukkan teks ke TV Anda.

Gunakan salah satu sambungan USB untuk menyambungkan.

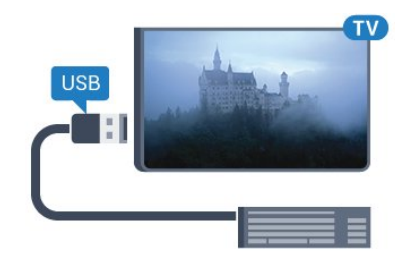

### Mengonfigurasi

Untuk memasang keyboard USB, nyalakan TV dan sambungkan keyboard USB ke salah satu sambungan USB di TV. Jika TV mendeteksi keyboard untuk pertama kali, Anda dapat memilih tata letak keyboard Anda dan menguji pemilihan Anda. Jika Anda memilih tata letak keyboard Sirilik atau Yunani terlebih dahulu, Anda dapat memilih tata letak keyboard Latin sekunder.

Untuk mengubah pengaturan tata letak keyboard saat tata letak dipilih…

1 - Tekan  $\bullet$ , pilih Semua Pengaturan dan tekan OK.

2 - Pilih Pengaturan Umum dan tekan > (kanan) untuk masuk ke menu.

**3 -** Pilih Pengaturan Keyboard USB, dan tekan OK untuk memulai konfigurasi keyboard.

### Tombol Khusus

### Tombol untuk memasukkan teks

- Tombol Enter = OK
- Backspace = menghapus karakter sebelum kursor
- Tombol panah = berpindah-pindah di dalam bidang teks

• Untuk beralih antar tata letak keyboard, jika tata letak sekunder diatur, tekan tombol Ctrl + Bilah spasi secara bersamaan.

Tombol untuk aplikasi dan halaman Internet

- Tab dan Shift + Tab = Selanjutnya dan Sebelumnya
- Home = menggulir ke bagian atas halaman
- End = menggulir ke bagian bawah halaman
- Page Up = melompati satu halaman ke atas
- Page Down = melompati satu halaman ke bawah
- + = memperbesar satu langkah
- - = memperkecil satu langkah
- \* = menyesuaikan halaman web dengan lebar layar

### <span id="page-24-0"></span>4.14 Flash Drive USB

Anda dapat melihat foto atau memutar musik dan video dari flash drive USB yang tersambung.

Masukkan flash drive USB di salah satu sambungan USB pada TV saat TV dihidupkan.

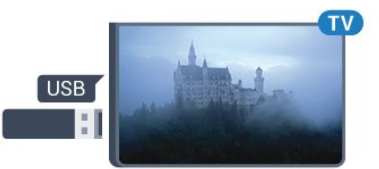

TV akan mendeteksi flash drive dan membuka daftar yang menampilkan kontennya. Jika daftar konten tidak otomatis muncul, tekan **3 SOURCES** dan pilih USB.

Untuk berhenti menonton konten flash drive USB, tekan **EXIT** atau pilih aktivitas lain. Untuk melepas flash drive USB, Anda dapat menarik keluar flash drive kapan pun.

Untuk informasi selengkapnya tentang menonton atau memutar konten dari flash drive USB, di Bantuan, tekan tombol berwarna - Kata kunci dan cari Foto, Video dan Musik.

### <span id="page-24-1"></span>4.15 Kamera Foto

Untuk melihat foto yang tersimpan di kamera foto digital, Anda dapat menyambungkan kamera langsung ke TV.

<span id="page-24-3"></span>Gunakan salah satu sambungan USB pada TV untuk menyambungkan. Nyalakan kamera setelah disambungkan.

Jika daftar konten tidak otomatis muncul, tekan **Ex** SOURCES dan pilih USB. Kamera Anda mungkin perlu diatur untuk mentransfer kontennya dengan PTP (Picture Transfer Protocol/Protokol Transfer Gambar). Baca buku petunjuk kamera foto digital.

<span id="page-24-2"></span>Untuk informasi selengkapnya tentang melihat foto, di Bantuan, tekan tombol berwarna - Kata kunci dan cari Foto, Video dan Musik.

### $4.16$

### Camcorder

### **HDMI**

Untuk kualitas terbaik, gunakan kabel HDMI untuk menyambungkan camcorder ke TV.

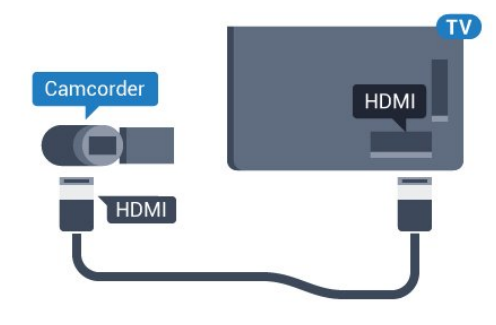

### Audio Video LR / Scart

Anda dapat menggunakan sambungan HDMI, YPbPr atau SCART untuk menyambungkan camcorder. Jika camcorder hanya dilengkapi output Video (CVBS) dan Audio L/R, gunakan adaptor Video Audio L/R ke SCART (dijual terpisah) untuk disambungkan dengan sambungan SCART.

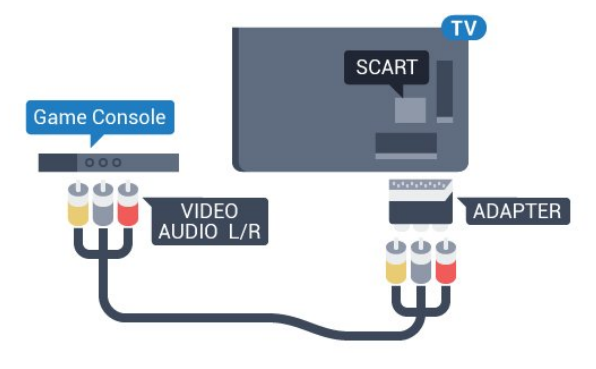

### 4.17 Komputer

### Menyambungkan

Anda dapat menyambungkan komputer Anda ke TV dan menggunakan TV sebagai monitor PC.

### Dengan HDMI

Gunakan kabel HDMI untuk menyambungkan komputer ke TV.

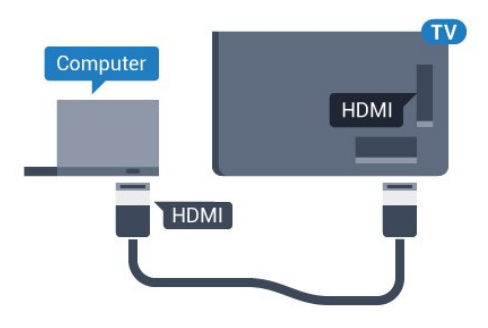

Jangan lupa untuk menetapkan pengaturan Permainan/Komputer ke Tidak aktif jika Anda berhenti bermain.

#### Dengan DVI ke HDMI

Alternatifnya, Anda dapat menggunakan adaptor DVI ke HDMI (dijual terpisah) untuk menyambungkan PC ke HDMI dan kabel audio L/R (jack mini 3,5 mm) ke AUDIO IN L/R di bagian belakang TV.

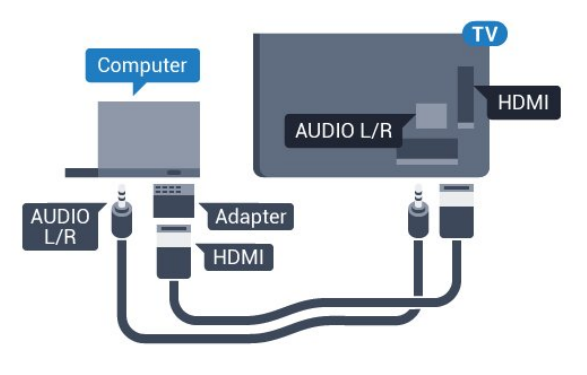

### Pengaturan Ideal

Jika Anda menyambungkan komputer, sebaiknya Anda menamai sambungan tersebut, pada komputer yang tersambung, dengan nama jenis perangkat yang tepat di menu Sumber. Jika Anda kemudian beralih ke Komputer dalam menu Sumber, TV diatur ke pengaturan Komputer ideal secara otomatis.

Anda dapat secara manual mengalihkan pengaturan ideal ke Tidak aktif untuk menonton TV atau Permainan untuk memainkan permainan dari konsol permainan yang tersambung (jangan lupa untuk beralih kembali ke Tidak Aktif ketika Anda berhenti bermain permainan).

Jika Anda beralih ke suatu sumber dan mengubah pengaturan Game atau Komputer, pengaturan tersebut akan tersimpan untuk sumber yang dipilih tersebut.

Untuk mengatur TV ke pengaturan ideal…

1 - Tekan **&** pilih Semua Pengaturan dan tekan OK.

2 - Pilih Gambar dan tekan > (kanan) untuk masuk ke menu.

**3 -** Pilih Lanjutan > Permainan/Komputer, dan tekan OK.

**4 -** Pilih Permainan (untuk permainan) atau

pilih Komputer (untuk menonton film).

**5 -** Tekan (kiri) berulang kali jika perlu, untuk menutup menu.

## <span id="page-26-0"></span>5 Menyalakan dan Mematikan

### <span id="page-26-1"></span>5.1

## Aktif atau siaga

<span id="page-26-3"></span>Pastikan TV tersambung ke kabel daya AC utama. Sambungkan kabel daya yang disediakan ke konektor AC in di bagian belakang TV. Lampu indikator di bagian bawah TV akan menyala.

### Mengaktifkan

Tekan  $\bullet$  di remote control untuk menyalakan TV. Alternatifnya, tekan  $\bigcap$  HOME . Anda juga dapat menekan tombol joystick kecil di bagian belakang TV untuk menyalakan TV jika Anda tidak dapat menemukan remote control atau baterainya habis.

### Beralih ke siaga

Untuk mengalihkan TV ke siaga, tekan  $\bullet$  di remote control. Anda juga dapat menekan tombol joystick kecil di bagian belakang TV.

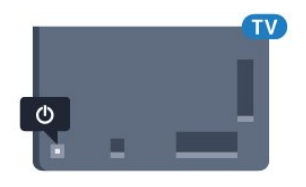

Dalam mode siaga, TV masih tersambung ke daya listrik tetapi mengonsumsi energi yang sangat sedikit.

Untuk mematikan TV sepenuhnya, cabut steker daya. Saat mencabut steker daya, selalu tarik steker daya tersebut, jangan kabelnya. Pastikan Anda selalu memiliki akses sepenuhnya terhadap steker, kabel, dan stopkontak.

### <span id="page-26-4"></span><span id="page-26-2"></span> $\overline{52}$ Kecerahan Logo Philips

Anda dapat menonaktifkan atau menyesuaikan kecerahan logo Philips di bagian depan TV.

Untuk menyesuaikan atau menonaktifkan…

1 - Tekan **;** pilih Semua Pengaturan dan tekan OK.

2 - Pilih Pengaturan Umum dan tekan > (kanan) untuk masuk ke menu.

**3 -** Pilih Kecerahan Logo Philips, dan

tekan  $\sum$  (kanan) untuk masuk ke menu.

<span id="page-26-5"></span>**4 -** Pilih Minimum, Medium, Maksimum,

atau Tidak aktif untuk mematikan cahaya logo, lalu tekan OK.

**5 -** Tekan (kiri) berulang kali jika perlu, untuk

menutup menu.

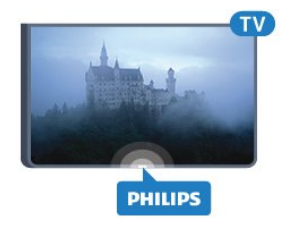

### $\overline{53}$ Tombol di TV

Jika remote control Anda hilang atau baterainya kosong, Anda masih dapat melakukan beberapa pengoperasian TV dasar.

Untuk membuka menu dasar…

**1 -** Dengan TV yang dinyalakan, tekan tombol joystick di bagian TV untuk menampilkan menu dasar. **2 -** Tekan kiri atau kanan untuk memilih Volume,  $\equiv$  Saluran atau  $\equiv$  Sumber. Pilih  $\equiv$  Demo, untuk memulai film demo.

**3 -** Tekan naik atau turun untuk menyesuaikan volume atau mencari saluran berikutnya atau sebelumnya. Tekan naik atau turun untuk melewati daftar sumber, termasuk pemilihan tuner. Tekan tombol joystick untuk memulai film demo.

**4 -** Menu akan otomatis menghilang.

Untuk mengaktifkan TV dalam mode siaga, pilih  $\Phi$  dan tekan tombol joystick.

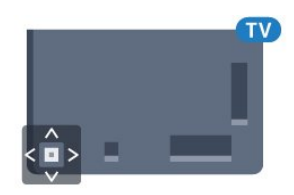

### 5.4 Timer Tidur

Dengan Timer Tidur, Anda dapat mengatur TV untuk beralih ke Siaga secara otomatis setelah waktu preset.

Untuk mengatur Timer Tidur…

1- Tekan **;** pilih Timer Tidur dan tekan OK.

**2 -** Dengan panel penggeser, Anda dapat mengatur waktu hingga 180 menit dengan peningkatan 5 menit. Jika diatur ke 0 menit, Timer Tidur dinonaktifkan. Anda juga dapat mematikan TV lebih awal atau mengatur ulang waktu selama hitungan mundur.

**3 - Tekan**  $\leftarrow$ **BACK untuk menutup menu.** 

### 5.5 Menonaktifkan Timer

Jika TV menerima sinyal TV tetapi Anda tidak menekan tombol pada remote control selama periode 4 jam, TV otomatis dimatikan untuk menghemat energi. Selain itu, jika TV tidak menerima sinyal TV atau perintah remote control selama 10 menit, TV otomatis dimatikan.

Jika Anda menggunakan TV sebagai monitor atau menggunakan penerima digital untuk menonton TV (Set-Top Box - STB) dan Anda tidak menggunakan remote control TV, Anda sebaiknya menonaktifkan fitur mati otomatis ini.

Untuk menonaktifkan fitur Nonaktifkan Timer …

1- Tekan  $\boldsymbol{\star}$ , pilih Semua Pengaturan dan tekan OK.

**2 -** Pilih Pengaturan Ekonomis dan

tekan  $\sum$  (kanan) untuk masuk ke menu.

**3 -** Pilih Nonaktifkan Timer dan tekan OK.

4 - Tekan panah **^** (naik) atau **v** (turun) untuk menyesuaikan nilai. Nilai 0 menonaktifkan mati otomatis.

**5 -** Tekan (kiri) berulang kali jika perlu, untuk menutup menu.

Untuk informasi selengkapnya tentang pengaturan TV yang ramah lingkungan, di Bantuan, tekan tombol berwarna - Kata kunci dan cari Pengaturan Ekonomis.

## <span id="page-28-0"></span> $\overline{6}$ Remote Control

### <span id="page-28-1"></span> $\overline{61}$ Ikhtisar tombol

### Bagian Atas

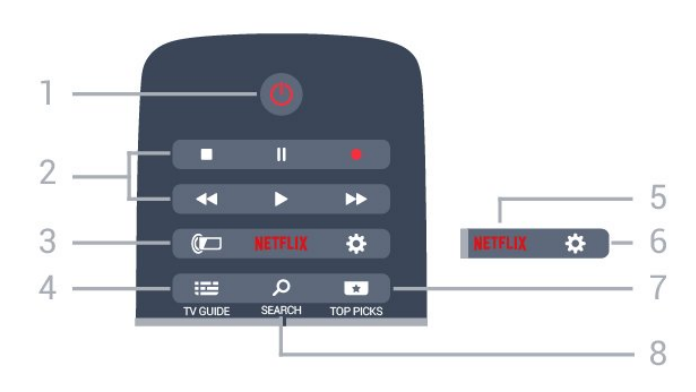

### $1 - 0$  Siaga / Aktif

Untuk menghidupkan TV atau kembali ke Siaga.

### 2 - Pemutaran dan Rekam

- $\cdot$  Putar  $\blacktriangleright$ , untuk melakukan pemutaran.
- $\cdot$  Jeda  $\parallel$ , untuk menjeda pemutaran
- $\cdot$  Hentikan  $\blacksquare$ , untuk menghentikan pemutaran
- $\cdot$  Putar mundur  $\leftrightarrow$ , untuk memutar mundur
- Putar maju cepat , untuk memutar maju cepat
- $\cdot$  Rekam  $\bullet$ , untuk memulai perekaman

### $3 - \omega$  Ambilight

Untuk memilih salah satu gaya Ambilight.

#### $4 - 12$  TV GUIDE

Untuk membuka atau menutup Panduan TV.

### 5 – Netflix

Untuk membuka Aplikasi Netflix secara langsung. Dengan TV dinyalakan atau dalam status siaga.

### 6 -  $\bigoplus$  Pengaturan

Untuk membuka menu Pengaturan Sering dan Semua Pengaturan.

### 7 - **T**TOP PICKS

Untuk membuka menu dengan program yang disarankan, Video on Demand (Video Rental) atau TV Online (Catch Up TV).

### SEARCH و 8-

Untuk membuka halaman pencarian.

### Tengah

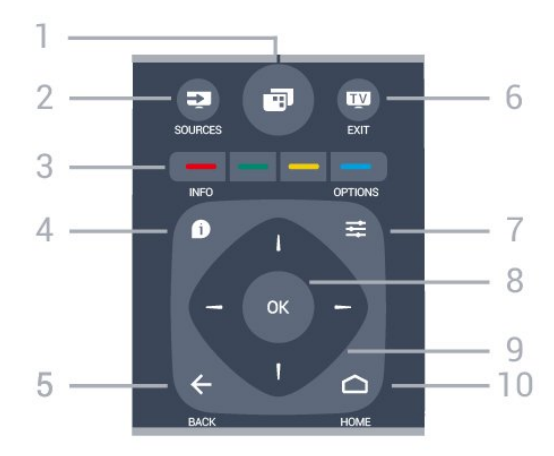

### $1 -$

Untuk membuka Menu TV dengan fungsi TV biasa.

### 2 - **Ex** SOURCES

Untuk membuka atau menutup menu Sumber.

### $3 - \bullet \bullet \bullet$  Tombol berwarna

Pemilihan opsi langsung. Tombol biru , membuka Bantuan.

### $4 - 0$  INFO

Untuk membuka atau menutup info program.

### $5 - \leftarrow$  BACK

Untuk beralih kembali ke saluran sebelumnya yang Anda pilih.

Untuk menutup menu tanpa mengubah pengaturan. Untuk kembali ke halaman Apl/Internet sebelumnya.

#### $6 -$  **EXIT**

Untuk beralih kembali ke menonton TV. Untuk meninggalkan aplikasi TV interaktif.

### $7 - \equiv$  OPTIONS

Untuk membuka atau menutup menu Opsi.

#### 8 - Tombol OK

Untuk mengonfirmasi pilihan atau pengaturan.

### 9 - Tombol Panah/navigasi

Untuk berpindah ke atas, ke bawah, ke kiri atau ke kanan.

### 10 - △ HOME

Untuk membuka menu Awal.

### Bagian Bawah

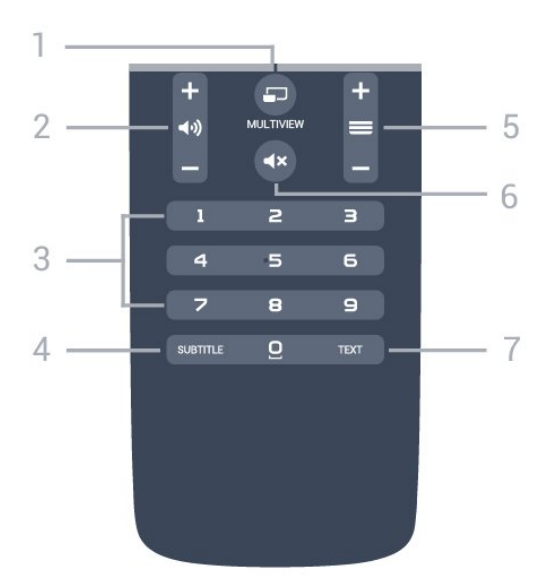

### 1- **F**MULTIVIEW

Untuk membuka layar kecil di layar besar.

#### 2 - **⊿**<sup>1</sup> Volume

Untuk menyesuaikan tingkat volume.

#### 3 - Tombol Angka

Untuk memilih saluran secara langsung.

#### 4 - SUBTITLE

Untuk mengaktifkan, menonaktifkan terjemahan, atau membuatnya otomatis muncul.

#### $5 - \equiv$  Saluran

Untuk beralih ke saluran berikutnya atau sebelumnya dalam daftar saluran. Untuk membuka halaman berikutnya atau sebelumnya di Teks/Teleteks. Untuk memulai bab berikutnya atau sebelumnya di disk.

#### $6 - 4 \times$  Diam

Untuk menonaktifkan atau mengaktifkan suara lagi.

#### 7 - TEXT

Untuk membuka atau menutup Teks/Teleteks.

### <span id="page-29-0"></span> $\overline{62}$ Pencarian suara

### Mengunduh Aplikasi dari Google Play

Gunakan smartphone Android atau tablet Anda sebagai remote TV Android. Dengan mudah beralih antara mode d-pad, touchpad, dan gamepad untuk menavigasi konten dan bermain permainan di perangkat TV Android Anda. Ketuk mikrofon untuk memulai pencarian suara, atau gunakan keyboard untuk memasukkan teks pada TV Android.

Untuk memulai, sambungkan ponsel Android atau tablet Anda ke jaringan yang sama dengan perangkat TV Android Anda atau temukan TV Android Anda melalui bluetooth.

Dapat digunakan untuk semua perangkat TV Android.

\* Anda memerlukan ponsel atau tablet Android yang menjalankan Android 4.3 atau di atasnya untuk menggunakan aplikasi Remote Control TV Android.

### Pencarian Suara

#### Memasangkan dengan TV Anda.

Tidak ada mikrofon pada remote control Anda, jika Anda ingin menggunakan pencarian suara, Anda harus menginstal aplikasi Remote Control TV Android pada smartphone atau tablet Android Anda terlebih dahulu.

**1 -** Pada smartphone atau tablet Android Anda, cari "Remote Control TV Android" di Google Play Store. **2 -** Unduh dan instal aplikasi Remote Control TV Android\* pada smartphone atau tablet Android Anda.

**3 -** Sambungkan smartphone atau tablet Android Anda ke jaringan yang sama dengan perangkat TV Android Anda.

**4 -** Pilih "PhilipsTv" \*\* di smartphone atau tablet Android, lalu TV Android Anda akan menampilkan kode pada layar.

**5 -** Masukkan kode pada smartphone atau tablet Android Anda untuk memasangkannya dengan TV Android Anda.

\* Anda memerlukan ponsel atau tablet Android yang menjalankan Android 4.3 atau di atasnya untuk menggunakan aplikasi Remote Control TV Android.

\*\* Nama TV Android Anda tergantung pada nama saat Anda mengatur di Nama Jaringan TV. Nama preset adalah nama model dari TV ini.

Untuk informasi selengkapnya, di Bantuan, tekan tombol berwarna - Kata kunci dan cari Jaringan, Nama Jaringan TV.

#### Menggunakan Pencarian suara

Anda dapat mencari video, musik atau file lainnya di Internet dengan ikon **J** di atas menu Awal. Anda dapat mulai menggunakan Pencarian Suara kapan pun. Atau, Anda dapat menggunakan keyboard remote control untuk memasukkan teks.

Untuk menggunakan Pencarian Suara…

1 - Ketuk ikon **U** pada smartphone Anda untuk memulai pencarian suara.

2 - Ikon **U** berwarna merah pada layar, mikrofon aktif.

**3 -** Ucapkan apa yang Anda cari dengan gamblang. Mungkin perlu beberapa waktu agar hasilnya keluar. **4 -** Apabila hasilnya sudah muncul di layar, Anda dapat memilih item yang Anda inginkan.

Lihat juga www.support.google.com/androidtv

### Pengaturan Pencarian Suara

Anda dapat mengatur bahasa yang ingin Anda gunakan dengan Pencarian Suara.

Untuk mengatur bahasa untuk Pencarian Suara...

1 - Tekan **;** pilih Semua Pengaturan dan tekan OK.

**2 -** Pilih Pengaturan Android dan tekan OK.

3 - Pilih Preferensi > **U** Ucapan dan tekan OK.

**4 -** Pilih bahasa yang ingin Anda lihat dan tekan OK.

5 - Tekan < BACK untuk mundur satu langkah dan tekan **m** EXIT untuk menutup menu.

### <span id="page-30-0"></span>6.3 Keyboard

### Ikhtisar

### Qwerty dan Azerty

Ikhtisar keyboard Qwerty/Azerty.\*

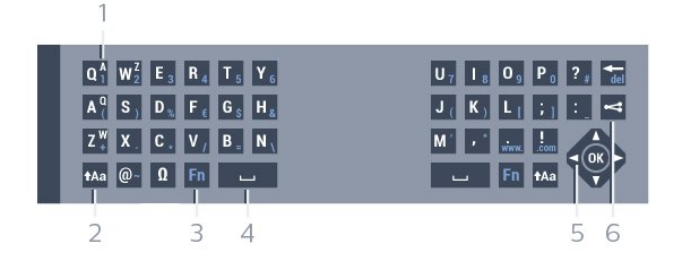

#### 1 - Karakter Azerty

Posisi karakter jika tata letak keyboard diatur ke Azerty.

#### $2 - A$ a Shift

Untuk mengetikkan karakter huruf besar.

### 3 - tombol Fn

Untuk mengetik angka atau karakter tanda baca.

- $4 \Box$  Bilah spasi
- 5 Navigasi dan OK

#### 6 - Bagikan ini

Untuk berbagi apa yang sedang Anda tonton secara online.

\* Remote control memiliki keyboard Qwerty/Azerty atau Qwerty/Sirilik, bergantung pada wilayah Anda.

### Menulis Teks

Dengan keyboard di bagian belakang remote control, Anda bisa menulis teks di sembarang bidang teks pada layar. Putar keyboard menghadap ke atas untuk mengaktifkan tombol keyboard. Pegang remote control dengan kedua tangan dan ketik dengan kedua jempol.

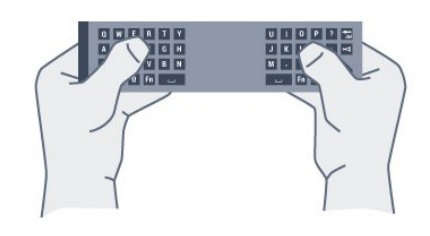

Untuk menulis teks...

**1 -** Pilih bidang teks jika belum dipilih.

**2 -** Putar remote control keyboard hingga menghadap ke atas untuk mengaktifkan tombol keyboard. Pegang remote control dengan kedua tangan dan ketik dengan kedua jempol.

**3 -** Untuk menyembunyikan keyboard pada layar, tekan **<BACK**.

### Tekan OK untuk mengonfirmasi teks.

#### Keyboard pada Layar

Jika Anda menggunakan keyboard pada layar untuk memasukkan teks, Anda dapat mengonfigurasi tata letak keyboard menjadi tata letak yang biasa Anda digunakan.

Untuk membuka pengaturan ini…

Tekan △ HOME, pilih Semua Pengaturan dan tekan OK.

**5 -** Pilih Pengaturan Android dan tekan OK.

6 - Pilih Preferensi > **B** Keyboard dan tekan OK.

**7 -** Pilih Konfigurasi > Bahasa dan tekan OK. Anda dapat mengatur tata letak keyboard bahasa Anda di sini.

8 - Tekan  $\leftarrow$  BACK untuk menutup menu untuk mundur satu langkah.

### Huruf Besar dan Kecil

Untuk mengetik karakter huruf besar, tekan tombol  $A$ a (Shift) tepat sebelum Anda mengetik karakter tersebut.

Untuk mengetik beberapa karakter huruf besar secara berurutan, tekan terus tombol  $A$ a sambil mengetik. Untuk terus-menerus mengetik huruf besar, tekan tombol  $A$ a selama 2 detik untuk mengubah keyboard ke mode huruf besar.

Untuk keluar dari mode huruf besar, tekan kembali tombol  $A$ a, Jika tidak ada tombol yang ditekan selama 20 detik, mode huruf besar akan otomatis dinonaktifkan. Selain itu, jika Anda menekan tombol modifier, seperti Fn atau Ω, Anda akan keluar dari mode huruf besar.

### Angka dan Karakter Tanda Baca

Untuk mengetik angka atau karakter tanda baca, tekan tombol Fn tepat sebelum Anda mengetik angka atau karakter tanda baca yang diperlukan. Anda bisa mengaktifkan mode Fn seperti cara Anda mengaktifkan mode huruf besar.

#### Internet

Anda dapat menggunakan tombol Fn untuk memasukkan www. atau .com.

### Huruf Beraksen dan Simbol

Karakter beraksen dan simbol tidak tersedia secara langsung di Keyboard Remote Control. Untuk mengetikkan karakter semacam itu, Anda dapat membuka keyboard di layar.

### Keyboard Qwerty, Azerty, dan Sirilik

Tata letak standar Keyboard Remote Control adalah Qwerty.

#### Keyboard Azerty

Bergantung pada wilayah Anda, Keyboard Remote Control bisa diatur ke Azerty. Karakter Azerty ditampilkan di kanan atas tombol terkait.

Untuk mengatur tata letak keyboard ke Azerty…

1 - Tekan **;** pilih Semua Pengaturan dan tekan OK.

2 - Pilih Wilayah dan Bahasa dan tekan > (kanan) untuk masuk ke menu.

- <span id="page-31-1"></span>**3 -** Pilih Keyboard Remote Control dan tekan OK.
- **4** Pilih Azerty atau Qwerty dan tekan OK.

**5 -** Tekan (kiri) berulang kali jika perlu, untuk menutup menu.

#### Keyboard Sirilik

Bergantung pada wilayah Anda, keyboard Remote Control dapat dialihkan ke karakter Sirilik. Karakter Sirilik ditampilkan di kanan atas tombol

keyboard.

Untuk menulis karakter Cyrillic…

1 - Tekan **in** pada remote control.

<span id="page-31-2"></span><span id="page-31-0"></span>**2 -** Tekan kembali untuk beralih kembali ke Qwerty.

### $\overline{64}$ Memasangkan Remote Control

Remote control ini menggunakan frekuensi radio (RF) untuk mengirimkan perintahnya ke TV. Tidak seperti remote control yang menggunakan sinyal infra merah, Anda tidak harus mengarahkan remote ke TV dengan RF. Agar remote control bisa berkomunikasi dengan TV, TV dan remote control harus dipasangkan (saling ditautkan). Setelah dipasangkan, Anda tidak bisa menggunakan remote control untuk mengontrol TV lain.

#### Memasangkan

Saat Anda memulai penginstalan TV awal, TV akan meminta Anda untuk menekan tombol OK, dengan begitu, pemasangan selesai. Jika TV tidak bereaksi terhadap penekanan tombol remote, pemasangan tidak berhasil.

#### Pasangkan kembali

Jika pemasangan dengan remote control hilang, Anda dapat kembali memasangkan TV dengan remote control.

Untuk memulai pemasangan...

**1 -** Di bagian belakang TV, dengan berdiri di depan TV sisi kanan, tekan tombol joystick daya  $\Phi$  selama 3 detik. Sebuah pesan akan menunjukkan bahwa TV siap dipasangkan.

2 - Tekan tombol berwarna **-** (merah) dan (biru) bersamaan selama 1 detik. Sebuah pesan akan muncul jika pemasangan berhasil.

### 6.5 Sensor IR

Remote control TV menggunakan BT (bluetooth) untuk mengirimkan perintahnya ke TV. Dengan BT, Anda tidak perlu mengarahkan remote control ke TV.

Namun, TV juga bisa menerima perintah dari remote control yang menggunakan IR (inframerah) untuk mengirimkan perintah. Jika Anda menggunakan remote control tersebut, selalu pastikan Anda mengarahkan remote control ke sensor inframerah di bagian depan TV.

### $66$ Baterai

Jika TV tidak bereaksi saat tombol remote control ditekan, daya baterai mungkin kosong.

Untuk mengganti baterai, buka wadah baterai pada sisi keyboard remote control.

**1 -** Geser pintu baterai ke arah yang ditunjukkan oleh anak panah.

**2 -** Ganti baterai lama dengan 2 baterai jenis AAA-R03-1.5V. Pastikan ujung + dan - baterai sejajar dengan tanda + dan - remote control. **3 -** Atur ulang posisi pintu baterai dan geser kembali hingga berbunyi klik.

Keluarkan baterai jika Anda tidak menggunakan remote kontrol dalam waktu lama. Buang baterai lama Anda secara aman sesuai dengan petunjuk akhir penggunaan.

Untuk informasi selengkapnya, di Bantuan, tekan tombol berwarna - Kata kunci dan cari Akhir penggunaan.

### <span id="page-32-0"></span> $\overline{67}$ Membersihkan

Remote kontrol Anda memiliki lapisan tahan goresan.

Untuk membersihkan remote control, gunakan kain lembap yang halus. Jangan pernah gunakan bahan seperti alkohol, bahan kimia atau pembersih rumah tangga pada remote control.

## <span id="page-33-0"></span>7 Saluran

### <span id="page-33-1"></span> $\overline{71}$

## Menginstal Saluran

Untuk informasi selengkapnya, di Bantuan, tekan tombol berwarna - Kata kunci dan cari Saluran, Instalasi Antena atau Saluran, Penginstalan Kabel.

### <span id="page-33-2"></span> $\overline{72}$ Daftar Saluran

### Tentang Daftar Saluran

Setelah penginstalan saluran, semua saluran muncul di daftar saluran. Saluran ditampilkan dengan nama dan logo jika informasi ini tersedia.

Terdapat daftar saluran yang berisi semua saluran yang terinstal. Anda hanya dapat memfilter daftar ini untuk menampilkan saluran TV atau Radio saja.

Dengan daftar saluran dipilih, tekan tanda panah  $\wedge$  (naik) atau  $\vee$  (turun) untuk memilih saluran, lalu tekan OK untuk menonton saluran yang dipilih. Anda hanya bisa menonton saluran yang ada di dalam daftar tersebut jika menggunakan tombol  $\equiv$  + atau  $\equiv$  -.

#### Ikon saluran

Setelah Pembaruan Saluran Otomatis dari daftar saluran, saluran yang baru ditemukan ditandai dengan  $\bigstar$  (bintang).

Jika Anda mengunci sebuah saluran, saluran itu akan

ditandai dengan tanda  $\bigoplus$  (gembok).

Tiga (3) saluran paling populer yang sedang dilihat oleh orang lain pada saat ini ditandai

dengan 1, 2, atau 3.

### Stasiun radio

Jika siaran digital tersedia, stasiun radio digital akan diinstal saat penginstalan. Beralihlah ke saluran radio seperti halnya Anda beralih ke saluran TV. Penginstalan saluran Kabel (DVB-C) biasanya menggunakan stasiun radio dari nomor saluran 1001 ke atas.

### Buka Daftar Saluran

Di sebelah daftar yang berisi semua saluran, Anda dapat memilih daftar yang telah difilter atau Anda dapat memilih salah satu dari daftar favorit yang Anda buat.

Untuk membuka daftar saluran yang sedang aktif saat ini…

1 - Tekan **III**. beralih ke TV.

**2 -** Tekan OK untuk membuka daftar saluran yang saat ini aktif.

3 - Tekan  $\leftarrow$  BACK untuk menutup daftar saluran.

Untuk memilih salah satu daftar saluran…

**1 -** Dengan daftar saluran terbuka di layar, tekan  $\equiv$  OPTIONS.

**2 -** Pilih Pilih Daftar Saluran dan tekan OK.

**3 -** Pada menu daftar, pilih salah satu daftar saluran dan tekan OK.

Selain itu, Anda dapat memilih nama daftar di bagian atas daftar saluran dan menekan OK untuk membuka menu daftar.

### Filter Daftar Saluran

Anda dapat memfilter sebuah daftar lengkap dengan semua salurannya. Anda dapat mengatur daftar saluran untuk menampilkan saluran TV saja atau stasiun Radio saja. Untuk saluran Antena/Kabel Anda dapat mengatur daftar untuk menampilkan saluran Free-to-Air (gratis) atau Diacak (berbayar).

Untuk mengatur filter pada sebuah daftar dengan semua salurannya…

**1 -** Tekan .

**2 -** Tekan OK untuk membuka daftar saluran yang saat ini aktif.

- **3 Tekan ± OPTIONS**.
- **4** Pilih Pilih Daftar Saluran dan tekan OK.

**5 -** Pilih Filter Saluran Antena atau Filter Saluran Kabel berdasarkan daftar yang Anda ingin filter.

**6 -** Pada menu Opsi, pilih filter yang Anda inginkan dan tekan OK untuk mengaktifkan. Nama filter muncul sebagai bagian dari nama daftar saluran di atas daftar saluran.

**7 -** Tekan (kiri) untuk mundur satu langkah atau tekan  $\leftarrow$  untuk menutup menu.

### Mencari Saluran

Anda dapat mencari saluran untuk dalam daftar saluran yang panjang.

TV dapat mencari saluran dalam salah satu dari 2 daftar saluran utama - daftar saluran Antena atau Kabel.

Untuk mencari saluran…

#### $1 -$  Tekan  $\mathbf{w}$ .

**2 -** Tekan OK untuk membuka daftar saluran yang saat ini aktif.

- **3 Tekan <del>로</del> OPTIONS**.
- **4** Pilih Pilih Daftar Saluran dan tekan OK.

**5 -** Pilih Filter Saluran Antena atau Filter Saluran Kabel dan tekan OK.

**6 -** Pilih Cari Saluran dan tekan OK untuk membuka bidang teks. Anda dapat menggunakan remote control keyboard (jika tersedia) atau keyboard pada layar untuk mengetikkan teks.

**7 -** Ketik nomor, nama atau bagian nama dan pilih Terapkan dan tekan OK. TV akan mencari nama-nama saluran yang cocok di dalam daftar yang Anda pilih.

Hasil pencarian didaftar sebagai daftar saluran - lihat daftar nama di bagian atas. Hasil pencarian menghilang setelah Anda memilih daftar saluran lain atau menutup daftar dan hasil pencarian.

### <span id="page-34-0"></span>7.3 Menonton saluran

### Mencari Suatu Saluran

Untuk mulai menonton saluran TV, tekan **m**. TV akan mencari saluran yang terakhir Anda tonton.

#### Beralih Saluran

Untuk beralih saluran, tekan  $\equiv$  + atau  $\equiv$  -. Jika Anda tahu nomor salurannya, ketik nomornya dengan tombol angka. Tekan OK setelah Anda memasukkan angka untuk langsung beralih.

#### Sekarang dan berikutnya

Saat Anda menonton saluran TV, Anda bisa menggulir sisa saluran dengan cepat dan melihat programnya. Tekan  $\bigwedge$  (naik) atau  $\bigvee$  (turun) untuk membuka daftar saluran yang bergulir. Jika informasinya tersedia, TV akan menampilkan nama dan detail program saat ini yang diikuti dengan nama dan detail program berikutnya.

#### Saluran sebelumnya

Untuk beralih kembali ke saluran yang sebelumnya dicari, tekan  $\leftarrow$  BACK.

### Mengunci Saluran

### Mengunci dan Membuka Kunci Saluran

Agar anak-anak tidak menonton saluran tertentu, Anda bisa mengunci saluran. Untuk menonton saluran yang dikunci, Anda harus terlebih dahulu memasukkan kode PIN Penguncian Anak 4 digit. Anda tidak bisa mengunci program dari perangkat yang tersambung.

Untuk mengunci saluran…

### **1 -** Tekan .

**2 -** Tekan OK untuk membuka daftar saluran. Jika perlu, ganti daftar saluran.

**3 -** Pilih saluran yang ingin Anda kunci.

4 - Tekan  $\equiv$  OPTIONS dan pilih Kunci Saluran dan tekan OK.

**5 -** Masukkan kode PIN 4 digit jika TV Anda meminta begitu. Saluran yang dikunci akan ditandai dengan  $\theta$ (gembok).

**6 -** Tekan (kiri) untuk mundur satu langkah atau tekan  $\leftarrow$  untuk menutup menu.

Untuk membuka kunci saluran…

1 -  $Tekan$   $m$ .

**2 -** Tekan OK untuk membuka daftar saluran. Jika perlu, ganti daftar saluran.

**3 -** Pilih saluran yang ingin Anda buka kuncinya.

4 - Tekan  $\equiv$  OPTIONS dan pilih Buka Kunci Saluran dan tekan OK.

**5 -** Masukkan kode PIN 4 digit jika TV Anda meminta begitu.

**6 -** Tekan (kiri) untuk mundur satu langkah atau tekan  $\leftarrow$  untuk menutup menu.

Jika Anda mengunci atau membuka kunci saluran di daftar saluran, Anda hanya perlu memasukkan kode PIN cukup sekali sampai Anda menutup daftar saluran.

Di Bantuan, tekan tombol berwarna - Kata kunci dan cari Penguncian Anak untuk informasi selengkapnya.

### Peringkat Orang Tua

Agar anak-anak tidak menonton program yang tidak sesuai dengan usia mereka, Anda dapat mengatur peringkat usia.

Program saluran digital bisa diberi peringkat usia. Jika peringkat usia program setara atau lebih tinggi daripada usia yang telah Anda atur sebagai peringkat usia untuk anak Anda, program akan dikunci. Untuk menonton program yang dikunci, Anda harus memasukkan kode Peringkat org tua terlebih dahulu.

Untuk mengatur peringkat usia…

1- Tekan  $\bigstar$ , pilih Semua Pengaturan dan

#### tekan OK.

**2 -** Pilih Penguncian Anak > Peringkat Org Tua dan tekan OK.

**3 -** Masukkan kode penguncian Anak 4-angka. Jika Anda belum mengatur kodenya, pilih Atur Kode di Penguncian Anak. Sekarang masukkan kode penguncian Anak 4-angka dan konfirmasi. Sekarang Anda bisa mengatur peringkat usia. **4 -** Kembali ke Penguncian Orang Tua, pilih usia dan tekan OK.

**5 -** Tekan (kiri) berulang kali jika perlu, untuk menutup menu.

Untuk menonaktifkan peringkat usia orang tua, pilih Tidak Ada. Namun, di beberapa negara Anda harus mengatur peringkat usia.

Untuk beberapa stasiun penyiaran/operator, TV hanya akan mengunci program dengan peringkat yang lebih tinggi. Peringkat usia orang tua diatur untuk semua saluran.

### Opsi Saluran

#### Buka Opsi

Saat menonton saluran, Anda bisa mengatur beberapa opsi.

Anda dapat memilih beberapa opsi, bergantung pada jenis saluran yang Anda tonton (analog atau digital) atau bergantung pada pengaturan TV yang Anda buat.

Untuk membuka menu opsi…

- 1 Saat menonton saluran, tekan  $\equiv$  **OPTIONS**.
- 2 Tekan  $\equiv$  OPTIONS lagi untuk menutup.

#### Terjemahan

#### Mengaktifkan

Untuk mengaktifkan terjemahan, tekan SUBTITLE.

Anda dapat mengalihkan terjemahan ke On atau Off. Alternatifnya, Anda dapat memilih Otomatis.

#### **Otomatis**

Jika informasi bahasa adalah bagian dari siaran digital dan program yang disiarkan tidak diatur dalam bahasa Anda (bahasa yang diatur di TV), TV dapat menampilkan terjemahan secara otomatis dalam salah satu bahasa terjemahan yang dipilih. Salah satu bahasa terjemahan ini harus juga menjadi bagian dari siaran.

Anda dapat memilih bahasa terjemahan pilihan di Bahasa Terjemahan.

#### Terjemahan dari Teks

Jika Anda menyetel saluran analog, Anda harus menyediakan terjemahan untuk tiap saluran secara manual.

**1 -** Beralihlah ke satu saluran dan tekan TEXT untuk membuka Teks.

**2 -** Masukkan nomor halaman untuk terjemahan, biasanya 888.

**3 -** Tekan TEXT lagi untuk menutup Teks.

Jika Anda memilih Aktif di menu Terjemahan saat menonton saluran analog ini, terjemahan akan ditampilkan jika tersedia.

Untuk mengetahui apakah saluran itu analog atau digital, beralihlah ke saluran tersebut dan buka Info Saluran di  $\equiv$  OPTIONS.

#### Bahasa Terjemahan

#### Bahasa Terjemahan yang Lebih Dipilih

Siaran digital dapat menawarkan beberapa bahasa terjemahan untuk sebuah program. Anda dapat menetapkan bahasa terjemahan primer dan sekunder pilihan Anda. Jika terjemahan di salah satu bahasa ini tersedia, TV akan menampilkan terjemahan yang Anda pilih.

Untuk menetapkan bahasa terjemahan primer dan sekunder…

1 - Tekan  $\bigstar$ , pilih Semua Pengaturan dan tekan OK.

**2 -** Pilih Wilayah dan Bahasa > Bahasa > Terjemahan Primer atau Terjemahan Sekunder. **3 -** Pilih bahasa yang Anda perlukan dan tekan OK. **4 -** Tekan (kiri) untuk mundur satu langkah atau tekan  $\leftarrow$  untuk menutup menu.

#### Memilih Bahasa Terjemahan

Jika bahasa terjemahan yang diinginkan tidak tersedia, Anda dapat memilih bahasa terjemahan lain apabila tersedia. Jika bahasa terjemahan tidak tersedia, Anda tidak dapat memilih opsi ini.

Untuk memilih bahasa terjemahan saat tidak ada bahasa pilihan Anda yang tersedia…

1- Tekan  $\equiv$  OPTIONS.

**2 -** Pilih Bahasa Terjemahan dan pilih salah satu bahasa sebagai bahasa terjemahan untuk sementara waktu.
#### Bahasa Audio

#### Bahasa Audio yang Dipilih

Siaran digital dapat menawarkan beberapa bahasa audio (bahasa lisan) untuk suatu program. Anda dapat menetapkan bahasa audio primer dan sekunder yang Anda pilih. Jika audio pada salah satu bahasa ini tersedia, TV akan beralih ke bahasa audio tersebut.

Untuk menetapkan bahasa audio primer dan sekunder…

1 - Tekan  $\bigotimes$ , pilih Semua Pengaturan dan tekan OK.

**2 -** Pilih Wilayah dan Bahasa dan

pilih Bahasa > Audio Primer atau Audio Sekunder. **3 -** Pilih bahasa yang Anda perlukan dan tekan OK. **4 -** Tekan (kiri) untuk mundur satu langkah atau tekan  $\leftarrow$  untuk menutup menu.

#### Memilih Bahasa Audio

Jika bahasa audio yang diinginkan tidak tersedia, Anda dapat memilih bahasa audio lain apabila tersedia. Jika bahasa audio tidak tersedia, tidak dapat memilih opsi ini.

Untuk memilih bahasa audio saat tidak ada bahasa pilihan Anda yang tersedia…

#### 1- Tekan  $\pm$  **OPTIONS**.

**2 -** Pilih Bahasa Audio dan pilih salah satu bahasa sebagai bahasa audio untuk sementara waktu.

#### Antarmuka Umum

Jika Anda memasang CAM di salah slot Common Interface, Anda dapat melihat CAM dan informasi operator atau melakukan beberapa pengaturan terkait CAM.

Untuk melihat informasi CAM…

1- Tekan **3 SOURCES**.

**2 -** Pilih jenis saluran yang CAM-nya Anda gunakan untuk Tonton TV.

**3 -** Tekan OPTIONS dan pilih Antarmuka Umum.

**4 -** Pilih slot Antarmuka Umum yang sesuai dan tekan  $\sum$  (kanan).

**5 -** Pilih operator TV CAM dan tekan OK. Layar berikut ini muncul dari operator TV.

#### HbbTV pada Saluran ini

Jika Anda ingin menghindari akses ke halaman HbbTV pada saluran tertentu, Anda dapat memblokir halaman HbbTV untuk saluran ini saja.

**1 -** Cari saluran yang halaman HbbTV-nya ingin Anda blokir.

2 - Tekan  $\equiv$  OPTIONS dan pilih HbbTV pada Saluran ini dan tekan  $\rightarrow$  (kanan).

**3 -** Pilih Tidak aktif dan tekan OK.

**4 -** Tekan (kiri) untuk mundur satu langkah atau tekan  $\leftarrow$  BACK untuk menutup menu.

Untuk memblokir HbbTV pada TV sepenuhnya…

1 - Tekan **&**, pilih **Semua Pengaturan** dan tekan OK.

**2 -** Pilih Pengaturan Umum > Lanjutan > HbbTV.

- **3** Pilih Tidak aktif dan tekan OK.
- **4** Tekan (kiri) untuk mundur satu langkah atau tekan  $\leftarrow$  BACK untuk menutup menu.

#### Info Saluran

Anda dapat melihat karakteristik teknis dari saluran tertentu, seperti digital atau analog, jenis suara, dll.

Untuk melihat informasi teknis pada suatu saluran…

**1 -** Cari saluran.

2 - Tekan  $\equiv$  OPTIONS, pilih Info Saluran dan tekan OK.

**3 -** Untuk menutup layar ini, tekan OK.

#### Mono / Stereo

Anda dapat mengalihkan suara saluran analog ke Mono atau Stereo.

Untuk beralih ke Mono atau Stereo…

- **1** Cari saluran analog.
- 2 Tekan  $\equiv$  OPTIONS, pilih Mono/Stereo dan tekan  $\sum$  (kanan).
- **3** Pilih Mono atau Stereo dan tekan OK.
- **4** Tekan (kiri) untuk mundur satu langkah atau tekan  $\leftarrow$  BACK untuk menutup menu.

#### Pilihan Video

Saluran TV Digital bisa menawarkan beberapa sinyal video (siaran multi-feed), titik pandang kamera berbeda atau sudut acara yang sama atau program berbeda di satu saluran TV. TV akan menampilkan pesan jika saluran TV tersebut tersedia.

#### Dual I-II

Jika sinyal audio terdiri dari dua bahasa audio tetapi salah satu bahasa atau keduanya tidak memiliki indikasi bahasa, opsi ini tersedia.

## Mengubah Urutan Saluran

Hanya di Daftar Favorit Anda dapat mengubah urutan saluran (ubah susunan).

Untuk mengubah urutan saluran…

**1 -** Buka Daftar Favorit yang ingin Anda ubah urutannya.

2 - Tekan **= OPTIONS**, pilih Ubah Urutan Saluran dan tekan OK.

**3 -** Di Daftar Favorit, pilih saluran yang ingin Anda ubah urutannya dan tekan OK.

4 - Dengan tombol  $\land$  (naik) atau  $\lor$  (turun) pindahkan saluran ke tempat yang Anda inginkan. **5 -** Tekan OK untuk mengonfirmasi lokasi baru. **6 -** Anda dapat mengubah urutan saluran dengan metode yang sama sampai Anda menutup Daftar Favorit dengan tombol  $\leftarrow$  BACK.

## 7.4 Saluran Favorit

## Tentang Saluran Favorit

Dalam daftar saluran favorit, Anda dapat mengumpulkan saluran yang Anda inginkan.

Anda dapat membuat 4 daftar saluran favorit yang berbeda untuk berpindah saluran dengan mudah. Anda dapat menamai masing-masing Daftar Favorit secara berbeda. Hanya di Daftar Favorit yang salurannya bisa Anda urutkan ulang.

Dengan Daftar Favorit dipilih, tekan tanda panah  $\wedge$  (naik) atau  $\vee$  (turun) untuk memilih saluran, lalu tekan OK untuk menonton saluran yang dipilih. Anda hanya bisa menonton saluran yang ada di dalam daftar tersebut jika menggunakan tombol  $\equiv$  + atau  $\equiv$  -.

## Membuat Daftar Favorit

Untuk membuat daftar saluran favorit…

1 - Tekan **II**, beralih ke TV.

**2 -** Tekan OK untuk membuka daftar saluran yang saat ini aktif.

- **3 Tekan <del>로</del> OPTIONS**.
- **4** Pilih Buat Daftar Favorit dan tekan OK.

**5 -** Di daftar pada sebelah kiri, pilih saluran yang Anda inginkan sebagai favorit dan tekan OK. Saluran tercantum di daftar di sebelah kanan sesuai urutan penambahannya. Untuk mengurungkannya, pilih saluran di daftar di sebelah kiri dan tekan OK lagi. **6 -** Jika perlu, Anda bisa melanjutkan pemilihan dan penambahan saluran sebagai favorit.

**7 -** Untuk menyelesaikan penambahan saluran, tekan  $\leftarrow$  BACK.

TV akan meminta penggantian nama Daftar Favorit. Anda dapat menggunakan keyboard pada layar atau menggunakan keyboard di bagian belakang remote control.

1- Tekan  $\leftarrow$  BACK untuk menyembunyikan keyboard pada layar.

**2 -** Gunakan keyboard di bagian belakang remote control untuk menghapus nama yang sedang digunakan dan masukkan nama baru.

**3 -** Setelah selesai, balik remote control, pilih Tutup dan tekan OK.

TV akan beralih ke Daftar Favorit yang baru dibuat tersebut.

Anda dapat menambahkan serangkaian saluran dalam sekali jalan atau memulai Daftar Favorit dengan menggandakan suatu daftar saluran dengan semua salurannya dan menghapus saluran yang tidak Anda inginkan.

Saluran di Daftar Favorit dinomori ulang.

## Menambahkan Rentang Saluran

Untuk menambahkan rentang saluran yang berurutan ke Daftar Favorit dalam sekali jalan, Anda dapat menggunakan Pilih Rentang.

Untuk menambahkan rentang saluran…

**1 -** Buka Daftar Favorit di tempat Anda ingin menambahkan rentang saluran.

2 - Tekan  $\equiv$  OPTIONS, pilih Pilih Rentang dan tekan OK.

**3 -** Di daftar di sebelah kiri pilih saluran pertama pada rentang yang ingin Anda tambahkan dan tekan OK.

4 - Tekan  $\vee$  (turun) untuk memilih saluran terakhir dari rentang yang ingin Anda tambahkan. Saluran ditandai di sebelah kiri.

**5 -** Tekan OK untuk menambahkan rentang saluran ini dan konfirmasi.

Anda juga dapat mulai membuat Daftar Favorit dari Pilih Rentang.

## Mengganti Nama Daftar Favorit

Anda hanya dapat mengubah nama Daftar Favorit.

Untuk mengubah nama Daftar Favorit…

**1 -** Buka Daftar Favorit yang namanya ingin Anda ubah.

2 - Tekan **= OPTIONS**, pilih Ubah Nama Daftar Favorit dan tekan OK.

3 - Tekan < BACK untuk menyembunyikan keyboard pada layar.

**4 -** Gunakan keyboard di bagian belakang remote control untuk menghapus nama yang sedang

digunakan dan masukkan nama baru. **5 -** Setelah selesai, balik remote control, pilih Tutup dan tekan OK.

6 - Tekan  $\leftarrow$  BACK untuk menutup daftar saluran.

### Menghapus Daftar Favorit

Anda hanya dapat menghapus Daftar Favorit.

Untuk menghapus Daftar Favorit…

**1 -** Buka Daftar Favorit yang ingin Anda hapus.

2 - Tekan  $\equiv$  OPTIONS, pilih Hapus Daftar Favorit dan tekan OK.

- **3** Konfirmasi untuk menghapus daftar tersebut.
- 4 Tekan  $\leftarrow$  BACK untuk menutup daftar saluran.

### Mengubah Urutan Saluran

Hanya di Daftar Favorit Anda dapat mengubah urutan saluran (ubah susunan).

Untuk mengubah urutan saluran…

**1 -** Buka Daftar Favorit yang ingin Anda ubah urutannya.

2 - Tekan  $\equiv$  OPTIONS, pilih Ubah Urutan Saluran dan tekan OK.

**3 -** Di Daftar Favorit, pilih saluran yang ingin Anda ubah urutannya dan tekan OK.

**4** - Dengan tombol ∧ (naik) atau ∨ (turun) pindahkan saluran ke tempat yang Anda inginkan.

**5 -** Tekan OK untuk mengonfirmasi lokasi baru.

**6 -** Anda dapat mengubah urutan saluran dengan metode yang sama sampai Anda menutup Daftar Favorit dengan tombol  $\leftarrow$  BACK.

## 7.5 Teks/Teleteks

### Halaman Teks

Untuk membuka Teks/Teleteks, tekan TEXT, saat Anda menonton saluran TV. Untuk menutup Teks, tekan TEXT lagi.

#### Memilih halaman Teks

Untuk memilih halaman . . .

- **1** Masukkan nomor halaman dengan tombol angka.
- **2** Gunakan tombol panah untuk menavigasi.
- **3** Tekan tombol warna untuk memilih subjek

berkode warna di bagian bawah layar.

#### Subhalaman teks

Nomor halaman teks dapat menyimpan beberapa subhalaman. Nomor subhalaman ditampilkan pada panel di sebelah nomor halaman utama.

Untuk memilih subhalaman, tekan  $\zeta$  atau  $\zeta$ .

#### Ikhtisar. Halaman teks

Beberapa stasiun penyiaran menawarkan Teks T.O.P Untuk membuka halaman Teks T.O.P. dalam Teks, tekan  $\equiv$  OPTIONS dan pilih Ikhtisar T.O.P.

#### Halaman favorit

TV membuat daftar 10 halaman Teks terakhir yang Anda buka. Anda dapat dengan mudah membuka kembali halaman tersebut di kolom halaman Teks Favorit.

**1 -** Dalam Teks, pilih bintang di sudut kiri atas layar untuk menampilkan kolom halaman favorit.

2 - Tekan  $\vee$  (turun) atau  $\wedge$  (naik) untuk memilih nomor halaman dan tekan OK untuk membuka halaman.

Anda dapat menghapus daftar dengan opsi Hapus halaman favorit.

#### Mencari Teks

Anda dapat memilih sebuah kata dan memindai Teks untuk semua kemunculan kata ini.

- **1** Buka halaman Teks dan tekan OK.
- **2** Pilih kata atau angka menggunakan tanda panah.
- **3** Tekan OK lagi untuk langsung melompat ke

kemunculan berikutnya dari kata atau angka ini. **4 -** Tekan OK lagi untuk melompat ke kemunculan berikutnya.

5 - Untuk menghentikan pencarian, tekan  $\wedge$  (naik) hingga tidak ada yang dipilih.

#### Teks dari perangkat yang tersambung

Beberapa perangkat yang menerima saluran TV juga dapat menghadirkan Teks. Untuk membuka Teks dari perangkat yang tersambung . . .

#### 1 - Tekan **SOURCES** pilih perangkat dan tekan OK.

**2 -** Saat menonton saluran di perangkat, tekan = OPTIONS, pilih Tampilkan tombol perangkat dan pilih tombol a dan tekan OK. 3 - Tekan < BACK untuk menyembunyikan tombol perangkat.

4 - Untuk menutup Teks, tekan  $\leftarrow$  BACK lagi.

#### Teks Digital (Inggris saja)

Beberapa stasiun penyiaran digital menawarkan Teks Digital khusus atau TV interaktif di saluran TV digitalnya. Hal ini mencakup Teks normal yang menggunakan tombol angka, warna dan panah untuk memilih dan menavigasi.

Untuk menutup Teks Digital, tekan  $\leftarrow$  BACK.

## Opsi Teks

Pada Teks/Teleteks, tekan **三 OPTIONS** untuk memilih berikut ini…

#### • Bekukan halaman

Untuk menghentikan rotasi otomatis subhalaman.

• Dua layar/Layar penuh

Untuk menampilkan saluran TV dan Teks saling bersebelahan.

• Ikhtisar T.O.P.

Untuk membuka halaman Teks T.O.P

#### • Perbesar

Untuk memperbesar halaman Teks agar nyaman dibaca.

#### • Tampilkan

Untuk memperlihatkan informasi yang tersembunyi di halaman.

#### • Gulir subhalaman

Untuk menggulir subhalaman saat tersedia.

#### • Bahasa

Untuk mengalihkan grup karakter yang digunakan Teks untuk ditampilkan dengan benar.

• Teks 2,5

Untuk mengaktifkan Teks 2,5 agar warna lebih banyak dan grafik lebih baik.

## Konfigurasi Teks

#### Bahasa teks

Beberapa stasiun penyiaran TV digital menyediakan beberapa bahasa Teks.

Untuk mengatur bahasa Teks primer dan sekunder Anda . . .

1 - Tekan  $\bigotimes$ , pilih Semua Pengaturan dan tekan OK.

2 - Pilih Wilayah dan Bahasa dan tekan > (kanan) untuk masuk ke menu.

**3 -** Pilih Bahasa > Teks Primer atau Teks Sekunder dan tekan OK.

**4 -** Pilih bahasa Teks yang Anda inginkan.

**5 -** Tekan (kiri) berulang kali jika perlu, untuk menutup menu.

Teks 2,5

Jika tersedia, Teks 2,5 menawarkan lebih banyak warna dan grafis yang lebih baik. Teks 2,5 diaktifkan sebagai pengaturan pabrik standar. Untuk menonaktifkan Teks 2,5…

#### **1 -** Tekan TEXT.

**2 -** Saat Teks/Teleteks terbuka di layar, tekan  $\equiv$  OPTIONS.

**3 -** Pilih Teks 2,5 > Tidak Aktif.

**4 -** Tekan (kiri) berulang kali jika perlu, untuk menutup menu.

## 7.6 TV Interaktif

## Tentang iTV

Dengan TV interaktif, beberapa stasiun penyiaran digital mengombinasikan program TV normalnya dengan halaman informasi atau hiburan. Di beberapa halaman, Anda dapat merespons program atau memvoting, melakukan belanja online atau membayar program video atas permintaan.

#### HbbTV, MHEG, . . .

Stasiun penyiaran menggunakan berbagai sistem TV interaktif: HbbTV (Hybrid Broadcast Broadband TV) atau iTV (Interactive TV - MHEG). TV interaktif terkadang dikenal dengan Teks Digital atau tombol Merah. Tetapi masing-masing sistem tersebut berbeda.

Kunjungi situs web Internet stasiun penyiaran untuk informasi selengkapnya.

## Apa yang Anda Perlukan

TV interaktif hanya tersedia pada saluran TV digital. Untuk menikmati keuntungan penuh TV Interaktif, Anda memerlukan sambungan Internet kecepatan tinggi (broadband) ke TV.

#### HbbTV

Jika saluran TV menawarkan halaman HbbTV, Anda harus menyalakan HbbTV di pengaturan TV untuk melihat halaman.

1 - Tekan  $\bigstar$ , pilih Semua Pengaturan dan tekan OK.

**2 -** Pilih Pengaturan Umum > Lanjutan > HbbTV dan tekan OK.

**3 -** Pilih Aktif.

**4 -** Tekan (kiri) berulang kali jika perlu, untuk menutup menu.

Jika Anda ingin menghindari akses ke halaman HbbTV pada saluran tertentu, Anda dapat memblokir halaman HbbTV untuk saluran ini saja.

**1 -** Cari saluran yang halaman HbbTV-nya ingin Anda blokir.

2 - Tekan  $\equiv$  OPTIONS dan pilih HbbTV pada Saluran Ini.

**3 -** Pilih Tidak aktif.

## Menggunakan iTV

#### Membuka halaman iTV

Kebanyakan saluran yang menawarkan HbbTV atau iTV mengundang Anda untuk menekan tombol atau tombol OK untuk membuka program interaktifnya.

#### Menavigasikan halaman iTV

Anda dapat menggunakan tombol panah dan warna, tombol nomor dan tombol  $\leftarrow$  BACK untuk menavigasi halaman iTV. Anda dapat menggunakan tombol  $\blacktriangleright$  (Putar),  $\blackparallel$ 

 $(Jeda)$  dan  $\blacksquare$  (Hentikan) untuk menonton video di halaman iTV.

Teks Digital (Inggris saja)

Untuk membuka Teks Digital, tekan TEXT. Untuk menutup, tekan  $\leftarrow$  BACK.

#### Menutup halaman iTV

Kebanyakan halaman iTV memberi tahu Anda tombol mana yang digunakan untuk menutup. Untuk menutup paksa halaman iTV, alihkan ke saluran TV berikutnya dan tekan  $\leftarrow$  BACK.

## $\overline{8}$ Panduan TV

#### $\overline{8.1}$

## Apa yang Anda Perlukan

Dengan Panduan TV Anda bisa melihat daftar program TV saat ini dan yang dijadwalkan di saluran Anda. Bergantung pada sumber informasi (data) panduan TV, saluran analog dan digital atau hanya saluran digital yang ditampilkan. Tidak semua saluran dilengkapi informasi Panduan TV.

TV bisa mengumpulkan informasi Panduan TV untuk saluran yang diinstal di TV. TV tidak bisa mengumpulkan informasi Panduan TV untuk saluran yang dilihat dari penerima atau dekoder digital.

## $\overline{82}$ Data Panduan TV

Panduan TV menerima informasi (data) dari stasiun penyiaran atau dari Internet. Di beberapa wilayah dan untuk beberapa saluran, informasi Panduan TV mungkin tidak tersedia. TV bisa mengumpulkan informasi Panduan TV untuk saluran yang diinstal di TV. TV tidak bisa mengumpulkan informasi Panduan TV dari saluran yang dilihat dari penerima atau dekoder digital.

TV dilengkapi dengan informasi yang diatur ke Dari Stasiun penyiaran.

Jika informasi Panduan TV berasal dari Internet, Panduan TV juga bisa mencantumkan saluran analog di samping saluran digital. Menu Panduan TV juga menampilkan layar kecil dengan saluran saat ini.

#### Dari Internet

Jika TV tersambung ke Internet, Anda dapat mengatur TV untuk menerima informasi Panduan TV dari Internet.

Untuk mengatur informasi Panduan TV…

1 - Tekan **&** pilih Semua Pengaturan dan tekan OK.

2 - Pilih Pengaturan Umum dan tekan > (kanan) untuk masuk ke menu.

**3 -** Pilih Lanjutan > Panduan TV > Dari Internet dan tekan OK.

**4 -** Tekan (kiri) berulang kali jika perlu, untuk menutup menu.

#### Rekaman yang hilang

Jika beberapa rekaman terlihat hilang dari daftar rekaman, info (data) Panduan TV mungkin berubah. Rekaman yang dibuat dengan pengaturan Dari Stasiun Penyiaran akan hilang dari daftar jika Anda

mengubah pengaturan ke Dari Internet atau sebaliknya. TV mungkin sudah otomatis beralih ke Dari Internet.

Untuk membuat rekaman tersedia di daftar rekaman, alihkan ke pengaturan yang dipilih saat rekaman dibuat.

## $\overline{83}$ Menggunakan Panduan TV

## Membuka Panduan TV

Untuk membuka Panduan TV, tekan : TV GUIDE. Panduan TV menunjukkan saluran dari tuner yang dipilih.

Tekan **:** TV GUIDE lagi untuk menutupnya.

Pertama kali Anda membuka Panduan TV, TV akan memindai semua saluran TV untuk informasi program. Pemindaian ini bisa berlangsung beberapa menit. Data Panduan TV disimpan dalam TV.

## Mencari Program

Dari Panduan TV, Anda dapat beralih ke program saat ini.

Untuk beralih ke program (saluran), pilih program dan tekan OK.

Melihat detail program

Untuk memunculkan detail program yang dipilih…

- 1- Tekan **n** INFO.
- 2 Tekan  $\leftarrow$  BACK untuk menutupnya.

### Ubah Hari

Panduan TV dapat menampilkan program terjadwal untuk hari-hari yang akan datang (maksimal hingga 8 hari).

Tekan tombol berwarna - Hari dan pilih hari yang diperlukan.

### Mengatur Pengingat

Anda dapat menetapkan pengingat untuk sebuah program. Sebuah pesan akan mengingatkan Anda di awal program. Anda dapat beralih ke saluran ini dengan segera.

Dalam Panduan TV, program dengan pengingat ditandai dengan sebuah  $\omega$  (jam).

Untuk mengatur pengingat…

1 - Tekan **:=** PANDUAN TV dan pilih program yang akan datang.

- 2 Tekan **※ OPTIONS**.
- **3** Pilih Atur Pengingat dan tekan OK.
- 4 Tekan  $\leftarrow$  BACK untuk menutup menu.

Untuk menghapus pengingat…

- 1 Tekan **: PANDUAN TV** dan pilih program
- dengan pengingat.
- **2 Tekan <del>로</del> OPTIONS**
- **3** Pilih Hapus p'ingat dan tekan OK.
- 4 Tekan  $\leftarrow$  BACK untuk menutup menu.

### Cari menurut Genre

Jika informasi tersedia, Anda dapat melihat program terjadwal menurut genre-nya seperti film, olahraga, dsb.

Untuk mencari program berdasarkan genre…

- 1- Tekan **: PANDUAN TV**.
- 2 Tekan  $\equiv$  **OPTIONS**.
- **3** Pilih Cari menurut genre dan tekan OK.

**4 -** Pilih bahasa yang Anda inginkan dan tekan OK. Daftar dengan program yang ditemukan akan ditampilkan.

**5 -** Anda dapat membuat pengingat atau menjadwalkan rekaman program terpilih.

6 - Tekan  $\leftarrow$  BACK untuk menutup menu.

## Daftar Pengingat

Anda dapat menampilkan jadwal pengingat yang telah Anda buat.

#### Daftar Pengingat

Untuk membuka daftar pengingat…

- 1- Tekan **: PANDUAN TV**.
- 2 Tekan tombol berwarna  **Rekaman**.
- 3 Di bagian atas layar, pilih @ Terjadwal dan tekan OK.

**4 -** Dalam daftar jadwal rekaman dan pengingat, pilih tab Pengingat dan tekan OK agar menampilkan hanya pengingat.

5 - Tekan tombol warna - Hapus untuk menghapus pengingat yang dipilih. Tekan tombol warna - Rekam untuk merekam program yang dipilih.

6 - Tekan  $\leftarrow$ BACK untuk menutup menu.

## Mengatur Rekaman

Anda dapat mengatur rekaman dalam Panduan TV\*.

Dalam Panduan TV, program yang akan direkam ditandai dengan  $\omega$ .

Untuk melihat daftar rekaman, tekan - Rekaman, program yang akan direkam ditandai dengan  $\bullet$  (titik merah) di bagian depan nama program.

Untuk merekam program…

1 - Tekan **: PANDUAN TV** dan pilih program yang akan datang atau sedang berlangsung.

- 2 Tekan tombol berwarna  **Rekam**.
- **3 Tekan**  $\leftarrow$  **BACK untuk menutup menu.**

Untuk membatalkan rekaman…

1 - Tekan **: PANDUAN TV** dan pilih program yang sebelumnya sudah diatur untuk direkam.

- 2 Tekan tombol warna Hapus Rekaman.
- **3 Tekan**  $\leftarrow$  **BACK** untuk menutup menu.

\* Lihat bab Menjeda TV dan Perekaman untuk informasi selengkapnya.

# Perekaman dan Menjeda TV

#### 9.1

## Merekam

## Apa yang Anda Perlukan

Anda dapat merekam siaran TV digital dan menontonnya nanti.

Untuk merekam program TV Anda perlu...

• Hard Drive USB yang tersambung yang diformat di TV ini

• saluran TV digital yang terinstal pada TV ini

• menerima informasi saluran untuk Panduan TV pada layar

• pengaturan jam TV yang andal. Jika Anda mengatur ulang jam TV secara manual, perekaman bisa gagal.

Anda tidak dapat merekam ketika Anda menggunakan Jeda TV.

Untuk mematuhi undang-undang hak cipta, beberapa penyedia layanan DVB dapat menerapkan pembatasan yang berbeda dalam hal teknologi DRM (Digital Right Management). Dalam hal siaran saluran yang dilindungi, perekaman, validitas rekaman, atau jumlah tayangan dapat dibatasi. Merekam dapat sepenuhnya dilarang. Jika mencoba merekam siaran yang dilindungi atau memutar rekaman yang kedaluwarsa, sebuah pesan kesalahan dapat muncul.

Untuk informasi selengkapnya tentang cara memasang Hard Drive USB, di Bantuan tekan tombol berwarna Kata kunci dan cari Hard Drive USB, penginstalan.

## Merekam Program

#### Merekam Sekarang

Untuk merekam program yang Anda tonton, tekan (Rekam) di remote control. Perekaman akan segera dimulai.

Untuk menghentikan perekaman, tekan  $\blacksquare$  (Berhenti).

Ketika data Panduan TV tersedia, program yang Anda tonton akan disimpan dari saat Anda menekan tombol perekaman sampai program berakhir. Jika tidak ada data Panduan TV yang tersedia, perekaman hanya akan berlangsung selama 30 menit. Anda dapat menyesuaikan waktu akhir perekaman di daftar Perekaman.

#### Menjadwalkan Perekaman

Anda dapat menjadwalkan perekaman program berikutnya untuk hari ini atau beberapa hari dari hari ini (maksimum 8 hari lagi). TV akan menggunakan data dari Panduan TV untuk memulai dan mengakhiri perekaman.

Untuk merekam program…

1- Tekan **:= PANDUAN TV**.

**2 -** Di halaman Panduan TV, pilih saluran dan program yang ingin Anda rekam. Tekan > (kanan) atau < (kiri) untuk menggulir program dari suatu saluran. Tekan tombol berwarna  $\longrightarrow$  Hari untuk memilih hari yang diperlukan.

**3 -** Dengan program yang disorot, tekan tombol berwarna **- Rekam** . Program dijadwalkan untuk direkam. Peringatan akan menunjukkan secara otomatis saat terdapat jadwal yang bertabrakan. Jika Anda berencana untuk merekam program saat Anda tidak ada di depan TV, jangan lupa untuk membiarkan TV dalam keadaan siaga dan Hard Drive USB diaktifkan.

**4 -** TV menambahkan beberapa margin waktu di akhir program. Anda dapat menyesuaikan margin ini dengan Akhiri Margin Otomatis.

5 - Tekan  $\leftarrow$  BACK untuk menutup menu.

#### Daftar Rekaman

Anda dapat melihat atau mengatur rekaman Anda di daftar rekaman. Di sebelah daftar rekaman, terdapat daftar terpisah untuk perekaman terjadwal dan pengingat.

Untuk membuka daftar rekaman.

- 1 Tekan **::::** PANDUAN TV
- 2 Tekan tombol berwarna  **Rekaman**.
- **3** Di daftar rekaman, pilih

tab Baru, Ditonton atau Kedaluwarsa dan tekan OK untuk memfilter tontonan Anda. **4 -** Dengan rekaman yang dipilih pada daftar, Anda dapat menghapus rekaman dengan tombol berwarna - Hapus atau menghentikan rekaman yang sedang berlangsung dengan tombol berwarna - Hentikan Rekaman . Anda dapat mengganti nama rekaman dengan tombol berwarna Ganti nama .

5 - Tekan  $\leftarrow$  BACK untuk menutup menu.

Stasiun penyiaran dapat membatasi jumlah hari suatu rekaman dapat dilihat. Ketika periode ini berakhir, rekaman akan ditandai sebagai kedaluwarsa. Rekaman di daftar dapat menunjukkan jumlah hari sebelum rekaman kedaluwarsa.

Jika perekaman terjadwal dicegah oleh stasiun penyiaran atau jika siaran terganggu, rekaman ditandai sebagai Gagal.

#### Konflik Perekaman

Ketika dua perekaman yang terjadwal bertabrakan waktunya, terjadi konflik rekaman. Untuk mengatasi konflik perekaman, Anda dapat menyesuaikan waktu mulai dan berakhir dari salah satu atau kedua rekaman terjadwal.

Untuk menyesuaikan waktu mulai dan akhir dari suatu perekaman terjadwal...

- 1- Tekan **:= PANDUAN TV**.
- 2 Tekan tombol berwarna  **Rekaman**

3 - Di bagian atas layar, pilih @ Terjadwal dan tekan OK.

**4 -** Di daftar perekaman terjadwal dan pengingat, pilih tab Pengingat dan tekan OK untuk menampilkan perekaman terjadwal saja.

**5 -** Pilih perekaman terjadwal yang bertabrakan dengan perekaman terjadwal lain dan tekan tombol berwarna **Sesuaikan Waktu.** 

**6 -** Pilih waktu mulai dan akhir dan ubah waktu dengan tombol  $\wedge$  (naik) atau  $\vee$  (turun). Pilih Terapkan dan tekan OK.

7 - Tekan  $\leftarrow$  BACK untuk menutup menu.

#### Margin Akhir Otomatis

Anda dapat mengatur margin waktu yang TV akan tambahkan secara otomatis di akhir setiap rekaman terjadwal.

Untuk mengatur margin waktu akhir otomatis…

1- Tekan **:22 PANDUAN TV**.

2 - Tekan  $\equiv$  OPTIONS dan pilih Margin Akhir Otomatis lalu tekan OK.

3 - Tekan **<a>** (naik) atau  $\sqrt{ }$  (turun) dan tekan OK untuk mengatur margin waktu yang ditambahkan ke rekaman secara otomatis. Anda dapat menambahkan hingga 45 menit untuk rekaman.

4 - Tekan  $\leftarrow$  BACK untuk menutup menu.

#### Perekaman Manual

Anda dapat menjadwalkan perekaman yang tidak ditautkan dengan program TV. Anda mengatur jenis tuner, saluran dan waktu mulai dan akhir sendiri.

Untuk menjadwalkan perekaman secara manual...

- 1 Tekan **E PANDUAN TV**.
- 2 Tekan tombol berwarna Rekaman.

3 - Di bagian atas layar, pilih @ Terjadwal dan tekan OK.

4 - Tekan  $\equiv$  OPTIONS, pilih Jadwalkan dan tekan OK.

**5 -** Pilih tuner dari tempat Anda ingin merekam dan tekan OK.

**6 -** Pilih saluran yang akan direkam dan tekan OK.

**7 -** Pilih hari perekaman dan tekan OK.

**8 -** Atur waktu mulai dan akhir perekaman. Pilih salah satu tombol dan gunakan tombol  $\land$  (naik) atau  $\sqrt{}$  (turun) untuk mengatur jam dan menit. **9 -** Pilih Jadwalkan dan tekan OK untuk menjadwalkan perekaman manual.

Rekaman akan muncul dalam daftar perekaman terjadwal dan pengingat.

#### Menonton Rekaman

Untuk menonton rekaman

- 1- Tekan **:= PANDUAN TV**.
- 2 Tekan tombol berwarna  **Rekaman**.

**3 -** Di daftar rekaman, pilih rekaman yang Anda perlukan dan tekan OK untuk mulai menonton.

**4 -** Anda dapat menggunakan

tombol  $\mu$  (jeda),  $\rightarrow$  (putar),  $\rightarrow$  (mundur),  $\rightarrow$  (maju  $cepat)$  atau  $\blacksquare$  (berhenti).

**5 -** Untuk beralih kembali untuk menonton TV, tekan **W** EXIT.

## $\overline{92}$ Menjeda TV

### Apa yang Anda Perlukan

Anda dapat menghentikan sementara siaran TV digital dan melanjutkan menonton nanti.

Untuk menjeda program TV Anda perlu...

• Hard Drive USB yang tersambung yang diformat di TV ini

• saluran TV digital yang terinstal pada TV ini

• menerima informasi saluran untuk Panduan TV pada layar

Dengan Hard drive USB yang tersambung dan terformat, TV terus menyimpan siaran TV yang Anda tonton. Saat beralih ke saluran lain, siaran saluran sebelumnya dihapus. Juga saat Anda mengubah TV ke siaga, siaran terhapus.

Anda tidak dapat menggunakan Jeda TV saat Anda merekam.

Untuk informasi selengkapnya, di Bantuan, tekan  $tombol$  berwarna  $\longrightarrow$  Kata kunci dan cari Hard Drive USB , penginstalan.

## Menjeda Program

Untuk menjeda dan melanjutkan siaran...

Untuk menjeda siaran, tekan **II** (Jeda). Panel kemajuan di bawah layar muncul secara singkat. Untuk memunculkan panel kemajuan, tekan **II** (Jeda) kembali. Untuk melanjutkan, tekan  $\blacktriangleright$  (Putar).

Dengan panel kemajuan di layar, tekan <a>(Mundur) atau tekan  $\rightarrow$  (Maju) untuk memilih dari tempat Anda ingin mulai melihat siaran yang dijeda. Tekan tombol ini berulang kali untuk mengubah kecepatan.

Anda dapat menjeda siaran untuk jangka waktu maksimal 90 menit.

Untuk beralih kembali ke siaran TV langsung, tekan **■** (Berhenti).

## Memutar Ulang

Selama TV menyimpan siaran yang Anda tonton, Anda dapat memutar ulang sebagian besar siaran selama beberapa detik.

Untuk memutar ulang siaran saat ini...

- **1** Tekan (Jeda)
- **2** Tekan (Mundur). Anda dapat

menekan secara berulang kali untuk memilih dari mana Anda ingin mulai melihat siaran yang dijeda. Tekan tombol ini berulang kali untuk mengubah kecepatan. Pada satu titik Anda akan mencapai permulaan penyimpanan siaran atau jangka waktu maksimum.

**3 -** Tekan (Putar) untuk melihat siaran kembali. **4 -** Tekan (Berhenti) untuk menonton siaran secara langsung.

## $\overline{10}$ Pilihan Teratas

#### $\overline{10.1}$

## Tentang Pilihan Teratas

#### Dengan **3 TOP PICKS** Anda merekomendasikan

program TV saat ini, video rental terbaru dan Layanan TV Online untuk Anda tonton. Pastikan Anda menyetujui Ketentuan Penggunaannya. Untuk menikmati Pilihan Teratas, sambungkan TV ke Internet.

Informasi dan layanan Pilihan Teratas hanya tersedia di negara-negara terpilih.

#### Ketentuan Penggunaan

Untuk memungkinkan TV memberikan rekomendasi ini, Anda harus menyetujui Ketentuan Penggunaan. Untuk mendapatkan rekomendasi yang disesuaikan kebiasaan menonton Anda, Pastikan Anda mencentang kotak Izin Rekomendasi Pribadi.

Untuk menyetujui Ketentuan Penggunaan dan menyetujui Izin Rekomendasi Pribadi…

1 - Tekan **za** TOP PICKS.

2 - Tekan  $\equiv$  OPTIONS, pilih Ketentuan Penggunaan dan tekan OK.

- **3** Pilih (… …) dan tekan OK.
- $4$  Tekan  $\leftarrow$  BACK.

## $\overline{10.2}$ Sekarang di TV

## Tentang Sekarang di TV

Dengan Bekarang di TV, TV merekomendasikan 10 program paling populer untuk ditonton saat ini.

TV merekomendasikan program di TV sekarang atau dimulai dalam 15 menit. Program yang direkomendasikan dipilih dari saluran yang Anda instal. Pilihan dibuat dari saluran pilihan Anda. Selain itu, Anda dapat memungkinkan Sekarang di TV melakukan beberapa rekomendasi yang dipersonalisasi untuk Anda, berdasarkan program yang Anda tonton secara reguler.

Untuk menyediakan Sekarang di TV…

• informasi Sekarang di TV harus tersedia di negara Anda.

- TV harus memiliki penginstalan saluran.
- TV ini harus tersambung ke Internet.

• jam TV harus diatur ke Otomatis atau Tergantung Negara.

• Anda harus menerima Ketentuan penggunaan (Anda mungkin sudah menerimanya saat tersambung ke Internet.).

Ikon ahanya akan muncul di bagian atas layar saat Sekarang di TV tersedia.

TV tidak menyimpan rekomendasi sebelumnya.

## Menggunakan Sekarang di TV

Untuk membuka Sekarang di TV…

1 - Tekan **3 TOP PICKS** untuk membuka menu Pilihan Teratas.

**2 -** Pilih Sekarang di TV di bagian atas layar dan tekan OK.

3 - Tekan  $\leftarrow$  BACK untuk menutupnya.

Saat Anda membuka Sekarang di TV, TV mungkin perlu beberapa detik untuk menyegarkan informasi halaman.

Di Sekarang di TV Anda dapat…

• memilih dan menekan OK pada ikon program untuk mencari program yang sedang dilihat. • memilih dan menekan OK pada ikon program terjadwal untuk mencari saluran tersebut.

Anda dapat menggunakan tombol berwarna pada remote control untuk memulai, menghentikan, atau menghapus perekaman terjadwal. Anda juga dapat mengatur atau menghapus pengingat yang memperingatkan saat suatu program dimulai.

Untuk membiarkan Sekarang di TV tanpa mencari saluran lainnya, tekan  $\leftarrow$  BACK.

#### $10.3$ TV on Demand

## Tentang TV on Demand

Dengan **ID** TV on Demand, Anda dapat menonton program TV yang Anda lewatkan atau menonton program favorit setiap kali itu sesuai. Layanan ini disebut juga Catch Up TV, Replay TV atau Online TV. Program yang tersedia di TV on Demand bisa ditonton secara gratis.

Anda dapat membiarkan TV on Demand melakukan rekomendasi program yang dipersonalisasi, berdasarkan pemasangan TV dan program yang Anda tonton secara teratur.

Ikon **ID** hanya akan muncul di bagian atas layar saat TV on Demand tersedia.

## Menggunakan TV on Demand

Untuk membuka TV on Demand…

1 - Tekan **T** TOP PICKS untuk membuka menu Pilihan Teratas.

**2 -** Pilih TV on Demand di bagian atas layar dan tekan OK.

**3 -** Tekan (turun) untuk membuka halaman dalam format layar penuh.

**4 -** Anda dapat memilih stasiun penyiaran tertentu jika tersedia lebih dari satu pilihan.

**5 -** Pilih ikon program dan tekan OK untuk mulai menonton.

6 - Tekan  $\leftarrow$  BACK untuk menutupnya.

Saat Anda membuka TV on Demand, TV mungkin perlu beberapa detik untuk menyegarkan informasi halaman.

Setelah program dimulai, Anda dapat menggunakan  $tombol$   $\blacktriangleright$  (Putar) dan  $\blacktriangleright$  (Jeda).

## $\overline{10.4}$ Video on Demand

## Tentang Video on Demand

Dengan "Video on Demand, Anda dapat menyewa film dari toko video rental online.

Anda dapat membiarkan Video on Demand melakukan rekomendasi film yang dipersonalisasi, berdasarkan negara Anda, pemasangan TV, dan program yang Anda tonton secara teratur.

Ikon  $\leq$  hanya akan muncul di bagian atas layar saat Video on Demand tersedia.

#### Pembayaran

Saat menyewa atau membeli film, Anda dapat membayar toko video secara aman dengan kartu kredit. Sebagian besar toko video meminta Anda membuat akun login saat pertama kali menyewa film.

#### Trafik Internet

Melakukan streaming banyak video bisa membuat Anda melebihi batas trafik Internet bulanan.

### Menggunakan Video on Demand

Untuk membuka Video on Demand…

**1 -** Tekan TOP PICKS untuk membuka menu Pilihan Teratas.

**2 -** Pilih Video on Demand di bagian atas layar dan tekan OK.

**3 -** Gunakan tombol navigasi untuk memilih poster film.

4 - Tekan  $\leftarrow$  BACK untuk menutupnya.

Saat Anda membuka Video on Demand, TV mungkin perlu beberapa detik untuk menyegarkan informasi halaman.

Anda dapat memilih toko video tertentu jika tersedia lebih dari satu pilihan.

Untuk menyewa film…

**1 -** Pindahkan sorotan pada poster film. Info terbatas akan ditampilkan setelah beberapa detik.

**2 -** Tekan OK untuk membuka halaman film toko video untuk melihat sinopsis suatu film.

- **3** Konfirmasi pesanan Anda.
- **4** Lakukan pembayaran di TV.
- **5** Mulai tonton. Anda dapat menggunakan
- tombol  $\blacktriangleright$  (Putar) dan  $\blackparallel$  (Jeda).

## 11 Menu Awal

#### $\frac{1}{11.1}$

## Tentang Menu Awal

Untuk benar-benar menikmati keunggulan TV Android Anda, hubungkan TV ke Internet.

Seperti pada smartphone atau tablet Android Anda, menu Awal adalah pusat TV Anda. Dari menu Awal Anda dapat memulai aplikasi apa saja, beralih saluran TV, menyewa film, membuka situs web, atau beralih ke perangkat yang tersambung. Bergantung pada konfigurasi TV dan negara Anda, menu Awal dapat berisi item yang berbeda.

Menu Awal ditata berderet…

#### Rekomendasi

Deret pertama menunjukkan video populer, video musik, atau hits di Internet. Anda dapat mengatur pengaturan Privasi dalam Ketentuan Penggunaan berdasarkan pada kebiasaan menonton Anda.

#### **R** Koleksi Philips

Baris ini berisi saran dari Aplikasi.

#### **i** Aplikasi

Deret Aplikasi berisi semua Aplikasi yang disertakan bersama TV dan Aplikasi yang Anda unduh sendiri dari Google Play. Dalam deret ini Anda juga akan menemukan Aplikasi untuk TV, seperti Tonton TV, Sumber, Media, dan lainnya. Aplikasi yang baru saja Anda gunakan akan ditampilkan di deret depan.

#### **Permainan**

Dari sini, Anda dapat memulai permainan di TV. Jika Anda mengunduh permainan, permainan tersebut akan muncul di deret ini.

#### **B** Pengaturan

Dari sini, Anda dapat membuka berbagai pengaturan. Namun, agar dapat menemukan semua pengaturan, tekan  $\bigstar$  SETTINGS dan pilih Semua Pengaturan. Anda juga dapat membuka Bantuan dari sini.

Lihat juga www.support.google.com/androidtv

## $11.2$ Membuka menu Awal

Untuk membuka menu Awal dan membuka item…

1- Tekan **Q** HOME.

**2 -** Pilih item dan tekan OK untuk membuka atau memulainya.

3 - Tekan  $\leftarrow$  BACK untuk menutup menu Awal

tanpa memulai apa pun.

## $\overline{11.3}$ Pencarian dan Pencarian Suara

Anda dapat mencari video, musik atau file lainnya di Internet dengan ikon  $\bigcup$  di menu Awal. Anda dapat menggunakan ucapan atau mengetikkan apa yang Anda cari.

Di Bantuan, tekan tombol berwarna  $\rightarrow$  Kata kunci dan cari Pencarian Suara untuk informasi selengkapnya.

## $\overline{114}$ Profil Terbatas

Anda dapat membatasi penggunaan aplikasi tertentu dengan mengalihkan TV ke profil terbatas. Profil yang dibatasi ini hanya akan mengizinkan penggunaan aplikasi yang telah Anda pilih. Anda hanya dapat keluar dari profil ini dengan kode PIN.

Dengan TV yang dialihkan ke profil terbatas, Anda tidak dapat…

• Menemukan atau membuka aplikasi yang ditandai sebagai Tidak diizinkan

- Mengakses Google Play Store
- Membeli melalui Google Play Movies & TV, dan Google Play Games

• Menggunakan aplikasi pihak ketiga yang tidak menggunakan sign-in Google

Dengan TV yang dialihkan ke profil terbatas, Anda dapat…

• Melihat konten yang sudah disewa atau dibeli dari Google Play Movies & TV

• Bermain permainan yang sudah dibeli dan dipasang dari Google Play Games

- Mengakses pengaturan berikut ini: Jaringan Wi-Fi,
- Ucapan dan Aksesibilitas
- Menambah aksesori Bluetooth

Akun Google pada TV akan tetap log in. Penggunaan profil terbatas tidak mengubah Akun Google.

## $\overline{12}$ Menu TV

 $\overline{12.1}$ 

# Tentang Menu TV

Jika TV tidak dapat tersambung dengan Internet, Anda dapat menggunakan Menu TV sebagai menu Awal Anda.

Di Menu TV, Anda akan menemukan setiap fungsi TV.

## 12.2 Membuka Menu TV

Untuk membuka menu TV dan membuka item…

1 - Tekan **II** untuk membuka Menu TV.

**2 -** Pilih item dan tekan OK untuk membuka atau memulainya.

3 - Tekan  $\leftarrow$  BACK untuk menutup menu TV tanpa memulai apa pun.

## 13 Netflix

Jika Anda berlangganan keanggotaan Netflix, Anda dapat menikmati Netflix di TV ini. TV Anda harus tersambung ke Internet.

Untuk membuka Netflix, tekan **NETFLIX** untuk membuka Aplikasi Netflix. Anda dapat segera membuka Netflix dari TV saat siaga.

www.netflix.com

## $\overline{14}$ Sumber

#### $\frac{1}{14.1}$

## Beralih ke perangkat

Dari daftar Sumber, Anda dapat beralih ke setiap perangkat yang tersambung. Anda dapat beralih ke tuner untuk menonton TV, membuka konten Flash Drive USB yang tersambung atau melihat rekaman yang Anda buat di Hard Drive USB yang tersambung. Anda dapat beralih ke perangkat Anda yang tersambung untuk menonton programnya, penerima digital atau pemutar Disk Blu-ray.

Untuk beralih ke perangkat yang tersambung…

1 - Tekan **SOURCES** untuk membuka menu Sumber.

**2 -** Pilih salah satu item di daftar sumber dan tekan OK. TV akan menampilkan program atau konten perangkat.

3 - Tekan **SOURCES** lagi untuk menutup menu.

#### Putar Sekali-Sentuh

Dengan TV dalam kondisi siaga, Anda dapat menyalakan pemutar disk dengan remote control TV Anda.

Untuk menyalakan pemutar disk dan TV dari kondisi siaga dan segera mulai memutar disk, tekan $\blacktriangleright$  (putar) pada remote control TV. Perangkat harus disambungkan dengan kabel HDMI dan TV serta perangkat harus dilengkapi HDMI CEC yang diaktifkan.

## $\frac{1}{14.2}$ Opsi untuk Input TV

Beberapa perangkat input TV menawarkan pengaturan tertentu.

Untuk mengatur opsi untuk input TV tertentu…

- 1 Tekan **Ext** SOURCES.
- **2** Pilih input TV di daftar dan tekan OK.

3 - Tekan  $\equiv$  OPTIONS . Anda dapat mengatur opsi untuk input TV yang dipilih di sini.

4 - Tekan  $\equiv$  OPTIONS lagi untuk menutup menu Opsi.

Opsi yang memungkinkan…

#### Kontrol

Dengan opsi ini, Anda dapat mengoperasikan perangkat yang tersambung dengan remote control TV. Perangkat harus disambungkan dengan kabel HDMI dan TV serta perangkat harus dilengkapi HDMI CEC yang diaktifkan.

#### Info Perangkat

Buka opsi ini untuk melihat informasi tentang perangkat yang tersambung.

## $\frac{1}{14}$ Nama dan Jenis Perangkat

Saat Anda menyambungkan perangkat baru ke TV dan TV mendeteksi perangkat, Anda dapat menetapkan ikon yang sesuai dengan jenis perangkat. Jika Anda menyambungkan perangkat dengan kabel HDMI dan HDMI CEC, TV mendeteksi jenis perangkat secara otomatis dan perangkat diberi ikon yang sesuai.

Jenis perangkat menentukan gaya gambar dan suara, nilai resolusi, pengaturan tertentu atau posisi dalam menu Sumber. Anda tidak perlu khawatir tentang pengaturan yang ideal.

#### Mengubah Nama atau Mengubah Jenis

Anda dapat selalu mengubah nama atau mengubah jenis perangkat yang tersambung. Cari ikon  $\bigstar$  di sebelah kanan nama perangkat di menu Sumber. Beberapa sumber input TV tidak mengizinkan pengubahan nama.

#### Untuk mengubah jenis perangkat…

**1 -** Pilih perangkat di menu Sumber.

2 - Tekan > (kanan) untuk memilih ikon **d** dan tekan OK.

3 - Tekan  $\leftarrow$  BACK untuk menyembunyikan keyboard pada layar.

**4 -** Tekan (turun) untuk menemukan semua jenis perangkat yang tersedia. Pilih jenis yang Anda inginkan dan tekan OK.

**5 -** Jika Anda ingin mereset jenis perangkat ke jenis konektor aslinya, pilih Reset dan tekan OK. **6 -** Pilih Tutup dan tekan OK untuk menutup menu ini.

Untuk mengubah nama perangkat…

**1 -** Pilih perangkat di menu Sumber.

2 - Tekan > (kanan) untuk memilih ikon **&** dan tekan OK.

3 - Tekan  $\leftarrow$  BACK untuk menyembunyikan keyboard pada layar.

**4 -** Gunakan keyboard di bagian belakang remote control untuk menghapus nama yang sedang digunakan dan masukkan nama baru.

**5 -** Jika Anda ingin mereset nama perangkat ke nama konektor aslinya, pilih Reset dan tekan OK. **6 -** Pilih Tutup dan tekan OK untuk menutup menu ini.

## $\frac{1}{44}$ Permainan atau Komputer

Jenis perangkat menentukan gaya gambar dan suara, nilai resolusi dan spesifikasi lainnya. Anda tidak perlu khawatir tentang pengaturan yang ideal.

Untuk beberapa perangkat, jenis perangkat tidak begitu jelas. Konsol permainan mungkin dilengkapi pemutar Disk Blu-ray bawaan dan jenis ditetapkan ke Pemutar karena jenis tersebut sering kali digunakan sebagai pemutar disk. Untuk jenis perangkat ini, Anda dapat beralih untuk sementara waktu ke pengaturan ideal untuk bermain permainan. Atau, beralihlah ke pengaturan ideal untuk komputer yang tersambung.

Anda hanya dapat menggunakan

pengaturan Permainan atau Komputer saat Anda beralih ke perangkat yang tersambung di menu Sumber. Pengaturan Permainan atau Komputer disimpan untuk perangkat yang dipilih.

Untuk beralih ke pengaturan ideal untuk bermain permainan atau komputer secara manual…

1 - Tekan **\*** SETTINGS, pilih Semua

Pengaturan dan tekan OK.

**2 -** Pilih Gambar > Lanjutan dan tekan OK.

**3 -** Pilih Permainan, Komputer atau Tidak aktif. **4 -** Tekan (kiri) untuk mundur satu langkah atau tekan  $\leftarrow$  BACK untuk menutup menu.

Jangan lupa untuk menetapkan kembali pengaturan ini ke Tidak aktif jika Anda berhenti bermain permainan.

#### 14.5

## Memindai Ulang Sambungan

Anda dapat memindai kembali semua sambungan TV untuk memperbarui menu Sumber dengan perangkat yang baru saja tersambung.

Untuk memindai kembali sambungan…

1- Tekan **SOURCES** untuk membuka menu Sumber.

2 - Tekan **<a>** (naik) untuk memilih ikon **a** di kanan atas menu Sumber.

**3 -** Tekan OK untuk mulai memindai sambungan. Perangkat yang baru disambungkan akan ditambahkan ke menu Sumber.

## 15 Aplikasi

#### $15.1$

## Tentang Aplikasi

Anda dapat menemukan semua aplikasi yang terinstal di bagian "Aplikasi menu Awal.

Seperti aplikasi di smartphone atau tablet, aplikasi di TV Anda menawarkan fungsi khusus agar pengalaman menikmati TV makin lengkap. Aplikasi seperti YouTube, permainan, toko video, atau prakiraan cuaca (a.o.). Anda dapat menggunakan aplikasi Internet untuk menjelajahi Internet.

Aplikasi bisa berasal dari Galeri Aplikasi Philips atau Google Play™ Store. Untuk membantu Anda memulai, beberapa aplikasi praktis telah diinstal sebelumnya di TV Anda.

Untuk menginstal aplikasi dari Galeri Aplikasi Philips atau Google Play Store, TV harus tersambung ke Internet. Anda harus menyetujui Ketentuan Penggunaan untuk menggunakan aplikasi dari Galeri Aplikasi. Anda harus sign in dengan Akun Google untuk menggunakan aplikasi Google Play dan Google Play Store.

Di Bantuan, tekan tombol berwarna - Kata Kunci dan cari Galeri Aplikasi, Ketentuan Penggunaan atau Galeri Aplikasi, Pengaturan Privasi untuk informasi selengkapnya.

## $15.2$ Google Play

## Movies and TV

Dengan Google Play Movies & TV, Anda dapat menyewa atau membeli film dan tayangan TV untuk ditonton di TV.

#### Apa yang Anda Perlukan

• TV Anda harus tersambung dengan Internet

• Anda harus sign in dengan Akun Google di TV • menambahkan kartu kredit ke Akun Google untuk membeli film atau tayangan TV

Untuk menyewa atau membeli film atau tayangan TV…

#### 1 - Tekan △ HOME.

2 - Gulir ke bawah dan pilih **"** Aplikasi > Google Play Movies & TV dan tekan OK.

**3 -** Pilih film atau tayangan TV dan tekan OK.

**4 -** Pilih pembelian yang Anda inginkan dan

tekan OK. Anda akan dibawa ke prosedur pembelian.

5 - Atau, tekan > (kanan) dan pilih Tambahkan ke daftar keinginan dan tekan OK. Video akan

ditambahkan ke Daftar keinginan saya.

Untuk menonton film atau tayangan TV yang disewa atau dibeli…

1 - Tekan △ HOME.

2 - Gulir ke bawah dan pilih **"** Aplikasi > Google Play Movies & TV dan tekan OK.

**3 -** Pilih Pustaka saya dan pilih Film Saya atau Tayangan TV Saya dan tekan OK.

**4 -** Pilih yang Anda ingin tonton dan tekan OK. Anda dapat menggunakan tombol  $\blacksquare$  (hentikan),  $\blacksquare$  (jeda), « (putar mundur) atau → (maju cepat) pada remote control.

**5 -** Untuk menghentikan aplikasi Film &

TV, tekan  $\leftarrow$  BACK berulang kali atau tekan EXIT.

Beberapa produk dan fitur Google Play tidak tersedia di semua negara.

Dapatkan informasi selengkapnya di support.google.com/androidtv

## Musik

Dengan Google Play Music, Anda dapat memutar musik favorit Anda di TV.

Dengan Google Play Music, Anda dapat membeli musik baru di komputer atau perangkat seluler Anda. Atau, di TV, Anda dapat mendaftar untuk Semua Akses, langganan Google Play Music. Atau, Anda dapat memutar musik yang sudah Anda miliki, yang tersimpan di komputer.

#### Apa yang Anda Perlukan

- TV Anda harus tersambung dengan Internet
- Anda harus sign in dengan Akun Google di TV
- menambahkan kartu kredit ke Akun Google Anda untuk berlangganan musik

Untuk memulai Google Play Music…

1 - Tekan △ HOME.

2 - Gulir ke bawah dan pilih **"** Aplikasi > Google Play Movies dan tekan OK.

- **3** Pilih musik yang Anda inginkan dan tekan OK.
- **4** Untuk menghentikan aplikasi

Musik, tekan  $\leftarrow$  BACK berulang kali atau tekan **TV EXIT.** 

Beberapa produk dan fitur Google Play tidak tersedia di semua negara.

Dapatkan informasi selengkapnya di support.google.com/androidtv

### Permainan

Dengan Google Play Games, Anda dapat bermain permainan di TV. Online atau offline.

Anda dapat melihat apa yang teman Anda mainkan saat ini atau Anda dapat bergabung di permainan dan berkompetisi. Anda dapat melacak pencapaian Anda atau memulai dari titik Anda keluar sebelumnya.

#### Apa yang Anda Perlukan

- TV Anda harus tersambung dengan Internet
- Anda harus sign in dengan Akun Google di TV

• menambahkan kartu kredit ke Akun Google Anda untuk membeli permainan baru

Mulai aplikasi Google Play Games untuk memilih dan menginstal aplikasi permainan baru di TV Anda. Beberapa permainan tidak dikenai biaya. Pesan muncul jika permainan tertentu memerlukan gamepad untuk bermain permainan.

Untuk memulai dan menghentikan Google Play Game…

#### 1- Tekan <br /> **HOME.**

2 - Gulir ke bawah dan pilih **"** Aplikasi > Google Play Games dan tekan OK.

**3 -** Pilih permainan yang akan dimainkan atau pilih permainan baru untuk diinstal dan tekan OK. 4 - Jika selesai, tekan  $\leftarrow$  BACK berulang kali atau tekan **III** EXIT atau hentikan aplikasi dengan tombol keluar/henti khususnya.

Permainan yang Anda instal juga akan muncul di baris **Permainan** di menu Awal

Beberapa produk dan fitur Google Play tidak tersedia di semua negara.

Dapatkan informasi selengkapnya di support.google.com/androidtv

### Google Play Store

Dari Google Play Store, Anda dapat mengunduh dan menginstal aplikasi baru. Beberapa aplikasi tidak dikenai biaya.

#### Apa yang Anda Perlukan

- TV Anda harus tersambung dengan Internet
- Anda harus sign in dengan Akun Google di TV

• menambahkan kartu kredit ke Akun Google Anda untuk membeli aplikasi

Untuk menginstal aplikasi baru…

1- Tekan <br /> **HOME.** 

2 - Gulir ke bawah dan pilih **--** Aplikasi > Google Play Store dan tekan OK.

**3 -** Pilih aplikasi yang ingin Anda instal dan tekan OK. **4 -** Untuk menutup aplikasi Google Play Store,

tekan  $\leftarrow$  BACK berulang kali atau tekan  $\Box$  EXIT.

Pemfilteran Konten (Kontrol orang tua)

Di Google Play Store, Anda dapat menyembunyikan aplikasi sesuai dengan kedewasaan pengguna/pembeli. Anda perlu memasukkan kode PIN untuk memilih atau mengubah tingkat kedewasaan.

Untuk mengatur kontrol orang tua…

- 1 Tekan △ HOME.
- 2 Gulir ke bawah dan pilih **"** Aplikasi > Google Play Store dan tekan OK.

**3 -** Pilih Pengaturan > Pemfilteran Konten dan tekan OK.

- **4** Pilih tingkat kedewasaan yang Anda inginkan.
- **5** Jika diminta, masukkan kode PIN.
- **6** Untuk menutup aplikasi Google Play Store,
- tekan  $\leftarrow$  BACK berulang kali atau tekan  $\blacksquare$  EXIT.

Beberapa produk dan fitur Google Play tidak tersedia di semua negara.

Dapatkan informasi selengkapnya di support.google.com/androidtv

#### Pembayaran

Untuk melakukan pembayaran pada Google Play di TV, Anda harus menambahkan formulir pembayaran kartu kredit (di luar Amerika Serikat) - ke Akun Google Anda. Saat Anda membeli film atau tayangan TV, Anda akan dikenai biaya pada kartu kredit ini.

Untuk menambahkan kartu kredit…

**1 -** Di komputer Anda, kunjungi ke

accounts.google.com dan sign in dengan Akun Google yang akan Anda gunakan dengan Google Play di TV.

**2 -** Kunjungi wallet.google.com untuk menambahkan kartu Akun Google Anda.

**3 -** Masukkan data kartu kredit dan terima syarat dan ketentuan.

## 15.3 Galeri Aplikasi

Sambungkan TV ke Internet untuk menikmati aplikasi yang dipilih oleh Philips. Aplikasi ini khusus dibuat untuk TV. Galeri Aplikasi Philips menawarkan berbagai aplikasi. Untuk beberapa negara, Anda dapat menginstal aplikasi Toko video lokal atau aplikasi dari stasiun penyiaran TV di negara Anda. Aplikasi yang disebut terakhir bisa menawarkan layanan Catch-Up TV. Mengunduh dan menginstal aplikasi dari Galeri Aplikasi tidak dikenai biaya.

Koleksi Galeri Aplikasi Philips aplikasi mungkin berbeda pada setiap negara atau wilayah.

Beberapa aplikasi Galeri Aplikasi telah diinstal sebelumnya pada TV Anda. Untuk menginstal aplikasi lainnya dari Galeri Aplikasi, Anda akan diminta untuk menyetujui Ketentuan Penggunaan. Anda dapat mengatur Pengaturan Privasi berdasarkan preferensi Anda.

Untuk menginstal aplikasi dari Galeri Aplikasi…

- 1 Tekan **C** HOME.
- 2 Gulir ke bawah dan pilih **Filips Koleksi Philips >**
- Galeri Aplikasi dan tekan OK.
- **3** Pilih ikon aplikasi, lalu tekan OK.
- **4** Pilih Instal dan tekan OK.

#### $154$

## Memulai atau Menghentikan Aplikasi

Anda dapat memulai aplikasi dari menu Awal.

Untuk memulai aplikasi…

#### 1 - Tekan △ HOME.

2 - Gulir ke bawah ke **"** Aplikasi dan pilih jenis aplikasi yang Anda inginkan dan tekan OK. 3 - Untuk menghentikan aplikasi, tekan  $\leftarrow$  BACK atau tekan **EXIT** atau hentikan aplikasi dengan tombol keluar/henti khususnya.

15.5

## Mengunci Aplikasi

## Tentang Kunci Aplikasi

Anda dapat mengunci aplikasi yang tidak cocok untuk anak-anak. Anda dapat mengunci aplikasi dengan rating 18+ dari Galeri Aplikasi atau menyiapkan profil terbatas di menu Awal.

#### 18+

Kunci aplikasi 18+ akan meminta kode PIN saat Anda mencoba memulai aplikasi dengan rating 18+. Kunci ini hanya berlaku untuk aplikasi dengan rating 18+ dari Galeri Aplikasi Philips.

#### Profil terbatas

Anda dapat menyiapkan profil terbatas untuk menu Awal di mana yang tersedia hanyalah aplikasi yang Anda izinkan. Anda perlu memasukan kode PIN untuk menyiapkan dan mengaktifkan profil terbatas.

#### Google Play Store - Kedewasaan

Di Google Play Store, Anda dapat menyembunyikan aplikasi sesuai dengan kedewasaan

pengguna/pembeli. Anda perlu memasukkan kode PIN untuk memilih atau mengubah tingkat kedewasaan. Tingkat kedewasaan akan menentukan aplikasi mana yang tersedia untuk diinstal.

Di Bantuan, tekan tombol berwarna - Kata kunci dan cari Google Play Store untuk informasi selengkapnya.

### Mengunci aplikasi dengan rating 18+

Anda dapat mengunci aplikasi dengan rating 18+ dari Galeri Aplikasi Philips. Pengaturan ini mengontrol pengaturan 18+ di Pengaturan Privasi Galeri Aplikasi Philips.

Untuk mengunci aplikasi dengan rating 18+…

1 - Tekan  $\bigstar$ , pilih Semua Pengaturan dan tekan OK.

**2 -** Pilih Penguncian Anak Kunci Aplikasi dan tekan OK.

**3 -** Pilih Aktif dan tekan OK.

**4 -** Tekan (kiri) berulang kali jika perlu, untuk menutup menu.

Di Bantuan, tekan tombol berwarna - Kata kunci dan cari Penguncian Anak, Atur kode PIN untuk informasi selengkapnya.

## Profil Terbatas

#### Tentang Profil Terbatas

Anda dapat membatasi penggunaan aplikasi tertentu dengan mengalihkan TV ke profil terbatas. Menu Awal hanya akan menampilkan aplikasi yang Anda izinkan. Anda memerlukan kode PIN untuk keluar dari profil terbatas.

Dengan TV yang dialihkan ke profil terbatas, Anda tidak dapat…

• Menemukan atau membuka aplikasi yang ditandai sebagai Tidak diizinkan

- Mengakses Google Play Store
- Membeli melalui Google Play Movies & TV, dan Google Play Games

• Menggunakan aplikasi pihak ketiga yang tidak menggunakan sign-in Google

Dengan TV yang dialihkan ke profil terbatas, Anda dapat…

• Melihat konten yang sudah disewa atau dibeli dari Google Play Movies & TV

• Bermain permainan yang sudah dibeli dan dipasang dari Google Play Games

- Mengakses pengaturan berikut ini: Jaringan Wi-Fi,
- Ucapan dan Aksesibilitas
- Menambah aksesori Bluetooth

Akun Google pada TV akan tetap log in. Penggunaan profil terbatas tidak mengubah Akun Google.

#### Penyiapan

Untuk menyiapkan profil terbatas…

1 - Tekan **&** pilih Semua Pengaturan dan tekan OK.

**2 -** Pilih Pengaturan Android, dan tekan OK.

**3 -** Tekan (turun) dan pilih Pribadi > Keamanan & batasan dan tekan OK.

- **4** Pilih Profil Terbatas dan tekan OK.
- **5** Pilih Pengaturan, dan tekan OK.
- **6** Masukkan kode PIN dengan remote control.

**7 -** Pilih Aplikasi yang diizinkan, dan tekan OK.

**8 -** Pada daftar aplikasi yang tersedia, pilih salah aplikasi dan tekan OK untuk mengizinkan atau tidak mengizinkan aplikasi ini.

9 - Tekan  $\leftarrow$  BACK untuk mundur satu langkah dan tekan **m** EXIT untuk menutup menu.

Sekarang, Anda dapat memasukkan profil terbatas.

Dengan kode PIN, Anda selalu dapat mengubah kode PIN atau mengedit daftar aplikasi yang diizinkan atau yang tidak diizinkan.

#### Masuk

Untuk masuk ke (beralih ke) profil terbatas…

1 - Tekan **;** pilih Semua Pengaturan dan tekan OK.

**2 -** Pilih Pengaturan Android dan tekan OK. **3 -** Tekan (turun) dan pilih Pribadi > Keamanan & batasan dan tekan OK.

**4 -** Pilih Masuk profil terbatas dan tekan OK.

**5 -** Masukkan kode PIN dengan remote control.

6 - Tekan  $\leftarrow$  BACK untuk mundur satu langkah dan tekan **m** EXIT untuk menutup menu.

Anda dapat melihat saat profil terbatas dimasukkan jika ikon muncul di layar Awal. Gulir ke bawah ke  $\bigstar$  Pengaturan dan gulir ke kanan jauh.

#### Keluar

Untuk keluar dari profil terbatas…

1 - Tekan △ HOME, gulir ke bawah ke **☆** Pengaturan dan gulir ke kanan jauh.

**2 -** Pilih Profil Terbatas dan tekan OK.

**3 -** Pilih Keluar dari profil terbatas dan tekan OK.

**4 -** Masukkan kode PIN. TV akan keluar dari profil terbatas.

## 15.6 Mengelola Aplikasi

Jika Anda menghentikan aplikasi dan kembali ke menu Awal, aplikasi tidak benar-benar berhenti. Aplikasi masih berjalan di latar belakang agar siap sedia saat Anda memulainya lagi. Agar berjalan dengan lancar, kebanyakan aplikasi perlu menyimpan beberapa data di memori cache TV. Mungkin sebaiknya hentikan aplikasi sepenuhnya atau bersihkan data cache aplikasi tertentu guna mengoptimalkan keseluruhan kinerja aplikasi dan agar penggunaan memori tetap rendah di TV Android Anda. Selain itu, menghapus instalan aplikasi yang tidak Anda gunakan lagi adalah tindakan terbaik.

Untuk membuka daftar unduhan dan aplikasi sistem…

1 - Tekan **;** pilih Semua Pengaturan dan tekan OK.

**2 -** Pilih Pengaturan Android, dan tekan OK.

**3 -** Pilih Perangkat > Aplikasi dan tekan OK.

**4 -** Pilih aplikasi dan tekan OK. Jika aplikasi masih berjalan, Anda dapat memaksanya berhenti atau Anda dapat menghapus data cache. Anda dapat menghapus instalan aplikasi yang Anda unduh.

5 - Tekan  $\leftarrow$  BACK untuk mundur satu langkah dan tekan **EXIT** untuk menutup menu.

Jika Anda menggunakan Hard Drive USB untuk menyimpan aplikasi, Anda dapat memindahkan aplikasi dari Hard Drive USB ke memori TV atau sebaliknya.

## 15.7 Penyimpanan

Anda dapat melihat seberapa banyak ruang penyimpanan - memori TV internal - yang Anda gunakan untuk aplikasi, video, musik Anda, dll. Anda dapat melihat berapa banyak ruang kosong yang masih tersedia untuk menginstal aplikasi baru. Periksa ruang penyimpanan jika aplikasi mulai terasa berjalan lambat atau jika aplikasi bermasalah.

Untuk mengetahui seberapa banyak penyimpanan yang Anda gunakan…

1 - Tekan  $\bigstar$ , pilih Semua Pengaturan dan tekan OK.

**2 -** Pilih Pengaturan Android dan tekan OK. **3 -** Pilih Perangkat > Penyimpanan & reset dan tekan OK.

**4 -** Lihat penggunaan ruang penyimpanan memori TV.

5 - Tekan  $\leftarrow$  BACK untuk mundur satu langkah dan tekan **II** EXIT untuk menutup menu.

#### Hard Drive USB

Jika Anda menyambungkan Hard Drive USB, Anda dapat menggunakan drive untuk memperbesar

memori TV untuk menyimpan lebih banyak aplikasi. Izinkan Hard Drive USB untuk digunakan sebagai memori TV tambahan selama proses pemformatan. TV akan mencoba menyimpan aplikasi baru di Hard Drive USB terlebih dahulu. Beberapa aplikasi tidak mengizinkan untuk disimpan di Hard Drive USB.

## $\overline{16}$ Permainan

#### $16.1$

## Apa yang Anda Perlukan

Di TV ini, Anda dapat bermain permainan…

- dari Galeri Aplikasi di menu Awal
- dari Google Play Store di menu Awal
- dari Konsol Permainan yang tersambung

Permainan dari Galeri Aplikasi atau Google Play Store harus diunduh dan diinstal di TV sebelum Anda dapat bermain pemainan. Beberapa permainan memerlukan gamepad untuk memainkannya.

Untuk menginstal aplikasi permainan dari Galeri Aplikasi Philips atau Google Play Store, TV harus tersambung ke Internet. Anda harus menyetujui Ketentuan Penggunaan untuk menggunakan aplikasi dari Galeri Aplikasi. Anda harus sign in dengan Akun Google untuk menggunakan aplikasi Google Play dan Google Play Store.

Di Bantuan, tekan tombol berwarna - Kata Kunci dan cari Galeri Aplikasi, Ketentuan Penggunaan atau Galeri Aplikasi, Pengaturan Privasi untuk informasi selengkapnya.

Untuk informasi lebih lanjut tentang menyambung ke Internet, di Bantuan, tekan tombol berwarna - Kata kunci dan cari Pemasangan Jaringan.

### 16.2 Gamepad

Untuk bermain permainan dari Internet di TV ini, Anda dapat menyambungkan berbagai pilihan Gamepad nirkabel. TV bisa mendukung 2 Gamepad yang tersambung secara bersamaan. Saat Anda menyambungkan Gamepad, Anda bisa segera menggunakannya.

Untuk informasi selengkapnya tentang menyambungkan gamepad, di Bantuan, tekan tombol berwarna - Kata kunci dan cari Gamepad, sambungkan.

## $16.3$ Bermain Permainan

## Dari menu Awal

Untuk memulai permainan dari menu Awal…

1- Tekan △ HOME.

2 - Gulir ke bawah ke **pa Permainan**, pilih permainan dan tekan OK.

3 - Tekan < BACK berulang kali atau tekan **EXIT** atau hentikan aplikasi dengan tombol keluar/henti khususnya.

## Dari Konsol Permainan

Untuk memulai permainan dari Konsol Permainan…

- **1** Aktifkan Konsol Permainan.
- 2 Tekan **Ext** SOURCES dan pilih konsol

permainan atau nama sambungan.

**3 -** Mulai permainan.

4 - Tekan  $\leftarrow$  BACK berulang kali atau tekan **m** EXIT atau hentikan aplikasi dengan tombol keluar/henti khususnya.

Untuk informasi selengkapnya tentang menyambungkan Konsol Permainan, di Bantuan, tekan tombol berwarna - Kata kunci dan cari Konsol Permainan, sambungkan.

#### $\overline{164}$

## Permainan dengan Layar Terpisah

## Mengenai Permainan dengan Layar Terpisah

Jika Anda memainkan permainan dua pemain dengan layar terpisah dari konsol permainan yang tersambung, Anda dapat mengatur TV untuk menampilkan masing-masing layar sebagai layar penuh. Masing-masing pemain hanya melihat bagian permainannya, di layar penuh. TV ini menggunakan teknologi 3D untuk menampilkan kedua layar.

#### Apa yang Anda perlukan

Konsol permainan juga harus tersambung dengan HDMI.

Untuk memainkan permainan dua pemain dengan TV ini, Anda memerlukan 2 kacamata 3D aktif. Lihat daftar kacamata 3D aktif Philips yang kompatibel. Untuk informasi selengkapnya, di Bantuan, tekan tombol berwarna - Kata kunci dan cari 3D, Apa yang Anda perlukan, 3D aktif.

## Bermain Permainan dengan Layar Terpisah

Untuk memulai permainan dua pemain …

1 - Tekan **3 SOURCES**, pilih konsol permainan dan tekan OK.

**2 -** Pada konsol permainan, mulai permainan dan pilih mode dua pemain. Pilih mode untuk tampilan layar terpisah.

3 - Di TV, tekan  $\bigstar$ , pilih Semua Pengaturan dan tekan OK.

**4 -** Pilih Gambar > 3D > Permainan dan tekan OK.

**5 -** Pilih Bagi Layar, Kiri/Kanan atau Bagi Layar, Atas/Bawah sesuai dengan bagaimana format permainan layar terpisah ditampilkan di layar. TV sekarang menampilkan 2 layar sebagai layar penuh yang tumpang tindih.

**6 -** Untuk menonton masing-masing layar, kenakan kacamata 3D.

**7 -** Untuk berganti kacamata guna melihat layar pemain 1 atau layar pemain 2, tekan tombol pilihan pemain 1/2 pada kacamata.

Untuk menghentikan permainan dua pemain…

Tekan  $\leftarrow$  BACK berulang kali atau

tekan **muk** EXIT atau hentikan permainan dengan tombol keluar/henti khususnya.

#### 16.5

## Pengaturan Permainan Ideal

Jika Anda mulai memainkan aplikasi permainan dari menu Awal, TV akan otomatis beralih ke pengaturan permainan ideal. Jika Anda memulai permainan dari konsol permainan yang tersambung dengan jenis perangkat yang diatur ke 'Konsol Permainan', TV juga akan otomatis beralih ke pengaturan permainan ideal. Anda selalu bisa mengganti TV ke pengaturan permainan ideal secara manual.

Di Bantuan, tekan tombol berwarna  $\blacktriangleright$  Kata kunci dan cari Permainan atau Komputer untuk informasi selengkapnya.

## 17 Internet

 $\frac{1}{17.1}$ 

# Memulai Internet

Anda bisa menelusuri Internet di TV Anda. Anda dapat menampilkan semua situs web di Internet, tetapi kebanyakan situs tersebut tidak disiapkan untuk layar TV.

• Beberapa plug-in (misalnya untuk menampilkan halaman atau video) tidak tersedia pada TV Anda.

- Anda tidak bisa mengirimkan atau mengunduh file.
- Halaman Internet ditampilkan satu per satu dalam layar penuh.

Untuk memulai browser Internet…

1 - Tekan **C HOME**. **2 -** Gulir ke bawah dan pilih Aplikasi > 
i Internet dan tekan OK. **3 -** Masukkan alamat Internet dan pilih , tekan OK. **4 -** Untuk menutup Internet, tekan  $\bigcap$  HOME atau  $\Box$  EXIT.

## 17.2 Opsi tentang Internet

Beberapa ekstra tersedia untuk Internet.

Untuk membuka ekstra…

- 1 Saat situs web dibuka, tekan **= OPTIONS**.
- **2** Pilih salah satu item dan tekan OK.
- **3** Tekan (kiri) berulang kali jika perlu, untuk menutup menu.

#### Masukkan Alamat

Untuk memasukkan alamat Internet baru.

#### Tampilkan Favorit

Untuk menampilkan halaman yang Anda tandai sebagai favorit.

#### Muat Ulang Halaman

Untuk memuat halaman Internet lagi.

#### Perbesar/Perkecil Halaman

Gunakan bilah geser untuk mengatur persentase zoom.

#### Info Keamanan

Untuk melihat tingkat keamanan halaman saat ini.

#### Tandai sebagai Favorit

Untuk menandai halaman saat ini sebagai favorit.

#### Terjemahan

Untuk memilih terjemahan, jika ada.

# $\overline{18}$ Video, Foto dan Musik

#### 18.1

## Dari Sambungan USB

Anda dapat melihat foto atau memutar musik dan video dari flash drive USB atau Hard Drive USB yang tersambung.

Dengan TV yang dinyalakan, colokkan flash drive USB atau Hard Drive USB ke salah satu sambungan USB. TV mendeteksi perangkat dan akan mencantumkan file media Anda.

Jika daftar file tidak muncul otomatis…

1 - Tekan **SOURCES**, pilih **I** USB dan tekan OK.

2 - Pilih **Executa Perangkat USB** dan tekan  $\rightarrow$  (kanan) untuk memilih perangkat USB yang Anda perlukan. **3 -** Anda bisa menelusuri file di struktur folder yang sudah Anda tata di drive.

**4 -** Untuk berhenti memutar video, foto dan musik, tekan **W** EXIT.

#### Peringatan

Jika Anda mencoba menjeda atau merekam dengan Hard Drive USB yang tersambung, TV akan meminta Anda untuk memformat Hard Drive USB.

Pemformatan ini akan menghapus semua file saat ini di Hard Drive USB.

#### $\overline{18.2}$

## Dari Komputer atau NAS

Anda dapat melihat foto Anda atau memutar musik dan video dari komputer atau NAS (Network Attached Storage) di jaringan rumah Anda.

TV dan komputer atau NAS harus berada di jaringan rumah yang sama. Di komputer atau NAS Anda, Anda perlu menginstal Perangkat Lunak Server Media. Server Media Anda harus diatur untuk berbagi file dengan TV. TV menampilkan file dan folder Anda sebagaimana file dan folder tersebut diorganisir oleh Server Media atau sebagaimana file dan folder tersebut disusun di komputer atau NAS.

TV ini tidak mendukung terjemahan pada streaming video dari komputer atau NAS.

Jika Server Media mendukung pencarian file, bidang pencarian akan tersedia.

Untuk menelusuri dan memutar file di komputer…

1 - Tekan **3 SOURCES**, pilih **(1)** Jaringan dan

tekan OK.

2 - Pilih **&** Perangkat SimplyShare dan tekan > (kanan) untuk memilih perangkat yang Anda perlukan.

**3 -** Anda bisa menelusuri dan memutar file.

**4 -** Untuk berhenti memutar video, foto dan musik, tekan **w** EXIT.

#### $\frac{1}{18}$

## Dari Layanan Penyimpanan Awan

Anda bisa melihat foto atau memutar musik dan video yang Anda unggah di layanan penyimpanan awan online\*.

Dengan aplikasi Cloud Explorer Anda bisa menyambung ke Layanan Hosting Awan. Anda bisa menggunakan detail login dan kata sandi Anda untuk menyambung.

- 1- Tekan **C** HOME.
- **2** Gulir ke bawah dan

pilih **ig** Aplikasi >  $\bullet$  Cloud Explorer dan tekan OK.

**3 -** Pilih layanan hosting yang Anda perlukan.

**4 -** Buat sambungan dan sign in ke layanan hosting dengan detail login dan kata sandi Anda.

**5 -** Pilih foto atau video yang ingin Anda putar dan tekan OK.

**6 -** Tekan (kiri) untuk mundur satu langkah atau tekan  $\leftarrow$  BACK untuk menutup menu.

\* Layanan penyimpanan seperti Dropbox™.

#### 18.4

## Memutar Video Anda

### Memutar Video

Cara Anda membuka daftar file media di TV tergantung jenis perangkat tempat Anda menyimpan file tersebut. Lihat bab di atas.

Untuk memutar video di TV…

Pilih **E** Video, dan pilih nama file, lalu tekan OK.

• Untuk menjeda video, tekan OK. Tekan OK lagi untuk melanjutkan.

• Untuk memutar mundur atau memutar maju cepat, tekan  $\rightarrow$  atau  $\rightarrow$ . Tekan tombol tersebut berkali-kali untuk mempercepat - 2x, 4x, 8x, 16x, 32x.

• Untuk lompat ke video berikutnya dalam suatu folder, tekan OK untuk menjeda dan pilih  $\rightarrow$ di layar, lalu tekan OK.

• Untuk menghentikan pemutaran video,

tekan **■** (Hentikan).

 $\cdot$  Untuk kembali ke folder, tekan  $\leftarrow$  BACK.

#### Panel Kemajuan

Untuk menampilkan panel kemajuan saat video diputar (posisi playhead, durasi, judul, tanggal, dll.), tekan **n** INFO.

Tekan lagi untuk menyembunyikan info.

### Opsi Video

Selama pemutaran video, tekan  $\equiv$  OPTIONS untuk...

• Tandai sebagai Favorit – Mengatur video yang dipilih sebagai favorit.

• Putar Semua – Memutar semua file video di folder ini.

• Putar Satu – Hanya memutar video ini.

• Terjemahan – Jika tersedia, Anda dapat mengalihkan terjemahan ke Aktif, Tidak Aktif atau Aktif Saat Diam.

• Bahasa Audio – Jika tersedia, pilih Bahasa Audio.

• Acak – Memutar file Anda secara acak.

• Ulangi – Memutar semua video di folder ini satu kali atau terus-menerus.

## 18.5 Melihat Foto Anda

### Melihat Foto

Cara Anda membuka daftar file media di TV tergantung jenis perangkat tempat Anda menyimpan file tersebut. Lihat bab di atas.

Untuk melihat semua foto di TV…

Pilih **g** Foto, dan pilih Semua, lalu tekan OK.

Untuk melihat foto di TV…

Pilih **E** Foto, dan pilih nama file, lalu tekan OK.

Untuk memulai tayangan slide di TV…

Jika ada beberapa foto dalam sebuah folder, Anda bisa memulai tayangan slide.

Untuk memulai tayangan slide…

**1 -** Pilih folder yang berisi foto.

2 - Tekan tombol berwarna - Tayangan Slide . • Untuk melompat ke foto berikutnya atau

sebelumnya, tekan  $\rightarrow$  (kanan - berikutnya) atau  $\triangleleft$  (kiri - sebelumnya).

• Untuk menjeda tayangan slide, tekan OK. Untuk memulai lagi, tekan OK kembali.

• Untuk menghentikan tayangan slide, tekan OK dan tekan  $\leftarrow$  BACK.

#### Info

Untuk menampilkan info pada foto (ukuran, tanggal

pembuatan, jalur file, dll.), pilih foto dan tekan **n** INFO. Tekan lagi untuk menyembunyikan info.

## Tayangan Slide dengan Musik

Anda bisa menonton tayangan slide foto sambil mendengarkan musik. Anda harus memulai musik sebelum memulai tayangan slide foto.

Untuk memutar musik dengan tayangan slide…

- **1** Pilih lagu atau folder dengan lagu dan tekan OK.
- **2** Tekan INFO untuk menyembunyikan info file
- dan panel kemajuan.
- **3** Tekan  $\leftarrow$  BACK.

**4 -** Sekarang gunakan panah navigasi untuk memilih folder yang berisi foto.

**5 -** Pilih folder yang berisi foto dan

tekan **- Tayangan Slide**.

**6 -** Untuk menghentikan tayangan slide,

tekan  $\leftarrow$  BACK.

### Opsi Foto

Saat foto ditampilkan di layar, tekan  $\equiv$  OPTIONS untuk...

• Tandai sebagai Favorit – Mengatur foto yang dipilih sebagai favorit.

- Tayangan Slide Menampilkan foto satu per satu.
- Putar Memutar foto ke format lanskap atau tegak.
- Acak Memutar file Anda secara acak.
- Ulangi Memutar tayangan slide sekali atau terusmenerus.
- Hentikan Musik Menghentikan musik yang diputar di latar belakang.
- Kecepatan Tayangan Slide Mengatur kecepatan tayangan slide.

• Transisi Tayangan Slide – Mengatur gaya transisi foto.

18.6

## Memutar Musik Anda

#### Memutar Musik

Cara Anda membuka daftar file media di TV tergantung jenis perangkat tempat Anda menyimpan file tersebut. Lihat bab di atas.

Untuk memutar lagu di TV…

Pilih  $JJ$  Musik, dan pilih nama file, lalu tekan OK.

Jika ada beberapa lagu dalam folder, Anda bisa mendengarkannya satu per satu.

• Untuk menjeda lagu, tekan OK. Tekan OK lagi untuk melanjutkan.

• Untuk memutar mundur atau memutar maju cepat, tekan  $\rightarrow$  atau  $\rightarrow$ . Tekan tombol tersebut berkali-kali untuk mempercepat - 2x, 4x, 8x, 16x, 32x. • Untuk lompat ke lagu berikutnya dalam sebuah folder, tekan OK untuk menjeda dan pilih  $\rightarrow$ di layar, lalu tekan OK.  $\cdot$  Untuk kembali ke folder, tekan  $\leftarrow$  BACK, musik akan tetap diputar.

• Untuk menghentikan pemutaran musik,

tekan <sub>■</sub> (Hentikan).

#### Panel Kemajuan

Untuk menampilkan panel kemajuan saat lagu diputar (posisi playhead, durasi, judul, tanggal, dll.), tekan **n** INFO.

Tekan lagi untuk menyembunyikan info.

### Opsi Musik

Opsi untuk memutar musik...

• Tandai sebagai Favorit – Mengatur lagu yang dipilih sebagai favorit.

• Putar Semua – Memutar semua lagu di folder ini.

• Putar Satu – Hanya memutar lagu ini.

• Acak – Memutar file Anda secara acak.

• Ulangi – Memutar semua lagu di folder ini satu kali atau terus-menerus.

# 19 Smartphone dan Tablet

#### 19.1

## Aplikasi Remote TV Philips

Aplikasi Remote TV Philips yang baru di smartphone atau tablet Anda adalah sahabat baru TV Anda.

Dengan Aplikasi Remote TV, Anda menguasai media di sekitar Anda. Kirim foto, musik, atau video ke layar TV besar Anda atau tonton salah satu saluran TV secara langsung di tablet atau ponsel Anda. Cari yang ingin Anda tonton di Panduan TV dan tonton di ponsel atau TV. Dengan Aplikasi Remote TV, Anda bisa menggunakan ponsel sebagai remote control.

Unduh Aplikasi Remote TV Philips dari app store favorit Anda.

Aplikasi Remote TV Philips tersedia gratis untuk iOS dan Android.

#### Layar Pintar Wi-Fi

Untuk menonton saluran TV digital di smartphone atau tablet dengan Aplikasi Remote TV Philips, Anda harus mengaktifkan Layar Pintar Wi-Fi. Untuk informasi selengkapnya, di Bantuan, tekan tombol berwarna Kata kunci dan cari Wi-Fi Smart Screen.

## 19.2 Google Cast

### Apa yang Anda Perlukan

Jika aplikasi di perangkat seluler Anda memiliki Google Cast, Anda bisa memproyeksikan aplikasi Anda di TV ini. Di aplikasi seluler, cari ikon Google Cast. Anda bisa menggunakan perangkat seluler untuk mengontrol apa yang ada di TV. Google Cast bisa digunakan di Android dan iOS.

Perangkat seluler Anda harus disambungkan ke jaringan rumah Wi-Fi yang sama seperti TV.

#### Aplikasi dengan Google Cast

Aplikasi Google Cast baru selalu tersedia. Anda bisa mencobanya dengan YouTube, Chrome, Netflix, Photowall … atau Big Web Quiz untuk Chromecast. Lihat juga google.com/cast

Beberapa produk dan fitur Google Play tidak tersedia di semua negara.

Dapatkan informasi selengkapnya di

### Memproyeksikan ke TV Anda . . .

Untuk memproyeksikan aplikasi ke layar TV…

- **1** Di smartphone atau tablet Anda, buka aplikasi yang mendukung Google Cast.
- **2** Ketuk ikon Google Cast.
- **3** Pilih TV yang ingin dijadikan tujuan proyeksi.
- **4** Tekan putar pada smartphone atau tablet Anda. Apa yang Anda pilih akan mulai diputar di TV.

## 19.3 Miracast

### Tentang Wi-Fi Miracast

Anda dapat melihat foto atau memutar musik dan video Anda dari perangkat seluler di TV dengan Wi-Fi Miracast™. Perangkat seluler dan TV harus berada dalam jangkauan, yaitu biasanya ada di ruangan yang sama.

Periksa apakah perangkat seluler Anda siap menggunakan Miracast.

TV Anda adalah perangkat Wi-Fi CERTIFIED Miracast™. Dengan Miracast™, Anda dapat menonton dan berbagi layar smartphone, tablet atau komputer Anda di layar TV secara nirkabel. Anda dapat melakukan streaming video (audio dan video), berbagi foto atau lainnya di layar perangkat. Tidak diperlukan menyambungkan perangkat ke jaringan rumah Anda. TV dan perangkat haruslah perangkat Wi-Fi CERTIFIED Miracast™ dan Miracast-nya diaktifkan.

Miracast di TV ini tunduk pada protokol HDCP dan tidak dapat menampilkan konten premium yang dilindungi dari penyalinan, yang dikirim oleh perangkat. Resolusi video maksimum yang didukung adalah 720p untuk Wi-Fi 2,4GHz atau 1080p untuk Wi-Fi 5GHz.

Untuk informasi selengkapnya tentang Wi-Fi CERTIFIED Miracast™, kunjungi [www.wi-fi.org](http://www.wi-fi.org)

Wi-Fi®, logo Wi-Fi CERTIFIED, logo Wi-Fi adalah merek dagang terdaftar Wi-Fi Alliance. Wi-Fi CERTIFIED Miracast™, Miracast™ adalah merek dagang Wi-Fi Alliance.

## Mengaktifkan Miracast

Pastikan Wi-Fi Miracast diaktifkan.

1 - Tekan **&**, pilih **Semua Pengaturan** dan tekan OK. **2 -** Pilih Nirkabel dan Jaringan dan tekan  $\blacktriangleright$  (kanan) untuk masuk ke menu. **3 -** Pilih Kabel atau Wi-Fi > Wi-Fi Miracast dan tekan OK. **4 -** Pilih Aktif dan tekan OK.

**5 -** Tekan (kiri) berulang kali jika perlu, untuk menutup menu.

## Berbagi Layar di TV

Untuk berbagi layar smartphone, tablet atau komputer Anda di TV…

**1 -** Menyalakan TV.

**2 -** Pada perangkat, di menu pengaturan, atur perangkat untuk memproyeksikan atau memantulkan tampilannya. Miracast menggunakan Wi-Fi Direct™. **3 -** Di perangkat, pindai perangkat Miracast yang tersedia dan pilih TV untuk menyambungkannya. **4 -** Di TV, setujui permintaan untuk menyambung. Anda mungkin diminta untuk memasukkan kode PIN dari perangkat di TV - masukkan angka dengan tombol digit di remote control. Atau, Anda mungkin diminta untuk memasukkan kode PIN pada perangkat. Jika sambungan sudah dilakukan, TV akan menampilkan layar perangkat.

**5 -** Di perangkat, pilih video, foto atau file yang ingin Anda tonton di TV.

\* Miracast didukung oleh WiDi 3.5 seterusnya.

Anda mungkin juga mendapati sambungan Wi-Fi (misalnya, 'DIRECT\_tvname') di daftar jaringan yang tersedia pada perangkat jaringan lainnya, misalnya, komputer laptop Anda. Namun, sambungan ini hanya dapat digunakan dengan perangkat Wi-Fi Miracast.

## Berhenti Berbagi

Anda dapat berhenti berbagi layar dari TV atau dari perangkat seluler.

#### Dari perangkat

Dengan aplikasi yang Anda gunakan untuk memulai Miracast, Anda dapat memutuskan sambungan dan berhenti menonton layar perangkat di TV. TV akan kembali ke program yang terakhir dipilih.

#### Dari TV

Untuk berhenti menonton layar perangkat di TV, Anda dapat. . .

• menekan **EXIT** untuk menonton siaran TV

• menekan  $\bigcap$  HOME untuk memulai aktivitas lain di TV

 $\cdot$  menekan  $\bullet$  SOURCES untuk membuka menu Sumber dan memilih perangkat yang tersambung.

### Memblokir Perangkat

Saat pertama kali Anda menerima permintaan untuk menyambungkan dari perangkat, Anda dapat memblokir perangkat tersebut. Permintaan dari perangkat ini dan semua permintaannya di waktu mendatang akan diabaikan.

Untuk memblokir perangkat…

Pilih Blokir... dan tekan OK.

#### Membatalkan blokir semua perangkat

Semua perangkat yang tersambung dan terblokir sebelumnya disimpan pada daftar sambungan Wi-Fi Miracast. Jika Anda menghapus daftar ini, semua perangkat terblokir akan dibatalkan pemblokirannya.

Untuk membatalkan blokir semua perangkat terblokir…

1 - Tekan  $\bigstar$ , pilih Semua Pengaturan dan tekan OK. **2 -** Pilih Nirkabel dan Jaringan > Berkabel atau Wi-Fi dan tekan OK.

**3 -** Pilih Sambungan Wi-Fi Miracast dan tekan OK. Daftar dihapus.

**4 -** Tekan (kiri) berulang kali jika perlu, untuk menutup menu.

Memblokir perangkat yang sebelumnya tersambung

Jika Anda ingin memblokir perangkat yang sebelumnya tersambung, Anda perlu menghapus daftar sambungan Wi-Fi Miracast terlebih dahulu. Jika Anda menghapus daftar ini, Anda harus mengonfirmasi atau memblokir lagi sambungan untuk masing-masing perangkat.

## Penundaan Layar

Penundaan normal jika berbagi layar dengan Miracast adalah 1 detik. Penundaannya mungkin lebih lama jika Anda menggunakan perangkat lama dengan daya pemrosesan yang lebih sedikit.

## 19.4 AirPlay

Untuk menambahkan fungsi AirPlay ke TV Android, Anda bisa mengunduh dan menginstal salah satu aplikasi Android yang memiliki fungsi tersebut. Anda bisa menemukan beberapa aplikasi ini di Google Play Store.

## 19.5 MHL

TV ini kompatibel dengan MHL™.

Jika perangkat seluler Anda juga kompatibel dengan MHL, Anda bisa menyambungkan perangkat seluler ke TV dengan kabel MHL. Dengan menyambungkan kabel MHL, Anda bisa menampilkan apa yang ada di perangkat seluler di layar TV. Baterai perangkat seluler Anda juga akan diisi dayanya. Sambungan MHL cocok untuk menonton film atau bermain game dari perangkat seluler Anda di TV dalam waktu yang lebih lama.

#### Mengisi Daya

Dengan menyambungkan kabel MHL, perangkat Anda akan terisi dayanya saat TV dinyalakan (tidak dalam mode siaga).

#### Kabel MHL

Anda memerlukan kabel MHL pasif (HDMI ke Micro USB) untuk menyambungkan perangkat seluler ke TV. Anda mungkin memerlukan adaptor ekstra untuk menyambung ke perangkat seluler Anda. Untuk menyambungkan kabel MHL ke TV, gunakan sambungan HDMI 4 MHL.

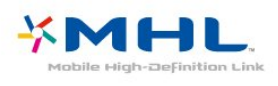

MHL, Mobile High-Definition Link dan Logo MHL adalah merek dagang atau merek dagang terdaftar dari MHL, LLC.

## $\overline{20}$ Ambilight

 $\overline{201}$ 

# Gaya Ambilight

## Ikuti Video

Anda bisa mengatur Ambilight agar mengikuti dinamika video atau untuk menampilkan gaya warna preset. Atau, Anda dapat menonaktifkan Ambilight.

Jika Anda memilih Ikuti Video, Anda bisa memilih salah satu gaya yang mengikuti dinamika gambar di layar TV.

Untuk menetapkan Gaya Ambilight…

- 1- Tekan **@** AMBILIGHT.
- **2** Pilih Ikuti Video dan tekan OK.
- **3** Pilih gaya yang Anda inginkan dan tekan OK.
- **4** Tekan (kiri) untuk mundur satu langkah atau

tekan  $\leftarrow$  BACK untuk menutup menu.

Gaya Ikuti Video yang tersedia adalah…

- Standar Ideal untuk menonton TV sehari-hari
- Alami Mengikuti gambar atau suara senyata mungkin
- Imersif Ideal untuk film laga
- Tajam Ideal untuk kondisi siang hari
- Permainan Ideal untuk permainan
- Nyaman Ideal untuk malam hari yang sunyi
- Santai Ideal untuk nuansa ruang santai

### Ikuti Warna

Anda bisa mengatur Ambilight agar mengikuti dinamika video atau untuk menampilkan gaya warna preset. Atau, Anda dapat menonaktifkan Ambilight.

Jika Anda memilih Ikuti Warna, Anda dapat memilih salah satu gaya warna preset.

Untuk menetapkan Gaya Ambilight…

- 1- Tekan **@** AMBILIGHT.
- **2** Pilih Ikuti Warna dan tekan OK.
- **3** Pilih gaya yang Anda inginkan dan tekan OK.
- **4** Tekan (kiri) untuk mundur satu langkah atau tekan  $\leftarrow$  BACK untuk menutup menu.

Gaya Ikuti Warna yang tersedia adalah…

- Lava Panas Variasi warna merah
- Kedalaman Air Variasi warna biru
- Alam Segar Variasi warna hijau
- Putih Hangat ISF Warna statis
- Putih Dingin Warna statis

## $\overline{20.2}$ Ambilight Nonaktif

Untuk menonaktifkan Ambilight…

- 1- Tekan **@** AMBILIGHT.
- **2** Pilih Tidak aktif dan tekan OK.
- **3** Tekan (kiri) untuk mundur satu langkah atau
- tekan  $\leftarrow$  BACK untuk menutup menu.

## $\frac{1}{20.3}$ Pengaturan Ambilight

Di Bantuan, tekan tombol berwarna  $\rightarrow$  Kata kunci dan cari Ambilight, Pengaturan untuk informasi selengkapnya.

 $\frac{1}{211}$ 

# Apa yang Anda Perlukan

Ini adalah TV 3D aktif. Pada TV ini, Anda dapat menonton program dan film 3D dalam resolusi full High Definition.

Untuk menonton 3D…

• mencari saluran TV yang menyiarkan programprogram 3D.

• menyewa film dalam format 3D dari toko video online.

• memutar film 3D dari Blu-ray Disc 3D, perangkat USB atau komputer.

Selain itu, untuk menonton 3D pada TV ini, Anda akan memerlukan salah satu jenis kacamata 3D aktif Philips berikut ini. . .

- PTA509
- PTA519
- PTA529

Semua jenis kacamata ini dijual terpisah. Kacamata 3D aktif dari merek lain mungkin tidak didukung.

## $\overline{212}$ Kacamata 3D

#### Ikhtisar

- 1 *b*, sakelar On atau Off, lampu LED
- **2** Pilihan Pemain 1/2, Pemain 1 atau Pemain 2.
- **3** Lensa penerima
- **4** Wadah baterai

Saat membuka kemasan kacamata 3D, lepaskan juga foil plastik kecil dari wadah baterai.

### Menyalakan dan Mematikan

Untuk menyalakan kacamata 3D, tekan  $\Phi$ .

Kacamata memerlukan beberapa detik untuk menyetel sinyal 3D dari pemancar 3D pada TV. Pada saat digunakan pertama kali, mungkin diperlukan hingga 15 detik.

#### Tingkat Baterai

Anda dapat memeriksa tingkat baterai saat Anda menyalakan kacamata 3D.

• Jika lampu LED berkedip hijau, Anda dapat menggunakan kacamata selama 4 jam atau lebih.

• Jika lampu LED berkedip oranye, Anda dapat

menggunakan kacamata selama sedikitnya 2 jam namun kurang dari 4 jam.

• Jika lampu LED berkedip merah, baterai hampir kosong dan tidak lebih dari 2 jam tersisa untuk menonton 3D.

#### Mematikan

Untuk mematikan kacamata 3D, tekan  $\bullet$ . Lampu LED berkedip merah 4 kali. Jika kacamata 3D tidak menerima sinyal 3D selama 2 menit, kacamata mati secara otomatis.

### Pemancar 3D

Pastikan lensa penerima di bagian tengah kacamata dapat menerima sinyal 3D.

Selain itu, singkirkan objek dari pemancar 3D di TV.

### Permainan dengan Layar Terpisah

Anda dapat menggunakan kacamata ini untuk bermain permainan dengan layar terpisah. Dua pemain dapat menonton TV yang sama, tetapi melihat dua layar yang berbeda untuk bermain permainan.

Untuk mengalihkan kacamata untuk menonton layar Pemain 1 atau Pemain 2, nyalakan kacamata lalu tekan tombol Pemain 1/2.

• Jika lampu LED berwarna oranye dan menyala secara terus menerus selama 2 detik, kacamata diatur untuk pemain 1.

• Jika lampu LED berwarna oranye dan berkedip, kacamata diatur untuk pemain 2.

### Mengganti Baterai

Untuk mengganti baterai, tekan kenop kecil pada tutup baterai dan geser tutup ke atas untuk membukanya. Ganti baterai: jenis CR2032 (3V). Pastikan sisi + baterai terlihat. Pasang kembali tutup dan geser ke bawah sampai berbunyi klik.

#### Peringatan

Bahaya ledakan jika baterai diganti secara keliru. Ganti hanya dengan jenis yang sama atau setara.

#### Bahaya

• Jangan sampai baterai tertelan. Bahaya luka bakar kimiawi.

• Produk ini berisi baterai sel koin/kancing. Jika baterai sel koin/kancing tertelan, bisa menyebabkan luka bakar internal dalam 2 jam saja dan bisa menyebabkan kematian.

• Jauhkan baterai baru atau bekas dari jangkauan anak-anak.

• Jika wadah baterai tidak ditutup dengan rapat, hentikan penggunaan produk dan jauhkan dari jangkauan anak-anak.

• Jika menurut Anda baterai mungkin tertelan atau berada di dalam salah satu bagian badan, segera cari bantuan medis.

## $213$ Menonton 3D

## Mulai Menonton 3D

Saat TV beralih ke 3D atau saat pemberitahuan ditampilkan bahwa 3D tersedia, pakailah kacamata 3D Anda.

Jika TV tidak dapat mendeteksi sinyal 3D (tag sinyal 3D hilang), program 3D ditampilkan sebagai gambar ganda pada layar. Anda harus menyalakan 3D secara manual…

Untuk menyalakan 3D secara manual…

1 - Tekan  $\bigstar$ , pilih Format 3D dan tekan OK. **2 -** Pilih pengaturan yang tepat untuk mendapatkan gambar 3D yang benar. Anda dapat memilih 3D - Menyamping, 3D - Atas/Bawah, 3D - Menyamping Dibalik, atau 3D - Atas/Bawah Dibalik , lalu tekan OK.

Untuk berhenti menonton 3D…

1- Tekan  $\bigstar$ , pilih Format 3D dan tekan OK. **2 -** Pilih 2D dan tekan OK.

3D juga dialihkan ke 2D jika Anda beralih ke saluran atau perangkat yang tersambung lainnya.

## Peralihan Otomatis

Saat pertama kali sinyal 3D terdeteksi, Anda dapat mengatur preferensi Anda tentang cara memulai 3D di masa mendatang. Anda dapat mengubah pengaturan ini menu Konfigurasi di lain waktu.

• Untuk beralih ke 3D secara otomatis, pilih Otomatis. • Untuk menampilkan pemberitahuan terlebih dulu,

pilih Pemberitahuan saja.

• Agar tidak pernah beralih ke 3D, pilih Tidak Pernah.

Untuk mengubah pengaturan ini…

1 - Tekan  $\bigtriangleup$ , pilih Semua Pengaturan dan tekan OK.

2 - Pilih Gambar dan tekan > (kanan) untuk masuk ke menu.

**3 -** Pilih 3D > Beralih ke 3D dan

pilih Otomatis, Pemberitahuan Saja atau Tidak Pernah.

**4 -** Tekan (kiri) berulang kali jika perlu, untuk menutup menu.

## Membuat 3D dari 2D

Dengan Konversi 2D ke 3D, Anda selalu dapat menonton 3D. TV menciptakan 3D secara artifisial dari sinyal 2D.

Untuk menonton 3D dari sinyal 2D…

1- Tekan  $\bigstar$ , pilih Format 3D dan tekan OK. **2 -** Pilih Konversi 2D ke 3D, lalu tekan OK. Pakailah kacamata 3D Anda.

**3 -** Tekan (kiri) berulang kali jika perlu, untuk menutup menu.

Untuk mematikan konversi 2D ke 3D...

- 1 Tekan **b**.
- **2** Pilih Format 3D > 2D, lalu tekan OK.

### $\overline{214}$

## Tampilan 3D Optimal

Untuk mendapatkan tampilan 3D optimal, kami menyarankan agar Anda:

• duduk dengan jarak setidaknya 3 kali tinggi layar TV dari TV, namun tidak lebih dari 6 meter. • menghindari pencahayaan lampu neon (seperti

pencahayaan TL atau daya tertentu yang menghemat daya bola lampu yang beroperasi pada frekuensi rendah) dan cahaya matahari langsung karena dapat mengganggu kinerja 3D.

### $215$

## Perawatan Kacamata 3D

• Jangan menggunakan pembersih kimia yang mengandung alkohol, pelarut, surfaktan, atau lilin, bensin, bahan pengencer, pengusir nyamuk atau minyak pelumas. Menggunakan bahan kimia semacam ini dapat menyebabkan perubahan warna atau keretakan.

• Jangan memaparkan kacamata 3D ke sinar matahari secara langsung, panas, api atau air. Hal ini dapat mengakibatkan malfungsi produk atau kebakaran.

• Jangan menjatuhkan, membengkokkan atau menekan lensa kacamata 3D.

• Gunakan kain halus yang bersih (serat mikro atau katun halus) untuk membersihkan lensa agar tidak menggoresnya. Jangan pernah menyemprotkan pembersih secara langsung ke kacamata 3D. Hal ini dapat merusak elektronik (untuk kacamata 3D Aktif).

• Jangan menggunakan pembersih kimia yang mengandung alkohol, pelarut, surfaktan, atau lilin, bensin, bahan pengencer, pengusir nyamuk atau minyak pelumas. Menggunakan bahan kimia semacam ini dapat menyebabkan perubahan warna atau keretakan.

## $216$ Peringatan Kesehatan

• Menonton 3D tidak disarankan untuk anak-anak di bawah usia enam tahun.

• Jika keluarga Anda memiliki riwayat kesehatan epilepsi atau kejang fotosensitif, hubungi tenaga profesional medis sebelum Anda melihat sumber cahaya yang berkedip, rangkaian gambar cepat atau tampilan 3D.

• Jika Anda merasa tidak nyaman, hentikan menonton 3D dan jangan langsung terlibat dalam aktivitas yang berpotensi membahayakan (misalnya,

mengemudikan mobil) hingga gejalanya lenyap. Jika gejalanya tetap muncul, jangan lanjutkan menonton 3D tanpa berkonsultasi dengan tenaga profesional medis terlebih dahulu.

• Untuk menghindari ketidaknyamanan seperti pusing, sakit kepala atau disorientasi, sebaiknya jangan menonton 3D dengan jangka waktu yang lama. • Jangan menggunakan kacamata 3D selain untuk menonton TV 3D.

• Jika Anda biasa memakai kacamata korektif atau menggunakan lensa kontak, pakai kacamata 3D bersamaan dengan kacamata atau lensa tersebut. • Jauhkan kacamata dari anak kecil agar komponen kecil atau baterai tidak tertelan.

• Orang tua harus memantau anak-anaknya selama menonton 3D dan pastikan mereka tidak mengalami ketidaknyamanan seperti disebutkan di atas. Menonton 3D tidak disarankan untuk anak-anak di bawah usia enam tahun karena sistem penglihatan mereka belum berkembang sepenuhnya.

• Hindari penggunaan kacamata 3D jika mata mengalami infeksi atau penyakit lain akibat kontak (misalnya, konjungtivitis, kutu di kepala, dll.). Gunakan kacamata 3D lagi hanya setelah infeksi tersebut hilang sama sekali.

## $\overline{22}$ Multi View

#### $\overline{221}$

## Tentang Multi View

Layar Multi View tidak dapat menampilkan video dalam 3D atau dalam Ultra HD. Multi View tidak tersedia untuk saluran TV analog. Tidak semua Aplikasi mendukung Multi View.

## 22.2 Teks dan TV

Anda dapat menonton saluran TV di layar kecil Multi View saat Anda sedang menonton Teks.

Untuk menonton saluran TV sambil menonton Teks…

1- Tekan **m** MULTI VIEW .

**2 -** Pilih Multi View: Aktif pada layar. Saluran yang sedang Anda tonton muncul di layar kecil.

Untuk menyembunyikan layar kecil, tekan  $\Box$  MULTI VIEW lagi dan pilih Multi View: Tidak aktif pada layar.

## $\overline{223}$ Nettv dan TV

Anda dapat menonton saluran TV di layar kecil Multi View saat Anda sedang menonton aplikasi Nettv di Galeri Aplikasi.

Untuk menonton saluran TV sambil menonton aplikasi Nettv di Galeri Aplikasi\*…

1- Tekan **D** MULTI VIEW.

**2 -** Pilih Multi View: Aktif pada layar. Saluran yang sedang Anda tonton muncul di layar kecil.

 $3 -$  Tekan  $\equiv$   $+$  atau  $\equiv$   $-$  untuk beralih saluran di layar kecil

Untuk menyembunyikan layar kecil, tekan  $\Box$  MULTI VIEW lagi dan pilih Multi View: Tidak aktif pada layar.

\* Tidak setiap aplikasi Nettv mendukung Multi View dengan saluran TV, jika aplikasi tidak mendukung Multi View, maka TV akan menampilkan pesan: Multi View tidak didukung.

## $\overline{224}$ HDMI dan TV

Anda dapat menonton saluran TV di layar kecil Multi View saat Anda sedang menonton video dari perangkat HDMI yang tersambung.

Untuk menonton saluran TV saat Anda sedang menonton video dari perangkat HDMI yang tersambung\*…

1- Tekan **m** MULTI VIEW.

**2 -** Pilih Multi View: Aktif pada layar. Saluran yang sedang Anda tonton muncul di layar kecil.

Untuk menyembunyikan layar kecil, tekan  $\Box$  MULTI VIEW lagi dan pilih Multi View: Tidak aktif pada layar.

\* Anda hanya dapat menonton gambar saluran TV dalam mode Multi view, audio saluran TV akan diheningkan.
# Pengaturan

### $\overline{231}$

 $\overline{23}$ 

### Gambar

### Gaya Gambar

### Memilih Gaya

Untuk memudahkan penyesuaian gambar, Anda dapat memilih preset Gaya Gambar.

1 - Saat menonton saluran TV, tekan  $\bullet$ .

**2 -** Pilih Gaya Gambar, dan pilih salah satu gaya di daftar.

**3 -** Tekan (kiri) berulang kali jika perlu, untuk menutup menu.

Gaya yang tersedia adalah…

• Pribadi - Preferensi gambar yang Anda atur selama penyalaan pertama.

• Tajam - Ideal untuk tampilan siang hari

• Alami - Pengaturan gambar alami

• Standar - Pengaturan yang paling hemat energi - Pengaturan pabrik

• Film - Ideal untuk menonton film

• Foto - Ideal untuk menampilkan foto

• ISF Siang - Untuk Kalibrasi ISF

• ISF Malam - Untuk Kalibrasi ISF

### Menyesuaikan Gaya

Setiap gambar yang Anda sesuaikan, seperti Warna atau Kontras, akan disimpan di dalam Gaya Gambar yang saat ini dipilih. Ini memungkinkan Anda menyesuaikan setiap gaya.

Hanya gaya Pribadi yang dapat menyimpan pengaturannya untuk setiap perangkat yang tersambung dalam menu Sumber.

### Mengembalikan Gaya

Dengan Gaya Gambar yang dipilih, Anda dapat menyesuaikan pengaturan gambar di Semua Pengaturan > Gambar…

Gaya yang dipilih akan menyimpan perubahan yang Anda lakukan. Kami sarankan penyesuaian pengaturan gambar untuk gaya Pribadi saja. Gaya gambar - Pribadi dapat menyimpan pengaturannya untuk masing-masing perangkat yang tersambung di menu Sumber.

Untuk mengembalikan gaya ke pengaturan aslinya…

1 - Saat menonton saluran TV, tekan  $\mathbf{\dot{\alpha}}$ .

**2 -** Pilih Gaya Gambar, dan pilih Gaya Gambar yang ingin Anda kembalikan.

3 - Tekan tombol berwarna **- Pulihkan Gaya**, dan tekan OK. Gaya dikembalikan.

**4 -** Tekan (kiri) berulang kali jika perlu, untuk menutup menu.

### Rumah atau Toko

Jika Gaya Gambar dialihkan kembali ke Tajam setiap kali Anda menyalakan TV, lokasi TV diatur ke Toko. Pengaturan yang dimaksudkan untuk promosi di-toko.

Untuk mengatur TV untuk penggunaan Awal…

1 - Tekan  $\bullet$ , pilih Semua Pengaturan dan tekan OK.

2 - Pilih Pengaturan Umum dan tekan > (kanan) untuk masuk ke menu.

**3 -** Pilih Lokasi > Awal dan tekan OK.

**4 -** Tekan (kiri) berulang kali jika perlu, untuk menutup menu.

### Pengaturan Gambar

### Warna

Dengan Warna, Anda dapat menyesuaikan saturasi warna gambar.

Untuk menyesuaikan warna…

1 - Tekan  $\bigstar$ , pilih Semua Pengaturan dan tekan OK.

2 - Pilih Gambar dan tekan > (kanan) untuk masuk ke menu.

**3** - Pilih Warna dan tekan  $\rightarrow$  (kanan).

**4 - Tekan panah ∧ (naik) atau √ (turun) untuk** menyesuaikan nilai.

**5 -** Tekan (kiri) berulang kali jika perlu, untuk menutup menu.

#### Kontras

Dengan Kontras, Anda dapat menyesuaikan kontras gambar.

Untuk menyesuaikan kontras…

1 - Tekan  $\bigstar$ , pilih Semua Pengaturan dan tekan OK.

2 - Pilih Gambar dan tekan > (kanan) untuk masuk ke menu.

**3 - Pilih Kontras dan tekan > (kanan).** 

**4** - Tekan panah ∧ (naik) atau ∨ (turun) untuk menyesuaikan nilai.

**5 -** Tekan (kiri) berulang kali jika perlu, untuk menutup menu.

### Ketajaman

Dengan Ketajaman, Anda dapat menyesuaikan tingkat ketajaman dalam detail halus pada gambar.

Untuk menyesuaikan ketajaman…

1 - Tekan **;** pilih Semua Pengaturan dan tekan OK.

2 - Pilih Gambar dan tekan > (kanan) untuk masuk ke menu.

3 - Pilih Ketajaman dan tekan > (kanan).

4 - Tekan panah  $\land$  (naik) atau  $\lor$  (turun) untuk menyesuaikan nilai.

**5 -** Tekan (kiri) berulang kali jika perlu, untuk menutup menu.

### Pengaturan Gambar 3D

### Kontras 3D

Jika Anda menonton gambar 3D, Anda dapat menyesuaikan kontras gambar 3D dengan Kontras 3D .

Untuk menyesuaikan kontras 3D…

1 - Tekan  $\bullet$ , pilih Semua Pengaturan dan tekan OK.

2 - Pilih Gambar dan tekan > (kanan) untuk masuk ke menu.

**3 - Pilih Kontras 3D dan tekan > (kanan).** 

**4 - Tekan panah ∧ (naik) atau √ (turun) untuk** menyesuaikan nilai.

**5 -** Tekan (kiri) berulang kali jika perlu, untuk menutup menu.

### Kontras Video 3D

Jika Anda menonton gambar 3D, Anda dapat mengurangi rentang kontras video Dengan Kontras Video 3D . Kontras Video 3D adalah pengaturan yang diperuntukkan bagi pengguna mahir.

Untuk menyesuaikan level…

1 - Tekan **;** pilih Semua Pengaturan dan tekan OK.

2 - Pilih Gambar dan tekan > (kanan) untuk masuk ke menu.

**3 -** Pilih Lanjutan > Kontras > Kontras Video 3D , dan tekan OK.

4 - Tekan panah  $\wedge$  (naik) atau  $\vee$  (turun) untuk menyesuaikan nilai.

**5 -** Tekan (kiri) berulang kali jika perlu, untuk menutup menu.

## Pengaturan Gambar Lanjutan

### Permainan atau Komputer

Saat Anda menyambungkan perangkat, TV mengenali jenisnya dan memberikan nama jenis yang tepat untuk masing-masing perangkat. Anda dapat mengubah nama jenis jika menginginkannya. Jika nama jenis yang tepat untuk sebuah perangkat sudah ditetapkan, TV secara otomatis beralih ke pengaturan TV yang ideal saat Anda beralih ke perangkat ini di menu Sumber.

Jika Anda memiliki konsol permainan dengan pemutar Disk Blu-ray bawaan, Anda dapat mengatur nama jenis ke Disk Blu-ray.

Dengan Permainan/Komputer, Anda dapat beralih ke pengaturan ideal untuk permainan secara manual. Jangan lupa untuk menonaktifkan pengaturan Permainan atau Komputer, jika Anda kembali menonton TV.

Untuk mengalihkan pengaturan secara manual…

1 - Tekan **\***, pilih Semua Pengaturan dan tekan OK.

2 - Pilih Gambar dan tekan > (kanan) untuk masuk ke menu.

**3 -** Pilih Lanjutan > Permainan/Komputer, dan pilih jenis perangkat yang ingin Anda gunakan. Untuk beralih kembali ke TV, pilih Tidak aktif.

**4 -** Tekan (kiri) berulang kali jika perlu, untuk menutup menu.

### Pengaturan Warna

### Penyempurnaan Warna

Dengan Penyempurnaan Warna, Anda dapat meningkatkan intensitas warna dan detail pada warna yang cerah.

Untuk menyesuaikan level…

1 - Tekan  $\bigstar$ , pilih Semua Pengaturan dan tekan OK.

2 - Pilih Gambar dan tekan > (kanan) untuk masuk ke menu.

**3 -** Pilih Lanjutan > Warna > Penyempurnaan Warna dan tekan OK.

**4**

**-** Pilih Maksimum, Medium, Minimum atau Tidak aktif.

**5 -** Tekan (kiri) berulang kali jika perlu, untuk menutup menu.

### Suhu Warna

Dengan Suhu Warna, Anda dapat mengatur gambar ke suhu warna preset atau memilih Kustom untuk mengatur sendiri pengaturan suhu dengan Suhu Warna Kustom. Suhu Warna dan Suhu Warna Kustom adalah pengaturan yang diperuntukkan bagi pengguna ahli.

Untuk memilih preset…

1 - Tekan **&** pilih Semua Pengaturan dan tekan OK.

2 - Pilih Gambar dan tekan > (kanan) untuk masuk ke menu.

**3 -** Pilih Lanjutan > Warna > Suhu Warna dan tekan OK.

**4 -** Pilih Normal, Hangat atau Dingin. Atau pilih Kustom jika Anda ingin menyesuaikan sendiri suhu warna.

**5 -** Tekan (kiri) berulang kali jika perlu, untuk menutup menu.

### Suhu Warna Kustom

Dengan Suhu Warna Kustom, Anda dapat mengatur sendiri suhu warnanya. Untuk mengatur suhu warna kustom, terlebih dahulu pilih Kustom di menu Suhu Warna. Suhu Warna Kustom adalah pengaturan yang diperuntukkan bagi pengguna mahir.

Untuk mengatur suhu warna kustom…

1 - Tekan **;** pilih Semua Pengaturan dan tekan OK.

2 - Pilih Gambar dan tekan > (kanan) untuk masuk ke menu.

**3 -** Pilih Lanjutan > Warna > Suhu Warna Kustom dan tekan OK.

**4 -** Tekan panah (naik) atau (turun) untuk menyesuaikan nilai. WP adalah titik putih dan BL adalah tingkat hitam. Anda juga dapat memilih salah satu preset di menu ini.

**5 -** Tekan (kiri) berulang kali jika perlu, untuk menutup menu.

### Pengaturan Kontrol Warna

#### Kontrol Warna ISF

Dengan Kontrol Warna ISF, ahli ISF dapat mengalibrasi reproduksi warna TV. Kontrol Warna adalah pengaturan bagi ahli ISF.

Maksimalkan tampilan TV Anda dengan Kalibrasi ISF® . Mintalah ahli kalibrasi ISF untuk datang ke rumah dan mengatur TV ke pengaturan gambar paling optimal. Selain itu, ahli dapat mengatur Kalibrasi ISF untuk Ambilight.

Minta dealer Anda untuk melakukan Kalibrasi ISF.

Manfaat kalibrasi adalah…

- gambar yang lebih jernih dan tajam
- detail yang lebih baik di bagian terang dan gelap
- hitam yang lebih dalam dan lebih pekat
- kemurnian dan kualitas warna lebih baik
- pengurangan konsumsi energi

Ahli Kalibrasi ISF menyimpan dan mengunci pengaturan ISF sebagai 2 gaya gambar. Jika Kalibrasi ISF selesai, tekan **\*** dan pilih Gaya Gambar dan pilih ISF Siang atau ISF Malam. Pilih ISF Siang untuk menonton TV selama kondisi cahaya terang atau pilih ISF Malam saat gelap.

#### Rona

Untuk menyesuaikan nilai Rona…

1 - Tekan **&** pilih Semua Pengaturan dan tekan OK.

2 - Pilih Gambar dan tekan > (kanan) untuk masuk ke menu.

**3 -** Pilih Lanjutan > Warna > Kontrol Warna dan tekan OK.

4 - Pilih Rona dan tekan  $\rightarrow$  (kanan).

5 - Tekan panah  $\land$  (naik) atau  $\lor$  (turun) untuk menyesuaikan nilai.

**6 -** Tekan (kiri) berulang kali jika perlu, untuk menutup menu.

#### Saturasi

Untuk menyesuaikan nilai Saturasi…

1 - Tekan  $\bigstar$ , pilih Semua Pengaturan dan tekan OK.

2 - Pilih Gambar dan tekan > (kanan) untuk masuk ke menu.

**3 -** Pilih Lanjutan > Warna > Kontrol warna dan tekan OK.

4 - Pilih Saturasi, dan tekan > (kanan) .

5 - Tekan panah ∧ (naik) atau ∨ (turun) untuk menyesuaikan nilai.

**6 -** Tekan (kiri) berulang kali jika perlu, untuk menutup menu.

### Atur Ulang Semua

Dengan Atur Ulang Semua, Anda dapat mengatur ulang semua nilai ke default.

Untuk mengatur ulang semua nilai di menu Kontrol Warna…

1 - Tekan **;** pilih Semua Pengaturan dan tekan OK.

2 - Pilih Gambar dan tekan > (kanan) untuk masuk ke menu.

**3 -** Pilih Lanjutan > Warna > Kontrol Warna dan

#### tekan OK.

**4 -** Pilih Atur Ulang Semua, dan OK.

**5 -** Tekan (kiri) berulang kali jika perlu, untuk menutup menu.

#### Mode RGB ISF saja

Mode RGB Saja adalah pengaturan ahli ISF untuk beralih ke warna RGB. Untuk menyesuaikan nilai dalam menu Mode RGB Saja, atur ISF Siang atau ISF Malam terlebih dahulu di menu Gaya Gambar.

Untuk menyesuaikan nilai Mode RGB Saja…

1 - Tekan  $\bullet$ , pilih Semua Pengaturan dan tekan OK.

2 - Pilih Gambar dan tekan > (kanan) untuk masuk ke menu.

**3 -** Pilih Lanjutan > Warna > Mode RGB Saja dan tekan OK.

**4 -** Pilih Merah, Hijau, Biru, atau Tidak aktif untuk menonaktifkan mode RGB.

**5 -** Tekan (kiri) berulang kali jika perlu, untuk menutup menu.

#### Pengaturan Kontras

#### Mode Kontras

Dengan Mode Kontras, Anda dapat mengatur tingkat yang konsumsi dayanya dapat dikurangi dengan meredupkan intensitas layar. Pilih konsumsi daya terbaik atau gambar dengan intensitas terbaik.

Untuk menyesuaikan level…

1 - Tekan  $\bigstar$ , pilih Semua Pengaturan dan tekan OK.

2 - Pilih Gambar dan tekan > (kanan) untuk masuk ke menu.

**3 -** Pilih Lanjutan > Kontras > Mode Kontras, dan tekan OK.

**4 -** Pilih Standar, Daya Terbaik, Gambar Terbaik, atau Tidak Aktif.

**5 -** Tekan (kiri) berulang kali jika perlu, untuk menutup menu.

#### Kontras Dinamis

Dengan Kontras Dinamis, Anda dapat mengatur tingkat di mana TV secara otomatis meningkatkan detail pada area gambar gelap, sedang dan terang.

Untuk menyesuaikan level…

1 - Tekan **;** pilih Semua Pengaturan dan tekan OK.

2 - Pilih Gambar dan tekan > (kanan) untuk masuk ke menu.

**3 -** Pilih Lanjutan > Kontras > Kontras Dinamis, dan tekan OK.

**4**

**-** Pilih Maksimum, Medium, Minimum atau Tidak aktif.

**5 -** Tekan (kiri) berulang kali jika perlu, untuk menutup menu.

#### Kontras Sempurna

Dengan Kontras Sempurna, Anda dapat mengatur tingkat di mana TV secara otomatis meningkatkan detail pada area gambar gelap, sedang dan terang.

Untuk menyesuaikan level…

1 - Tekan  $\bullet$ , pilih Semua Pengaturan dan tekan OK. 2 - Pilih Gambar dan tekan > (kanan) untuk masuk ke menu. **3 -** Pilih Lanjutan > Kontras > Kontras Sempurna, dan tekan OK. **4 -** Pilih Maksimum, Medium, Minimum atau Tidak aktif. **5 -** Tekan (kiri) berulang kali jika perlu, untuk menutup menu.

#### Kecerahan

Dengan Kecerahan, Anda dapat mengatur tingkat kecerahan sinyal gambar. Kecerahan adalah pengaturan yang diperuntukkan bagi pengguna mahir. Kami sarankan bagi pengguna yang tidak mahir agar menyesuaikan kecerahan gambar dengan pengaturan Kontras.

Untuk menyesuaikan level…

1 - Tekan **&** pilih Semua Pengaturan dan tekan OK. 2 - Pilih Gambar dan tekan > (kanan) untuk masuk ke menu. **3 -** Pilih Lanjutan > Kontras > Kecerahan, dan tekan OK. 4 - Tekan panah  $\wedge$  (naik) atau  $\vee$  (turun) untuk menyesuaikan nilai. **5 -** Tekan (kiri) berulang kali jika perlu, untuk menutup menu.

#### Kontras Video

Dengan Kontras Video, Anda dapat mengurangi rentang kontras video.

Untuk menyesuaikan level…

1 - Tekan  $\bullet$ , pilih Semua Pengaturan dan tekan OK.

2 - Pilih Gambar dan tekan > (kanan) untuk

masuk ke menu.

**3 -** Pilih Lanjutan > Kontras > Kontras Video, dan tekan OK.

4 - Tekan panah  $\land$  (naik) atau  $\lor$  (turun) untuk menyesuaikan nilai.

**5 -** Tekan (kiri) berulang kali jika perlu, untuk menutup menu.

#### Kontras Video 3D

Jika Anda menonton gambar 3D, Anda dapat mengurangi rentang kontras video Dengan Kontras Video 3D . Kontras Video 3D adalah pengaturan yang diperuntukkan bagi pengguna mahir.

Untuk menyesuaikan level…

1 - Tekan **\***, pilih Semua Pengaturan dan tekan OK.

2 - Pilih Gambar dan tekan > (kanan) untuk masuk ke menu.

**3 -** Pilih Lanjutan > Kontras > Kontras Video 3D , dan tekan OK.

4 - Tekan panah  $\land$  (naik) atau  $\lor$  (turun) untuk menyesuaikan nilai.

**5 -** Tekan (kiri) berulang kali jika perlu, untuk menutup menu.

#### Sensor Cahaya

Sensor Cahaya menyesuaikan pengaturan gambar secara otomatis sesuai dengan kondisi cahaya ruangan. Anda dapat mengaktifkan atau menonaktifkan Sensor Cahaya.

Untuk mengaktifkan atau menonaktifkan…

1 - Tekan **\***, pilih Semua Pengaturan dan tekan OK.

2 - Pilih Gambar dan tekan > (kanan) untuk masuk ke menu.

**3 -** Pilih Lanjutan > Kontras > Sensor Cahaya, dan tekan OK.

**4 -** Pilih Aktif atau Tidak aktif.

**5 -** Tekan (kiri) berulang kali jika perlu, untuk menutup menu.

#### Gamma

Dengan Gamma, Anda dapat menyesuaikan pengaturan non-linear untuk pencahayaan dan kontras gambar. Gamma adalah pengaturan yang diperuntukkan bagi pengguna mahir.

Untuk menyesuaikan level…

1 - Tekan  $\bullet$ , pilih Semua Pengaturan dan tekan OK.

2 - Pilih Gambar dan tekan > (kanan) untuk masuk ke menu.

**3 -** Pilih Lanjutan > Kontras > Gamma, dan tekan OK.

4 - Tekan panah  $\land$  (naik) atau  $\lor$  (turun) untuk menyesuaikan nilai.

**5 -** Tekan (kiri) berulang kali jika perlu, untuk menutup menu.

#### Pengaturan Ketajaman

#### Resolusi Super

Dengan Resolusi Super, Anda mengaktifkan ketajaman yang superior di tepi dan kontur garis.

Untuk mengaktifkan atau menonaktifkan…

1 - Tekan **&** pilih Semua Pengaturan dan tekan OK. 2 - Pilih Gambar dan tekan > (kanan) untuk masuk ke menu.

**3 -** Pilih Lanjutan > Ketajaman > Resolusi Super, dan tekan OK.

**4 -** Pilih Aktif atau Tidak aktif.

**5 -** Tekan (kiri) berulang kali jika perlu, untuk menutup menu.

#### Reduksi Noise

Dengan Reduksi Noise, Anda dapat memfilter dan mengurangi tingkat noise gambar.

Untuk menyesuaikan reduksi noise…

1 - Tekan  $\bigstar$ , pilih Semua Pengaturan dan tekan OK.

**2 -** Pilih Gambar dan tekan (kanan) untuk masuk ke menu.

**3 -** Pilih Lanjutan > Ketajaman > Reduksi

Noise, dan tekan  $\rightarrow$  (kanan) untuk masuk ke menu. **4**

**-** Pilih Maksimum, Medium, Minimum atau Tidak aktif.

**5 -** Tekan (kiri) berulang kali jika perlu, untuk menutup menu.

#### Pengurang Artefak MPEG

Dengan Pengurang Artefak MPEG, Anda dapat memperhalus transisi digital pada gambar. Artefak MPEG biasanya terlihat sebagai balok kecil atau tepi bergerigi pada gambar.

Untuk mengurangi artefak MPEG…

1- Tekan  $\bigstar$ , pilih Semua Pengaturan dan tekan OK.

2 - Pilih Gambar dan tekan  $\triangleright$  (kanan) untuk masuk ke menu.

**3 -** Pilih Lanjutan > Ketajaman > Reduksi Artefak  $MPEG$ , dan tekan  $\rightarrow$  (kanan) untuk masuk ke menu.

**4**

**-** Pilih Maksimum, Medium, Minimum atau Tidak aktif.

**5 -** Tekan (kiri) berulang kali jika perlu, untuk menutup menu.

### Pengaturan Gambar

### Perfect Natural Motion

Dengan Perfect Natural Motion, Anda bisa mengurangi getaran gambar, yang terlihat pada film di TV. Perfect Natural Motion membuat gerakan menjadi mulus dan lancar.

Untuk menyesuaikan getaran gambar…

1 - Tekan  $\bullet$ , pilih Semua Pengaturan dan tekan OK.

2 - Pilih Gambar dan tekan > (kanan) untuk masuk ke menu.

**3 -** Pilih Lanjutan > Gambar > Perfect Natural Motion, dan tekan OK.

**4**

**-** Pilih Maksimum, Medium, Minimum atau Tidak aktif.

**5 -** Tekan (kiri) berulang kali jika perlu, untuk menutup menu.

### Membersihkan LCD

Dengan Bersihkan LCD, Anda mengaktifkan ketajaman gambar yang superior, tingkat warna hitam yang lebih baik, kontras tinggi yang bebas gangguan kedipan, gambar senyap, dan sudut tampilan yang lebih besar.

Untuk mengaktifkan atau menonaktifkan…

1 - Tekan **&** pilih Semua Pengaturan dan tekan OK.

2 - Pilih Gambar dan tekan > (kanan) untuk masuk ke menu.

**3 -** Pilih Lanjutan > Gambar > Bersihkan LCD, dan tekan OK.

**4 -** Pilih Aktif atau Tidak aktif.

**5 -** Tekan (kiri) berulang kali jika perlu, untuk menutup menu.

### Format Gambar

### Dasar

Jika gambar tidak ditampilkan penuh pada layar, jika ada bilah hitam di atas atau bawah atau di kedua sisi, Anda dapat menyesuaikan gambar untuk ditampilkan penuh pada layar.

Untuk memilih salah satu pengaturan dasar untuk

mengisi layar…

1 - Saat menonton saluran TV, tekan  $\mathbf{\dot{B}}$ .

**2 -** Pilih Format Gambar > Isi Layar atau Paskan ke Layar, dan tekan OK.

**3 -** Tekan (kiri) berulang kali jika perlu, untuk menutup menu.

• Isi Layar – secara otomatis memperbesar gambar untuk mengisi layar. Distorsi gambar minimal, terjemahan tetap terlihat. Tidak sesuai untuk input PC. Beberapa format gambar ekstrem dapat tetap menampilkan bilah hitam.

• Disesuaikan dengan Layar – secara otomatis memperbesar gambar untuk mengisi layar tanpa distorsi. Bilah hitam mungkin terlihat. Tidak sesuai untuk input PC.

#### Lanjutan

Jika dua pengaturan dasar tidak cukup untuk memformat gambar yang Anda inginkan, Anda dapat menggunakan pengaturan lanjutan. Dengan pengaturan lanjutan, Anda memformat gambar secara manual di layar Anda.

Anda dapat memperbesar, merenggangkan dan menggeser gambar seperti yang Anda inginkan – misalnya, menghilangkan terjemahan atau menggulir banner teks. Jika Anda memformat gambar untuk Sumber tertentu – seperti konsol permainan – Anda dapat kembali ke pengaturan ini saat Anda menggunakan konsol permainan di lain waktu. TV menyimpan pengaturan terakhir yang Anda lakukan untuk masing-masing sambungan.

Untuk memformat gambar secara manual…

- 1 Saat menonton saluran TV, tekan  $\boldsymbol{\star}$ .
- **2** Pilih Lanjutan dan tekan OK.

**3 -** Gunakan Geser, Zoom, Regangkan atau Asli untuk menyesuaikan

gambar. Pilih Urungkan untuk kembali ke pengaturan untuk gambar saat Anda membuka Format Gambar.

• Geser – Klik tanda panah untuk menggeser gambar. Anda hanya dapat menggeser gambar saat sedang diperbesar.

• Zoom – Klik tanda panah untuk memperbesar.

• Regangkan – Klik tanda panah untuk meregangkan gambar secara vertikal atau horizontal.

• Urungkan – Klik untuk kembali ke format gambar sebelumnya.

• Asli – Menampilkan format asli gambar yang masuk. Ini adalah format piksel pada piksel 1:1. Mode mahir untuk HD dan input PC.

### Pengaturan Gambar Cepat

Saat penginstalan pertama, Anda melakukan beberapa pengaturan gambar dalam beberapa langkah mudah. Anda dapat mengulangi langkahlangkah ini dengan Pengaturan Gambar Cepat. Untuk melakukan langkah ini, pastikan TV dapat menyetel saluran TV atau menampilkan program dari perangkat yang tersambung.

Untuk menetapkan gambar dalam beberapa langkah mudah…

1 - Tekan **;** pilih Semua Pengaturan dan tekan OK.

2 - Pilih Gambar dan tekan > (kanan) untuk masuk ke menu.

**3 -** Pilih Lanjutan > Pengaturan Gambar Cepat, dan tekan OK.

**4 -** Pilih Mulai.

**5 -** Pilih pengaturan gambar yang Anda inginkan dan lanjutkan ke pengaturan berikutnya.

**6 -** Akhirnya pilih Selesai.

**7 -** Tekan (kiri) berulang kali jika perlu, untuk menutup menu.

### $23.2$ Suara

### Gaya Suara

### Memilih Gaya

Untuk memudahkan penyesuaian suara, Anda dapat memilih pengaturan preset dengan Gaya Suara.

1 - Saat menonton saluran TV, tekan  $\clubsuit$ .

2 - Pilih Suara dan tekan > (kanan) untuk masuk ke menu.

**3 -** Pilih Gaya Suara, dan pilih salah satu gaya di daftar.

**4 -** Tekan (kiri) berulang kali jika perlu, untuk menutup menu.

Gaya yang tersedia adalah…

• Pribadi - Preferensi suara yang Anda atur saat pertama kali menyalakan.

- Asli Pengaturan suara paling netral
- Film Ideal untuk menonton film
- Musik Ideal untuk mendengarkan musik
- Permainan Ideal untuk permainan

• Berita - Ideal untuk percakapan

### Mengembalikan Gaya

Dengan Gaya Suara yang dipilih, Anda dapat menyesuaikan semua pengaturan suara di Konfigurasi > Suara…

Gaya yang dipilih akan menyimpan perubahan yang Anda lakukan. Kami menyarankan untuk menyesuaikan pengaturan suara untuk gaya Pribadi saja. Gaya Suara - Pribadi dapat menyimpan pengaturannya untuk tiap perangkat yang tersambung di menu Sumber.

Untuk mengembalikan gaya ke pengaturan aslinya…

1 - Saat menonton saluran TV, tekan  $\boldsymbol{\Delta}$ .

2 - Pilih Suara dan tekan > (kanan) untuk masuk ke menu.

**3 -** Pilih Gaya Suara , dan pilih Gaya Suara yang ingin Anda kembalikan.

4 - Tekan tombol warna - Kmblkn Gaya . Gaya dikembalikan

**5 -** Tekan (kiri) berulang kali jika perlu, untuk menutup menu.

### Pengaturan Suara

### Bas

Dengan Bas, Anda dapat menyesuaikan tingkat nada rendah pada suara.

Untuk menyesuaikan level…

1 - Tekan **;** pilih Semua Pengaturan dan tekan OK.

2 - Pilih Suara dan tekan > (kanan) untuk masuk ke menu.

**3** - Pilih Bas dan tekan  $\triangleright$  (kanan).

**4 -** Tekan panah (naik) atau (turun) untuk menyesuaikan nilai.

**5 -** Tekan (kiri) berulang kali jika perlu, untuk menutup menu.

### Treble

Dengan Treble, Anda dapat menyesuaikan tingkat nada tinggi pada suara.

Untuk menyesuaikan level…

#### 1 - Tekan **;** pilih **Semua Pengaturan** dan tekan OK.

2 - Pilih Suara dan tekan > (kanan) untuk masuk ke menu.

- **3** Pilih Treble dan tekan  $\rightarrow$  (kanan).
- **4** Tekan panah (naik) atau (turun) untuk menyesuaikan nilai.

**5 -** Tekan (kiri) berulang kali jika perlu, untuk menutup menu.

#### Mode surround

Dengan Mode Surround, Anda dapat mengatur efek suara speaker TV.

Untuk menetapkan mode surround…

1 - Tekan **;** pilih Semua Pengaturan dan tekan OK.

2 - Pilih Suara dan tekan > (kanan) untuk masuk ke menu.

**3** - Pilih Mode surround dan tekan > (kanan) untuk masuk ke menu.

**4 -** Pilih Stereo atau Incredible surround.

**5 -** Tekan (kiri) berulang kali jika perlu, untuk menutup menu.

### Pengaturan Suara untuk Menonton 3D

### Incredible surround 3D

Dengan Mode Surround, Anda dapat mengatur efek suara speaker TV. Jika Anda memilih Incredible Surround untuk menonton 2D, TV akan beralih ke Incredible Surround 3D secara otomatis saat Anda mulai menonton 3D. Jika Anda tidak ingin TV untuk beralih secara otomatis, pilih Tidak aktif di Surround 3D Otomatis.

Untuk menetapkan mode surround…

1 - Tekan  $\bullet$ , pilih Semua Pengaturan dan tekan OK.

2 - Pilih Suara dan tekan > (kanan) untuk masuk ke menu.

- **3** Pilih Mode surround dan tekan OK.
- **4** Pilih Stereo atau Incredible surround 3D.

**5 -** Tekan (kiri) berulang kali jika perlu, untuk menutup menu.

### Surround 3D otomatis

Dengan Surround 3D Otomatis, Anda dapat mencegah TV secara otomatis beralih ke Incredible Surround 3D saat TV dialihkan ke 3D.

Untuk mengaktifkan atau menonaktifkan…

1 - Tekan **&** pilih Semua Pengaturan dan tekan OK.

2 - Pilih Suara dan tekan > (kanan) untuk masuk ke menu.

**3 -** Pilih Surround 3D Otomatis dan tekan OK.

**4 -** Pilih Aktif atau Tidak aktif.

**5 -** Tekan (kiri) berulang kali jika perlu, untuk menutup menu.

## Pengaturan Suara Lanjutan

### Penyesuaian Volume Otomatis

Dengan Penyesuaian Volume Otomatis, Anda dapat menetapkan TV untuk secara otomatis menyamakan perbedaan volume secara mendadak. Pada umumnya di awal iklan atau saat Anda beralih saluran.

Untuk mengaktifkan atau menonaktifkan…

1 - Tekan **&** pilih Semua Pengaturan dan tekan OK.

2 - Pilih Suara dan tekan > (kanan) untuk masuk ke menu.

**3** - Pilih Lanjutan dan tekan > (kanan) untuk masuk ke menu.

**4 -** Pilih Penyesuaian volume otomatis dan tekan  $\sum$  (kanan) untuk masuk ke menu.

**5 -** Pilih Aktif atau Tidak aktif.

**6 -** Tekan (kiri) berulang kali jika perlu, untuk menutup menu.

### Suara Jernih

Dengan Suara Jernih, Anda dapat meningkatkan suara percakapan. Ideal untuk program berita. Anda dapat mengaktifkan atau menonaktifkan peningkatan suara.

Untuk mengaktifkan atau menonaktifkan…

1 - Tekan **;** pilih Semua Pengaturan dan tekan OK.

2 - Pilih Suara dan tekan > (kanan) untuk masuk ke menu.

- **3** Pilih Lanjutan > Suara jernih dan tekan OK.
- **4** Pilih Aktif atau Nonaktif, lalu tekan OK.

**5 -** Tekan (kiri) berulang kali jika perlu, untuk menutup menu.

### Format Audio Out

Untuk informasi selengkapnya, di Bantuan, tekan tombol berwarna - Kata kunci dan cari Format Audio Out.

### Pelevelan Audio Out

Untuk informasi selengkapnya, di Bantuan, tekan tombol berwarna - Kata kunci dan cari Format Audio Out.

### Penundaan Audio Out

Jika Anda menetapkan Penundaan sinkronisasi audio pada Sistem Home Theatre, untuk menyinkronkan suara dengan gambar, Anda harus

menonaktifkan Penundaan Audio Out pada TV.

Untuk menonaktifkan Penundaan Audio Out…

1 - Tekan **&** pilih Semua Pengaturan dan tekan OK.

2 - Pilih Suara dan tekan > (kanan) untuk masuk ke menu.

**3 -** Pilih Lanjutan > Penundaan Audio Out dan tekan OK.

**4 -** Pilih Tidak aktif.

**5 -** Tekan (kiri) berulang kali jika perlu, untuk menutup menu.

Untuk informasi selengkapnya, di Bantuan, tekan tombol berwarna - Kata kunci dan cari Penundaan Audio Out.

#### Offset Keluaran Audio

Jika Anda tidak dapat menetapkan penundaan pada Sistem Home Theatre, Anda dapat menetapkan penundaan pada TV dengan Offset Keluaran Audio.

Untuk menyinkronkan suara pada TV…

1 - Tekan  $\bullet$ , pilih Semua Pengaturan dan tekan OK.

2 - Pilih Suara dan tekan > (kanan) untuk masuk ke menu.

**3 -** Pilih Lanjutan > Offset Keluaran Audio dan tekan OK.

**4 -** Gunakan panel penggeser untuk mengatur offset suara dan tekan OK.

**5 -** Tekan (kiri) berulang kali jika perlu, untuk menutup menu.

Untuk informasi selengkapnya, di Bantuan, tekan tombol berwarna - Kata kunci dan cari Offset Audio Out.

### Volume headphone

Dengan Volume headphone, Anda dapat mengatur volume headphone yang tersambung secara terpisah.

Untuk menyesuaikan volume…

1 - Tekan **&** pilih Semua Pengaturan dan tekan OK.

2 - Pilih Suara dan tekan > (kanan) untuk masuk ke menu.

**3 -** Pilih Volume Headphone dan tekan OK.

**4 -** Tekan panah (naik) atau (turun) untuk menyesuaikan nilai.

**5 -** Tekan (kiri) berulang kali jika perlu, untuk menutup menu.

### Speaker

#### Speaker TV

Anda dapat menyalurkan suara TV ke perangkat audio yang tersambung - Sistem Home Theatre atau sistem audio.

Anda dapat memilih di mana Anda ingin mendengarkan suara TV dan bagaimana Anda ingin mengontrolnya.

• Jika memilih Speaker TV Tidak Aktif, Anda menonaktifkan speaker TV secara permanen.

• Jika Anda memilih Speaker TV Aktif, speaker TV selalu aktif.

Dengan perangkat audio yang tersambung dengan HDMI CEC, Anda dapat menggunakan salah satu pengaturan EasyLink.

• , Jika Anda memilih EasyLink, TV menyalurkan suara TV ke perangkat audio.. TV akan menonaktifkan speaker TV ketika perangkat memutar suara.

• Jika Anda memilih P'aktifan oto. EasyLink, TV akan mengaktifkan perangkat audio, menyalurkan suara TV ke perangkat, dan menonaktifkan speaker TV. Dengan memilih EasyLink atau P'aktifan oto. EasyLink, Anda masih dapat beralih ke speaker TV jika diperlukan.

Untuk menetapkan speaker TV…

1 - Tekan  $\bigstar$ , pilih Semua Pengaturan dan tekan OK.

2 - Pilih Suara dan tekan > (kanan) untuk masuk ke menu.

**3** - Pilih Lanjutan dan tekan > (kanan) untuk masuk ke menu.

4 - Pilih Speaker TV dan tekan > (kanan) untuk masuk ke menu..

**5 -** Pilih Speaker TV Aktif, Speaker TV Tidak Aktif, EasyLink, atau P'aktifan oto. EasyLink . **6 -** Tekan (kiri) berulang kali jika perlu, untuk menutup menu.

Untuk beralih langsung ke speaker…

1 - Saat menonton TV, tekan  $\mathbf{\dot{B}}$ .

**2 -** Pilih Speaker dan pilih TV atau Sistem Audio.

**3 -** Tekan (kiri) berulang kali jika perlu, untuk menutup menu.

#### Speaker Nirkabel

#### Apa yang Anda Perlukan

Anda dapat menyambungkan speaker nirkabel (subwoofer atau sound bar) ke TV ini.

Serangkaian produk speaker nirkabel terpilih Philips dapat disambungkan dan memutar suara TV. Kunjungi situs web Philips untuk produk audio nirkabel yang sesuai untuk TV ini

#### - [www.philips.com/tv](http://www.philips.com/tv)

Untuk memutar suara TV pada speaker nirkabel, Anda harus memasangkan speaker nirkabel dengan TV. Anda dapat memasangkan hingga 10 speaker nirkabel tetapi Anda hanya dapat memutar suara pada satu speaker audio nirkabel pada satu waktu. Jika Anda menyambungkan subwoofer, suara diputar pada TV dan subwoofer. Jika Anda menyambungkan sound bar, suara diputar pada sound bar saja.

#### Memilih Speaker

Untuk menyambungkan speaker nirkabel…

1 - Tekan **;** pilih Semua Pengaturan dan tekan OK.

2 - Pilih Suara dan tekan > (kanan) untuk masuk ke menu.

**3 -** Pilih Suara Nirkabel > Sambungkan Perangkat dan tekan OK.

**4 -** Tekan (kiri) berulang kali jika perlu, untuk menutup menu.

### Menghapus Speaker

Untuk menghapus speaker nirkabel…

1 - Tekan  $\bullet$ , pilih Semua Pengaturan dan tekan OK.

2 - Pilih **Suara** dan tekan  $\rightarrow$  (kanan) untuk masuk ke menu.

**3 -** Pilih Suara Nirkabel > Hapus Perangkat dan tekan OK.

**4 -** Tekan (kiri) berulang kali jika perlu, untuk menutup menu.

#### Volume Subwoofer

Untuk menyesuaikan volume speaker nirkabel…

1 - Tekan  $\bigstar$ , pilih Semua Pengaturan dan tekan OK.

2 - Pilih Suara dan tekan > (kanan) untuk masuk ke menu.

**3 -** Pilih Speaker Nirkabel > Volume

Subwoofer dan tekan OK.

**4 -** Tekan (kiri) berulang kali jika perlu, untuk menutup menu.

#### Permasalahan

### Sambungan hilang

• Posisikan speaker nirkabel dalam jarak 5 meter dari TV.

• Tempat-tempat dengan berbagai aktivitas nirkabel apartemen yang memiliki banyak router nirkabel dapat menghambat sambungan nirkabel.

Pertahankan jarak router dan speaker nirkabel sedekat mungkin dengan TV.

Ketidakcocokan audio dan video

• Beberapa sistem speaker nirkabel mungkin mengalami masalah sinkronisasi audio dan video. Sebaiknya gunakan produk audio nirkabel Philips.

### 23.3

### Pengaturan Ambilight

### Gaya Ambilight

Untuk informasi selengkapnya, di Bantuan, tekan tombol berwarna - Kata kunci dan cari Gaya Ambilight.

### Pengaturan Ambilight

### Kecerahan Ambilight

Dengan Kecerahan Ambilight, Anda dapat menetapkan tingkat kecerahan Ambilight.

Untuk menyesuaikan level…

1 - Tekan **;** pilih Semua Pengaturan dan tekan OK. 2 - Pilih Ambilight dan tekan > (kanan) untuk masuk ke menu. **3 -** Pilih Kecerahan dan tekan OK. **4 - Tekan panah ∧ (naik) atau √ (turun) untuk** menyesuaikan nilai. **5 -** Tekan (kiri) berulang kali jika perlu, untuk menutup menu.

#### Kecerahan Ambilight, di sisi bawah

Untuk menyesuaikan tingkat kecerahan Ambilight sisi bawah…

### 1 - Tekan **&**, pilih **Semua Pengaturan** dan tekan OK.

2 - Pilih Ambilight dan tekan > (kanan) untuk masuk ke menu.

**3 -** Pilih Kecerahan Sisi Bawah dan tekan OK.

4 - Tekan panah  $\land$  (naik) atau  $\lor$  (turun) untuk menyesuaikan nilai.

**5 -** Tekan (kiri) berulang kali jika perlu, untuk menutup menu.

#### Saturasi Ambilight

Dengan Saturasi Ambilight, Anda dapat mengatur tingkat warna saturasi Ambilight.

Untuk menyesuaikan level…

1 - Tekan **&** pilih Semua Pengaturan dan tekan OK.

2 - Pilih Ambilight dan tekan > (kanan) untuk masuk ke menu.

**3 -** Pilih Saturasi dan tekan OK.

4 - Tekan panah  $\bigwedge$  (naik) atau  $\bigvee$  (turun) untuk menyesuaikan nilai.

**5 -** Tekan (kiri) berulang kali jika perlu, untuk menutup menu.

### Warna Ambilight Statis

Untuk menyesuaikan level…

1 - Tekan  $\bullet$ , pilih Semua Pengaturan dan tekan OK.

2 - Pilih Ambilight dan tekan > (kanan) untuk masuk ke menu.

**3 -** Pilih Warna Ambilight Statis dan tekan OK. **4 - Tekan panah ∧ (naik) atau √ (turun) untuk** menyesuaikan nilai.

**5 -** Tekan (kiri) berulang kali jika perlu, untuk menutup menu.

### Pengaturan Ambilight Lanjutan

### Warna Dinding

Dengan Warna Dinding, Anda dapat menetralkan pengaruh warna dinding pada warna Ambilight. Pilih warna dinding di belakang TV dan TV akan mengubah warna Ambilight agar tampak seperti yang diinginkan.

Untuk memilih warna dinding . . .

1 - Tekan  $\bullet$ , pilih Semua Pengaturan dan tekan OK.

2 - Pilih Ambilight dan tekan > (kanan) untuk masuk ke menu.

**3 -** Pilih Lanjutan > Warna Dinding dan tekan OK. **4 -** Di palet warna, pilih warna yang sesuai dengan warna dinding di belakang TV.

**5 -** Tekan (kiri) berulang kali jika perlu, untuk menutup menu.

#### TV Mati

Dengan TV Mati, Anda dapat menetapkan Ambilight untuk segera menjadi nonaktif atau meredup secara perlahan saat mematikan TV. Peredupan perlahan memberi sedikit waktu untuk menyalakan lampu di ruang keluarga Anda.

Untuk memilih bagaimana Ambilight menjadi nonaktif…

1 - Tekan **;** pilih Semua Pengaturan dan tekan OK.

2 - Pilih Ambilight dan tekan > (kanan) untuk

masuk ke menu.

**3 -** Pilih Lanjutan > TV Nonaktif dan tekan OK.

**4 -** Pilih Pudar Hgg Mati atau Penonaktifan Cepat.

**5 -** Tekan (kiri) berulang kali jika perlu, untuk menutup menu.

### Penyetelan ISF

Ketika ahli ISF mengalibrasi TV, warna Ambilight statis dapat dikalibrasi. Anda dapat memilih warna yang ingin Anda kalibrasi. Saat Kalibrasi ISF selesai, Anda dapat memilih warna ISF statis.

Untuk memilih warna statis ISF…

1 - Tekan **&**, pilih Semua Pengaturan dan tekan OK.

2 - Pilih Ambilight dan tekan > (kanan) untuk masuk ke menu.

**3 -** Pilih Lanjutan > Penyetelan ISF dan tekan OK.

4 - Tekan panah  $\land$  (naik) atau  $\lor$  (turun) untuk menyesuaikan nilai.

**5 -** Tekan (kiri) berulang kali jika perlu, untuk menutup menu.

### Ambilight + Hue

### Mengonfigurasi

Dengan Konfigurasi, Anda dapat mengonfigurasi bola lampu Philips Hue agar mengikuti warna Ambilight.

Untuk mengonfigurasi bola lampu Philips Hue…

1 - Tekan **;** pilih Semua Pengaturan dan tekan OK.

2 - Pilih Ambilight dan tekan > (kanan) untuk masuk ke menu.

**3 -** Pilih Ambilight+hue > Konfigurasi, dan tekan OK.

- **4** Pilih Mulai.
- **5** Tekan (kiri) berulang kali jika perlu, untuk menutup menu.

### Mematikan

Untuk mematikan Ambilight+hue...

1 - Tekan **&** pilih Semua Pengaturan dan tekan OK.

2 - Pilih Ambilight dan tekan > (kanan) untuk masuk ke menu.

- **3** Pilih Ambilight+hue > Matikan, dan tekan OK.
- **4** Pilih Tidak aktif, lalu tekan OK.

**5 -** Tekan (kiri) berulang kali jika perlu, untuk menutup menu.

#### Imersif

Dengan Imersif, Anda dapat menyesuaikan seberapa akurat bola lampu Hue mengikuti Ambilight.

Untuk menyesuaikan imersif Ambilight+hue...

1 - Tekan **;** pilih Semua Pengaturan dan tekan OK.

2 - Pilih Ambilight dan tekan > (kanan) untuk masuk ke menu.

**3 -** Pilih Ambilight+hue > Imersif, dan tekan OK. 4 - Tekan panah  $\land$  (naik) atau  $\lor$  (turun) untuk menyesuaikan nilai.

**5 -** Tekan (kiri) berulang kali jika perlu, untuk menutup menu.

#### Melihat Konfigurasi

Dengan Lihat Konfigurasi, Anda dapat melihat konfigurasi Ambilight+hue, jaringan, Bridge dan bola lampu saat ini.

Untuk melihat konfigurasi Ambilight+hue...

1 - Tekan **&** pilih Semua Pengaturan dan tekan OK.

2 - Pilih Ambilight dan tekan > (kanan) untuk masuk ke menu.

**3 -** Pilih Ambilight+hue > Lihat Konfigurasi, dan tekan OK.

**4 -** Pilih Tidak Aktif, lalu tekan OK.

**5 -** Tekan (kiri) berulang kali jika perlu, untuk menutup menu.

#### Mereset Konfigurasi

Untuk mereset Ambilight+hue...

1 - Tekan  $\bullet$ , pilih Semua Pengaturan dan tekan OK.

2 - Pilih Ambilight dan tekan > (kanan) untuk masuk ke menu.

**3 -** Pilih Ambilight+hue > Reset Konfigurasi, dan tekan OK.

**4 -** Tekan (kiri) berulang kali jika perlu, untuk menutup menu.

### 23.4

## Pengaturan Ekonomis

### Hemat Daya

Pengaturan ekonomis **s** menyatukan pengaturan yang membantu melestarikan lingkungan.

### Hemat Daya

Jika Anda memilih Hemat Daya, TV akan beralih ke Gaya Gambar - Standar secara otomatis, pengaturan daya yang paling ideal untuk gambar.

Untuk mengatur TV dalam status Hemat Daya…

1- Tekan  $\bigstar$ , pilih Semua Pengaturan dan tekan OK.

**2 -** Pilih Pengaturan Ekonomis dan

tekan  $\rightarrow$  (kanan) untuk masuk ke menu.

**3 -** Pilih Hemat Daya, Gaya Gambar akan

ditetapkan ke Standar secara otomatis.

**4 -** Tekan (kiri) berulang kali jika perlu, untuk menutup menu.

### Layar Tidak Aktif

Jika Anda hanya mendengarkan musik, Anda dapat menonaktifkan layar TV untuk menghemat daya.

Untuk menonaktifkan layar TV saja…

1 - Tekan  $\bigstar$ , pilih Semua Pengaturan dan tekan OK.

**2 -** Pilih Pengaturan Ekonomis dan

tekan  $\rightarrow$  (kanan) untuk masuk ke menu.

**3 -** Pilih Layar Tidak Aktif.

**4 -** Tekan (kiri) berulang kali jika perlu, untuk menutup menu.

Untuk mengaktifkan layar kembali, tekan sembarang tombol pada remote control.

### Sensor Cahaya

Untuk menghemat daya, sensor bawaan untuk cahaya sekitar akan menurunkan kecerahan layar TV ketika cahaya sekitar menjadi gelap. Sensor cahaya bawaan secara otomatis menyesuaikan gambar dan Ambilight, sesuai dengan kondisi pencahayaan ruangan.

Untuk mengaktifkan sensor cahaya…

1 - Tekan  $\clubsuit$ , pilih Semua Pengaturan dan tekan OK.

**2 -** Pilih Pengaturan Ekonomis dan

tekan  $\sum$  (kanan) untuk masuk ke menu.

3 - Pilih Sensor Cahaya. Ikon **a** ditampilkan di depan Sensor Cahaya ketika aktif.

**4 -** Tekan (kiri) berulang kali jika perlu, untuk menutup menu.

### Menonaktifkan Timer

Jika TV menerima sinyal TV tetapi Anda tidak menekan tombol pada remote control selama periode 4 jam, TV otomatis dimatikan untuk menghemat energi. Selain itu, jika TV tidak menerima sinyal TV atau perintah remote control selama 10 menit, TV otomatis dimatikan.

Jika Anda menggunakan TV sebagai monitor atau menggunakan penerima digital untuk menonton TV (Set-Top Box - STB) dan Anda tidak menggunakan remote control TV, Anda sebaiknya menonaktifkan fitur mati otomatis ini.

Untuk menonaktifkan fitur Nonaktifkan Timer …

1 - Tekan **;** pilih Semua Pengaturan dan tekan OK.

**2 -** Pilih Pengaturan Ekonomis dan

tekan  $\sum$  (kanan) untuk masuk ke menu. **3 -** Pilih Nonaktifkan Timer. Pilih di dalam bilah

geser untuk menyesuaikan nilai. Nilai 0 (Tidak aktif) menonaktifkan fitur mati otomatis.

**4 -** Tekan (kiri) berulang kali jika perlu, untuk menutup menu.

### $73.5$

### Pengaturan Umum

### EasyLink

### EasyLink

Untuk menonaktifkan EasyLink sepenuhnya…

1 - Tekan **&** pilih Semua Pengaturan dan tekan OK.

2 - Pilih Pengaturan Umum dan tekan > (kanan) untuk masuk ke menu.

3 - Pilih EasyLink, tekan > (kanan) dan

pilih EasyLink selangkah lebih jauh.

**4 -** Pilih Tidak aktif.

**5 -** Tekan (kiri) berulang kali jika perlu, untuk menutup menu.

#### Remote Control EasyLink

Untuk menonaktifkan remote control EasyLink…

1 - Tekan **\***, pilih Semua Pengaturan dan tekan OK.

2 - Pilih Pengaturan Umum dan tekan > (kanan) untuk masuk ke menu.

**3 -** Pilih EasyLink > Remote Control Easylink, dan tekan OK.

**4 -** Pilih Tidak aktif.

**5 -** Tekan (kiri) berulang kali jika perlu, untuk menutup menu.

### Pengaturan Android

Anda dapat mengatur atau melihat beberapa pengaturan atau informasi khusus Android. Anda dapat menemukan daftar aplikasi yang terinstal pada TV dan ruang penyimpanan yang dibutuhkan. Anda dapat mengatur bahasa yang ingin Anda gunakan dengan Pencarian Suara. Anda dapat mengonfigurasi keyboard pada layar atau memungkinkan aplikasi menggunakan lokasi Anda. Jelajahi pengaturan Android lain. Anda dapat mengunjungi [www.support.google.com/androidtv](http://www.support.google.com/androidtv) untuk informasi selengkapnya tentang pengaturan ini.

Untuk membuka pengaturan ini…

1 - Tekan **&**, pilih Semua Pengaturan dan tekan OK.

**2 -** Pilih Pengaturan Android, dan tekan OK.

**3 -** Jelajahi pengaturan Android lain.

4 - Tekan  $\leftarrow$  BACK jika perlu, untuk menutup menu.

### Hard Drive USB

Untuk mengonfigurasi dan format Hard Drive USB...

1 - Tekan  $\bigstar$ , pilih Semua Pengaturan dan tekan OK.

2 - Pilih Pengaturan Umum dan tekan > (kanan) untuk masuk ke menu.

- **3** Pilih Hard Drive USB, dan tekan OK.
- **4** Pilih Mulai, lalu ikuti petunjuk di layar.

**5 -** Tekan (kiri) berulang kali jika perlu, untuk menutup menu.

Untuk informasi selengkapnya tentang cara memasang Hard Drive USB, di Bantuan, tekan tombol berwarna - Kata kunci dan cari Hard Drive USB, penginstalan.

### Kecerahan Logo Philips

Anda dapat menonaktifkan atau menyesuaikan kecerahan logo Philips di bagian depan TV.

Untuk menyesuaikan atau menonaktifkan…

### 1 - Tekan **\***, pilih Semua Pengaturan dan tekan OK.

2 - Pilih Pengaturan Umum dan tekan > (kanan) untuk masuk ke menu.

**3 -** Pilih Kecerahan Logo Philips, dan

tekan  $\sum$  (kanan) untuk masuk ke menu.

**4 -** Pilih Minimum, Medium, Maksimum,

atau Tidak aktif untuk mematikan cahaya logo, lalu tekan OK.

**5 -** Tekan (kiri) berulang kali jika perlu, untuk menutup menu.

### Pengaturan Keyboard USB

Untuk memasang keyboard USB, nyalakan TV dan sambungkan keyboard USB ke salah satu sambungan USB di TV. Jika TV mendeteksi keyboard untuk pertama kali, Anda dapat memilih tata letak keyboard Anda dan menguji pemilihan Anda. Jika Anda memilih tata letak keyboard Sirilik atau Yunani terlebih dahulu, Anda dapat memilih tata letak keyboard Latin sekunder.

Untuk mengubah pengaturan tata letak keyboard saat tata letak dipilih…

1 - Tekan **&** pilih Semua Pengaturan dan tekan OK.

2 - Pilih Pengaturan Umum dan tekan > (kanan) untuk masuk ke menu.

**3 -** Pilih Pengaturan Keyboard USB, dan

tekan OK untuk memulai konfigurasi keyboard.

### HbbTV

Jika saluran TV menawarkan halaman HbbTV, Anda harus menyalakan HbbTV di pengaturan TV untuk melihat halaman.

1 - Tekan **&** pilih Semua Pengaturan dan tekan OK.

2 - Pilih Pengaturan Umum dan tekan > (kanan) untuk masuk ke menu.

**3 -** Pilih Lanjutan > HbbTV dan tekan OK.

**4 -** Pilih Aktif atau Tidak Aktif.

**5 -** Tekan (kiri) berulang kali jika perlu, untuk menutup menu.

Jika Anda ingin menghindari akses ke halaman HbbTV pada saluran tertentu, Anda dapat memblokir halaman HbbTV untuk saluran ini saja.

**1 -** Cari saluran yang halaman HbbTV-nya ingin Anda blokir.

2 - Tekan  $\equiv$  OPTIONS dan pilih HBB TV pada Saluran Ini dan tekan OK.

**3 -** Pilih Tidak Aktif dan tekan OK.

### Rumah atau Toko

Jika TV dipasang di toko, Anda dapat menetapkan TV untuk menampilkan banner promosi toko. Gaya Gambar ditetapkan ke Tajam secara otomatis. Nonaktifkan Timer dinonaktifkan.

Untuk menetapkan lokasi TV ke Toko…

1 - Tekan **\***, pilih Semua Pengaturan dan tekan OK.

2 - Pilih Pengaturan Umum dan tekan > (kanan) untuk masuk ke menu.

**3 -** Pilih Lokasi > Toko, dan tekan OK.

**4 -** Tekan (kiri) berulang kali jika perlu, untuk menutup menu.

Jika Anda menggunakan TV di rumah, tetapkan TV di lokasi Rumah.

### Konfigurasi Toko

Jika TV ditetapkan ke Toko, Anda dapat menetapkan ketersediaan demo tertentu untuk penggunaan di toko.

1- Tekan **;** pilih Semua Pengaturan dan tekan OK.

2 - Pilih Pengaturan Umum dan tekan > (kanan) untuk masuk ke menu.

**3 -** Pilih Konfigurasi Toko dan

tekan  $\sum$  (kanan) untuk masuk ke menu.

**4 -** Pilih Tidak aktif atau Banner Promosi

Fitur seperti dalam demo toko

**5 -** Tekan (kiri) berulang kali jika perlu, untuk menutup menu.

### Penempatan TV

Sebagai bagian dari pemasangan awal, pengaturan ini ditetapkan Di dudukan TV atau Di Dinding. Jika Anda telah mengubah penempatan TV sejak saat itu, sesuaikan pengaturan ini untuk mendapatkan hasil suara terbaik.

1 - Tekan  $\bullet$ , pilih Semua Pengaturan dan tekan OK.

2 - Pilih Pengaturan Umum dan tekan > (kanan) untuk masuk ke menu.

**3 -** Pilih Penempatan TV dan tekan OK.

**4 -** Pilih Di dudukan TV atau Di Dinding.

**5 -** Tekan (kiri) berulang kali jika perlu, untuk menutup menu.

### Panduan TV

Untuk informasi selengkapnya, di Bantuan, tekan tombol berwarna - Kata kunci dan cari Panduan TV, data dan informasi.

### Logo Saluran

Di beberapa negara, TV dapat menampilkan logo saluran.

Jika Anda tidak menginginkan logo tersebut ditampilkan, Anda dapat menonaktifkannya.

Untuk menonaktifkan logo…

1 - Tekan  $\bigstar$ , pilih Semua Pengaturan dan

#### tekan OK.

2 - Pilih Pengaturan Umum dan tekan > (kanan) untuk masuk ke menu.

**3 -** Pilih Lanjutan > Logo Saluran dan

tekan  $\sum$  (kanan) untuk masuk ke menu.

**4 -** Pilih Tidak aktif dan tekan OK.

**5 -** Tekan (kiri) berulang kali jika perlu, untuk menutup menu.

### Pengaturan Pabrik

Anda bisa mengatur TV kembali ke pengaturan asalnya (pengaturan pabrik).

Untuk mengembalikan ke pengaturan asli…

1 - Tekan **&**, pilih Semua Pengaturan dan tekan OK.

2 - Pilih Pengaturan Umum dan tekan > (kanan) untuk masuk ke menu.

**3 -** Pilih Pengaturan Pabrik dan tekan OK.

**4 -** Tekan (kiri) berulang kali jika perlu, untuk menutup menu.

### Penguncian Anak

### Peringkat Orang Tua

Untuk mengatur usia minimal untuk menonton program berperingkat...

1 - Tekan  $\bigotimes$ , pilih Semua Pengaturan dan tekan OK.

2 - Pilih Penguncian Anak dan tekan > (kanan) untuk masuk ke menu.

**3 -** Pilih Peringkat Orang Tua, dan pilih salah satu usia di daftar ini.

**4 -** Tekan (kiri) berulang kali jika perlu, untuk menutup menu.

### Kunci Aplikasi

Di Bantuan, tekan tombol berwarna - Kata kunci dan cari Kunci APL untuk informasi selengkapnya.

### Tetapkan Kode/Ubah Kode

Kode PIN Penguncian Anak digunakan untuk mengunci atau membuka kunci saluran atau program.

Untuk mengatur kode kunci atau mengubah kode saat ini…

1 - Tekan  $\bullet$ , pilih Semua Pengaturan dan tekan OK.

2 - Pilih Penguncian Anak dan tekan > (kanan) untuk masuk ke menu.

**3 -** Pilih Tetapkan Kode atau Ubah Kode dan tekan OK.

**4 -** Masukkan kode 4 digit pilihan Anda. Jika kode sudah ditetapkan, masukkan kode Penguncian anak saat ini lalu masukkan kode baru dua kali. **5 -** Tekan (kiri) berulang kali jika perlu, untuk menutup menu.

Kode baru ditetapkan.

### Lupa kode PIN Penguncian Anak?

Jika Anda lupa kode PIN, Anda dapat menimpa kode saat ini dan memasukkan kode baru.

#### 1 - Tekan  $\bullet$ , pilih Semua Pengaturan dan tekan OK.

2 - Pilih **Penguncian Anak** dan tekan  $\rightarrow$  (kanan) untuk masuk ke menu.

- **3** Pilih Ubah Kode dan tekan OK.
- **4** Masukkan kode penimpa 8888.
- **5** Sekarang masukkan kode PIN Penguncian Anak dan masukkan lagi untuk mengonfirmasinya.

**6 -** Tekan (kiri) berulang kali jika perlu, untuk menutup menu.

Kode baru ditetapkan.

### Menginstal Ulang TV

Anda dapat menginstal ulang TV sepenuhnya. TV sepenuhnya diinstal ulang.

Untuk menginstal ulang TV sepenuhnya…

1 - Tekan **&** pilih Semua Pengaturan dan tekan OK.

**2 -** Pilih Pengaturan Umum dan pilih Instal Ulang TV.

**3 -** Ikuti petunjuk pada layar. Penginstalan ini akan memerlukan waktu beberapa menit.

### 236

## Jam, Wilayah dan Bahasa

### Bahasa Menu

Untuk mengubah bahasa menu dan pesan TV…

1 - Tekan **;** pilih Semua Pengaturan dan tekan OK.

2 - Pilih Wilayah dan Bahasa dan tekan > (kanan) untuk masuk ke menu.

- **3** Pilih Bahasa > Bahasa Menu dan tekan OK.
- **4** Pilih bahasa yang Anda perlukan.

**5 -** Tekan (kiri) berulang kali jika perlu, untuk menutup menu.

### Preferensi bahasa

### Pengaturan Bahasa Audio

Saluran TV Digital dapat menyiarkan audio dengan beberapa bahasa yang diucapkan untuk program. Anda dapat menetapkan bahasa audio primer dan sekunder yang Anda pilih. Jika audio pada salah satu bahasa ini tersedia, TV akan beralih ke audio ini.

Jika bahasa audio yang diinginkan tidak tersedia, Anda dapat memilih bahasa audio lain yang tersedia.

Untuk menetapkan bahasa audio primer dan sekunder…

1 - Tekan **;** pilih Semua Pengaturan dan tekan OK.

2 - Pilih Wilayah dan Bahasa dan tekan > (kanan) untuk masuk ke menu.

**3 -** Pilih Bahasa > Audio Primer atau Audio Sekunder dan tekan OK.

**4 -** Pilih bahasa yang Anda perlukan.

**5 -** Tekan (kiri) berulang kali jika perlu, untuk menutup menu.

Untuk memilih bahasa audio saat tidak ada bahasa audio pilihan Anda yang tersedia…

#### 1 - Tekan **= OPTIONS**.

**2 -** Pilih Bahasa Audio dan pilih bahasa audio yang Anda inginkan untuk sementara.

#### Terjemahan

#### Mengaktifkan

Untuk mengaktifkan terjemahan, tekan SUBTITLE.

Anda dapat mengatur terjemahan ke Aktif, Tidak aktif atau Aktif saat diam.

Atau menampilkan terjemahan secara otomatis saat program yang disiarkan tidak memakai bahasa – bahasa yang ditetapkan untuk TV – pilih Otomatis. Pengaturan ini akan menampilkan Terjemahan secara otomatis saat Anda menonaktifkan suara.

#### Pengaturan Bahasa Terjemahan

Saluran digital dapat menawarkan beberapa bahasa terjemahan untuk sebuah program. Anda dapat menetapkan bahasa terjemahan primer dan sekunder pilihan Anda. Jika terjemahan di salah satu bahasa ini tersedia, TV akan menampilkan terjemahan yang Anda pilih.

Jika bahasa terjemahan yang diinginkan tidak tersedia, Anda dapat memilih bahasa terjemahan lain yang tersedia.

Untuk menetapkan bahasa terjemahan primer dan sekunder…

1 - Tekan **&** pilih Semua Pengaturan dan tekan OK.

2 - Pilih Wilayah dan Bahasa dan tekan > (kanan) untuk masuk ke menu.

**3 -** Pilih Bahasa > Terjemahan

Primer atau Terjemahan Sekunder dan tekan OK.

**4 -** Pilih bahasa yang Anda perlukan.

**5 -** Tekan (kiri) berulang kali jika perlu, untuk menutup menu.

Untuk memilih bahasa terjemahan saat tidak ada bahasa pilihan Anda yang tersedia…

1- Tekan  $\equiv$  OPTIONS.

**2 -** Pilih Bahasa Terjemahan dan pilih bahasa yang Anda inginkan untuk sementara.

#### Terjemahan dari Teks

Jika Anda menyetel saluran analog, Anda harus menyediakan terjemahan untuk tiap saluran secara manual.

**1 -** Beralihlah ke satu saluran dan tekan TEXT untuk membuka Teks.

**2 -** Masukkan nomor halaman untuk terjemahan, biasanya 888.

**3 -** Tekan TEXT lagi untuk menutup Teks.

Jika Anda memilih Aktif di menu Terjemahan saat menonton saluran analog ini, terjemahan akan ditampilkan jika tersedia.

Untuk mengetahui apakah saluran itu analog atau digital, beralihlah ke saluran tersebut dan buka Info Saluran di  $\equiv$  OPTIONS.

### Bahasa Teks/Teleteks

#### Halaman Teks

Untuk membuka Teks/Teleteks, tekan TEXT, saat Anda menonton saluran TV. Untuk menutup Teks, tekan TEXT lagi.

#### Memilih halaman Teks

Untuk memilih halaman . . .

- **1** Masukkan nomor halaman dengan tombol angka.
- **2** Gunakan tombol panah untuk menavigasi.

**3 -** Tekan tombol warna untuk memilih subjek berkode warna di bagian bawah layar.

#### Subhalaman teks

Nomor halaman teks dapat menyimpan beberapa subhalaman. Nomor subhalaman ditampilkan pada panel di sebelah nomor halaman utama. Untuk memilih subhalaman, tekan  $\triangle$  atau  $\triangleright$ .

#### Ikhtisar. Halaman teks

Beberapa stasiun penyiaran menawarkan Teks T.O.P

Untuk membuka halaman Teks T.O.P. dalam Teks, tekan  $\equiv$  OPTIONS dan pilih Ikhtisar T.O.P.

### Halaman favorit

TV membuat daftar 10 halaman Teks terakhir yang Anda buka. Anda dapat dengan mudah membuka kembali halaman tersebut di kolom halaman Teks Favorit.

**1 -** Dalam Teks, pilih bintang di sudut kiri atas layar untuk menampilkan kolom halaman favorit.

2 - Tekan **v** (turun) atau **A** (naik) untuk memilih nomor halaman dan tekan OK untuk membuka halaman.

Anda dapat menghapus daftar dengan opsi Hapus halaman favorit.

### Mencari Teks

Anda dapat memilih sebuah kata dan memindai Teks untuk semua kemunculan kata ini.

**1 -** Buka halaman Teks dan tekan OK.

**2 -** Pilih kata atau angka menggunakan tanda panah.

**3 -** Tekan OK lagi untuk langsung melompat ke kemunculan berikutnya dari kata atau angka ini.

**4 -** Tekan OK lagi untuk melompat ke kemunculan berikutnya.

5 - Untuk menghentikan pencarian, tekan  $\wedge$  (naik) hingga tidak ada yang dipilih.

### Teks dari perangkat yang tersambung

Beberapa perangkat yang menerima saluran TV juga dapat menghadirkan Teks.

Untuk membuka Teks dari perangkat yang tersambung . . .

1 - Tekan **D** pilih perangkat dan tekan OK. **2 -** Saat menonton saluran di perangkat,

tekan  $\equiv$  OPTIONS, pilih Tampilkan tombol  $perangkat$  dan pilih tombol  $\Box$  dan tekan OK. 3 - Tekan  $\leftarrow$  BACK untuk menyembunyikan tombol perangkat.

4 - Untuk menutup Teks, tekan  $\leftarrow$  BACK lagi.

#### Teks Digital (Inggris saja)

Beberapa stasiun penyiaran digital menawarkan Teks Digital khusus atau TV interaktif di saluran TV digitalnya. Hal ini mencakup Teks normal yang menggunakan tombol angka, warna dan panah untuk memilih dan menavigasi.

Untuk menutup Teks Digital, tekan  $\leftarrow$  BACK.

#### Opsi Teks

Pada Teks/Teleteks, tekan  $\equiv$  OPTIONS untuk memilih berikut ini…

• Bekukan halaman

Untuk menghentikan rotasi otomatis subhalaman.

#### • Dua layar/Layar penuh

Untuk menampilkan saluran TV dan Teks saling

bersebelahan.

• Ikhtisar T.O.P.

Untuk membuka halaman Teks T.O.P

• Perbesar

Untuk memperbesar halaman Teks agar nyaman dibaca.

• Tampilkan

Untuk memperlihatkan informasi yang tersembunyi di halaman.

- Gulir subhalaman
- Untuk menggulir subhalaman saat tersedia.
- Bahasa

Untuk mengalihkan grup karakter yang digunakan Teks untuk ditampilkan dengan benar.

 $\cdot$  Teks 2.5

Untuk mengaktifkan Teks 2,5 agar warna lebih banyak dan grafik lebih baik.

### Konfigurasi Teks

#### Bahasa teks

Beberapa stasiun penyiaran TV digital menyediakan beberapa bahasa Teks.

Untuk mengatur bahasa Teks primer dan sekunder Anda . . .

### 1 - Tekan  $\mathbf{\dot{\alpha}}$ , pilih Semua Pengaturan dan tekan OK.

2 - Pilih Wilayah dan Bahasa dan tekan > (kanan) untuk masuk ke menu.

**3 -** Pilih Bahasa > Teks Primer atau Teks Sekunder dan tekan OK.

**4 -** Pilih bahasa Teks yang Anda inginkan.

**5 -** Tekan (kiri) berulang kali jika perlu, untuk menutup menu.

#### Teks 2,5

Jika tersedia, Teks 2,5 menawarkan lebih banyak warna dan grafis yang lebih baik. Teks 2,5 diaktifkan sebagai pengaturan pabrik standar. Untuk menonaktifkan Teks 2,5…

**1 -** Tekan TEXT.

**2 -** Saat Teks/Teleteks terbuka di layar,

tekan  $\equiv$  OPTIONS. **3 -** Pilih Teks 2,5 > Tidak Aktif.

**4 -** Tekan (kiri) berulang kali jika perlu, untuk menutup menu.

### Jam

#### Tanggal dan Waktu

#### **Otomatis**

Untuk mengetahui waktu saat ini, tekan  $\bigcirc$ . Menu Awal selalu menampilkan waktu terkini.

Di beberapa negara, siaran digital tidak mengirim

informasi UTC - Waktu Universal Terkoordinasi. Perubahan pergeseran waktu siang hari mungkin diabaikan dan TV mungkin menampilkan waktu yang salah.

Ketika Anda merekam program - yang terjadwal di Panduan TV, sebaiknya ubah waktu dan tanggal secara manual. Di beberapa negara, untuk beberapa operator jaringan, pengaturan Jam disembunyikan untuk menghindari kesalahan pengaturan jam.

Untuk mengoreksi jam TV secara otomatis...

1 - Tekan **&** pilih Semua Pengaturan dan tekan OK.

2 - Pilih Wilayah dan Bahasa dan tekan > (kanan) untuk masuk ke menu.

**3 -** Pilih Jam > Mode Jam Otomatis, dan pilih Tergantung Negara.

**4 -** Pilih P'gsr wkt siang hr dan pilih pengaturan yang tepat.

**5 -** Tekan (kiri) berulang kali jika perlu, untuk menutup menu.

### Manual

Untuk mengatur jam TV secara manual…

1 - Tekan  $\bigstar$ , pilih Semua Pengaturan dan tekan OK.

2 - Pilih Wilayah dan Bahasa dan tekan > (kanan) untuk masuk ke menu.

**3 -** Pilih Jam > Mode Jam Otomatis, dan pilih Manual.

**4 -** Pilih Tgl dan Waktu yang akan disesuaikan.

**5 -** Tekan (kiri) berulang kali jika perlu, untuk menutup menu.

### Zona Waktu

Untuk mengatur zona waktu…

1 - Tekan **&** pilih Semua Pengaturan dan tekan OK.

2 - Pilih Wilayah dan Bahasa dan tekan > (kanan) untuk masuk ke menu.

**3 -** Pilih Jam > Zona Waktu, dan tekan OK.

**4 -** Pilih salah satu zona waktu.

**5 -** Tekan (kiri) berulang kali jika perlu, untuk menutup menu.

### Keyboard Remote Control

Untuk mengatur tata letak keyboard ke Azerty…

1 - Tekan **;** pilih Semua Pengaturan dan tekan OK.

2 - Pilih Wilayah dan Bahasa dan tekan > (kanan) untuk masuk ke menu.

**3 -** Pilih Keyboard Remote Control dan tekan OK.

**4 -** Pilih Azerty atau Qwerty dan tekan OK. **5 -** Tekan (kiri) berulang kali jika perlu, untuk menutup menu.

### 237 Akses Universal

### Mengaktifkan

Saat Akses Universal diaktifkan, TV akan disiapkan untuk penonton tunarungu, sulit mendengar, tuna netra atau tuna netra parsial.

### Mengaktifkan

Jika Anda tidak mengaktifkan Akses Universal selama penginstalan, Anda masih dapat mengaktifkannya di menu Akses Universal.

Untuk mengaktifkan Aksesibilitas…

1 - Tekan **\***, pilih Semua Pengaturan dan tekan OK.

**2 -** Pilih Akses Universal dan

tekan  $\rightarrow$  (kanan) untuk masuk ke menu.

**3 -** Pilih Akses Universal satu langkah lebih jauh.

**4 -** Pilih Aktif dan tekan OK.

**5 -** Tekan (kiri) berulang kali jika perlu, untuk menutup menu.

Dengan Akses Universal diaktifkan, opsi Akses Universal ditambahkan di menu Opsi.

### Sulit Mendengar

Beberapa saluran TV digital menyiarkan audio dan terjemahan khusus yang disesuaikan untuk orang yang sulit mendengar atau tuna rungu. Saat Sulit mendengar diaktifkan, TV secara otomatis beralih ke audio dan terjemahan yang disesuaikan, jika tersedia. Sebelum Anda mengaktifkan Sulit mendengar, Anda harus mengaktifkan Akses Universal.

Untuk mengaktifkan Sulit mendengar…

1 - Tekan  $\bullet$ , pilih Semua Pengaturan dan tekan OK.

**2 -** Pilih Akses Universal dan

tekan  $\sum$  (kanan) untuk masuk ke menu.

**3** - Pilih Sulit mendengar dan tekan > (kanan) untuk masuk ke menu.

**4 -** Pilih Aktif dan tekan OK.

**5 -** Tekan (kiri) berulang kali jika perlu, untuk menutup menu.

Untuk mengaktifkan Sulit mendengarkan saat menonton TV...

1 - Saat menonton saluran TV, tekan  $\equiv$  OPTIONS, pilih Akses Universal dan tekan OK. 2 - Pilih Sulit mendengar, dan pilih Aktif.

Untuk memeriksa apakah bahasa audio bagi yang sulit mendengar tersedia, tekan  $\equiv$  OPTIONS, pilih Bahasa audio dan cari untuk bahasa audio vang ditandai dengan <sub>2</sub>+.

Jika Aksesibilitas tidak muncul di menu Opsi, aktifkan Akses Universal di menu konfigurasi.

Untuk informasi selengkapnya, di Bantuan, tekan tombol berwarna - Kata kunci dan cari Akses Universal.

### Keterangan Audio

### Mengaktifkan

Saluran TV digital dapat menyiarkan komentar audio khusus yang menjelaskan apa yang sedang terjadi di layar.

Agar dapat mengatur audio dan efek bagi yang sulit melihat, Anda harus terlebih dahulu

mengaktifkan Keterangan audio .

Juga, sebelum mengaktifkan Keterangan audio, Anda harus mengaktifkan Akses Universal di menu konfigurasi.

Dengan Keterangan Audio, komentar narator ditambahkan ke audio normal. Untuk mengaktifkan komentar (jika tersedia)…

Untuk mengaktifkan Keterangan Audio…

1 - Tekan  $\bigstar$ , pilih Semua Pengaturan dan tekan OK.

- **2** Pilih Akses Universal dan
- tekan  $\sum$  (kanan) untuk masuk ke menu.

**3 - Pilih Keterangan Audio dan tekan > (kanan)** untuk masuk ke menu.

- **4** Pilih Keterangan Audio selangkah lebih jauh
- **5** Pilih Aktif dan tekan OK.

**6 -** Tekan (kiri) berulang kali jika perlu, untuk menutup menu.

Untuk mengaktifkan Keterangan Audio saat menonton TV...

1 - Saat menonton saluran TV, tekan  $\equiv$  OPTIONS, pilih Akses Universal dan tekan OK.

2 - Pilih Keterangan Audio, dan pilih Aktif.

Anda dapat memeriksa apakah komentar audio tersedia.

Pada menu Opsi, pilih Bahasa Audio dan cari bahasa audio yang ditandai dengan  $\mathbf{\omega}^{\mathbf{+}}$ .

### Speaker/Headphone

Dengan Speaker/Headphone, Anda dapat memilih tempat Anda ingin mendengarkan komentar audio. Pada speaker TV saja, pada headphone saja, atau keduanya.

Untuk mengatur Speaker/Headphone…

1 - Tekan **&** pilih Semua Pengaturan dan tekan OK.

**2 -** Pilih Akses Universal dan

tekan  $\sum$  (kanan) untuk masuk ke menu.

**3 -** Pilih Keterangan

Audio > Speaker/Headphone dan tekan OK.

**4 -** Pilih Speaker, Headphone atau Speaker + Headphone dan tekan OK.

**5 -** Tekan (kiri) berulang kali jika perlu, untuk menutup menu.

#### Volume Campuran

Anda dapat mencampur volume audio normal dengan komentar audio.

Untuk mencampur volume…

1 - Tekan **;** pilih Semua Pengaturan dan tekan OK. **2 -** Pilih Akses Universal dan tekan  $\sum$  (kanan) untuk masuk ke menu. **3 -** Pilih Keterangan Audio > Volume Campuran dan tekan OK. 4 - Tekan panah  $\land$  (naik) atau  $\lor$  (turun) untuk menyesuaikan nilai. **5 -** Tekan (kiri) berulang kali jika perlu, untuk menutup menu.

Jika bahasa audio yang ditambahi komentar audio tersedia, Anda juga dapat menemukan pengaturan ini di  $\pm$  OPTIONS > Akses Universal > Volume Campuran.

### Efek Audio

Beberapa komentar audio dapat menyimpan efek audio tambahan, seperti stereo atau suara memudar.

Untuk mengaktifkan Efek audio (jika tersedia)...

1 - Tekan **;** pilih Semua Pengaturan dan tekan OK.

**2 -** Pilih Akses Universal dan

tekan  $\blacktriangleright$  (kanan) untuk masuk ke menu.

**3 -** Pilih Keterangan Audio > Efek Audio dan tekan OK.

**4 -** Tekan (kiri) berulang kali jika perlu, untuk menutup menu.

### Ucapan

Komentar audio juga dapat berisi terjemahan untuk kata yang diucapkan.

Untuk mengaktifkan terjemahan ini (jika tersedia) . . .

1 - Tekan **\***, pilih Semua Pengaturan dan tekan OK. **2 -** Pilih Akses Universal dan

tekan  $\rightarrow$  (kanan) untuk masuk ke menu.

**3 -** Pilih Keterangan Audio > Ucapan dan tekan OK.

**4 -** Pilih Keterangan atau Terjemahan dan tekan OK.

**5 -** Tekan (kiri) berulang kali jika perlu, untuk menutup menu.

# $\overline{24}$ Nirkabel dan Jaringan

### 24.1 Jaringan

Di Bantuan, tekan tombol berwarna - Kata Kunci dan cari Jaringan, untuk informasi selengkapnya tentang menyambungkan TV ke jaringan.

### $\overline{242}$ Bluetooth

### Apa yang Anda Perlukan

Anda dapat menyambungkan perangkat nirkabel yang dilengkapi Bluetooth® ke TV ini – speaker nirkabel, subwoofer, sound bar atau headphone. Anda juga dapat menyambungkan gamepad nirkabel dengan Bluetooth LE.

Untuk memutar suara TV pada speaker nirkabel, Anda harus memasangkan speaker nirkabel dengan TV. Anda dapat memasangkan beberapa speaker nirkabel dan maksimum 4 perangkat Bluetooth LE (energi rendah). TV hanya dapat memutar suara pada satu speaker pada saat bersamaan. Jika Anda menyambungkan subwoofer, suara diputar pada TV dan subwoofer. Jika Anda menyambungkan sound bar, suara diputar pada sound bar saja.

### Perhatian - Sinkronisasi Audio ke Video

Banyak sistem speaker Bluetooth memiliki apa yang disebut 'latensi' tinggi. Latensi tinggi berarti audio lebih lambat dibanding video, sehingga menyebabkan 'lip sync' (sinkronisasi audio dan video) tidak sinkron. Sebelum membeli sistem speaker Bluetooth nirkabel, cari tahu tentang model terbaru dan cari perangkat yang tingkat latensinya rendah. Minta saran dari toko/penjual TV Anda.

Untuk informasi selengkapnya tentang cara memasangkan speaker nirkabel, di Bantuan, tekan tombol berwarna - Kata kunci dan cari Bluetooth, Pemasangan.

### Memasangkan Perangkat

Di Bantuan, tekan tombol berwarna - Kata Kunci dan cari Bluetooth, Pemasangan untuk informasi selengkapnya tentang memasangkan perangkat nirkabel.

### Memilih Perangkat

Di Bantuan, tekan tombol berwarna - Kata Kunci dan cari Bluetooth, Pilih perangkat untuk informasi selengkapnya tentang cara memilih speaker nirkabel.

### Menghapus Perangkat

Untuk informasi selengkapnya, di Bantuan, tekan tombol berwarna - Kata Kunci dan cari Bluetooth, Hapus perangkat untuk informasi selengkapnya tentang cara memutus pemasangan (menghapus) perangkat Bluetooth nirkabel.

# Pengaturan Android

Anda dapat mengatur atau melihat beberapa pengaturan atau informasi khusus Android. Anda dapat menemukan daftar aplikasi yang terinstal pada TV dan ruang penyimpanan yang dibutuhkan. Anda dapat mengatur bahasa yang ingin Anda gunakan dengan Pencarian Suara. Anda dapat mengonfigurasi keyboard pada layar atau memungkinkan aplikasi menggunakan lokasi Anda. Jelajahi pengaturan Android lain. Anda dapat mengunjungi [www.support.google.com/androidtv](http://www.support.google.com/androidtv) untuk informasi selengkapnya tentang pengaturan ini.

Untuk membuka pengaturan ini…

 $\overline{25}$ 

1 - Tekan **&**, pilih Semua Pengaturan dan tekan OK.

**2 -** Pilih Pengaturan Android, dan tekan OK.

**3 -** Jelajahi pengaturan Android lain.

4 - Tekan  $\leftarrow$  BACK jika perlu, untuk menutup menu.

# $\overline{26}$ Penginstalan Saluran

### 26.1

# Pemasangan Antena/Kabel

### Memperbarui Saluran

### Pembaruan Saluran Otomatis

Jika Anda menerima saluran digital, Anda dapat mengatur TV agar memperbarui daftar saluran secara otomatis.

Sekali dalam sehari, pada jam 6 pagi, TV memperbarui saluran dan menyimpan saluran baru. Saluran baru disimpan di Daftar Saluran dan ditandai dengan  $\ast$ . Saluran tanpa sinyal dihapus. TV harus dalam status siaga untuk memperbarui saluran secara otomatis. Anda dapat menonaktifkan Pembaruan Saluran Otomatis.

Untuk menonaktifkan pembaruan otomatis…

- 1 Tekan **;** pilih Semua Pengaturan dan tekan OK.
- **2** Pilih Saluran > Pemasangan Antena/Kabel dan tekan OK.
- **3** Masukkan kode PIN jika perlu.
- **4** Pilih Pembaruan Saluran Otomatis dan tekan OK.
- **5** Pilih Tidak aktif dan tekan OK.
- 6 Tekan  $\leftarrow$ BACK untuk menutup menu.

Saat saluran baru ditemukan atau jika saluran diperbarui atau dihapus, akan muncul pesan pada saat penyalaan TV. Agar pesan ini tidak muncul setelah tiap kali pembaruan saluran, Anda dapat menonaktifkannya.

Untuk menonaktifkan pesan…

- 1 Tekan  $\bigstar$ , pilih Semua Pengaturan dan tekan OK.
- **2** Pilih Saluran > Pemasangan Antena/Kabel dan tekan OK.
- **3** Masukkan kode PIN jika perlu.
- **4** Pilih Pesan Pembaruan Saluran dan tekan OK.
- **5** Pilih Tidak aktif dan tekan OK.
- 6 Tekan  $\leftarrow$  BACK untuk menutup menu.

Di beberapa negara, pembaruan saluran Otomatis dilakukan saat menonton TV atau saat TV dalam status siaga.

### Pembaruan Saluran Manual

Anda akan selalu dapat melakukan pembaruan saluran.

Untuk memulai pembaruan saluran secara manual…

1 - Tekan **;** pilih Semua Pengaturan dan tekan OK.

**2 -** Pilih Saluran > Pemasangan

Antena/Kabel dan tekan OK.

- **3** Masukkan kode PIN jika perlu.
- **4** Pilih Cari Saluran dan tekan OK.
- **5** Pilih Mulai dan tekan OK.
- **6** Pilih Perbarui Saluran Digital,
- pilih Berikutnya dan tekan OK.

**7 -** Pilih Mulai dan tekan OK untuk memperbarui saluran digital. Hal ini akan memerlukan waktu beberapa menit.

8 - Tekan  $\leftarrow$  BACK untuk menutup menu.

### Menginstal Ulang Saluran

### Menginstal Ulang Semua Saluran

Anda dapat menginstal ulang semua saluran dan membiarkan semua pengaturan TV lainnya.

Jika kode PIN diatur, Anda harus memasukkan kode ini agar dapat menginstal ulang saluran.

Untuk menginstal ulang saluran…

1 - Tekan **;** pilih Semua Pengaturan dan tekan OK.

- **2** Pilih Saluran > Pemasangan
- Antena/Kabel dan tekan OK.
- **3** Masukkan kode PIN jika perlu.
- **4** Pilih Cari Saluran dan tekan OK.
- **5** Pilih Mulai dan tekan OK.

**6 -** Pilih Instal Ulang Saluran, pilih Berikutnya dan tekan OK.

**7 -** Pilih negara tempat Anda berada sekarang dan tekan OK.

**8 -** Pilih Berikutnya dan tekan OK.

**9 -** Pilih jenis penginstalan yang Anda

inginkan, Antena (DVB-T) atau Kabel (DVB-C) dan tekan OK.

**8 -** Pilih Berikutnya dan tekan OK.

**11 -** Pilih jenis saluran yang Anda inginkan, Saluran Digital dan Analog atau Hanya Saluran Digital dan tekan OK.

**8 -** Pilih Berikutnya dan tekan OK.

**13 -** Pilih Mulai dan tekan OK untuk memperbarui saluran digital. Hal ini akan memerlukan waktu beberapa menit.

14 - Tekan  $\leftarrow$  BACK untuk menutup menu.

### Menginstal Ulang TV

Anda dapat menginstal ulang TV sepenuhnya. TV sepenuhnya diinstal ulang.

Untuk menginstal ulang TV sepenuhnya…

#### 1 - Tekan **;** pilih Semua Pengaturan dan tekan OK.

**2 -** Pilih Pengaturan Umum > Instal Ulang TV dan tekan OK.

**3 -** Masukkan kode PIN jika perlu.

**4 -** Pilih Ya dan tekan OK untuk mengonfirmasi.

**5 -** TV akan diinstal ulang sepenuhnya. Semua pengaturan akan direset dan saluran yang diinstal akan diganti. Penginstalan ini akan memerlukan waktu beberapa menit.

6 - Tekan  $\leftarrow$  BACK untuk menutup menu.

### DVB-T atau DVB-C

### Penerimaan DVB-T atau DVB-C

Saat penginstalan saluran, tepat sebelum Anda mencari saluran, Pilih Antena (DVB-T) atau Kabel (DVB-C). Antena DVB-T/T2 mencari saluran analog terestrial dan saluran DVB-T digital. Kabel DVB-C mencari saluran analog dan digital yang tersedia dari operator kabel DVB-C.

#### Penginstalan Saluran DVB-C

Untuk memudahkan penggunaan, semua pengaturan DVB-C diatur ke otomatis.

Jika operator DVB-C Anda memberi Anda nilai DVB-C spesifik, ID jaringan atau frekuensi jaringan, masukkan nilai-nilai ini jika TV memintanya selama penginstalan.

#### Konflik Nomor Saluran

Di beberapa negara, saluran TV yang berbeda (stasiun penyiaran) mungkin memiliki nomor saluran yang sama. Saat menginstal, TV menampilkan daftar konflik nomor saluran. Anda harus memilih saluran TV mana yang ingin Anda instal pada nomor saluran dengan beberapa saluran TV.

#### Pengaturan DVB

#### Mode Frekuensi Jaringan

Jika Anda bermaksud untuk menggunakan cara Pindai Cepat di Pemindaian Frek. untuk mencari saluran, pilih Otomatis. TV akan menggunakan 1 frekuensi jaringan yang telah ditetapkan (atau HC - saluran rumah) seperti yang digunakan oleh sebagian besar operator TV kabel di negara Anda.

Jika Anda menerima nilai frekuensi jaringan spesifik

untuk mencari saluran, pilih Manual.

#### Frekuensi Jaringan

Saat Mode Frekuensi Jaringan ditetapkan ke Manual, Anda dapat memasukkan nilai frekuensi jaringan yang diterima dari operator TV kabel di sini. Untuk memasukkan nilai, gunakan tombol angka.

#### Pemindaian Frekuensi

Pilih cara pencarian saluran. Anda dapat memilih cara Pindai Cepat yang lebih cepat dan menggunakan pengaturan yang telah ditetapkan yang digunakan oleh sebagian besar operator TV kabel di negara Anda.

Jika tidak ada saluran yang terinstal pada hasil pencarian atau jika beberapa saluran hilang, Anda dapat memilih cara Pemindaian Penuh lanjutan. Cara untuk mencari dan menginstal saluran ini akan menghabiskan lebih banyak waktu .

#### Ukuran Langkah Frekuensi

TV mencari saluran pada kelipatan 8MHz.

Jika tidak ada saluran yang diinstal atau jika beberapa saluran hilang, Anda dapat mencari di kelipatan yang lebih kecil 1MHz. Menggunakan kelipatan 1MHz akan memerlukan waktu lebih lama untuk mencari dan menginstal saluran.

#### Saluran Digital

Jika Anda tahu operator TV kabel Anda tidak menawarkan saluran digital, Anda dapat melewati pencarian saluran digital.

#### Saluran Analog

Jika Anda tahu operator TV kabel Anda tidak menawarkan saluran analog, Anda dapat melewati pencarian saluran analog.

#### Bebas/Acak

Jika Anda telah berlangganan dan memiliki CAM - Modul Akses Bersyarat untuk layanan TV berbayar, pilih Bebas + Acak. Jika Anda tidak berlangganan untuk saluran atau layanan TV berbayar, Anda dapat memilih Saluran Bebas Saja .

Untuk informasi selengkapnya, di Bantuan, tekan  $tombol$  berwarna  $\blacktriangleright$  Kata kunci dan cari  $CAM$ , Modul Akses Bersyarat.

### Kualitas Penerimaan

Anda dapat memeriksa kualitas dan kekuatan sinyal saluran digital. Jika Anda memiliki antena sendiri, Anda dapat mengubah posisi antena untuk mencoba dan meningkatkan penerimaan.

Untuk memeriksa kualitas penerimaan saluran digital…

**1 -** Cari saluran.

2 - Tekan **;** pilih Semua Pengaturan dan tekan OK.

**3 -** Pilih Saluran > Pemasangan

Antena/Kabel dan tekan OK. Masukkan kode PIN jika perlu.

**4 -** Pilih Digital: Uji Penerimaan dan tekan OK. **5 -** Pilih Cari dan tekan OK. Frekuensi digital akan ditampilkan untuk saluran ini.

**6 -** Pilih Cari kembali dan tekan OK untuk memeriksa kualitas sinyal frekuensi ini. Hasil uji ditampilkan di layar. Anda bisa mengubah posisi antena atau memeriksa sambungan untuk meningkatkan penerimaan.

**7 -** Anda juga bisa mengubah frekuensinya. Pilih nomor frekuensi satu per satu dan gunakan tombol  $\bigwedge$  (naik) atau  $\bigvee$  (turun) untuk mengubah nilainya. Pilih Cari dan tekan OK untuk menguji penerimaan kembali.

8 - Tekan < (kiri) berulang kali jika perlu, untuk menutup menu.

### Penginstalan Manual

Saluran TV analog dapat diinstal secara manual, saluran demi saluran.

Untuk menginstal saluran analog secara manual…

1 - Tekan **;** pilih Semua Pengaturan dan tekan OK.

**2 -** Pilih Saluran > Pemasangan

Antena/Kabel dan tekan OK. Masukkan kode PIN jika perlu.

**3 -** Pilih Analog: Penginstalan Manual dan tekan OK.

### • Sistem

Untuk mengonfigurasi sistem TV, pilih Sistem. Pilih negara atau bagian dunia tempat Anda berada sekarang dan tekan OK.

### • Cari Saluran

Untuk mencari saluran, pilih Cari Saluran dan tekan OK. Anda bisa memasukkan sendiri frekuensi untuk mencari saluran atau membiarkan TV yang mencari saluran. Tekan > (kanan) untuk memilih Cari dan tekan OK untuk mencari saluran secara otomatis. Saluran yang ditemukan ditampilkan di layar dan jika penerimaannya buruk, tekan Cari lagi. Jika Anda ingin menyimpan saluran, pilih Selesai dan tekan OK.

### • Simpan

Anda dapat menyimpan saluran pada nomor saluran saat ini atau sebagai nomor saluran baru.

Pilih Simpan Saluran Saat Ini atau Simpan sbg Sal. Baru dan tekan OK. Nomor saluran baru ditampilkan sebentar.

Anda dapat mengulangi langkah-langkah ini hingga Anda menemukan semua saluran TV analog yang tersedia.

### $\frac{1}{262}$ Salinan Daftar Saluran

### Pendahuluan

Salinan Daftar Saluran diperuntukkan untuk dealer dan pengguna mahir.

Dengan Salinan Daftar Saluran, Anda dapat menyalin saluran yang terinstal di satu TV ke TV Philips lainnya dalam rentang yang sama. Dengan Salinan Daftar Saluran, Anda akan menghemat waktu yang diperlukan untuk pencarian saluran dengan mengunggah daftar saluran yang telah ditetapkan pada TV. Gunakan flash drive USB berkapasitas minimal 1 GB.

### Ketentuan

- Kedua TV dari rentang tahun yang sama.
- Kedua TV memiliki jenis perangkat keras yang sama. Periksa jenis perangkat keras di pelat jenis TV di bagian belakang. Biasanya tertulis Q. . . LA • Kedua TV memiliki versi perangkat lunak yang kompatibel.

Versi perangkat lunak terbaru

Untuk memeriksa versi perangkat TV saat ini…

### 1 - Tekan **;** pilih Semua Pengaturan dan tekan OK.

2 - Pilih Perbarui Prgkt Lunak dan tekan > (kanan) untuk masuk ke menu.

**3 -** Pilih Info Prgkt lnk Skrg dan tekan OK.

**4 -** Versi, catatan rilis dan tanggal pembuatan akan ditampilkan. Selain itu, Nomor ESN Netflix juga ditampilkan, jika ada.

**5 -** Tekan (kiri) berulang kali jika perlu, untuk menutup menu.

### Menyalin Daftar Saluran

Untuk menyalin daftar saluran…

- **1** Menyalakan TV. TV sudah terinstal saluran.
- **2** Pasang flash drive USB.
- 3 Tekan  $\star$ , pilih Semua Pengaturan dan tekan OK.
- **4** Pilih Saluran > Salinan Daftar Saluran dan tekan OK.
- **5** Pilih Salin ke USB dan tekan OK. Anda mungkin

diminta untuk memasukkan kode PIN Penguncian Anak untuk menyalin daftar saluran.

**6 -** Ketika penyalinan selesai, lepaskan flash drive USB.

**7 -** Tekan (kiri) berulang kali jika perlu, untuk menutup menu.

Sekarang Anda dapat mengunggah daftar saluran yang disalin ke TV Philips lainnya.

### Versi daftar saluran

Periksa versi daftar saluran saat ini...

1 - Tekan **&**, pilih **Semua Pengaturan** dan tekan OK.

2 - Pilih Saluran dan tekan > (kanan) untuk masuk ke menu.

**3 -** Pilih Salinan Daftar Saluran dan pilih Versi Saat Ini, lalu tekan OK.

**4 -** Tekan (kiri) berulang kali jika perlu, untuk menutup menu.

### Mengunggah Daftar Saluran

### Ke TV yang Belum Diinstal

Bergantung pada apakah TV Anda telah diinstal atau belum, Anda harus menggunakan cara berbeda untuk mengunggah daftar saluran.

### Ke TV yang belum diinstal

**1 -** Masukkan steker daya untuk memulai penginstalan dan memilih bahasa dan negara. Anda dapat melewati pencarian saluran. Selesaikan penginstalan.

**2 -** Pasang flash drive USB yang menyimpan daftar saluran TV lainnya.

**3 -** Untuk mulai mengunggah daftar saluran,

tekan  $\bigstar$ , pilih Semua Pengaturan dan tekan OK. **4 -** Pilih Saluran > Salinan Daftar Saluran > Salin ke TV dan tekan OK. Masukkan kode PIN jika perlu. **5 -** TV memberi tahu Anda jika daftar saluran telah berhasil disalin ke TV. Cabut flash drive USB.

### Ke TV yang Sudah Diinstal

Bergantung pada apakah TV Anda telah diinstal atau belum, Anda harus menggunakan cara berbeda untuk mengunggah daftar saluran.

### Ke TV yang telah terinstal

**1 -** Verifikasi pengaturan negara TV. (Untuk memverifikasi pengaturan ini, lihat bab Menginstal Ulang Semua Saluran. Mulai prosedur ini hingga Anda sampai pada pengaturan negara.

Tekan < KEMBALI untuk membatalkan penginstalan.)

Jika negaranya benar, lanjutkan ke langkah 2. Jika negaranya salah, Anda harus mengulangi penginstalan. Lihat bab Menginstal Ulang Semua Saluran dan mulai penginstalan. Pilih negara yang tepat dan lewati pencarian saluran. Selesaikan penginstalan. Jika selesai, lanjutkan ke langkah 2. **2 -** Pasang flash drive USB yang menyimpan daftar saluran TV lainnya.

**3 -** Untuk mulai mengunggah daftar saluran, tekan  $\bullet$ , pilih Semua Pengaturan dan tekan OK. **4 -** Pilih Saluran > Salinan Daftar Saluran > Salin ke TV dan tekan OK. Masukkan kode PIN jika perlu. **5 -** TV memberi tahu Anda jika daftar saluran telah berhasil disalin ke TV. Cabut flash drive USB.

# Perangkat lunak

 $\overline{271}$ 

 $\overline{27}$ 

# Perbarui Perangkat Lunak

### Perbarui dari Internet

Jika TV tersambung ke Internet, Anda mungkin menerima pesan untuk memperbarui perangkat lunak TV. Anda memerlukan koneksi Internet berkecepatantinggi (broadband). Jika Anda menerima pesan ini, sebaiknya lakukan pembaruan.

Dengan pesan muncul di layar, pilih Perbarui dan ikuti petunjuk di layar.

Anda juga bisa mencari pembaruan perangkat lunak sendiri.

Selama pembaruan perangkat lunak, tidak ada gambar dan TV akan mati dan nyala kembali. Ini mungkin terjadi beberapa kali. Pembaruan ini akan memerlukan waktu beberapa menit. Tunggu hingga gambar TV kembali muncul. Jangan tekan tombol daya  $\Phi$  pada TV atau pada remote control selama pembaruan perangkat lunak.

Untuk mencari tahu pembaruan perangkat lunak sendiri…

1 - Tekan  $\bullet$ , pilih Semua Pengaturan dan tekan OK.

- **2** Pilih Perbarui Prgkt Lunak > Cari Pembaruan dan tekan OK.
- **3** Pilih Internet dan tekan OK.
- **4** TV akan mencari pembaruan di Internet.

**5 -** Jika pembaruan tersedia, Anda bisa langsung memperbarui perangkat lunak.

**6 -** Pembaruan perangkat lunak bisa berlangsung beberapa menit. Jangan tekan tombol  $\phi$  pada TV atau remote control.

**7 -** Jika pembaruan selesai, TV akan kembali ke saluran yang tadinya Anda tonton.

### Perbarui dari USB

Mungkin perangkat lunak TV perlu diperbarui. Anda memerlukan komputer dengan koneksi Internet berkecepatan-tinggi dan flash drive USB untuk mengunggah perangkat lunak di TV. Gunakan flash drive USB dengan ruang kosong minimal 500MB. Pastikan perlindungan tulis dinonaktifkan.

Untuk memperbarui perangkat lunak TV…

1 - Tekan  $\bigstar$ , pilih Semua Pengaturan dan tekan OK. **2 -** Pilih Perbarui Prgkt Lunak > Cari

Pembaruan dan tekan OK.

### **3 -** Pilih USB dan tekan OK.

### Mengidentifikasi TV

**1 -** Masukkan flash drive USB ke salah satu sambungan USB TV.

**2 -** Pilih Tulis ke USB dan tekan OK. File identifikasi tertulis pada flash drive USB.

### Unduh perangkat lunak

- **1** Masukkan flash drive USB ke komputer Anda.
- **2** Di perangkat flash drive USB, cari
- file update.htm dan klik dua kali.
- **3** Klik Kirim ID.
- **4** Jika tersedia perangkat lunak baru, unduh file zip.
- **5** Setelah diunduh, buka zip file dan salin file autorun.upg ke flash drive USB. Jangan

letakkan file ini di dalam folder.

### Perbarui perangkat lunak TV

**1 -** Masukkan flash drive USB ke TV lagi. Pembaruan dimulai secara otomatis.

**2 -** Pembaruan perangkat lunak bisa berlangsung beberapa menit. Jangan tekan tombol  $\bullet$  pada TV atau remote control. Jangan lepaskan flash drive USB. **3 -** Jika pembaruan selesai, TV akan kembali ke saluran yang tadinya Anda tonton.

Jika terjadi listrik mati saat pembaruan, jangan sekalikali melepas flash drive USB dari TV. Ketika daya listrik menyala kembali, pembaruan akan dilanjutkan.

Untuk mencegah pembaruan perangkat lunak TV yang tidak disengaja, hapus file autorun.upg dari flash drive USB.

### $\overline{272}$ Versi Perangkat Lunak

Untuk melihat versi perangkat lunak TV saat ini…

1 - Tekan  $\bigstar$ , pilih Semua Pengaturan dan tekan OK.

**2 -** Pilih Perbarui Prgkt Lunak > Info Perangkat Lunak Saat Ini dan tekan OK.

**3 -** Versi, catatan rilis dan tanggal pembuatan akan ditampilkan. Selain itu, Nomor ESN Netflix juga ditampilkan, jika ada.

**4 -** Tekan (kiri) berulang kali jika perlu, untuk menutup menu.

### 27.3

# Perangkat Lunak Sumber Terbuka

Televisi ini menggunakan perangkat lunak sumber terbuka. TP Vision Europe B.V. dengan ini menawarkan, berdasarkan permintaan, untuk memberikan salinan kode sumber lengkap yang sesuai untuk paket perangkat lunak Sumber Terbuka berhak cipta yang digunakan dalam produk ini di

mana tawaran tersebut diminta oleh lisensi yang sesuai.

Tawaran ini berlaku hingga tiga tahun setelah pembelian produk bagi siapa pun yang menerima informasi ini. Untuk mendapatkan kode sumber, kirimkan surat dalam bahasa Inggris kepada . . .

Intellectual Property Dept. TP Vision Europe B.V. Prins Bernhardplein 200 1097 JB Amsterdam The Netherlands

### $\frac{1}{274}$ Pengumuman

Anda bisa menerima pengumuman tentang perangkat lunak baru TV yang tersedia untuk diunduh atau masalah terkait perangkat lunak lainnya.

Untuk membaca pengumuman ini…

1 - Tekan **&**, pilih Semua Pengaturan dan tekan OK. **2 -** Pilih Perbarui Prgkt Lunak > Pengumuman dan tekan OK. **3 -** Jika ada pengumuman, Anda bisa membacanya atau memilih salah satu pengumuman yang tersedia. **4 -** Tekan (kiri) berulang kali jika perlu, untuk menutup menu.

# $\overline{28}$ Spesifikasi

 $\overline{281}$ 

# Lingkungan

### Label Daya Eropa

Label Daya Eropa berisi informasi tentang kelas efisiensi daya produk ini. Semakin hijau kelas efisiensi daya produk ini, semakin rendah konsumsi dayanya. Pada label, Anda dapat menemukan kelas efisiensi daya, konsumsi daya rata-rata produk ini saat digunakan dan rata-rata konsumsi daya selama 1 tahun. Anda juga dapat menemukan nilai konsumsi daya produk ini di situs web Philips negara Anda di www.philips.com/TV

### Mikrofis Produk

### 40PFx65x0

- Kelas Efisiensi Energi : A+
- Ukuran Layar yang Terlihat : 102 cm / 40 inci
- Konsumsi Daya Mode Aktif (W) : 39 W
- Konsumsi Energi Tahunan (kWh) \* : 57 kWh
- Konsumsi Daya Siaga (W) \*\* : 0,50 W
- Resolusi Tampilan (Piksel) : 1920 x 1080p

### 50PFx65x0

- Kelas Efisiensi Energi : A+
- Ukuran Layar yang Terlihat : 126 cm / 50 inci
- Konsumsi Daya Mode Aktif (W) : 56 W
- Konsumsi Energi Tahunan (kWh) \* : 82 kWh
- Konsumsi Daya Siaga (W) \*\* : 0,50 W
- Resolusi Tampilan (Piksel) : 1920 x 1080p

### 55PFx65x0

- Kelas Efisiensi Energi : A++
- Ukuran Layar yang Terlihat : 139 cm / 55 inci
- Konsumsi Daya Mode Aktif (W) : 61 W
- Konsumsi Energi Tahunan (kWh) \* : 88 kWh
- Konsumsi Daya Siaga (W) \*\* : 0,50 W
- Resolusi Tampilan (Piksel) : 1920 x 1080p 65PFx6520
- Kelas Efisiensi Energi : A++
- Ukuran Layar yang Terlihat : 164 cm / 65 inci
- Konsumsi Daya Mode Aktif (W) : 56 W
- Konsumsi Energi Tahunan (kWh) \* : 81 kWh
- Konsumsi Daya Siaga (W) \*\* : 0,50 W
- Resolusi Tampilan (Piksel) : 1920 x 1080p

\* kWh konsumsi energi per tahun, berdasarkan konsumsi daya televisi yang beroperasi 4 jam per hari selama 365 hari. Konsumsi energi sebenarnya tergantung pada bagaimana televisi digunakan.

\*\* Ketika TV dimatikan dengan remote control dan tidak ada fungsi yang aktif.

### Akhir Penggunaan

### Pembuangan produk dan baterai lama

Produk Anda dirancang dan diproduksi dengan bahan dan komponen berkualitas tinggi, yang dapat didaur ulang dan digunakan kembali.

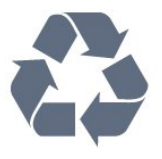

Bila Anda melihat simbol tempat sampah yang disilang pada produk, artinya produk tersebut dicakup dalam European Directive 2012/19/EU.

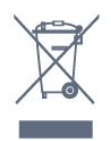

Cobalah cari tahu tentang sistem pengumpulan terpisah di tempat Anda untuk produk listrik dan elektronik.

Patuhi peraturan setempat dan jangan membuang produk lama Anda bersamaan dengan limbah rumah tangga biasa. Pembuangan produk lama dengan benar membantu mencegah kemungkinan dampak negatif terhadap kesehatan lingkungan dan manusia.

Produk Anda menggunakan baterai yang dicakup dalam European Directive 2006/66/EC, yang tidak boleh dibuang bersamaan dengan limbah rumah tangga biasa.

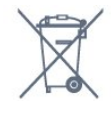

Cari tahu peraturan setempat tentang pengumpulan baterai secara terpisah karena membuang baterai dengan benar akan membantu mencegah kemungkinan dampak negatif terhadap kesehatan lingkungan dan manusia.

### $\frac{1}{282}$ Daya

Spesifikasi produk bisa berubah tanpa pemberitahuan. Untuk detail spesifikasi produk ini selengkapnya, lihat [www.philips.com/support](http://www.philips.com/support)

### Daya

- Daya listrik: AC 220-240V +/-10%
- Suhu Sekitar: 5°C hingga 35°C

• Fitur hemat daya: Mode ekonomis, Gambar diam (untuk radio), Timer nonaktifkan otomatis, Menu pengaturan ekonomis.

Untuk informasi konsumsi daya, lihat bab Mikrofis

### Produk.

Peringkat daya yang tertera pada typeplate produk merupakan konsumsi daya produk ini selama penggunaan rumah tangga biasa (IEC 62087 Ed.2). Peringkat daya maksimum, yang tertera di antara tanda kurung, digunakan untuk keselamatan listrik (IEC 60065 Ed. 7.2).

### $\overline{283}$ Sistem Operasi

OS Android:

Android Lollipop 5.1

### 28.4

### Penerimaan

- Input antena: Koaksial 75 ohm (IEC75)
- Band tuner: Hyperband, S-Channel, UHF, VHF
- DVB: DVB-T2; DVB-C (kabel) QAM
- Pemutaran video analog : SECAM, PAL
- Pemutaran video digital : MPEG2 SD/HD (ISO/IEC
- 13818-2), MPEG4 SD/HD (ISO/IEC 14496-10)
- Pemutaran audio digital (ISO/IEC 13818-3)

### $78.5$ Tipe Layar

### Ukuran layar diagonal

- 32PFx6500: 80 cm / 32 inci
- 40PFx65x0: 102 cm / 40 inci
- 50PFx65x0: 126 cm / 50 inci
- 55PFx65x0: 139 cm / 55 inci
- 65PFx6520: 164 cm / 65 inci

### Resolusi layar

• 1920 x 1080p

### 28.6 Resolusi Input Layar

### Format video

Resolusi — Kecepatan refresh

- $\cdot$  480i 60 Hz
- $\cdot$  480p 60 Hz
- 576i 50 Hz
- 576p 50 Hz
- $\cdot$  720p 50 Hz, 60 Hz
- 1080i 50 Hz, 60 Hz
- 1080p 24 Hz, 25 Hz, 30 Hz

### Format komputer

Resolusi (di antaranya)

- $\cdot$  640 x 480p 60 Hz  $\cdot$  800 x 600p - 60 Hz  $\cdot$  1024 x 768p - 60 Hz  $\cdot$  1280 x 768p - 60 Hz  $\cdot$  1360 x 768p - 60 Hz  $\cdot$  1280 x 1024p - 60 Hz  $\cdot$  1600 x 1200p - 60 Hz
- $\cdot$  1920 x 1080p 60 Hz

### 28.7 Dimensi dan Berat

### 32PFx6500

• tanpa dudukan TV: Lebar 726,5 mm - Tinggi 425,4 mm - Kedalaman 76,8 mm - Berat  $\pm$  5,3 kg • dengan dudukan TV: Lebar 726,5 mm - Tinggi 487,7 mm - Kedalaman 198 mm - Berat  $\pm$  6,82 kg 40PFx6510,

- tanpa dudukan TV:
- Lebar 918 mm Tinggi 531,5 mm Kedalaman 63,6 mm - Berat  $\pm$  8,81 kg • dengan dudukan TV:
- Lebar 918 mm Tinggi 594 mm Kedalaman 221,5  $mm - Berat \pm 11,51 kg$

50PFx6510, 50PFx6540, 50PFx6550, 50PFx6560, 50PFx6580

• tanpa dudukan TV: Lebar 1123,6 mm - Tinggi 646,7 mm - Kedalaman 77 mm - Berat  $\pm$  13.3 kg • dengan dudukan TV: Lebar 1123,6 mm - Tinggi 709 mm - Kedalaman

263,6 mm - Berat ± 17,2 kg 55PFx6510,

5

### 5PFx6540, 55PFx6550, 55PFx6560, 55PFx6580 • tanpa dudukan TV: Lebar 1239,2 mm - Tinggi 726 mm - Kedalaman 79,2

mm - Berat  $\pm$  15,1 kg • dengan dudukan TV:

Lebar 1239,2 mm - Tinggi 773,6 mm - Kedalaman 279 mm - Berat  $\pm$  18.5 kg

### 65PFx6520

• tanpa dudukan TV: Lebar 1457,8 mm - Tinggi 835,7 mm - Kedalaman 55,3 mm - Berat ± 32,5 kg • dengan dudukan TV: Lebar 1503,7 mm - Tinggi 898,2 mm - Kedalaman 293 mm - Berat ± 31,5 kg

### $\overline{28.8}$ Konektivitas

### Bagian Samping TV

- HDMI 3 in ARC
- HDMI 4 in MHL ARC
- $\cdot$  USB 2 USB 3.0 (biru)
- $\cdot$  USB 3 USB 2.0
- 1x Slot antarmuka umum: CI+/CAM
- Headphone Jack mini stereo 3,5mm

### Bagian Belakang TV

- Audio In (DVI ke HDMI) Jack mini stereo 3,5mm
- SCART: Audio L/R, CVBS in, RGB
- YPbPr : Y Pb Pr, Audio L/R

### Bagian Bawah TV

- $\cdot$  HDMI 1 in ARC
- $\cdot$  HDMI 2 in ARC
- $\cdot$  USB 1 USB 2.0
- Audio out Optik Toslink
- LAN jaringan RJ45
- $\cdot$  Antena (75 $\Omega$ )

### 28.9

### Suara

- 3D wOOx
- HD Stereo
- Daya output (RMS): 20W
- Dolby® Digital Plus
- DTS Premium Sound ™

### 28.10

## Multimedia

### Sambungan

- $\cdot$  USB 2.0
- Ethernet LAN RJ-45
- Wi-Fi 802.11a/b/g/n/ac (bawaan)
- BT2.1 dengan EDR & BT4.0 dengan BLE

### Sistem file USB yang didukung

• FAT 16, FAT 32, NTFS

### Format pemutaran

• Meliputi: 3GP, AVCHD, AVI, MPEG-PS, MPEG-TS, MPEG-4, Matroska (MKV), Quicktime (MOV, M4V, M4A), Windows Media (ASF/WMV/WMA) • Codec Video : MPEG-1, MPEG-2, MPEG-4 Bagian 2, MPEG-4 Bagian 10 AVC (H264), H.265 (HEVC), VC-1, WMV9

• Codec Audio : AAC, HE-AAC (v1/v2), AMR-NB, Dolby Digital, Dolby Digital Plus, DTS Premium Sound™, MPEG-1/2/2.5 Lapisan I/II/III (termasuk MP3), WMA (v2 hingga v9.2), WMA Pro (v9/v10)

### • Terjemahan :

– Format : SAMI, SubRip (SRT), SubViewer (SUB), MicroDVD (TXT), mplayer2 (TXT), TMPlayer (TXT)

– Pengkodean karakter : UTF-8, Eropa Tengah dan Eropa Timur (Windows-1250), Sirilik (Windows-1251), Yunani (Windows-1253), Turki (Windows-1254), Eropa Barat (Windows-1252)

- Codec Gambar: JPEG, JPS, MPO
- Batasan:
- Kecepatan bit total maksimum untuk file media adalah 30 Mbps.
- Kecepatan bit total maksimum untuk file media adalah 20 Mbps.
- MPEG-4 AVC (H.264) didukung hingga Profil Tinggi  $@151$

– H.265 (HEVC) didukung hingga Profil Utama / Utama 10 hingga Level 5.1

– VC-1 didukung hingga Profil Lanjutan @ L3.

### Bersertifikasi Wi-Fi

TV ini mendukung perangkat dengan sertifikasi Miracast.

### Perangkat lunak server media yang didukung (DMS)

• Anda hanya dapat menggunakan perangkat lunak server media tersertifikasi DLNA V1.5 (kelas DMS). • Anda dapat menggunakan Aplikasi Remote Philips (iOS dan Android) pada perangkat seluler.

Kinerja mungkin berbeda, bergantung pada kemampuan perangkat seluler dan perangkat lunak yang digunakan.

### Peraturan ESD

Perkakas ini memenuhi kriteria kinerja B untuk ESD. Jika perkakas tidak pulih dalam mode berbagi file karena pelepasan elektrostatis, diperlukan antarmuka pengguna.

# bantuan dan Dukungan

### 29.1

 $\overline{29}$ 

# Mendaftarkan TV Anda

Daftarkan TV Anda dan nikmati berbagai keuntungan termasuk dukungan penuh (termasuk unduhan), akses istimewa ke informasi produk baru, tawaran dan diskon eksklusif, kesempatan memenangkan hadiah, dan bahkan berpartisipasi dalam survei khusus tentang edisi baru.

Buka www.philips.com/welcome

### 29.2 Menggunakan Bantuan

TV ini menyediakan bantuan di layar  $\bullet$ .

### Buka Bantuan

Tekan tombol  $\longrightarrow$  (biru) untuk membuka langsung Bantuan. Bantuan akan terbuka pada bab ini yang paling relevan dengan apa yang sedang Anda lakukan atau apa yang dipilih di TV. Untuk mencari topik berdasarkan abjad, tekan tombol berwarna **- Kata Kunci** 

Untuk membaca Bantuan dalam bentuk buku, pilih Buku.

Anda juga bisa membuka **@ Bantuan** di menu Awal atau menu TV.

Sebelum menjalankan petunjuk Bantuan, tutup Bantuan.

Untuk menutup Bantuan, tekan tombol berwarna **Tutup**.

Untuk beberapa aktivitas, seperti Teks (Teleteks), tombol warna memiliki fungsi khusus dan tidak dapat membuka Bantuan.

#### Bantuan TV di tablet, smartphone atau komputer

Untuk melakukan urutan petunjuk yang lebih rumit dengan lebih mudah, Anda dapat mengunduh Bantuan TV dalam format PDF untuk dibaca pada smartphone, tablet atau komputer Anda. Selain itu, Anda juga dapat mencetak halaman Bantuan yang sesuai dari komputer Anda.

Untuk mengunduh Bantuan (buku petunjuk), buka [www.philips.com/support](http://www.philips.com/support)

MTK\_v48\_20160720

### $\overline{29.3}$ Penyelesaian Masalah

### Mengaktifkan dan Menonaktifkan Remote Control

### TV tidak aktif

• Lepaskan kabel daya dari stopkontak. Tunggu sekitar satu menit lalu sambungkan kembali.

• Pastikan kabel daya tersambung dengan benar.

### Suara berderik saat pengaktifan atau penonaktifan

Saat Anda menyalakan, mematikan atau membuat TV siaga, Anda mendengar bunyi berderik dari sasis TV. Bunyi berderik disebabkan oleh ekspansi dan penyusutan TV yang normal saat TV mendingin atau menghangat. Ini tidak mempengaruhi kinerjanya.

### TV tidak merespons remote control

TV memerlukan waktu agak lama untuk memulai. Dalam waktu ini, TV tidak merespons remote control atau kontrol TV. Ini perilaku normal.

Jika TV tetap tidak merespons remote control, periksalah apakah remote control berfungsi dengan menggunakan kamera ponsel. Atur ponsel dalam mode kamera dan arahkan remote control ke lensa kamera. Jika Anda menekan tombol pada remote control dan melihat lampu LED inframerah berkedip melalui kamera, maka remote control berfungsi. TV perlu diperiksa.

Jika tidak terlihat adanya kedipan, remote control mungkin rusak atau baterainya lemah.

Metode pemeriksaan remote control ini tidak dapat dilakukan pada remote control yang dipasangkan secara nirkabel dengan TV.

### TV kembali ke siaga setelah menampilkan layar pengaktifan Philips

Jika TV dalam keadaan siaga, layar pengaktifan Philips ditampilkan, lalu TV kembali ke mode siaga. Ini perilaku normal. Jika TV dilepas sambungannya dan disambungkan lagi ke catu daya, layar pengaktifan ditampilkan pada saat diaktifkan lagi. Untuk mengaktifkan TV dari siaga, tekan  $\Phi$  pada remote control atau TV.

#### Lampu siaga terus berkedip

Lepaskan kabel daya dari stopkontak. Tunggu 5 menit sebelum Anda menyambungkan kabel daya kembali. Jika berkedip lagi, hubungi Dukungan Pelanggan TV Philips.

### Saluran

### Saluran digital tidak ditemukan selama penginstalan

Lihat spesifikasi teknis untuk memastikan bahwa TV mendukung DVB-T atau DVB-C di negara Anda. Pastikan semua kabel tersambung dengan benar dan jaringan yang benar dipilih.

### Saluran yang diinstal sebelumnya tidak ada di dalam daftar saluran

Pastikan daftar saluran yang benar dipilih.

### Gambar

### Tidak ada gambar/gambar terdistorsi

- Pastikan antena tersambung dengan benar ke TV.
- Pastikan perangkat lunak yang benar dipilih sebagai sumber tampilan.
- Pastikan perangkat atau sumber eksternal tersambung dengan benar.

### Ada suara tapi tidak ada gambar

• Pastikan pengaturan gambar diatur dengan benar.

### Penerimaan antena buruk

• Pastikan antena tersambung dengan benar ke TV.

• Pengeras suara, perangkat audio yang tidak ditanahkan, lampu neon, gedung tinggi dan bendabenda besar lainnya dapat memengaruhi kualitas penerimaan. Jika memungkinkan, cobalah untuk meningkatkan kualitas penerimaan dengan mengubah arah antena atau menjauhkan perangkat dari TV.

• Jika penerimaan di satu saluran saja yang buruk, sempurnakan saluran ini dengan Penginstalan Manual.

### Gambar dari perangkat buruk

• Pastikan perangkat tersambung dengan benar.

• Pastikan pengaturan gambar diatur dengan benar.

### Pengaturan gambar berubah setelah beberapa saat

Pastikan Lokasi diatur ke Awal. Anda dapat mengganti dan menyimpan pengaturan dalam mode ini.

### Banner komersial muncul

Pastikan Lokasi diatur ke Awal.

### Gambar tidak pas dengan layar

Ubah menjadi format gambar yang berbeda.

### Format gambar terus berubah di saluran yang berbeda

Pilih format gambar non 'Otomatis'.

Posisi gambar salah

Sinyal gambar dari beberapa perangkat mungkin tidak pas di layar. Periksa output sinyal perangkat yang tersambung.

### Gambar komputer tidak stabil

Pastikan PC Anda menggunakan resolusi dan kecepatan refresh yang didukung.

### Suara

### Tidak ada suara atau kualitas suara buruk

Jika sinyal audio tidak terdeteksi, TV akan otomatis menonaktifkan output audio — ini bukan kerusakan.

- Pastikan pengaturan suara diatur dengan benar.
- Pastikan semua kabel tersambung dengan benar.
- Pastikan volume tidak didiamkan atau diatur ke nol.
- Pastikan output audio TV tersambung ke input audio di Sistem Home Theatre.
- Suara seharusnya terdengar dari speaker HTS.

• Beberapa perangkat mungkin memerlukan pengaktifan output audio HDMI secara manual. Jika audio HDMI telah diaktifkan, tetapi Anda masih belum bisa mendengar audionya, coba ubah format audio digital perangkat menjadi PCM (Pulse Code Modulation). Lihat dokumentasi yang menyertai perangkat Anda untuk petunjuknya.

### HDMI dan USB

### HDMI

• Perhatikan bahwa dukungan HDCP (Perlindungan Konten Digital Bandwidth Tinggi) dapat menambah waktu yang diperlukan TV untuk menampilkan konten dari perangkat HDMI.

• Jika TV tidak mengenali perangkat HDMI dan tidak ada gambar yang ditampilkan, beralihlah dari satu perangkat ke perangkat lain dan kembali lagi.

• Jika ada gangguan suara berselang, pastikan pengaturan output dari perangkat HDMI benar.

• Jika Anda menggunakan adaptor HDMI-ke-DVI atau kabel HDMI-ke-DVI, pastikan kabel audio tambahan tersambung ke AUDIO IN (jack mini saja), jika tersedia.

### EasyLink HDMI tidak berfungsi

• Pastikan bahwa perangkat HDMI Anda kompatibel dengan HDMI-CEC. Fitur EasyLink hanya berfungsi dengan perangkat yang kompatibel dengan HDMI-CEC.

#### Ikon tidak ada volume ditampilkan

• Jika perangkat audio HDMI-CEC tersambung dan Anda menggunakan Remote Control TV untuk menyesuaikan tingkat volume perangkat, hal ini normal.

### Foto, video dan musik dari perangkat USB tidak ditampilkan

• Pastikan perangkat penyimpanan USB diatur agar

sesuai dengan Kelas Penyimpanan Massal, seperti yang dijelaskan dalam dokumentasi perangkat penyimpanan.

• Pastikan perangkat penyimpanan USB kompatibel dengan TV.

• Pastikan format file audio dan gambar didukung oleh TV.

### Pemutaran file USB tersendat-sendat

• Kinerja transfer perangkat penyimpanan USB mungkin membatasi kecepatan transfer data ke TV yang menyebabkan pemutaran buruk.

### Wi-Fi, Internet dan Bluetooth

### Jaringan Wi-Fi tidak ditemukan atau terganggu

• Oven microwave, telepon DECT, atau perangkat Wi-Fi 802.11b/g/n lain di sekitar Anda mungkin mengganggu jaringan nirkabel.

• Pastikan firewall di jaringan Anda memungkinkan akses ke sambungan nirkabel TV.

• Jika jaringan nirkabel tidak bekerja dengan tepat di rumah Anda, coba penginstalan jaringan berkabel.

#### Internet tidak berfungsi

• Jika sambungan ke router OK, periksa sambungan router ke Internet.

#### PC dan sambungan Internet lambat

• Lihat informasi tentang jangkauan dalam ruangan, kecepatan transfer, dan faktor kualitas sinyal lainnya di buku petunjuk router nirkabel Anda.

• Gunakan sambungan Internet berkecepatan tinggi (broadband) untuk router Anda.

#### DHCP

• Jika sambungan gagal, Anda dapat memeriksa pengaturan DHCP (Dynamic Host Configuration Protocol) di router. DHCP harus diaktifkan.

#### Sambungan Bluetooth hilang

• Posisikan speaker nirkabel dalam jarak 5 meter dari TV.

• Tempat-tempat dengan berbagai aktivitas nirkabel apartemen yang memiliki banyak router nirkabel dapat menghambat sambungan nirkabel. Pertahankan jarak router dan speaker nirkabel sedekat mungkin dengan TV.

#### Sinkronisasi Audio dan Video Bluetooth

• Sebelum membeli speaker Bluetooth nirkabel, cari tahu kualitas sinkronisasi Audio dengan Videonya, yang biasanya disebut 'lip sync'. Tidak semua perangkat Bluetooth memiliki kinerja bagus. Minta saran dari toko/penjual TV Anda.

### Bahasa Menu Salah

Bahasa menu salah

Kembalikan bahasa ke bahasa Anda.

- 1 Tekan **E** (tombol bulat di atas tombol OK).
- **2** Pilih ikon (Pengaturan) dan tekan OK.
- 3 Tekan 5 kali **v** (turun).

4 - Tekan 3 kali > (kanan), pilih bahasa Anda dan tekan OK.

5 - Tekan  $\leftarrow$  BACK untuk menutup menu.

### $\overline{294}$ Bantuan online

Untuk menyelesaikan masalah terkait TV Philips, Anda dapat bertanya kepada dukungan online kami. Anda dapat memilih bahasa dan mengetikkan nomor model produk Anda.

Buka www.philips.com/support .

Pada situs dukungan Anda dapat menemukan nomor telepon dukungan pelanggan di negara Anda serta jawaban atas pertanyaan yang sering diajukan (FAQ). Di beberapa negara, Anda dapat bercakap-cakap melalui Internet dengan salah satu kolaborator kami dan mengajukan pertanyaan langsung atau mengirim pertanyaan via email.

Anda dapat mengunduh perangkat lunak TV atau buku petunjuk untuk dibaca di komputer.

### 29.5 Dukungan dan Perbaikan

Untuk masalah dukungan dan perbaikan, hubungi hotline Dukungan Pelanggan di negara Anda. Teknisi servis kami akan melakukan perbaikan, jika perlu.

Cari nomor telepon di dokumen cetak yang disertakan dengan TV Anda. Atau kunjungi situs web

kami www.philips.com/support dan pilih negara Anda jika diperlukan.

### **L** plikasi dukungan

Anda juga bisa mencari aplikasi Dukungan di baris Aplikasi menu Awal.

Buka aplikasi ini untuk mencari nomor telepon kami yang bisa dihubungi.

### Nomor model dan nomor seri TV

Anda mungkin diminta untuk memberi nomor model produk TV dan nomor seri TV. Temukan nomor ini di label kemasan atau pada label jenis di bagian belakang atau bawah TV.

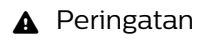

Jangan sekali-kali memperbaiki TV sendiri. Tindakan tersebut bisa menyebabkan cedera parah, kerusakan TV yang tidak dapat diperbaiki, atau membatalkan garansi.

# Keselamatan dan Perawatan

### 30.1

# Keselamatan

### Penting

Baca dan pahami semua petunjuk keselamatan sebelum menggunakan TV. Jika kerusakan tersebut diakibatkan ketidakpatuhan terhadap petunjuk, garansi akan hangus.

### Mengencangkan TV agar Tidak Terjatuh

Selalu gunakan braket dinding yang disediakan untuk memasang TV agar tidak jatuh. Pasang braket dan pasang TV pada braket, bahkan jika Anda menaruh TV di lantai sekalipun.

Anda dapat menemukan instruksi pemasangan di dalam Panduan Ringkas yang disertakan dengan TV. Jika panduan ini hilang, Anda dapat mengunduhnya dari [www.philips.com](http://www.philips.com)

Gunakan nomor jenis produk pada TV untuk mencari Panduan Ringkas yang akan diunduh.

### Risiko Tersengat Aliran Listrik atau Kebakaran

• Hindarkan TV dari terkena hujan atau air. Jangan sekali-kali meletakkan wadah berisi zat cair, seperti vas, di dekat TV.

Jika cairan tumpah di atas atau masuk ke dalam TV, segera lepaskan TV dari stopkontak.

Hubungi Layanan Pelanggan TV Philips agar TV diperiksa sebelum digunakan.

• Jangan paparkan TV, remote control atau baterai pada panas berlebih. Jangan menempatkan barangbarang tersebut dekat lilin yang menyala, api terbuka atau sumber panas lain, termasuk sinar matahari langsung.

• Jangan masukkan benda ke slot ventilasi atau bagian-bagian terbuka lainnya pada TV.

• Jangan meletakkan benda-benda berat di atas kabel daya.

• Hindari mendorong keras steker daya secara paksa. Steker daya yang longgar bisa menimbulkan percikan api atau kebakaran. Pastikan tidak ada tekanan pada kabel daya saat Anda memutar layar TV.

• Untuk memutus sambungan TV dari daya listrik

utama, steker daya TV harus dilepaskan. Saat memutus sambungan daya, selalu tarik stekernya, jangan kabelnya. Pastikan Anda selalu memiliki akses sepenuhnya terhadap steker, kabel, dan stopkontak.

### Risiko Cedera atau Kerusakan pada TV

• Perlu dua orang untuk mengangkat dan membawa TV yang beratnya lebih dari 25 kg atau 55 lbs.

• Jika Anda memasang TV pada dudukan, gunakan dudukan yang disertakan saja. Kencangkan dudukan TV dengan kuat.

Letakkan TV di permukaan datar dan rata yang dapat menopang berat TV dan dudukan.

• Saat terpasang, pastikan braket pemasangan di dinding tersebut dapat dengan aman menopang berat TV. TP Vision tidak bertanggung jawab atas kesalahan pemasangan di dinding yang

menyebabkan kecelakaan, cedera, atau kerusakan. • Beberapa bagian dari produk ini terbuat dari kaca. Tangani dengan hati-hati untuk menghindari cedera atau kerusakan.

Risiko kerusakan pada TV !

Sebelum menyambungkan TV ke stopkontak, pastikan voltase daya cocok dengan nilai voltase yang tertera di bagian belakang TV. Jangan sekali-kali menyambungkan TV ke stopkontak jika voltasenya berbeda.

### Risiko Cedera pada Anak-Anak

Ikuti tindakan pencegahan ini agar TV tidak terguling dan menyebabkan cedera pada anak-anak:

• Jangan letakkan TV pada permukaan yang tertutup kain atau bahan yang dapat ditarik.

• Pastikan tidak ada bagian TV yang menggantung di tepi permukaan pemasangan.

• Jangan meletakkan TV pada perabot yang tinggi, seperti rak buku, tanpa menahan perabot dan TV ke dinding atau penopang yang sesuai.

• Beri tahu anak-anak tentang bahaya memanjat perabot untuk menjangkau TV.

### Risiko menelan baterai !

Remote control mungkin menggunakan baterai jeniskoin yang bisa dengan mudah tertelan oleh anak kecil. Selalu jauhkan baterai dari jangkauan anakanak.
### <span id="page-108-0"></span>Risiko Panas Berlebih

Jangan sekali-kali memasang TV di ruang yang sempit. Selalu berikan jarak sekitar 10 cm atau 4 inci di sekitar TV untuk ventilasi. Pastikan tirai atau objek lain tidak menutup slot ventilasi pada TV.

### Badai Petir

Lepas TV dari stopkontak dan antena sebelum terjadi badai petir.

Selama badai petir, jangan menyentuh bagian apa pun dari TV, kabel daya atau kabel antena.

### Risiko Kerusakan Pendengaran

Jangan menggunakan earphone atau headphone pada volume tinggi atau dalam jangka waktu lama.

### Suhu Rendah

Jika TV diangkut dalam suhu di bawah 5°C atau 41°F, bongkar TV dan tunggu hingga suhu TV mencapai suhu kamar sebelum menyambungkan TV ke stopkontak.

### Kelembapan

Bergantung pada suhu dan kelembapan, Anda mungkin mendapati sedikit kondensasi di bagian dalam kaca depan TV Anda (di beberapa model), namun kasus ini sangat jarang terjadi. Untuk mencegahnya, hindarkan TV dari sinar matahari langsung, panas, atau kelembapan ekstrem. Jika terjadi, kondensasi tersebut akan langsung lenyap saat TV diputar selama beberapa jam. Uap kondensasi tidak akan membahayakan TV atau menyebabkan malfungsi.

### 30.2

# Perawatan Layar

• Jangan menyentuh, menekan, menggosok atau membentur layar dengan benda apa pun.

- Cabut kabel daya TV sebelum membersihkan.
- Bersihkan TV dan bingkai dengan kain lembap yang lembut dan seka perlahan. Jangan menyentuh LED Ambilight yang terdapat di bagian belakang TV. Jangan gunakan zat-zat seperti alkohol, zat kimiawi atau pembersih rumah tangga pada TV.

• Agar bentuknya tidak berubah dan warnanya tidak memudar, seka tetesan air sesegera mungkin.

• Hindari gambar diam semaksimal mungkin. Gambar diam adalah gambar yang tetap ditampilkan di layar dalam jangka waktu lama. Gambar diam termasuk menu di layar, bilah hitam, tampilan waktu, dll. Jika Anda harus menggunakan gambar diam, kurangi kontras dan kecerahan layar untuk mencegah kerusakan pada layar.

# <span id="page-109-0"></span> $\overline{31}$ Ketentuan Penggunaan

### 31.1

# Ketentuan Penggunaan - TV

2015 © TP Vision Europe B.V. Semua hak dilindungi undang-undang.

Produk ini dipasarkan oleh TP Vision Europe B.V. atau salah satu afiliasinya, yang selanjutnya dalam dokumen ini disebut TP Vision, yang merupakan produsen produk ini. TP Vision adalah pemberi garansi terkait TV ini yang di dalamnya disertai buklet ini. Philips dan Philips Shield Emblem adalah merek dagang terdaftar dari Koninklijke Philips N.V.

Spesifikasi bisa berubah tanpa pemberitahuan. Merek dagang adalah hak milik Koninklijke Philips N.V atau pemiliknya masing-masing. TP Vision berhak mengubah produk kapan pun tanpa berkewajiban untuk menyesuaikan suplai sebelumnya.

Materi tertulis yang dikemas bersama TV dan buku petunjuk yang tersimpan di dalam memori TV atau diunduh dari situs web

Philips [www.philips.com/support](http://www.philips.com/support) diyakini cukup untuk penggunaan sistem sesuai peruntukannya.

Materi di panduan ini diyakini cukup untuk membantu penggunaan sistem sesuai peruntukannya. Jika produk, atau masing-masing modul atau prosedurnya digunakan untuk tujuan selain yang ditetapkan di sini, pastikan kevalidan dan kesesuaiannya. TP Vision menjamin bahwa materinya tidak melanggar satu pun paten Amerika Serikat. Tidak ada jaminan lain yang tersurat maupun tersirat. TP Vision tidak dapat dimintai pertanggungjawabannya atas kesalahan isi di dalam dokumen ini atau masalah akibat konten dalam dokumen ini. Kesalahan yang dilaporkan kepada Philips akan disesuaikan dan dipublikasikan di situs web dukungan Philips sesegera mungkin.

Ketentuan jaminan - Risiko cedera, kerusakan pada TV, atau pembatalan garansi!

Jangan sekali-sekali memperbaiki sendiri TV Anda. Gunakan TV dan aksesori hanya sesuai peruntukannya oleh produsen. Tanda perhatian yang tertera pada bagian belakang TV menunjukkan risiko sengatan listrik. Jangan sekali-kali melepaskan penutup TV. Selalu hubungi Layanan Pelanggan TV Philips untuk melakukan servis atau perbaikan. Cari nomor telepon di dokumen cetak yang disertakan dengan TV Anda. Atau kunjungi situs web kami www.philips.com/support dan pilih negara Anda jika diperlukan. Semua operasi yang secara tegas dilarang di buku petunjuk ini, atau semua penyetelan dan prosedur perakitan yang tidak

direkomendasikan atau diotorisasikan di buku petunjuk ini akan membatalkan garansi.

#### Karakteristik piksel

Produk LCD/LED ini memiliki piksel berwarna dalam jumlah banyak. Meskipun jumlah piksel efektifnya 99,999% atau lebih, titik hitam atau titik terang cahaya (merah, hijau, atau biru) mungkin muncul secara konstan pada layar. Itu merupakan karakteristik struktur dari layar (dalam Standar industri umum) dan bukan merupakan kerusakan.

#### Kepatuhan CE

Produk ini mematuhi persyaratan esensial dan ketentuan relevan lainnya sesuai dengan Directif 2006/95/EC (Voltase Rendah), 2004/108/EC (EMC), dan 2011/65/EU (ROHS).

#### Kepatuhan terhadap EMF

TP Vision memproduksi dan menjual banyak produk yang ditargetkan bagi konsumen, seperti perkakas elektronik lainnya, yang secara umum memiliki kemampuan untuk memancarkan dan menerima sinyal elektromagnetik. Salah satu prinsip bisnis TP Vision yang terkemuka adalah melakukan semua upaya kesehatan dan keselamatan yang diperlukan untuk produk kami, guna mematuhi semua ketentuan hukum yang berlaku dan tetap mengikuti standar Medan Elektro Magnetik (EMF) yang berlaku pada saat memproduksi produk tersebut.

TP Vision berkomitmen untuk mengembangkan, memproduksi, dan memasarkan produk yang tidak menyebabkan efek buruk terhadap kesehatan. TP Vision menyatakan bahwa selama produk ditangani dengan benar sesuai peruntukannya, produk aman untuk digunakan sesuai bukti ilmiah yang tersedia saat ini. TP Vision berperan aktif dalam pengembangan standar EMF dan keselamatan internasional, sehingga TP Vision dapat mengantisipasi perkembangan lebih lanjut dalam standardisasi ini untuk menyertakannya dalam produknya sedari awal.

# 31.2 Ketentuan Penggunaan - Smart TV

Anda dapat melihat ketentuan penggunaan, kebijakan privasi, dan juga menetapkan pengaturan privasi untuk Smart TV Anda.

Untuk membuka halaman ketentuan penggunaan Smart TV…

- 1- Tekan  $\bigcap$  HOME untuk membuka menu Awal.
- 2 Pilih **"** App untuk membuka Aplikasi.
- **3** Pilih Dukungan.

31.3 Ketentuan Penggunaan - Galeri Aplikasi Philips

Di Bantuan, tekan tombol berwarna - Kata kunci dan cari Ketentuan Penggunaan, Galeri Aplikasi untuk informasi selengkapnya.

# $\overline{32}$ Hak Cipta

# $\overline{321}$ MHL

MHL, Mobile High-Definition Link dan Logo MHL adalah merek dagang atau merek dagang terdaftar dari MHL, LLC.

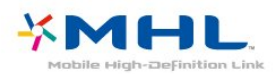

# 32.2 **HDMI**

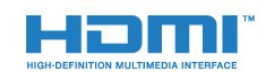

### HDMI®

Istilah HDMI dan Antarmuka Multimedia Definisi-Tinggi HDMI, serta Logo HDMI merupakan merek dagang atau merek dagang terdaftar dari HDMI Licensing LLC di Amerika Serikat dan negara-negara lainnya.

## 32.3 Dolby Digital Plus

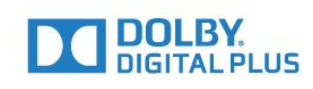

### Dolby®

Diproduksi berdasarkan lisensi dari Dolby Laboratories. Dolby dan simbol D-ganda merupakan merek dagang dari Dolby Laboratories.

## $\frac{1}{324}$ DTS Premium Sound ™

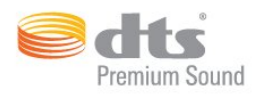

### DTS Premium Sound ™

Untuk paten DTS, lihat http://patents.dts.com. Diproduksi berdasarkan lisensi dari DTS Licensing Limited. DTS, Simbolnya, & DTS serta Simbol secara bersamaan merupakan merek dagang terdaftar, dan DTS 2.0 Channel merupakan merek dagang dari DTS, Inc. © DTS, Inc. Semua Hak Dilindungi Undangundang.

## $325$ Microsoft

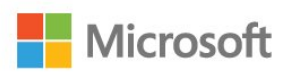

### Windows Media

Windows Media adalah merek dagang terdaftar atau merek dagang dari Microsoft Corporation di Amerika Serikat dan/atau negara-negara lain.

#### Microsoft PlayReady

Para pemilik konten menggunakan teknologi akses konten Microsoft PlayReady™ untuk melindungi kekayaan intelektual mereka, termasuk konten berhak cipta.

Perangkat ini menggunakan teknologi PlayReady untuk mengakses konten yang dilindungi-PlayReady dan/atau konten yang dilindungi-WMDRM. Jika perangkat gagal memberlakukan batasan penggunaan konten secara tepat, pemilik konten mungkin meminta Microsoft mencabut kemampuan perangkat mengonsumsi konten yang dilindungi PlayReady. Pencabutan itu tidak akan mempengaruhi konten yang tidak dilindungi atau konten yang dilindungi oleh teknologi akses konten lainnya. Pemilik konten mungkin meminta Anda memutakhirkan PlayReady untuk mengakses kontennya. Jika Anda menolak pemutakhiran, Anda tidak akan dapat mengakses konten yang memerlukan pemutakhiran tersebut.

## 32.6 Wi-Fi Alliance

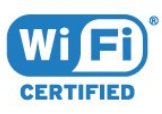

Wi-Fi®, logo Wi-Fi CERTIFIED, logo Wi-Fi adalah merek dagang terdaftar Wi-Fi Alliance.

# 327 Kensington

(Jika berlaku)

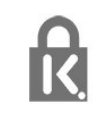

Kensington dan Micro Saver adalah merek dagang terdaftar AS ACCO World Corporation dengan registrasi yang diterbitkan dan aplikasi yang menunggu persetujuan di negara lain di seluruh dunia.

## 32.8 Merek Dagang Lainnya

Semua merek dagang yang terdaftar dan tidak terdaftar lainnya adalah milik dari pemiliknya masingmasing.

# Indeks

#### 3

[3D](#page-68-0) *69* [3D, Konversi 2D ke 3D](#page-69-0) *70* [3D, Peringatan Kesehatan](#page-70-0) *71* [3D, Tampilan Optimal](#page-69-0) *70* [3D, Yang Anda perlukan, 3D aktif](#page-68-0) *69*

#### A

[Akhir penggunaan](#page-100-0) *101* [Akses Universal](#page-89-0) *90* [Akses Universal, Speaker/Headphone](#page-90-0) *91* [Akses Universal, Sulit mendengar](#page-89-0) *90* [Aktif dan Tidak aktif](#page-26-0) *27* [Ambilight, Pengaturan](#page-81-0) *82* [Ambilight, TV Mati](#page-82-0) *83* [Ambilight, Warna Dinding](#page-82-0) *83* [Antena, Pemasangan Manual](#page-96-0) *97* [Aplikasi](#page-53-0) *54* [Audio Nirkabel](#page-80-0) *81* [Audio Out - Optik, tips](#page-15-0) *16*

### B

[Bahasa Audio](#page-36-0) *37* [Bahasa Audio, Primer](#page-36-0) *37* [Bahasa Audio, Sekunder](#page-36-0) *37* [Bahasa Teks, Primer](#page-39-0) *40* [Bahasa Teks, Sekunder](#page-39-0) *40* [Bahasa Terjemahan](#page-35-0) *36* [Bahasa Terjemahan, Primer](#page-35-0) *36* [Bahasa Terjemahan, Sekunder](#page-35-0) *36* [Bas](#page-78-0) *79* [Baterai, remote control](#page-32-0) *33* [Bluetooth](#page-20-0) *21* [Bluetooth, Melepaskan perangkat](#page-20-0) *21* [Bluetooth, Memilih perangkat](#page-20-0) *21* [Bluetooth, Pemasangan](#page-20-0) *21* [Bluetooth, Perangkat](#page-20-0) *21*

### C

[CAM, Modul Akses Bersyarat](#page-16-0) *17* [Camcorder, menyambungkan](#page-24-0) *25* [CI+](#page-16-0) *17*

### $\overline{D}$

[Daftar Saluran](#page-33-0) *34* [Daftar Saluran, buka](#page-33-0) *34* [Daftar Saluran, cari](#page-34-0) *35* [Daftar Saluran, filter](#page-33-0) *34* [Daftar Saluran, tentang](#page-33-0) *34* [Daftarkan produk Anda](#page-103-0) *104* [Di dinding, Penempatan TV](#page-85-0) *86* [DMR, Digital Media Renderer](#page-10-0) *11* [Dukungan online](#page-105-0) *106* [Dukungan, online](#page-105-0) *106* [DVB \(Digital Video Broadcast/Siaran Video Digital\)](#page-95-0) *96*

### E

[EasyLink](#page-14-0) *15* [EasyLink, Aktif atau Tidak Aktif](#page-14-0) *15* [EasyLink, Remote Control](#page-14-0) *15* [Ekolabel Eropa](#page-100-0) *101*

#### F

[File Media, dari drive USB](#page-61-0) *62* [File Media, dari komputer atau NAS](#page-61-0) *62* [File media, dari penyimpanan awan](#page-61-0) *62* [Flash Drive USB, menyambungkan](#page-24-0) *25* [Format Audio Out](#page-18-0) *19* [Foto, Video dan Musik](#page-61-0) *62* [Frekuensi Jaringan](#page-95-0) *96*

#### G

[Gambar Pada Gambar](#page-71-0) *72* [Gambar, Bersihkan LCD](#page-77-0) *78* [Gambar, format gambar](#page-77-0) *78* [Gambar, Format gambar, dasar](#page-77-0) *78* [Gambar, Format gambar, lanjutan](#page-77-0) *78* [Gambar, Ketajaman](#page-73-0) *74* [Gambar, Kontras Lampu Latar](#page-72-0) *73* [Gambar, pengaturan cepat](#page-78-0) *79* [Gambar, Perfect Natural Motion](#page-77-0) *78* [Gambar, Warna](#page-72-0) *73* [Gamepad, menyambungkan](#page-22-0) *23* [Gamma](#page-76-0) *77* [Gaya Ambilight](#page-67-0) *68* [Gaya Gambar](#page-72-0) *73* [Gaya Suara](#page-78-0) *79* [Google Play Store](#page-54-0) *55*

### H

[Hard Drive USB, Pemasangan](#page-22-0) *23* [Hard Drive USB, ruang disk](#page-22-0) *23* [HbbTV](#page-39-0) *40* [HDMI MHL](#page-13-0) *14* [HDMI, ARC](#page-13-0) *14* [HDMI, Sambungan DVI](#page-15-0) *16* [Headphone, sambungkan](#page-21-0) *22* [Hubungi Philips](#page-105-0) *106*

### I

[Incredible Surround](#page-79-0) *80* [Incredible surround 3D](#page-79-0) *80*

### I

[iTV](#page-39-0) *40*

### J

[Jarak melihat](#page-6-0) *7* [Jaringan Berkabel](#page-9-0) *10* [Jaringan Nirkabel](#page-8-0) *9* [Jaringan, Berkabel](#page-9-0) *10* [Jaringan, IP Statis](#page-9-0) *10* [Jaringan, Layar pintar Wi-Fi](#page-10-0) *11* [Jaringan, Lihat Pengaturan](#page-9-0) *10* [Jaringan, Mengaktifkan Wi-Fi](#page-10-0) *11* [Jaringan, Menghapus sambungan Wi-Fi Miracast](#page-10-0) *11* [Jaringan, Nama Jaringan TV](#page-10-0) *11* [Jaringan, Nirkabel](#page-8-0) *9* [Jaringan, pengaturan](#page-9-0) *10* [Jaringan, sambungkan](#page-8-0) *9* [Jaringan, WoWLAN](#page-9-0) *10* [Jaringan, WPS](#page-8-0) *9* [Jaringan, WPS dengan kode PIN](#page-8-0) *9*

#### K

[Kabel, Pemasangan Manual](#page-96-0) *97*

[Kamera foto, menyambungkan](#page-24-0) *25* [Kartu Pintar, CAM](#page-16-0) *17* [Kecerahan, Logo Philips](#page-26-0) *27* [Ketajaman](#page-73-0) *74* [Ketajaman, Pengurang Artefak MPEG](#page-76-0) *77* [Ketajaman, Reduksi Noise](#page-76-0) *77* [Ketajaman, Resolusi Super](#page-76-0) *77* [Ketentuan Penggunaan](#page-109-0) *110* [Ketentuan Penggunaan, Galeri Aplikasi](#page-12-0) *13* [Keterangan Audio](#page-90-0) *91* [Keyboard Remote Control](#page-30-0) *31* [Keyboard USB](#page-23-0) *24* [Keyboard USB, menyambungkan](#page-23-0) *24* [Komentar audio](#page-90-0) *91* [Komputer, menyambungkan](#page-24-0) *25* [Konsol Permainan, sambungkan](#page-21-0) *22* [Kontras](#page-72-0) *73* [Kontras Lampu Latar](#page-72-0) *73* [Kontras Lampu Latar 3D](#page-73-0) *74* [Kontras, Gamma](#page-76-0) *77* [Kontras, Kontras Dinamis](#page-75-0) *76* [Kontras, Kontras Sempurna](#page-75-0) *76* [Kontras, Kontras Video](#page-75-0) *76* [Kontras, Kontras Video 3D](#page-73-0) *74* [Kontras, Mode Kontras](#page-75-0) *76* [Kontras, Sensor Cahaya](#page-76-0) *77* [Kontrol warna, atur ulang](#page-74-0) *75* [Kualitas Penerimaan](#page-96-0) *97* [Kunci aplikasi](#page-55-0) *56*

#### $\mathbf{L}$

[Layanan Pelanggan](#page-105-0) *106* [Logo Philips, Kecerahan](#page-26-0) *27* [Logo saluran](#page-85-0) *86*

#### M

[Masalah, bahasa Menu](#page-105-0) *106* [Masalah, Gambar](#page-104-0) *105* [Masalah, HDMI](#page-104-0) *105* [Masalah, Remote control](#page-103-0) *104* [Masalah, Saluran](#page-104-0) *105* [Masalah, Sambungan, Internet](#page-105-0) *106* [Masalah, Sambungan, Wi-Fi](#page-105-0) *106* [Masalah, Suara](#page-104-0) *105* [Masalah, USB](#page-104-0) *105* [Mati otomatis](#page-27-0) *28* [Media](#page-61-0) *62* [Membersihkan LCD](#page-77-0) *78* [Memori internet, hapus](#page-9-0) *10* [Menghapus Memori Internet](#page-11-0) *12* [Menghapus sambungan Miracast](#page-10-0) *11* [Menginstal Ulang TV](#page-95-0) *96* [Menonaktifkan Timer](#page-27-0) *28* [Menonton 3D](#page-68-0) *69* [Menu Awal](#page-48-0) *49* [Menyinkronkan Audio dan Video](#page-18-0) *19* [Merekam](#page-43-0) *44* [Mikrofis Produk](#page-100-0) *101* [Miracast™, aktifkan](#page-65-0) *66* [Mode Frekuensi Jaringan](#page-95-0) *96* [Mode Surround](#page-79-0) *80* [Multi View](#page-71-0) *72*

### N

[Nama jaringan TV](#page-9-0) *10*

### $\Omega$

[Offset Keluaran Audio](#page-18-0) *19*

#### [Opsi di Saluran](#page-35-0) *36*

#### P

[Pada dudukan TV, Penempatan TV](#page-85-0) *86* [Panduan Konektivitas](#page-13-0) *14* [Panduan TV](#page-41-0) *42* [Panduan TV, data dan informasi](#page-41-0) *42* [Panduan TV, Pengingat](#page-41-0) *42* [Pelevelan Audio Out](#page-18-0) *19* [Pemasangan Jaringan](#page-8-0) *9* [Pemasangan TV](#page-95-0) *96* [Pembaruan Saluran Otomatis](#page-94-0) *95* [Pembuangan TV atau baterai](#page-100-0) *101* [Pemindaian Frekuensi](#page-95-0) *96* [Pemutar Disk Blu-ray, sambungkan](#page-19-0) *20* [Pemutar DVD](#page-19-0) *20* [Pencarian Suara](#page-29-0) *30* [Penempatan TV](#page-6-0) *7* [Pengaturan Android](#page-11-0) *12* [Pengaturan Audio Out](#page-18-0) *19* [Pengaturan Ekonomis](#page-83-0) *84* [Pengumuman](#page-99-0) *100* [Penguncian Anak](#page-86-0) *87* [Pengurang Artefak MPEG](#page-76-0) *77* [Penundaan Audio Out](#page-18-0) *19* [Penyesuaian Volume Otomatis](#page-79-0) *80* [Perangkat Lunak Sumber Terbuka](#page-98-0) *99* [Perangkat Lunak, Pembaruan](#page-98-0) *99* [Perawatan layar](#page-108-0) *109* [Perbaikan](#page-105-0) *106* [Perfect Natural Motion](#page-77-0) *78* [Periksa pemakaian daya](#page-83-0) *84* [Peringkat Orang Tua](#page-34-0) *35* [Peringkat Usia](#page-34-0) *35* [Permainan atau Komputer](#page-52-0) *53* [Permainan atau Komputer, pengaturan](#page-73-0) *74* [Permainan, permainan dengan layar terpisah](#page-58-0) *59* [Permasalahan](#page-103-0) *104* [Pesan Pembaruan Saluran](#page-94-0) *95* [Petunjuk Keselamatan](#page-107-0) *108* [Pilihan Video](#page-36-0) *37* [Program, Rekomendasi](#page-46-0) *47*

#### R

[Reduksi Noise](#page-76-0) *77* [Rekaman, data Panduan TV](#page-41-0) *42* [Remote Control, aksen dan simbol](#page-31-0) *32* [Remote Control, Azerty](#page-31-0) *32* [Remote Control, huruf besar](#page-30-0) *31* [Remote Control, keyboard](#page-30-0) *31* [Remote Control, Qwerty](#page-31-0) *32* [Remote Control, Qwerty dan Azerty](#page-30-0) *31* [Remote Control, Sirilik](#page-31-0) *32*

#### S

[Salinan Daftar Saluran](#page-96-0) *97* [Salinan Daftar Saluran, salin](#page-96-0) *97* [Salinan Daftar Saluran, unggah](#page-97-0) *98* [Salinan Daftar Saluran, versi saat ini](#page-97-0) *98* [Saluran](#page-33-0) *34* [Saluran, beralih ke saluran](#page-34-0) *35* [Saluran, Instal Ulang](#page-94-0) *95* [Saluran, menonton dua saluran](#page-71-0) *72* [Saluran, Opsi](#page-35-0) *36* [Saluran, panduan TV](#page-41-0) *42* [Saluran, Pemasangan Antena](#page-94-0) *95* [Saluran, Pemasangan Kabel](#page-94-0) *95*

[Saluran, Pembaruan saluran manual](#page-94-0) *95* [Saluran, Pembaruan Saluran Otomatis](#page-94-0) *95* [Saluran, peringkat usia](#page-34-0) *35* [Sambungan antena](#page-7-0) *8* [Sambungan daya](#page-6-0) *7* [Sambungan SCART, tips](#page-15-0) *16* [Sambungan YPbPr, tips](#page-15-0) *16* [Sekarang di TV](#page-46-0) *47* [Sensor Cahaya](#page-83-0) *84* [Siaga](#page-26-0) *27* [Sinkronisasi Audio ke Video](#page-18-0) *19* [Sistem Home Theatre, masalah](#page-19-0) *20* [Sistem Home Theatre, Multisaluran](#page-18-0) *19* [Sistem Home Theatre, pelevelan volume](#page-18-0) *19* [Sistem Home Theatre, suara](#page-80-0) *81* [Slot Antarmuka Umum](#page-16-0) *17* [Speaker Nirkabel, pilih](#page-81-0) *82* [Speaker Nirkabel, tentang](#page-80-0) *81* [Speaker TV](#page-80-0) *81* [Speaker, Nirkabel](#page-80-0) *81* [Stasiun radio](#page-33-0) *34* [Suara Jernih](#page-79-0) *80* [Suara, Bas](#page-78-0) *79* [Suara, Incredible surround 3D](#page-79-0) *80* [Suara, mode surround](#page-79-0) *80* [Suara, Penyesuaian Volume Otomatis](#page-79-0) *80* [Suara, Suara Jernih](#page-79-0) *80* [Suara, Surround 3D Otomatis](#page-79-0) *80* [Suara, Treble](#page-78-0) *79* [Suara, Volume Headphone](#page-80-0) *81* [Sulit melihat](#page-90-0) *91* [Sulit mendengar](#page-89-0) *90* [Surround 3D Otomatis](#page-79-0) *80*

#### T

[Teks](#page-38-0) *39* [Teks Digital](#page-38-0) *39* [Teleteks](#page-38-0) *39* [Terjemahan](#page-35-0) *36* [Timer Tidur](#page-26-0) *27* [Tombol di TV](#page-26-0) *27* [Tonton TV](#page-34-0) *35* [Treble](#page-78-0) *79* [Tuna netra parsial](#page-89-0) *90* [Tunarungu](#page-89-0) *90* [TV Interaktif](#page-40-0) *41* [TV interaktif, tentang](#page-39-0) *40* [TV on Demand](#page-46-0) *47*

#### $\cup$

[Uji Penerimaan](#page-96-0) *97* [Ukuran Langkah Frekuensi](#page-95-0) *96*

#### $\overline{V}$

[Video on Demand](#page-47-0) *48* [Volume Headphone](#page-80-0) *81*

#### W

[Warna](#page-72-0) *73* [Warna, kontrol warna](#page-74-0) *75* [Warna, Penyempurnaan warna](#page-73-0) *74* [Warna, Rona](#page-74-0) *75* [Warna, Saturasi](#page-74-0) *75* [Warna, suhu warna](#page-74-0) *75* [Warna, suhu warna kustom](#page-74-0) *75* [Wi-Fi](#page-8-0) *9* [WoWLAN](#page-9-0) *10*

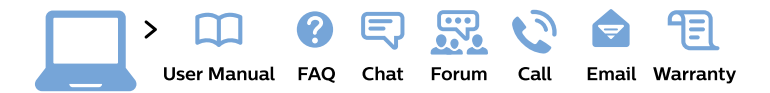

#### www.philips.com/support

България Грижа за клиента 02 4916 273 (Национапен номер)

België/Belgique Klantenservice/ **Service Consommateurs** 02 700 72 62  $(0.15 \in \text{/min.})$ 

Bosna i Hercegovina Potpora potrošačima 033 941 251 (Lokalni poziv)

Republika Srbija Potpora potrošačima 011 321 6840 (Lokalni poziv)

Česká republika Zákaznická podpora 228 880 895 (Mistni tarif)

**Danmark** Kundeservice 3525 8314

**Deutschland** Kundendienst 069 66 80 10 10 (Zum Festnetztarif ihres Anbieters)

Ελλάδα Τμήμα καταναλωτών 2111983028 (Διεθνής κλήση)

Eesti Klienditugi 668 30 61 (Kohalikud kõned)

España Atencion al consumidor 913 496 582  $(0,10€ + 0,08€/min.)$ 

**France** Service Consommateurs 01 57 32 40 50 (coût d'un appel local sauf surcoût éventuel selon opérateur réseau)

Hrvatska Potpora potrošačima 01 777 66 01 (Lokalni poziv)

Indonesia Consumer Care 0800 133 3000

**Ireland Consumer Care** 015 24 54 45 (National Call)

Italia Servizio Consumatori 0245 28 70 14 (Chiamata nazionale)

Қазақстан Республикасы байланыс орталығы 810 800 2000 00 04 (стационарлық нөмірлерден Қазақстан Республикасы бойынша қоңырау шалу тегін)

Latvija Klientu atbalsts 6616 32 63 (Vietěiais tarifs)

Lietuva Klientu palaikymo tarnyba 8 521 402 93 (Vietinais tarifais)

Luxembourg Service Consommateurs 24871100 (Appel nat./Nationale Ruf)

Magyarország Ügyfélszolgálat  $(061) 700 81 51$ (Belföldi hívás)

Malaysia Consumer Care 1800 220 180

**Nederland** Klantenservice 0900 202 08 71 (1€/gesprek)

Norge Forbrukerstøtte 22 97 19 14

Österreich Kundendienst 0150 284 21 40  $(0,05€/Min.)$ 

Республика Беларусь Контакт Центр 8 10 (800) 2000 00 04 (бесплатный звонок по Республике Беларусь со стационарных номеров)

Российская Федерация Контакт Пентр 8 (800) 220 00 04 (бесплатный звонок по России)

Polska Wsparcie Klienta 22 397 15 04 (Połączenie lokalne)

Portugal Assistência a clientes 800 780 068 (0.03€/min. - Móvel  $0,28€/min.)$ 

România Serviciul Clienti 031 630 00 42 (Tarif local)

Schweiz/Suisse/Svizzera Kundendienst/Service Consommateurs/Servizio Consumatori 0848 000 291 (0,04 CHF/Min)

Slovenija Skrb za potrošnike 01 88 88 312 (Lokalni klic)

Slovensko Zákaznícka podpora 02 332 154 93 (vnútroštátny hovor)

Suomi Finland Kuluttajapalvelu 09 88 62 50 40

**Sverige** Kundtjänst 08 57 92 90 96

Türkiye Tüketici Hizmetleri 0 850 222 44 66

Україна Служба підтримки споживачів 0-800-500-480 (дзвінки зі стаціонарних телефонів безкоштовні)

**United Kingdom** Consumer Care 020 79 49 03 19 (5p/min BT landline)

Argentina **Consumer Care** 0800 444 77 49 - Buenos Aires 0810 444 7782

**Brasil** Suporte ao Consumidor 0800 701 02 45 - São Paulo 29 38 02 45

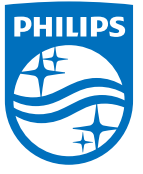

All registered and unregistered trademarks are property of their respective owners. Specifications are subject to change without notice. Philips and the Philips' shield emblem are trademarks of Koninklijke Philips N.V. and are used under license from Koninklijke Philips N.V. 2015 © TP Vision Europe B.V. All rights reserved philips.com